# **Onde obter informações**

#### **Manual de Instalação**

Contém informações de segurança importantes acerca desta impressora e sobre a forma de instalar a impressora e o software. Contém ainda informações sobre a instalação do módulo de memória, da unidade de disco rígido e da placa de interface opcionais.

#### **Manual do Utilizador (este manual)**

Contém informações pormenorizadas sobre as funções, os produtos opcionais, a manutenção, a resolução de problemas e as especificações técnicas da impressora.

#### **Manual de Utilização em Rede**

Fornece aos administradores de rede informações sobre as definições do controlador de impressão e da rede. Tem de instalar este manual no disco rígido, a partir do CD de instalação de software, para o poder consultar.

#### **Manual de Desencravamento de Papel (manual em PDF)**

Proporciona ao utilizador soluções para os problemas de encravamento de papel e informações sobre a impressora, as quais poderá ter necessidade de consultar regularmente. Recomendamos que imprima este manual e o guarde junto da impressora.

#### **Ajuda interactiva do software da impressora**

Clique em Help (Ajuda) para obter informações e instruções pormenorizadas sobre o software que controla a impressora. A ajuda interactiva é instalada automaticamente quando se instala o software da impressora.

# **EPSON®**

# Impressora Laser<br>EPL-N3000

Todos os direitos reservados. Nenhuma parte desta publicação pode ser reproduzida, arquivada ou transmitida em qualquer formato ou por qualquer meio, mecânico, fotocópia, gravação ou outro, sem a autorização prévia, por escrito, da SEIKO EPSON CORPORATION. Não é assumida nenhuma responsabilidade relacionada com patentes, no que diz respeito às informações contidas neste manual. Também não é assumida nenhuma responsabilidade por danos resultantes da utilização das informações contidas neste manual.

Nem a SEIKO EPSON CORPORATION, nem as suas filiais, se responsabilizam perante o comprador deste produto, ou perante terceiros, por danos, perdas, custos ou despesas incorridos pelo comprador ou por terceiros em resultado de: acidente, utilização indevida ou abuso deste produto, modificações, reparações ou alterações não autorizadas deste produto ou (excluindo os E.U.A.) falha de conformidade rigorosa com as instruções de utilização e manutenção da SEIKO EPSON CORPORATION.

Nem a SEIKO EPSON CORPORATION, nem as suas filiais serão responsáveis por quaisquer danos ou problemas decorrentes da utilização de quaisquer opções ou consumíveis que não sejam os designados como Produtos Epson Originais ou Produtos Aprovados Epson pela SEIKO EPSON CORPORATION.

Adobe, o logotipo Adobe e PostScript são marcas comerciais da Adobe Systems Incorporated, que podem estar registadas em alguns países.

O interpretador compatível com PCL6 é uma versão personalizada do IPS-PRINT SIX © desenvolvido pela Xionics Document Technologies, Inc., uma filial da Oak Technology, Inc.

NEST Office Kit Copyright © 1996, Novell, Inc. Todos os direitos reservados.

IBM e PS/2 são marcas registadas da International Business Machines Corporation. Microsoft e Windows são marcas registadas da Microsoft Corporation nos Estados Unidos e outros países.

EPSON e EPSON ESC/P são marcas registadas e EPSON ESC/P 2 é uma marca comercial da SEIKO EPSON CORPORATION.

Coronet é uma marca comercial da Ludlow Industries (UK) Ltd.

Marigold é uma marca comercial de Arthur Baker e pode estar registada em alguns países.

CG Times e CG Omega são marcas comerciais da Agfa Monotype Corporation e podem estar registadas em alguns países.

Arial, Times New Roman e Albertus são marcas comerciais da The Monotype Corporation e podem estar registadas em alguns países.

ITC Avant Garde Gothic, ITC Bookman, ITC Zapf Chancery e ITC Zapf Dingbats são marcas comerciais da International Typeface Corporation e podem estar registadas em alguns países.

Antique Olive é uma marca comercial da Fonderie Olive.

Helvetica, Palatino, Times, Univers, Clarendon, New Century Schoolbook, Miriam e David são marcas comerciais da Heidelberger Druckmaschinen AG e podem estar registadas em alguns países.

Wingdings é uma marca comercial da Microsoft Corporation e pode estar registada em alguns países.

HP e HP LaserJet são marcas registadas da Hewlett-Packard Company.

Microsoft® e Windows® são marcas registadas da Microsoft Corporation.

*Aviso geral: Os nomes de outros produtos referidos neste documento têm uma finalidade meramente informativa e poderão ser marcas comerciais dos respectivos proprietários. A EPSON não detém quaisquer direitos sobre essas marcas.*

Copyright © 2003 da SEIKO EPSON CORPORATION, Nagano, Japão.

# **Índice**

#### [Capítulo 1](#page-13-0) **Descrição da impressora**

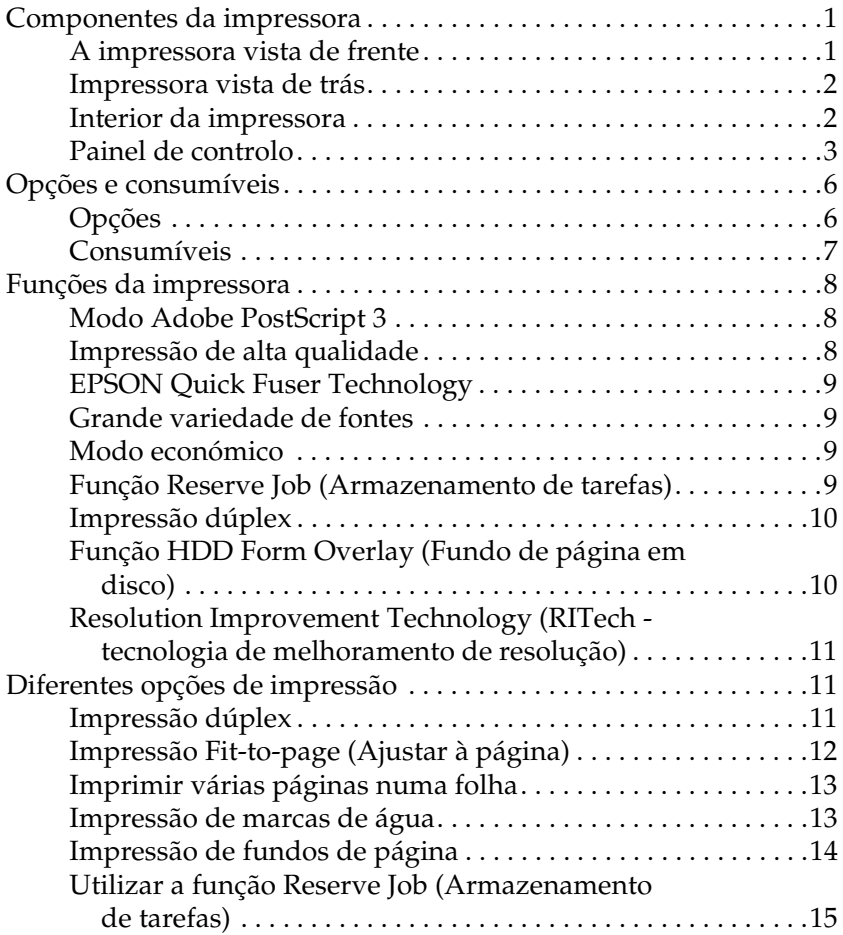

#### [Capítulo 2](#page-29-0) **Manuseamento do papel**

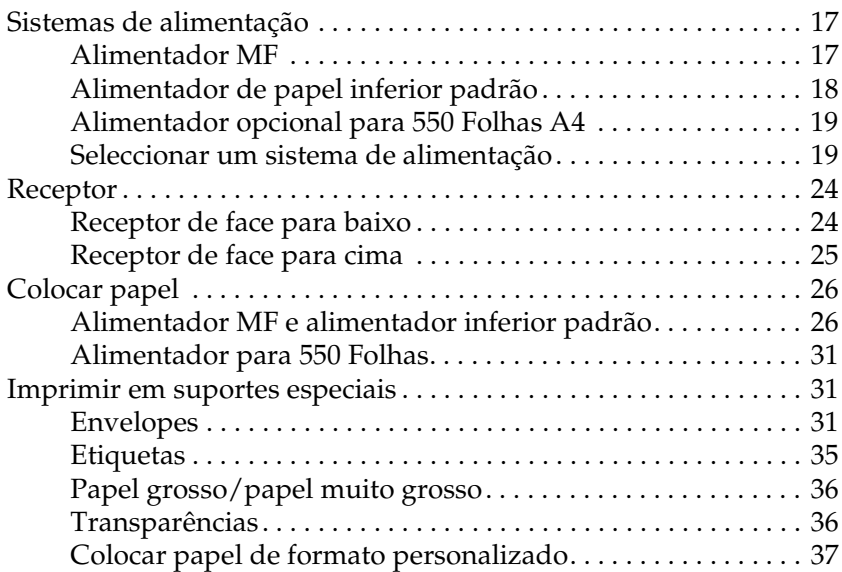

#### [Capítulo 3](#page-51-0) **Utilizar o software padrão da impressora**

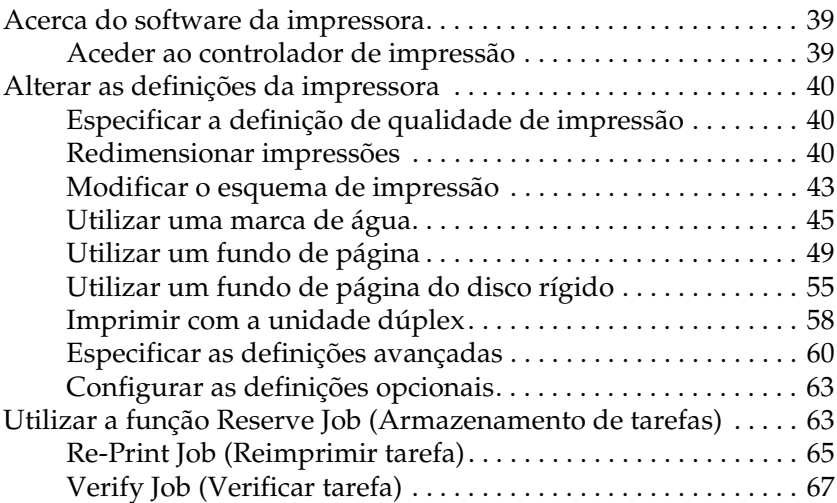

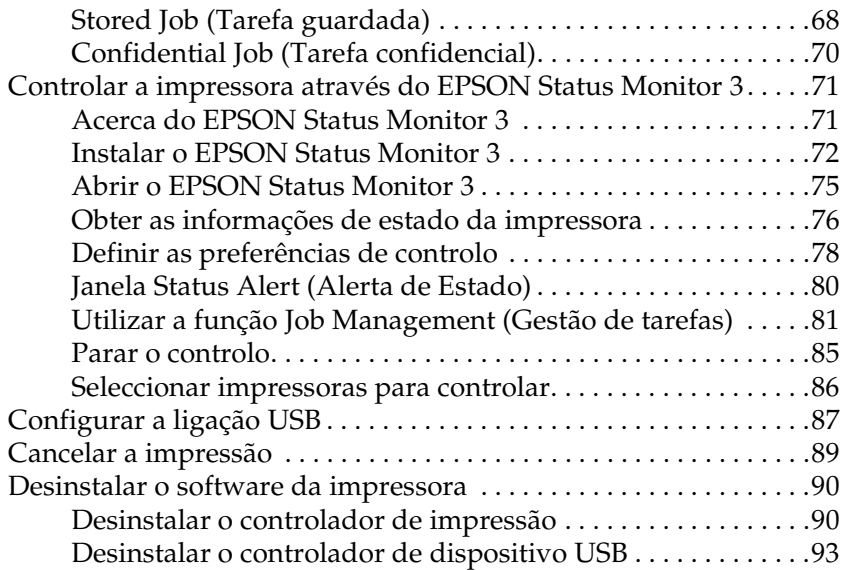

#### [Capítulo 4](#page-109-0) **Utilizar o software PostScript da impressora (Windows)**

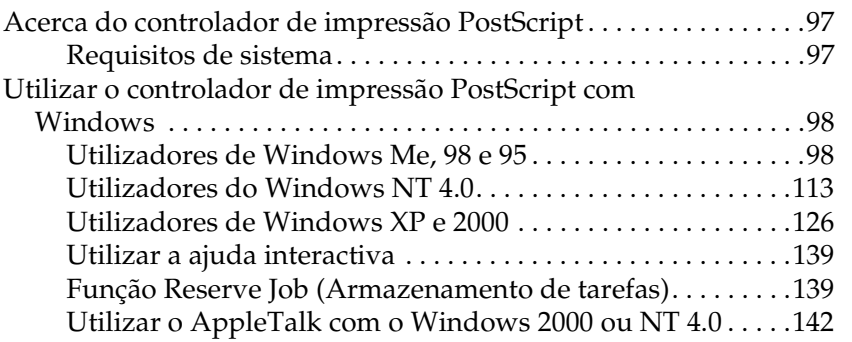

#### [Capítulo 5](#page-155-0) **Utilizar o software PostScript da impressora (Macintosh)**

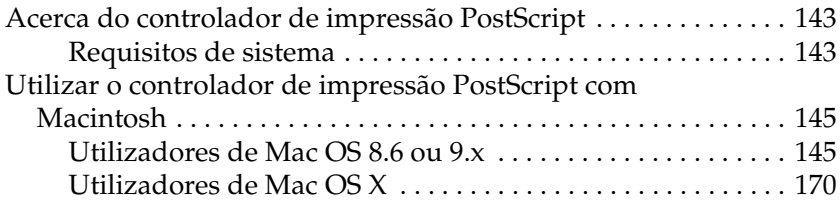

#### [Capítulo 6](#page-203-0) **Configurar a impressora numa rede**

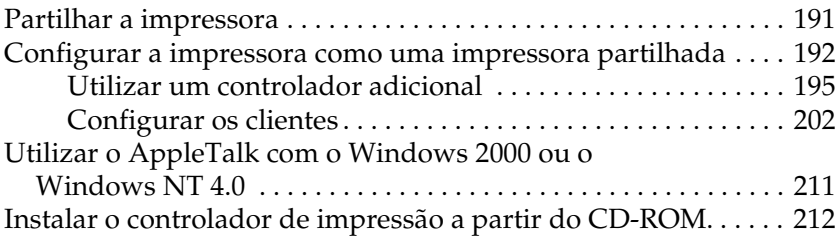

#### [Capítulo 7](#page-227-0) **Instalar opções**

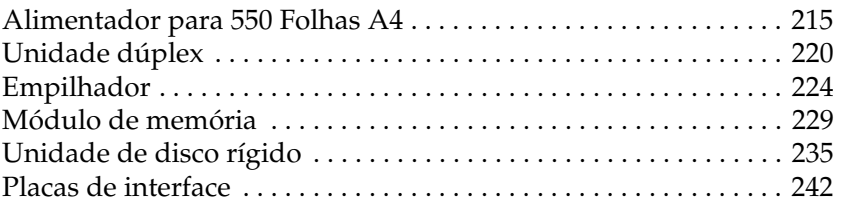

#### [Capítulo 8](#page-257-0) **Substituir os consumíveis**

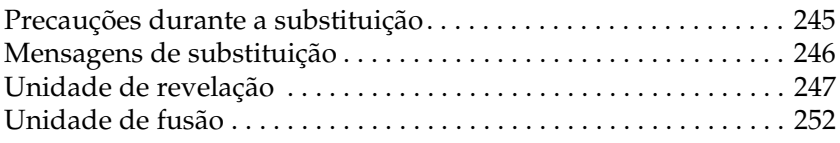

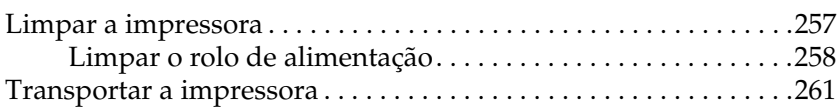

#### [Capítulo 9](#page-279-0) **Resolução de problemas**

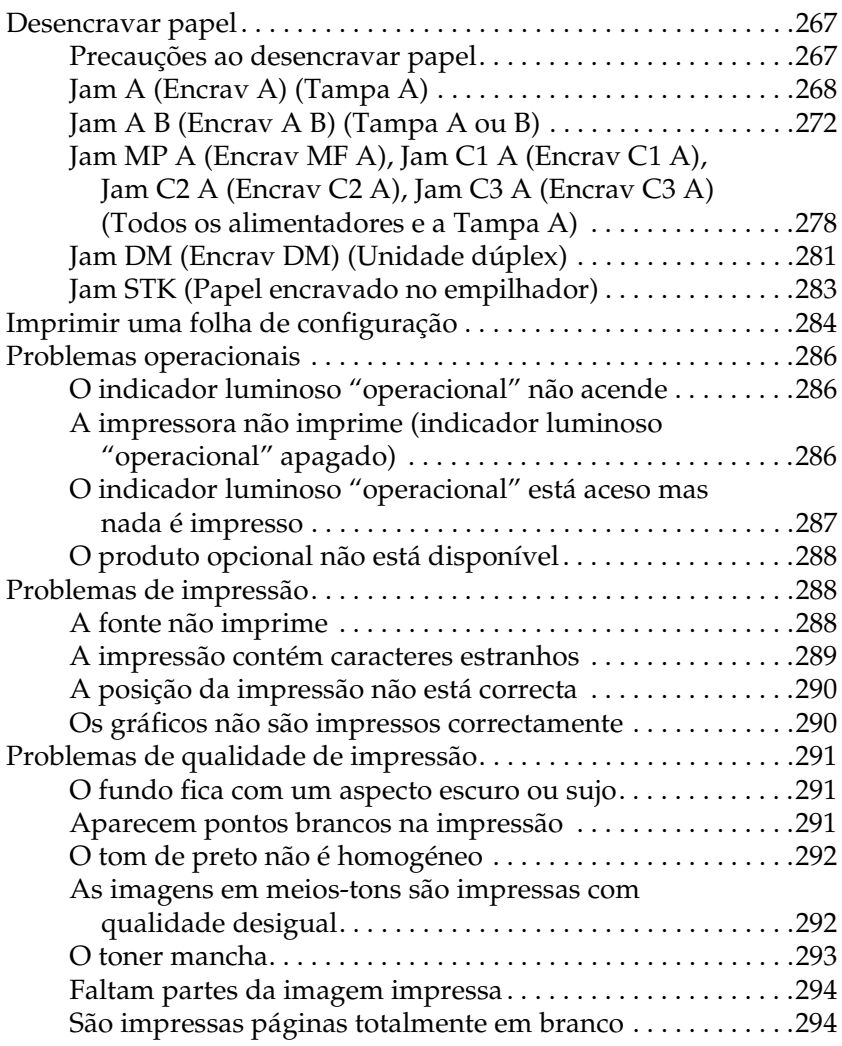

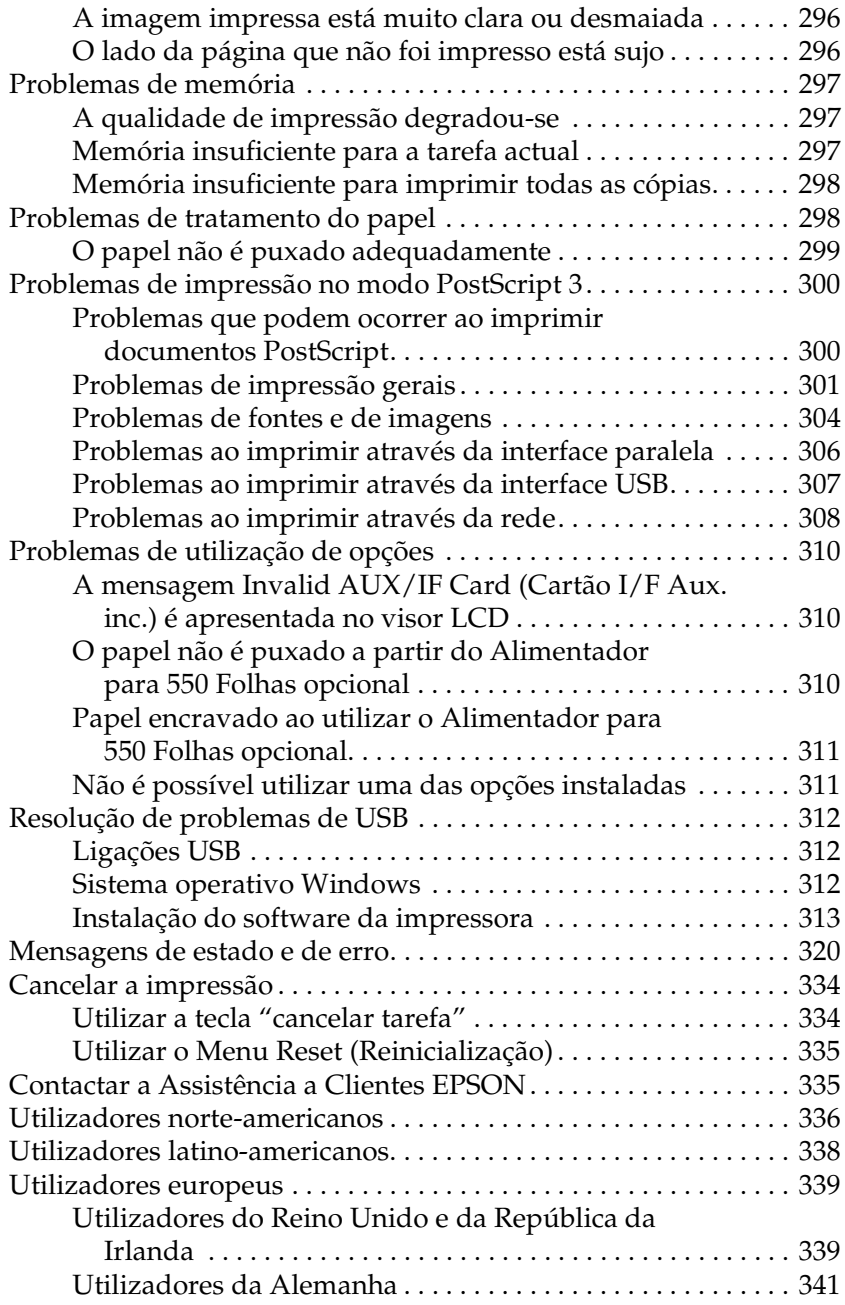

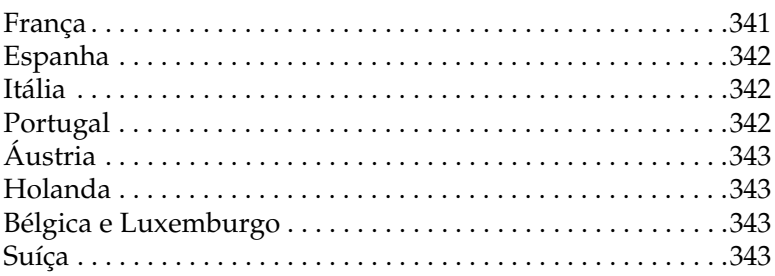

#### [Anexo A](#page-357-0) **Especificações técnicas**

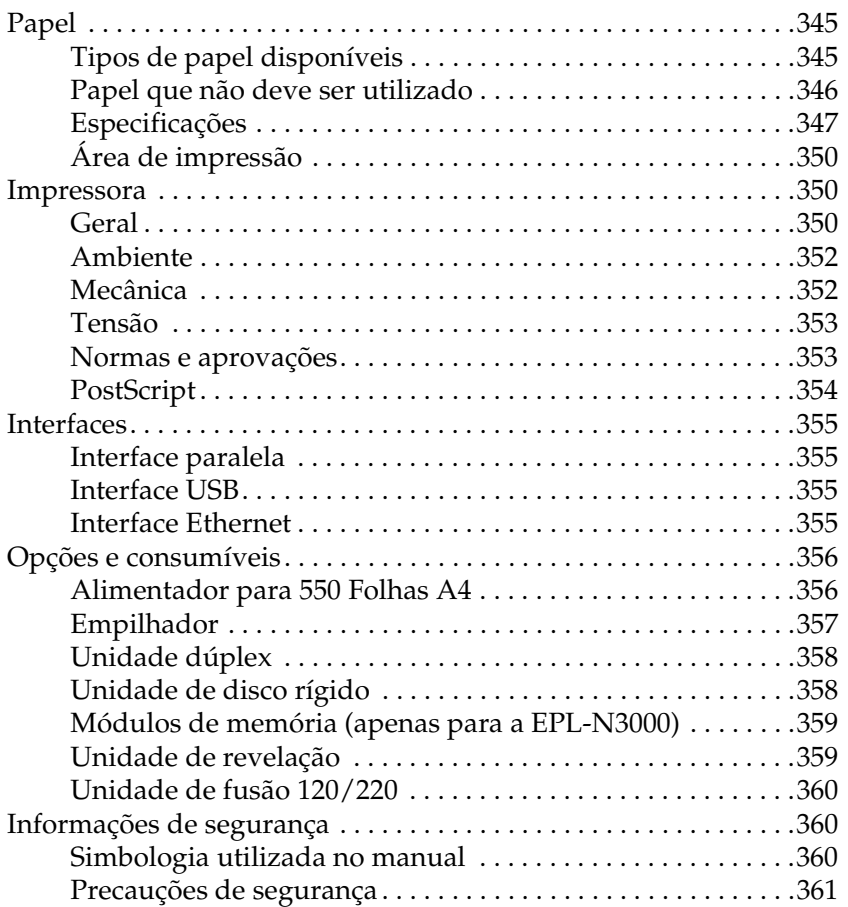

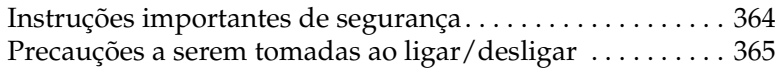

#### [Anexo B](#page-379-0) **Funções do painel de controlo**

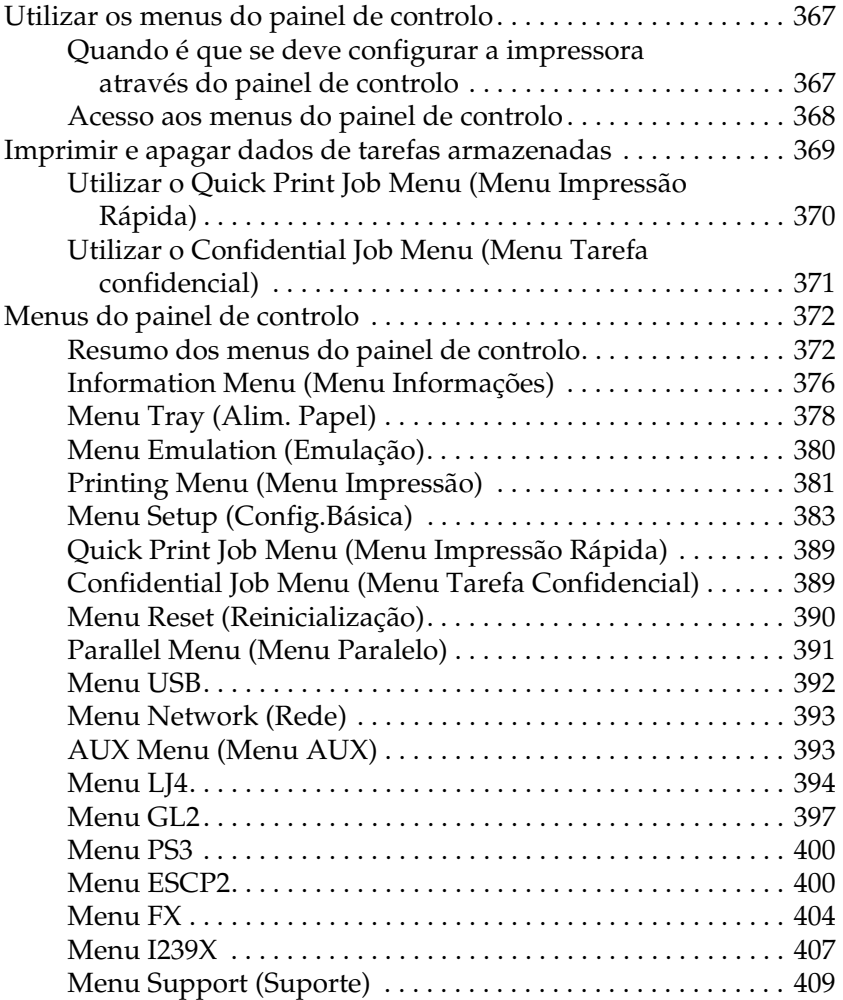

#### [Anexo C](#page-423-0) **Trabalhar com fontes**

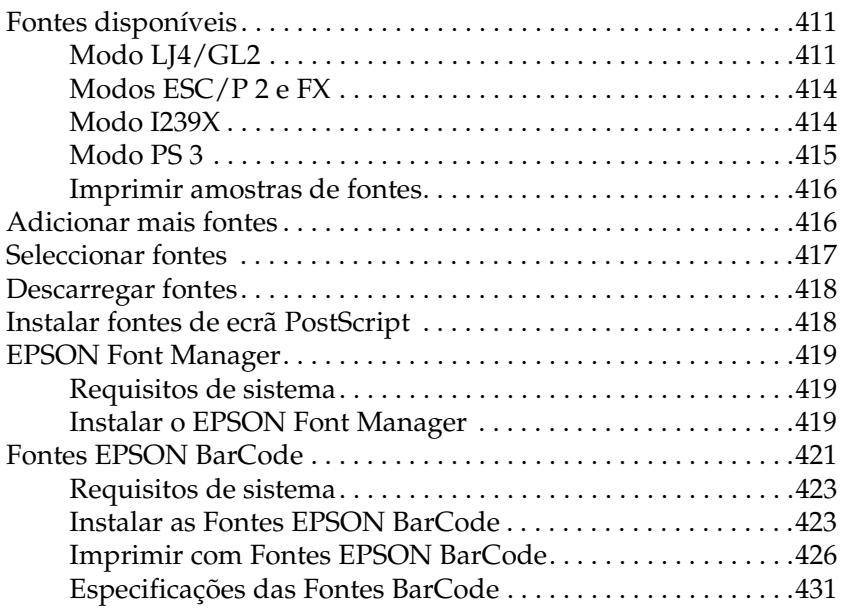

#### [Anexo D](#page-455-0) **Conjunto de símbolos**

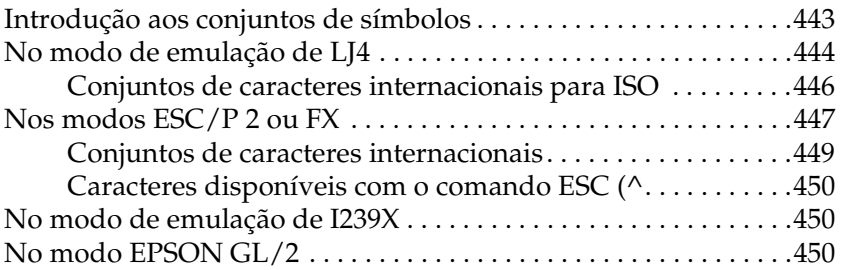

[Anexo F](#page-465-0) **Aviso aos utilizadores de Windows XP**

**[Glossário](#page-469-0)**

**[Índice remissivo](#page-475-0)**

# <span id="page-13-0"></span>Capítulo 1 **Descrição da impressora**

# <span id="page-13-1"></span>**Componentes da impressora**

# <span id="page-13-2"></span>**A impressora vista de frente**

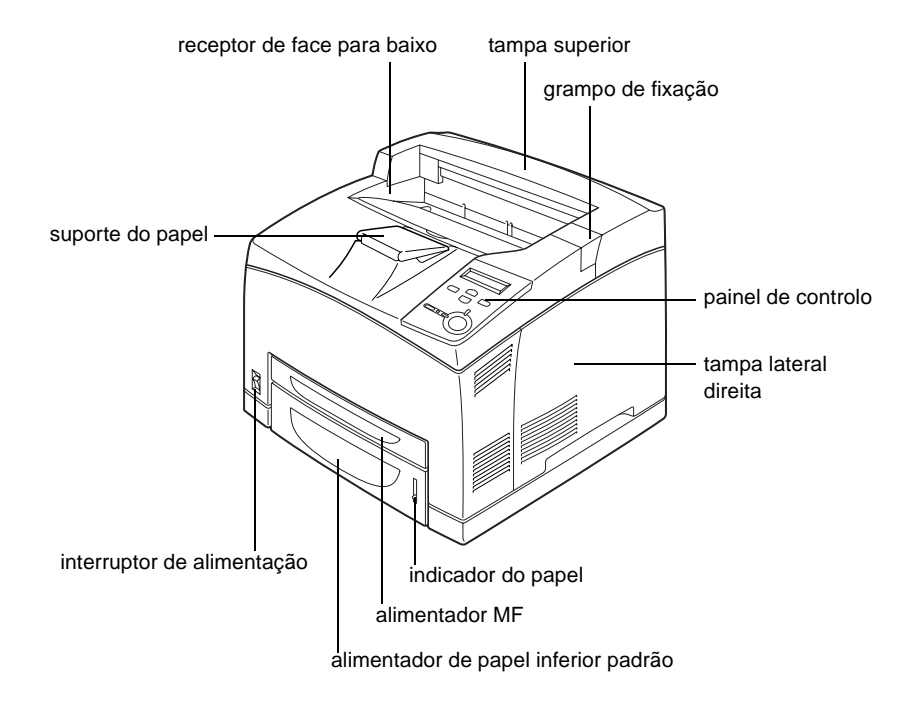

1

# <span id="page-14-0"></span>**Impressora vista de trás**

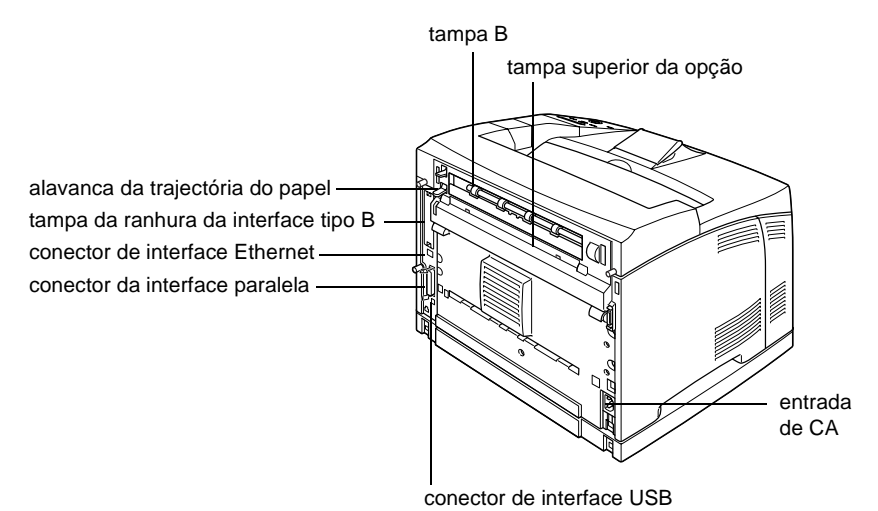

# <span id="page-14-1"></span>**Interior da impressora**

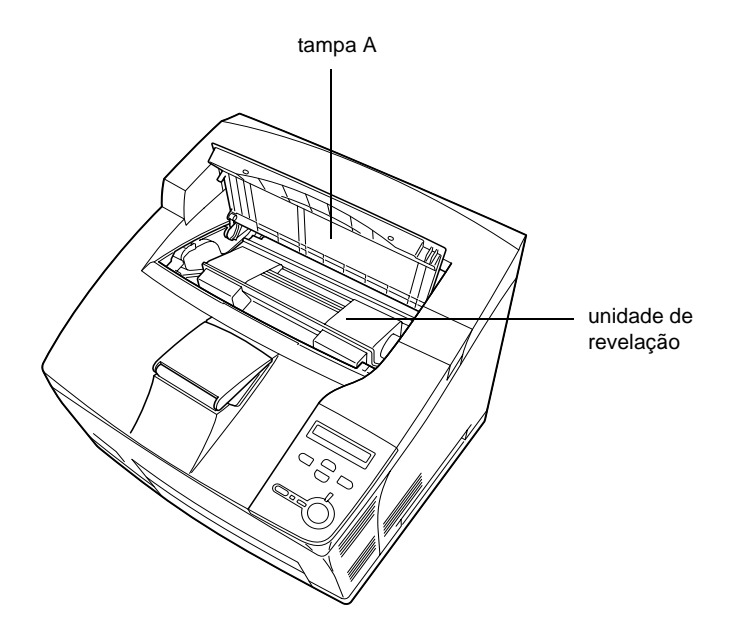

# <span id="page-15-0"></span>**Painel de controlo**

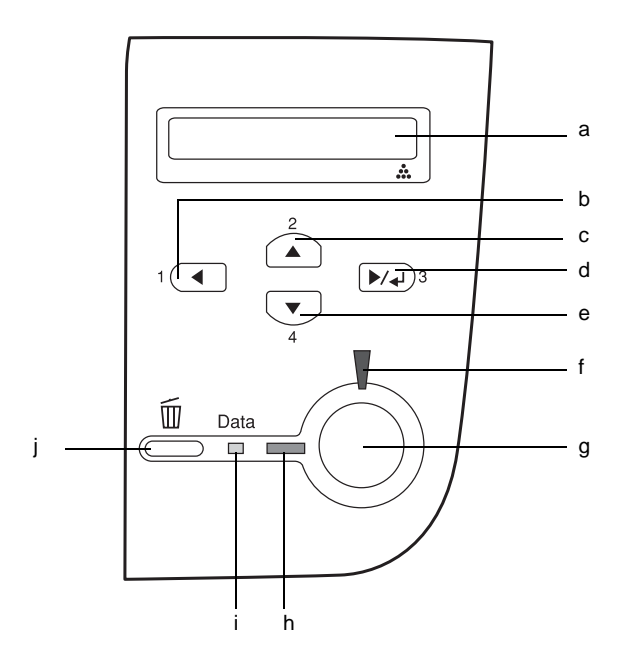

- 
- b. Tecla de retrocesso
- c. Tecla de seta para cima
- d. Tecla Enter
- e. Tecla de seta para baixo

a. Visor LCD Apresenta as mensagens de estado da impressora e as definições de menu do painel de controlo.

> Utilize estas teclas para aceder aos menus do painel de controlo, através dos quais pode especificar as definições da impressora e verificar o estado dos consumíveis. Para obter instruções de utilização de cada tecla, consulte ["Utilizar os](#page-379-3)  [menus do painel de controlo" na](#page-379-3)  [página 367.](#page-379-3)

- f. Indicador luminoso de erro
- 

Acende ou fica intermitente quando é detectado um erro.

g. Tecla iniciar/parar Quando não ocorre nenhum erro, coloca a impressora alternadamente no estado operacional e desactivada. Quando a impressora está desactivada e o indicador luminoso de dados está aceso, prima a tecla durante mais de dois segundos para imprimir o número especificado de exemplares da primeira página da tarefa de impressão que está a ser recebida nesse momento.

Quando o indicador luminoso de erro está intermitente, prima esta tecla para eliminar o erro e colocar a impressora no modo operacional. Quando o indicador luminoso de erro está aceso, execute as operações necessárias para eliminar o erro e, em seguida, prima esta tecla para colocar a impressora no modo operacional.

#### *Nota:*

*Quando o indicador luminoso de erro está intermitente, a impressora poderá mudar automaticamente para o modo operacional, caso tenha definido* ON *(Sim) na opção Auto Continue (Autocontin.) do painel de controlo. Para mais informações, consulte ["Menu Setup](#page-395-1)  [\(Config.Básica\)" na página 383.](#page-395-1)*

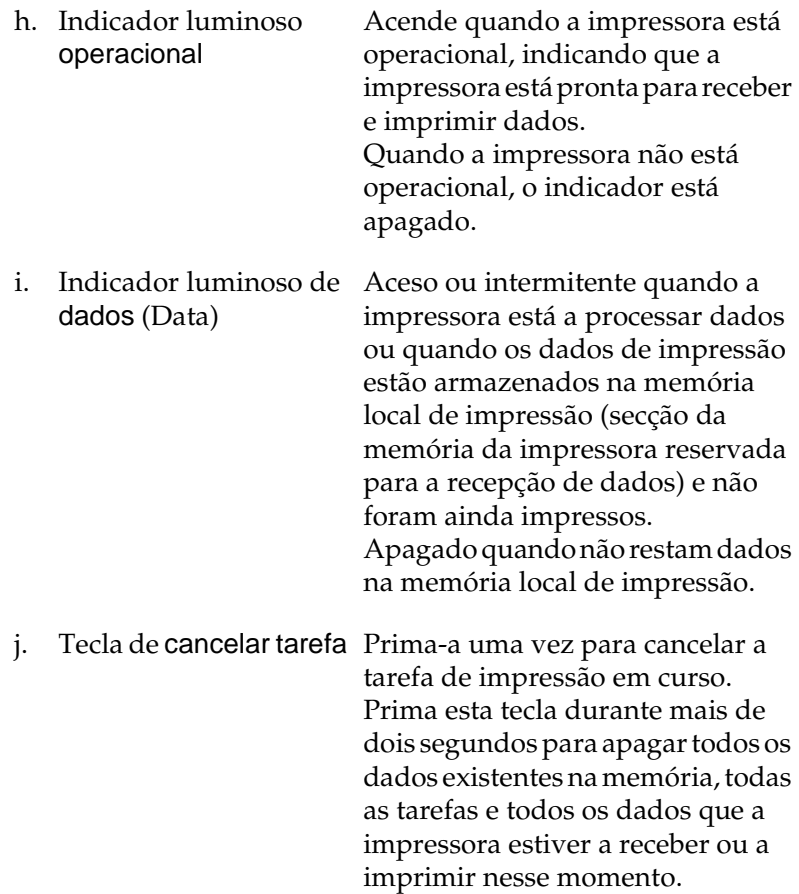

# <span id="page-18-0"></span>**Opções e consumíveis**

# <span id="page-18-1"></span>**Opções**

Pode aumentar a capacidade da impressora, instalando qualquer uma das seguintes opções:

#### Alimentador para 550 Folhas A4 (C12C802091)

Este alimentador aumenta em 550 folhas a quantidade de papel que pode ser colocado na impressora, sendo possível instalar até três alimentadores opcionais. Para mais informações, consulte ["Alimentador para 550 Folhas A4" na página 215](#page-227-2).

#### Unidade dúplex (C12C802101)

A unidade de impressão dúplex permite imprimir automaticamente em ambas as faces do papel. Para mais informações, consulte ["Unidade dúplex" na página 220.](#page-232-1)

#### Empilhador (C12C802111)

Esta unidade oferece a função de empilhar e ordenar. Os documentos são impressos em grupos ordenados. O empilhador pode empilhar até 500 folhas de papel. Para mais informações, consulte ["Empilhador" na página 224.](#page-236-1)

#### Disco rígido (C12C824061)

Esta opção aumenta a capacidade da impressora, permitindo imprimir tarefas complexas e grandes a alta velocidade. Esta opção permite também utilizar a função Reserve Job (Armazenamento de tarefas). Ao utilizar a função Reserve Job (Armazenamento de tarefas), pode guardar tarefas de impressão no disco rígido da impressora e imprimi-las mais tarde, directamente a partir do painel de controlo da impressora. Para mais informações, consulte ["Unidade de disco rígido" na página 235.](#page-247-1)

# 1

#### Módulo de memória

O módulo de memória opcional aumenta a memória da impressora, permitindo imprimir documentos complexos e com muitos gráficos. Para mais informações, consulte ["Módulo de](#page-241-1)  [memória" na página 229.](#page-241-1)

#### *Nota:*

*Certifique-se de que o DIMM que adquiriu é compatível com produtos EPSON. Para mais informações, contacte a loja onde adquiriu esta impressora ou o Serviço de Assistência EPSON.*

#### Placa de Interface

Pode instalar várias placas de interface opcionais para complementar as interfaces paralela, USB e Ethernet instaladas na impressora e obter uma compatibilidade de rede acrescida. Para mais informações, consulte ["Placas de interface" na página 242](#page-254-1).

# <span id="page-19-0"></span>**Consumíveis**

#### Unidade de revelação (S051111)

A vida útil da unidade é monitorizada pela impressora. Através da apresentação de uma mensagem no painel de controlo, a impressora avisa o utilizador quando é necessário substituir os consumíveis.

#### Unidade de fusão 120 (S053016)

A vida útil da unidade é monitorizada pela impressora. Através da apresentação de uma mensagem no painel de controlo, a impressora avisa o utilizador quando é necessário substituir os consumíveis.

#### Unidade de fusão 220 (S053017)

A vida útil da unidade é monitorizada pela impressora. Através da apresentação de uma mensagem no painel de controlo, a impressora avisa o utilizador quando é necessário substituir os consumíveis.

# <span id="page-20-0"></span>**Funções da impressora**

A impressora é fornecida com um conjunto completo de funções que contribui para uma utilização fácil e para uma impressão de alta qualidade constante. As funções principais são descritas abaixo.

# <span id="page-20-1"></span>**Modo Adobe PostScript 3**

O modo Adobe PostScript 3 da impressora oferece a capacidade de imprimir documentos formatados para impressoras PostScript. São incluídas dezassete fontes dimensionáveis. O suporte de IES (Intelligent Emulation Switch) e de SPL (Shared Printer Language) permitem à impressora comutar entre o modo PostScript e outras emulações, à medida que recebe dados para imprimir.

## <span id="page-20-2"></span>**Impressão de alta qualidade**

Utilizando o controlador fornecido, a impressora produz impressões de 600 ppp a uma velocidade de até 34 páginas A4 por minuto. Apreciará a qualidade de impressão profissional da impressora e a sua elevada velocidade de processamento.

# <span id="page-21-0"></span>**EPSON Quick Fuser Technology**

A impressora aquece mais rapidamente do que as impressoras convencionais. À temperatura normal, são necessários cerca de 15 segundos entre o momento em que a impressora é ligada e o momento em que é possível imprimir. Este período de tempo depende da configuração opcional da impressora. Para além disso, se os dados de impressão forem recebidos no modo de repouso, a impressão será iniciada após um período de aquecimento de cerca de 17 segundos.

### <span id="page-21-1"></span>**Grande variedade de fontes**

A impressora é fornecida com uma selecção de 80 fontes escaláveis, compatíveis com Laser-Jet, e 3 fontes bitmap em emulação LJ4, para que o utilizador tenha as fontes necessárias para criar documentos de qualidade profissional.

# <span id="page-21-2"></span>**Modo económico**

Para reduzir o consumo de toner utilizado para imprimir documentos, pode imprimir em modo de rascunho, utilizando o modo Toner Save (Económico).

# <span id="page-21-3"></span>**Função Reserve Job (Armazenamento de tarefas)**

A função Reserve Job (Armazenamento de tarefas) permite guardar uma tarefa de impressão na unidade de disco da impressora e reimprimi-la directamente a partir do painel de controlo da impressora a qualquer momento, sem ter de utilizar o computador. Permite-lhe também imprimir uma cópia para verificar o conteúdo do documento antes de imprimir vários exemplares. Se o conteúdo da tarefa de impressão for confidencial, pode definir uma palavra-passe para restringir o acesso à mesma. Para mais informações, consulte ["Utilizar a](#page-75-2)  [função Reserve Job \(Armazenamento de tarefas\)" na página 63.](#page-75-2)

#### *Nota:*

*Tem de existir uma unidade de disco rígido opcional instalada na impressora para se poder utilizar a função de armazenamento de tarefas. Para mais informações sobre a instalação da unidade de disco rígido, consulte ["Unidade de disco rígido" na página 235.](#page-247-1)*

# <span id="page-22-0"></span>**Impressão dúplex**

A EPSON comercializa uma unidade dúplex opcional, que permite imprimir de forma cómoda em ambas as faces do papel. Pode produzir documentos em frente e verso com qualidade profissional. Utilize esta função com qualquer tarefa de impressão, para reduzir custos e poupar recursos.

# <span id="page-22-1"></span>**Função HDD Form Overlay (Fundo de página em disco)**

Permite uma impressão mais rápida com fundos de página, ao permitir guardar os dados na unidade de disco rígido opcional, em vez de os guardar no computador. Para mais informações, consulte ["Utilizar um fundo de página do disco rígido" na](#page-67-1)  [página 55](#page-67-1).

#### *Nota:*

- ❏ *Tem de haver uma unidade de disco rígido instalada na impressora para se poder utilizar a função de fundo de página em disco. Para mais informações sobre a instalação da unidade de disco rígido, consulte ["Unidade de disco rígido" na página 235.](#page-247-1)*
- ❏ *Não é possível utilizar a função HDD Form Overlay (Fundo de página em disco) com o controlador de impressão PostScript.*

# <span id="page-23-0"></span>**Resolution Improvement Technology (RITech tecnologia de melhoramento de resolução)**

A tecnologia RITech (Resolution Improvement Technology) é uma tecnologia original da EPSON cujo princípio de funcionamento consiste em suavizar os rebordos irregulares de linhas diagonais e curvas, quer do texto quer dos gráficos. A tecnologia Enhanced MicroGray melhora a qualidade dos meios-tons dos gráficos. Com o controlador fornecido, a resolução de 600 ppp (pontos por polegada) da impressora é melhorada pelas tecnologias RITech e Enhanced MicroGray.

# <span id="page-23-1"></span>**Diferentes opções de impressão**

A impressora oferece uma variedade de diferentes opções de impressão. É possível imprimir em vários formatos e em muitos tipos de papel diferentes. Deve ser seleccionado o tipo de impressão adequado às necessidades do utilizador.

# <span id="page-23-2"></span>**Impressão dúplex**

Permite imprimir em ambas as páginas do papel.

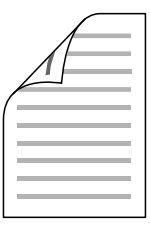

Para mais informações, consulte ["Unidade dúplex" na página 220](#page-232-1) e ["Imprimir com a unidade dúplex" na página 58.](#page-70-1)

*Nota:*

*É necessário instalar a unidade dúplex opcional na impressora para que seja possível utilizar esta opção de impressão. Para obter instruções, consulte ["Unidade dúplex" na página 220.](#page-232-1)*

# <span id="page-24-0"></span>**Impressão Fit-to-page (Ajustar à página)**

Permite aumentar ou reduzir automaticamente o tamanho do documento, para que este possa ser impresso no formato de papel que seleccionou.

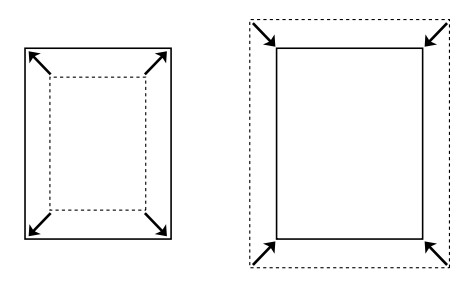

Para mais informações, consulte ["Redimensionar impressões" na](#page-52-3)  [página 40](#page-52-3).

# <span id="page-25-0"></span>**Imprimir várias páginas numa folha**

Permite imprimir duas ou quatro páginas numa única folha.

$$
\boxed{12} \rightarrow \boxed{12}
$$

Para mais informações, consulte ["Modificar o esquema de](#page-55-1)  [impressão" na página 43](#page-55-1).

# <span id="page-25-1"></span>**Impressão de marcas de água**

Permite imprimir nos documentos uma marca de água de texto ou de imagem. Por exemplo, pode imprimir um documento importante com a marca de água "Confidencial".

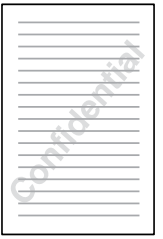

Para mais informações, consulte ["Utilizar uma marca de água"](#page-57-1)  [na página 45.](#page-57-1)

# <span id="page-26-0"></span>**Impressão de fundos de página**

Permite preparar formulários ou modelos padronizados que podem ser utilizados como fundos de página para a impressão de outros documentos.

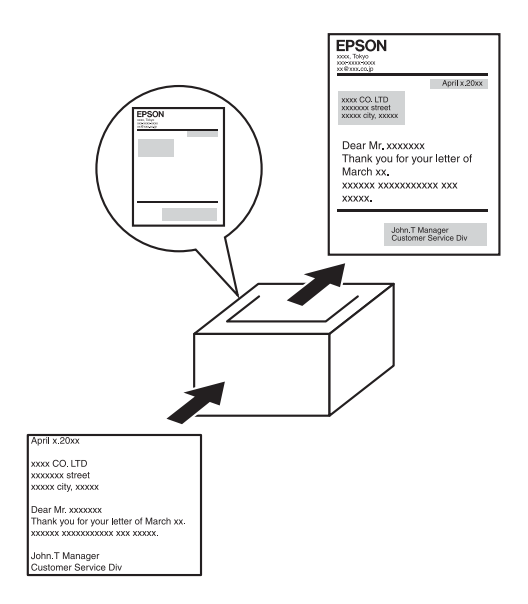

Para mais informações, consulte ["Utilizar um fundo de página"](#page-61-1)  [na página 49](#page-61-1).

#### *Nota:*

*A função de impressão de fundos de página não está disponível no modo PostScript 3.*

# <span id="page-27-0"></span>**Utilizar a função Reserve Job (Armazenamento de tarefas)**

Permite imprimir mais tarde tarefas armazenadas na unidade de disco rígido da impressora, directamente a partir do painel de controlo da impressora.

Para mais informações, consulte ["Unidade dúplex" na página 220](#page-232-1) e ["Utilizar a função Reserve Job \(Armazenamento de tarefas\)" na](#page-75-2)  [página 63.](#page-75-2)

#### *Nota:*

*É necessário instalar a unidade dúplex opcional na impressora para que seja possível utilizar esta opção de impressão. Para obter instruções, consulte ["Unidade dúplex" na página 220](#page-232-1).*

# <span id="page-29-1"></span><span id="page-29-0"></span>**Sistemas de alimentação**

Esta secção descreve as combinações de sistemas de alimentação e tipos de papel que podem ser utilizadas.

## <span id="page-29-2"></span>**Alimentador MF**

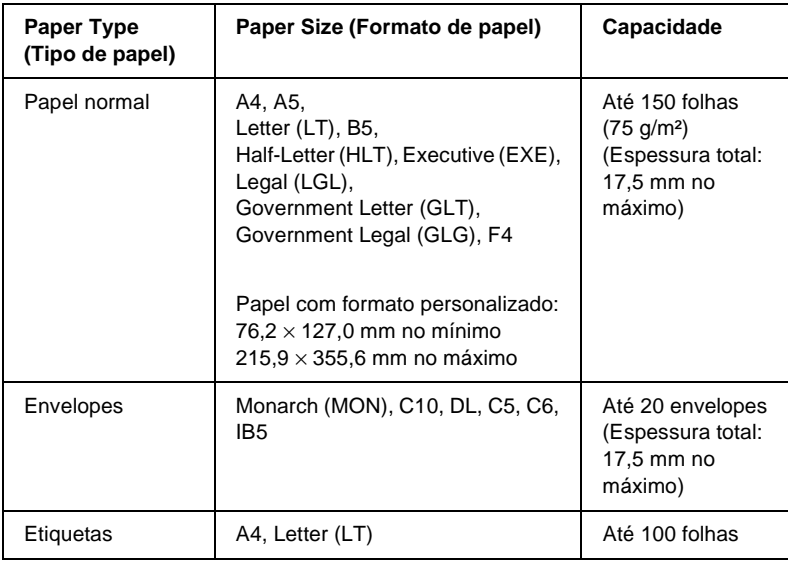

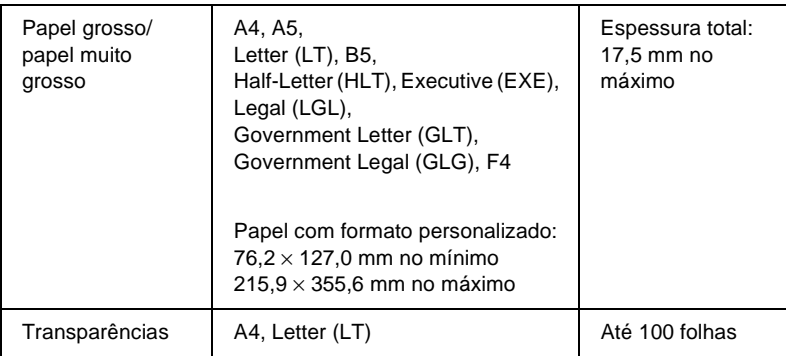

# <span id="page-30-0"></span>**Alimentador de papel inferior padrão**

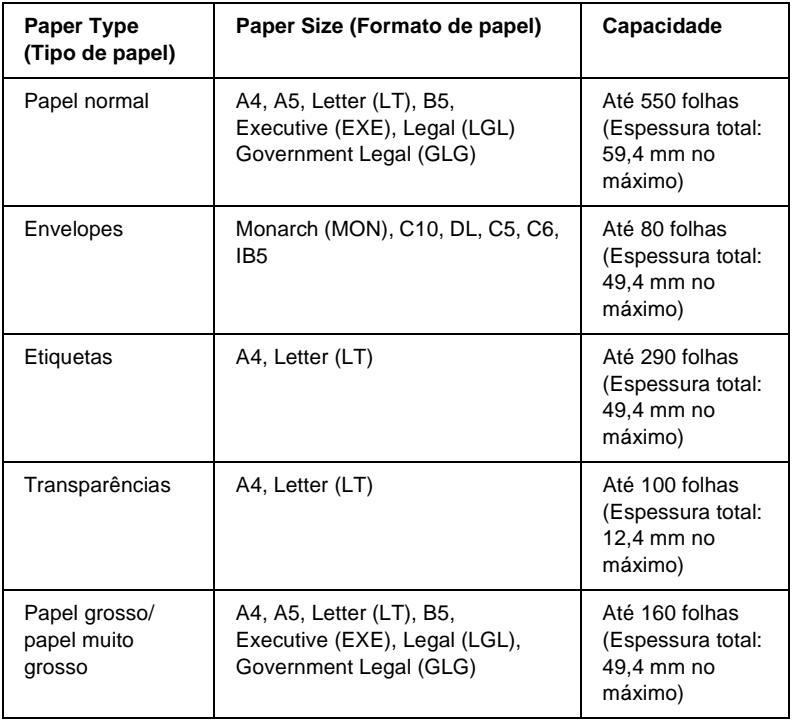

# <span id="page-31-0"></span>**Alimentador opcional para 550 Folhas A4**

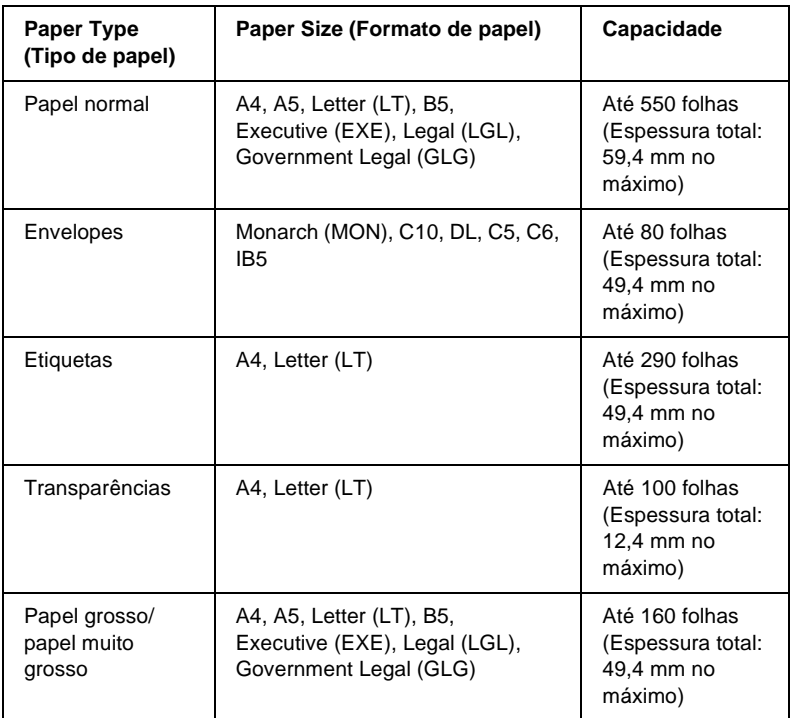

# <span id="page-31-1"></span>**Seleccionar um sistema de alimentação**

Pode especificar um sistema de alimentação manualmente ou configurar a impressora para o seleccionar automaticamente.

#### **Selecção manual**

Pode utilizar o controlador de impressão ou o painel de controlo da impressora para seleccionar um sistema de alimentação manualmente.

❏ Utilizar o controlador de impressão

No Windows, abra o controlador de impressão, clique no separador Basic Settings (Definições básicas) e seleccione o sistema de alimentação que pretende utilizar na lista Paper Source (Sistema Alim.). Em seguida, clique em OK.

❏ Utilizar o painel de controlo da impressora

Abra o menu Setup (Config. Básica) do painel de controlo, seleccione Paper Source (Sistema Alim.) e especifique o sistema de alimentação que pretende utilizar.

#### **Selecção automática**

Se pretender que a impressora seleccione automaticamente o sistema de alimentação que contém o formato de papel apropriado, seleccione Auto Selection (Selecção auto) no controlador de impressão ou Auto através do painel de controlo da impressora.

A impressora procura um sistema de alimentação que contenha o formato de papel especificado pela seguinte ordem.

#### Configuração padrão:

MP Tray (Alimentador MF) Lower Cassette 1 (AAF Inf. 1)

#### *Nota:*

- ❏ *Se especificar as definições de formato de papel ou do sistema de alimentação na aplicação, estas podem sobrepor-se às definições do controlador de impressão.*
- ❏ *Pode alterar a prioridade do alimentador MF, utilizando a definição*  MP Mode *(Modo MF) do menu Setup (Config. Básica) do painel de controlo. Para mais informações, consulte ["Menu Setup](#page-395-1)  [\(Config.Básica\)" na página 383](#page-395-1).*

#### Com um ou dois Alimentadores opcionais para 550 Folhas A4 instalados:

MP Tray (Alimentador MF) Lower Cassette 1 (AAF Inf. 1) Lower Cassette 2 (AAF Inf. 2) Lower Cassette 3 (AAF Inf. 3)

#### *Nota:*

- ❏ *Se especificar as definições de formato de papel ou do sistema de alimentação na aplicação, estas podem sobrepor-se às definições do controlador de impressão.*
- ❏ *Pode alterar a prioridade do alimentador MF, utilizando a definição*  MP Mode *(Modo MF) do menu Setup (Config. Básica) do painel de controlo. Para mais informações, consulte ["Menu Setup](#page-395-1)  [\(Config.Básica\)" na página 383](#page-395-1).*
- ❏ *Quando a definição do sistema de alimentação no painel de controlo da impressora ou no controlador de impressão é* Auto*, o papel de formato A4, A5, B5, LT, LGL, GLG e EXE pode ser puxado automaticamente a partir dos alimentadores padrão ou opcional. Outros formatos de papel podem ser puxados pela impressora quando o alimentador especificado está definido como sistema de alimentação.*

#### **Alimentação manual do papel**

A alimentação manual do papel é semelhante à normal, à excepção de que é necessário premir a tecla  $\circ$  (iniciar/parar) para começar a imprimir.

Pode escolher entre premir uma vez a tecla  $\circ$  (iniciar/parar) para começar a imprimir todas as páginas, ou premir a tecla  $O$  (iniciar/parar) para imprimir uma página de cada vez.

Para que a impressora puxe o papel manualmente, execute as instruções apresentadas em seguida:

- 1. Aceda ao controlador de impressão, utilizando um dos seguintes métodos:
	- ❏ Para abrir o controlador de impressão a partir da aplicação, seleccione Print (Imprimir) ou Page Setup (Configurar página) no menu File (Ficheiro). Também pode ser necessário clicar em Setup (Configurar), Options (Opções), Properties (Propriedades) ou uma combinação destas teclas.
	- ❏ Para aceder ao controlador de impressão a partir do Windows Me, 98, ou 95, clique em Start (Iniciar), seleccione Settings (Definições) e clique em Printers (Impressoras). Em seguida, clique com o botão direito do rato no ícone EPSON EPL-N3000 Advanced e clique em Properties (Propriedades).
	- ❏ Para aceder ao controlador de impressão no Windows XP, 2000 ou NT 4.0, clique em Start (Iniciar) e clique em Printers and Faxes (Impressoras e faxes). Em seguida, clique com o botão direito do rato no ícone EPSON EPL-N3000 Advanced e clique em Printing Preferences (Preferências de impressão) (Windows XP ou 2000) ou Document Defaults (Predefinições do documento) (Windows NT 4.0).
- 2. Clique no separador Basic Settings (Definições básicas) e active a opção Manual Feed (Alim. manual).
- 3. Active a opção EachPage (CadaPág.) para que todas as páginas sejam puxadas e impressas uma a uma. Para que apenas seja puxada manualmente a primeira página, não active a caixa de verificação.
- 4. Na lista Paper Size (Formato de papel), seleccione o formato correcto.
- 5. Se o papel com o formato seleccionado já estiver colocado, avance para o ponto seguinte. Caso contrário, retire qualquer papel que reste no alimentador. Coloque uma folha ou uma pilha de papel com o formato seleccionado, com o lado a imprimir voltado para cima. Ajuste a guia do papel ao formato que está a colocar.

#### *Nota:*

*Certifique-se de que coloca o papel com a face a imprimir voltada para cima.*

- 6. Envie os dados de impressão a partir do computador. Aparecem no visor LCD a mensagem Manual Feed (Alim. manual) e o formato de página seleccionado.
- 7. Prima a tecla  $\circ$  (iniciar/parar) para começar a imprimir.

Se activou a opção EachPage (CadaPág.) no ponto 3, prima a tecla  $O$  (iniciar/parar) para imprimir cada uma das páginas. Caso contrário, todas as páginas serão impressas automaticamente.
# **Receptor**

# **Receptor de face para baixo**

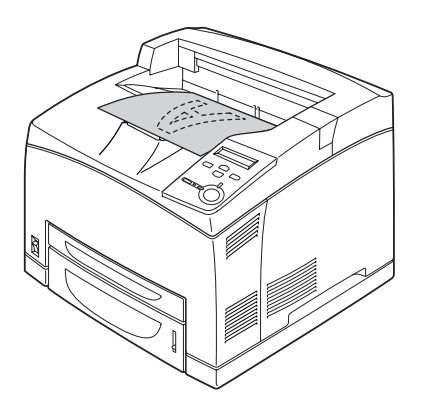

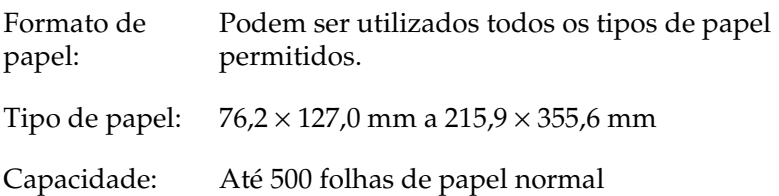

# **Receptor de face para cima**

### **Instalar o receptor de face para cima**

Execute as instruções apresentadas em seguida para instalar o receptor de face para cima.

1. Insira as patilhas do lado direito e esquerdo do tabuleiro de face para cima nos orifícios da parte de trás da impressora.

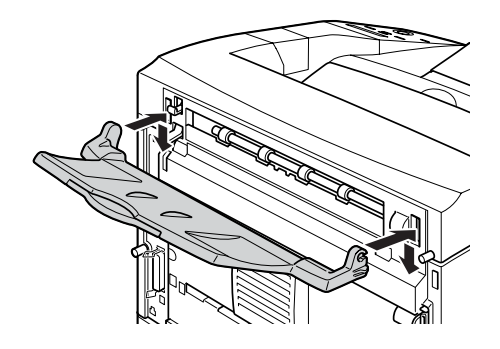

2. Empurre a patilha para cima e puxe para fora a parte extensível do tabuleiro.

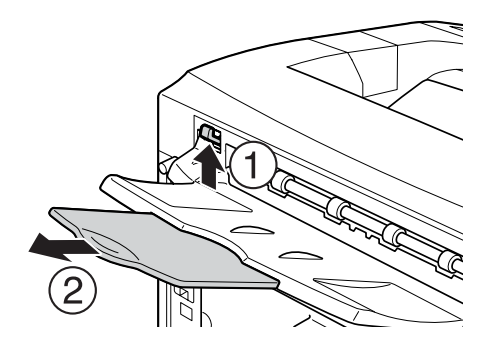

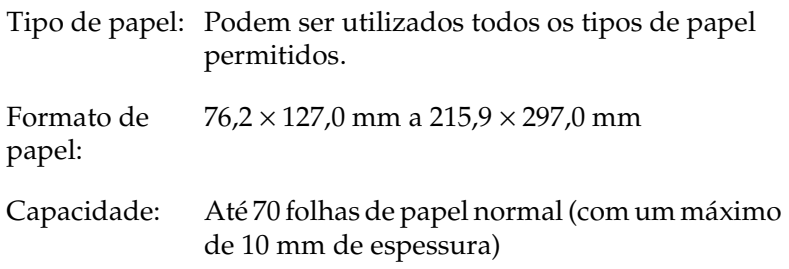

# **Colocar papel**

Esta secção descreve como colocar papel no alimentador MF e nos outros alimentadores de papel. Se utilizar suportes especiais como, por exemplo, transparências ou envelopes, consulte também ["Imprimir em suportes especiais" na página 31](#page-43-0).

# <span id="page-38-0"></span>**Alimentador MF e alimentador inferior padrão**

O alimentador MF é o sistema de alimentação mais flexível, acomodando vários formatos de papel e tipos de material. Para mais informações, consulte ["Alimentador MF" na página 17.](#page-29-0)

Para mais informações sobre formatos e tipos de papel suportados pelo alimentador inferior padrão, consulte ["Alimentador de](#page-30-0)  [papel inferior padrão" na página 18](#page-30-0).

### *Nota:*

*O alimentador MF só pode ser colocado na ranhura do alimentador superior; o alimentador inferior padrão só pode ser colocado na ranhura do alimentador inferior. Não force a entrada na ranhura errada.*

Para colocar papel no alimentador MF, execute as operações apresentadas em seguida.

### *Nota:*

*O procedimento para colocar papel no alimentador inferior padrão é idêntico ao procedimento para colocar papel no alimentador MF.*

1. Puxe para fora o Alimentador MF.

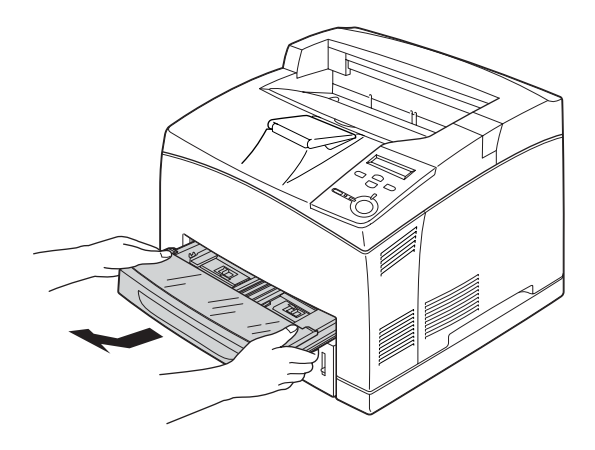

*Nota: Ao puxar o Alimentador MF para fora, levante-o e puxe-o inclinado.*

2. Retire a tampa do alimentador MF.

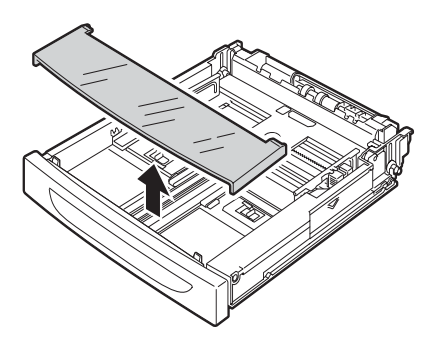

3. Ajuste o tamanho do alimentador de forma a acomodar o papel que está a colocar.

Premindo o botão, faça deslizar a guia lateral do papel para fora. Em seguida, enquanto prime o botão, faça deslizar a guia do papel do lado oposto, de forma a acomodar o papel que está a colocar no alimentador.

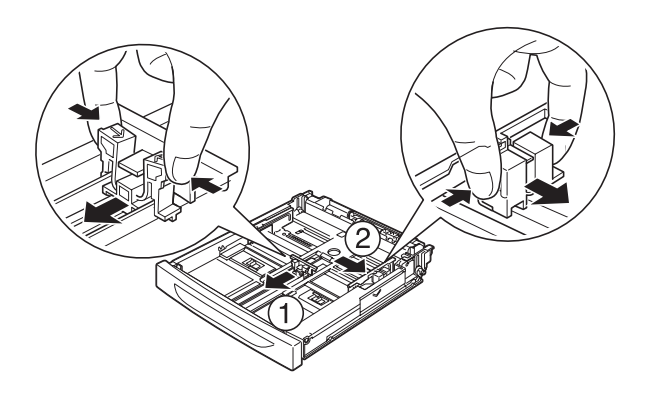

4. Coloque uma dada quantidade do suporte de impressão pretendido no centro do alimentador, com a face a imprimir voltada para cima. Em seguida, desloque a guia lateral, enquanto pressiona o botão, até que esta fique encostada ao papel, deixando-o bem encaixado.

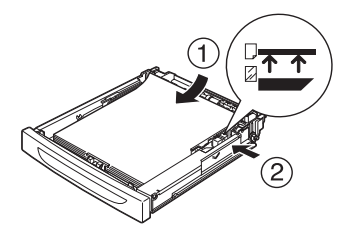

5. Volte a colocar a tampa do Alimentador MF, certificando-se de que o bordo frontal está encaixado e o mais para a frente possível. Reintroduza o alimentador na impressora.

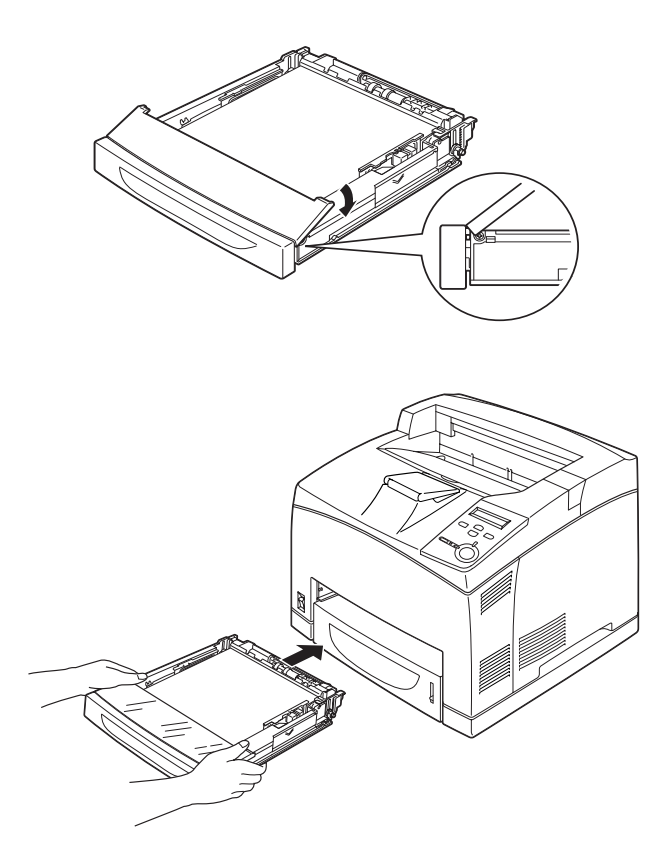

### *Nota:*

*Os seguintes formatos de papel são detectados automaticamente. Quando colocar outros formatos de papel ou definir um formato diferente daquele que está colocado na impressora, utilize o painel de controlo para configurar o formato de papel. Para mais informações, consulte ["Menu Tray \(Alim. Papel\)" na página 378.](#page-390-0)*

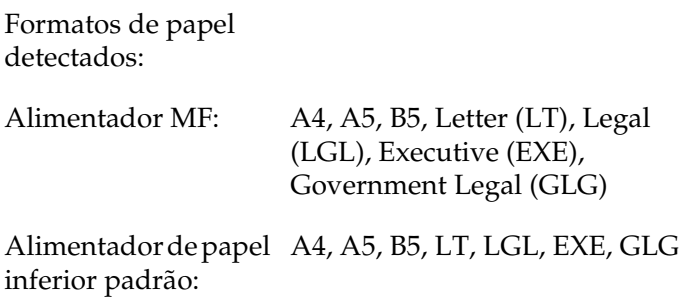

6. Puxe a parte extensível do suporte de papel para acomodar o formato do papel colocado no Alimentador MF ou no alimentador inferior, de forma a evitar que os documentos caiam da impressora.

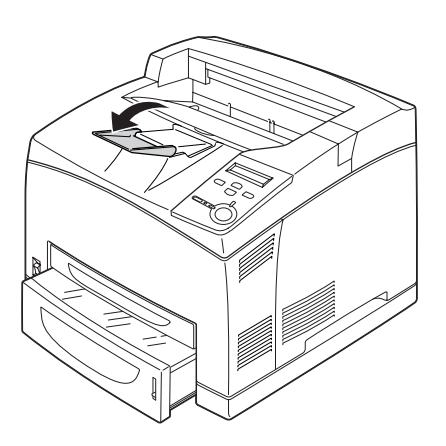

# **Alimentador para 550 Folhas**

Os tipos e formatos de papel que o Alimentador opcional para 550 Folhas pode receber são iguais aos tipos e formatos do alimentador inferior padrão. Para mais informações, consulte ["Alimentador opcional para 550 Folhas A4" na página 19](#page-31-0).

O procedimento para colocar papel é idêntico ao procedimento do alimentador inferior padrão. Para obter informações pormenorizadas, consulte ["Alimentador MF e alimentador](#page-38-0)  [inferior padrão" na página 26](#page-38-0).

# <span id="page-43-0"></span>**Imprimir em suportes especiais**

Pode imprimir em suportes especiais, como papel grosso, envelopes, transparências e etiquetas.

### *Nota:*

*Uma vez que a qualidade de qualquer marca ou tipo específico de suporte pode ser alterada pelo fabricante a qualquer momento, a EPSON não pode garantir a qualidade de qualquer tipo de material. Teste sempre amostras dos suportes antes de os adquirir em grande quantidade ou de imprimir tarefas grandes.*

## **Envelopes**

A qualidade de impressão dos envelopes pode ser irregular, porque a espessura dos envelopes não é igual em toda a sua superfície. Imprima um ou dois envelopes para verificar a qualidade de impressão.

c*Importante: Não utilize envelopes com janela, salvo se tiverem sido concebidos especificamente para impressoras laser. O plástico existente na maioria dos envelopes de janela derrete quando entra em contacto com a unidade de fusão.*

### *Nota:*

- ❏ *Consoante a qualidade dos envelopes, o ambiente de impressão ou o procedimento de impressão, os envelopes podem ficar vincados. Faça um teste de impressão antes de imprimir uma grande quantidade de envelopes.*
- ❏ *Se os envelopes impressos ficarem enrugados, abra a tampa B e puxe para cima as alavancas de mudança de pressão do avanço do papel, situadas de ambos os lados da unidade de fusão, até que fiquem na posição vertical. Esta operação poderá fazer com que os envelopes saiam menos enrugados. Quando utilizar outro papel que não envelopes, certifique-se de que empurra as alavancas para baixo, de volta à posição anterior.*

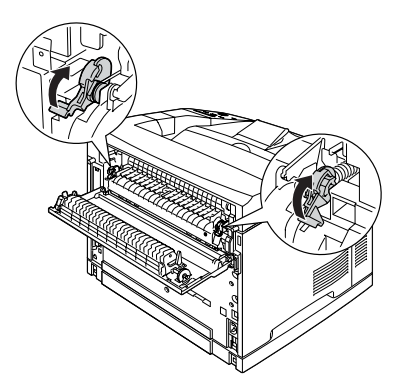

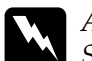

w*Atenção: Salvo indicação em contrário neste manual, tenha cuidado para não tocar na unidade de fusão, que contém a etiqueta*  CAUTION HOT SURFACE *(CUIDADO, SUPERFÍCIE QUENTE), ou nas áreas que a rodeiam. Se a impressora tiver estado em funcionamento, a unidade de fusão e as áreas circundantes podem estar muito quentes. Se tiver de tocar nalguma dessas áreas, aguarde 40 minutos, para permitir que a unidade arrefeça, antes de o fazer.*

A tabela seguinte mostra definições importantes que é necessário configurar ao imprimir envelopes.

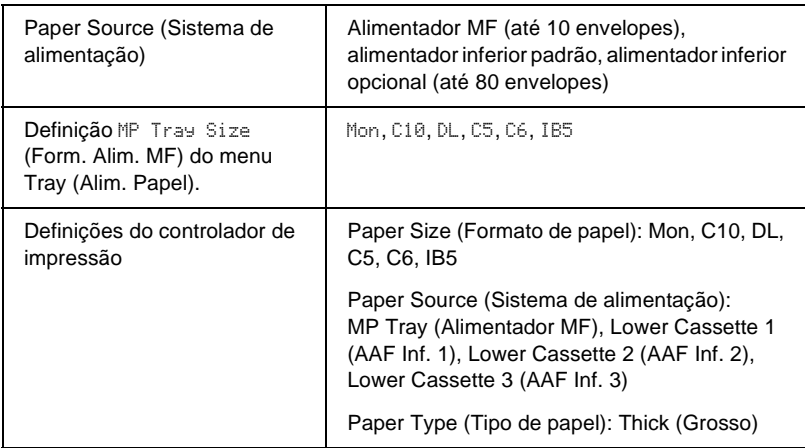

### *Nota:*

*Ao colocar envelopes no Alimentador MF, defina o formato de envelope na definição MP Tray Size (Form. Alim. MF) do menu Tray (Alim. Papel) do painel de controlo.*

Tenha em mente o seguinte ao manipular este material.

❏ Coloque os envelopes com a aba fechada e voltada para a frente, da forma indicada em seguida.

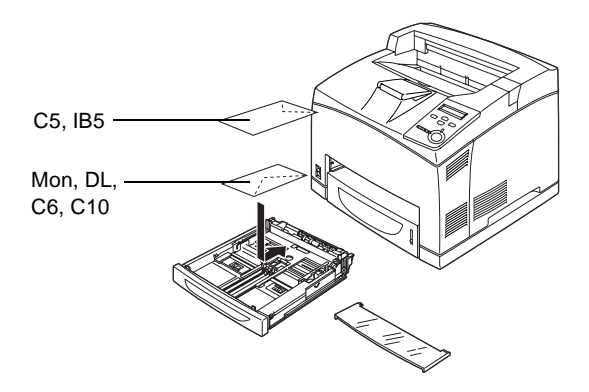

❏ Não utilize envelopes que tenham cola ou fita adesiva.

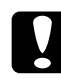

c*Importante: Certifique-se de que o formato do envelope cumpre os seguintes requisitos de formato mínimo:*

> *Alimentador MF: Altura: 76,2 mm Largura: 127,0 mm*

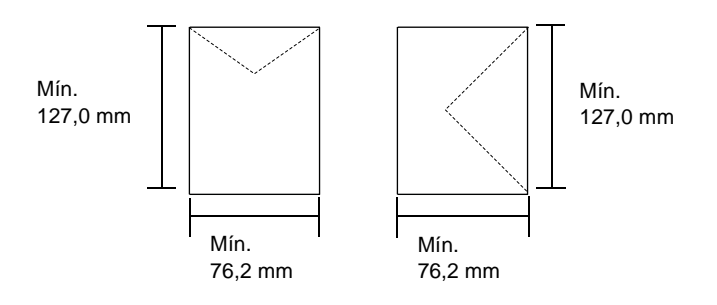

# **Etiquetas**

Pode colocar até 100 folhas de etiquetas no Alimentador MF, até 290 folhas no alimentador inferior padrão ou no Alimentador para 550 Folhas. No entanto, pode ser necessário inserir algumas etiquetas uma folha de cada vez ou imprimi-las manualmente.

A tabela seguinte mostra definições importantes que é necessário configurar ao utilizar etiquetas.

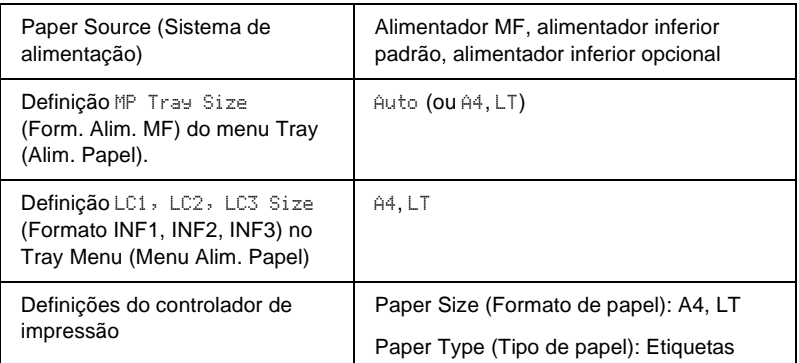

#### *Nota:*

- ❏ *Deve utilizar apenas etiquetas concebidas para impressoras laser monocromáticas ou fotocopiadoras monocromáticas de papel normal.*
- ❏ *Para evitar que o lado adesivo da etiqueta entre em contacto com os componentes da impressora, utilize sempre etiquetas cuja película de protecção do lado adesivo cubra a folha na totalidade, sem quaisquer intervalos entre as etiquetas.*
- ❏ *Comprima uma folha de papel sobre cada folha de etiquetas. Se o papel colar, não utilize as etiquetas na impressora.*
- ❏ *Poderá ser necessário especificar* Thick *(Grosso) no Paper Type (Tipo de papel) do menu Setup (Config. Básica).*

# **Papel grosso/papel muito grosso**

A tabela seguinte mostra definições importantes que é necessário configurar ao utilizar papel grosso ou muito grosso.

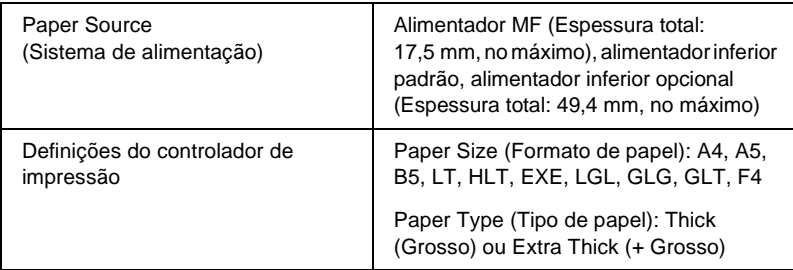

### *Nota:*

*Quando imprimir em papel grosso, é recomendável que o papel seja enviado para o tabuleiro de face para cima, porque o papel grosso fica ondulado com facilidade.*

# **Transparências**

Pode colocar até 100 folhas de transparências no Alimentador MF, alimentador inferior padrão ou Alimentador para 550 Folhas.

A tabela seguinte mostra definições importantes que é necessário configurar ao utilizar transparências.

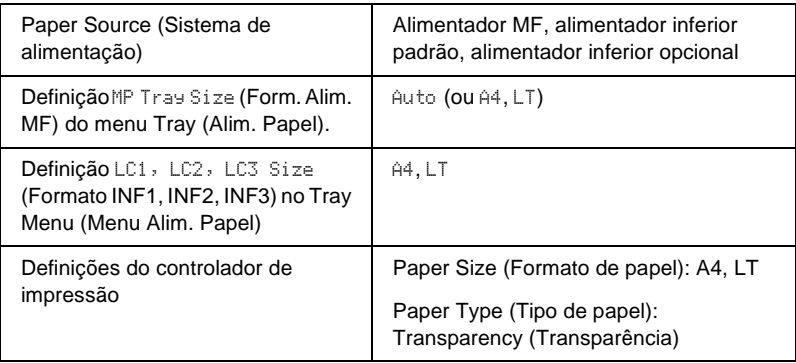

# **Colocar papel de formato personalizado**

Pode colocar papel de formato não normalizado no alimentador MF, desde que respeite os seguintes requisitos:

 $76,2 \times 127,0$  mm a  $215,9 \times 355,6$  mm no alimentador MF.

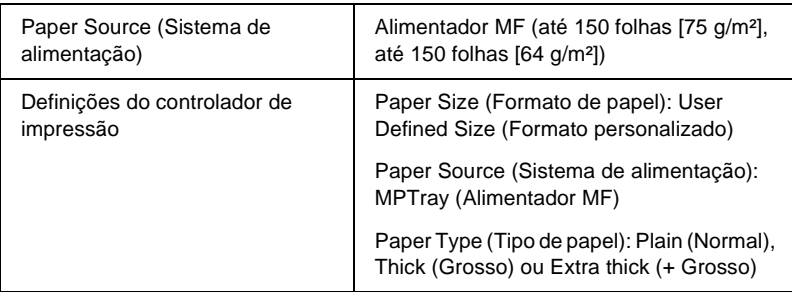

### *Nota:*

*Quando imprimir num formato de papel personalizado, certifique-se de que a definição Paper Size (Formato de Papel) é* User Defined Size *(Formato personalizado).*

# **Utilizar o software padrão da impressora**

### **Acerca do software da impressora**

O controlador de impressão permite seleccionar várias definições para obter os melhores resultados possíveis da impressora. O controlador de impressão também inclui o utilitário EPSON Status Monitor 3, ao qual se tem acesso através do menu Utility (Utilitário). O EPSON Status Monitor 3 permite verificar o estado da impressora. Para mais informações, consulte ["Controlar a](#page-83-0)  [impressora através do EPSON Status Monitor 3" na página 71.](#page-83-0)

## **Aceder ao controlador de impressão**

O acesso ao controlador de impressão pode efectuar-se directamente a partir de qualquer aplicação ou do sistema operativo Windows.

As definições de impressão efectuadas a partir de muitas aplicações do Windows sobrepõem-se às definições especificadas quando se acede ao controlador de impressão a partir do sistema operativo, razão pela qual deve aceder ao controlador de impressão através da aplicação para se certificar de que obtém os resultados pretendidos.

### *Nota:*

*A ajuda interactiva contém informações sobre as definições do controlador de impressão.*

- ❏ Para abrir o controlador de impressão a partir da aplicação, clique no comando Print (Imprimir) ou Page Setup (Configurar página) do menu File (Ficheiro). Também pode ser necessário clicar em Setup (Configurar), Options (Opções), Properties (Propriedades) ou uma combinação destas teclas.
- ❏ Para aceder ao controlador de impressão a partir do Windows, clique em Start (Iniciar), seleccione Settings (Definições) e Printers (Impressoras). Em seguida, clique com o botão direito do rato no ícone EPSON EPL-N3000 Advanced e seleccione Properties (Propriedades) (no Windows Me, 98 ou 95), Printing Preferences (Preferências de impressão) (no Windows XP ou 2000) ou Document Defaults (Padrões de documento) (no Windows NT 4.0).

# **Alterar as definições da impressora**

# **Especificar a definição de qualidade de impressão**

Pode alterar a qualidade de impressão através das definições do controlador de impressão. No controlador de impressão pode especificar as definições de impressão a partir de uma lista de predefinições ou escolhendo definições personalizadas.

# **Redimensionar impressões**

Pode ampliar ou reduzir os documentos durante a impressão.

### **Redimensionar automaticamente as páginas para as ajustar ao papel utilizado**

- 1. Clique no separador Layout (Esquema).
- 2. Active a opção Zoom Options (Opções de Zoom). Em seguida, seleccione o formato de papel pretendido na lista pendente Output Paper (Formato de Saída). A página é impressa de modo a caber no papel seleccionado.

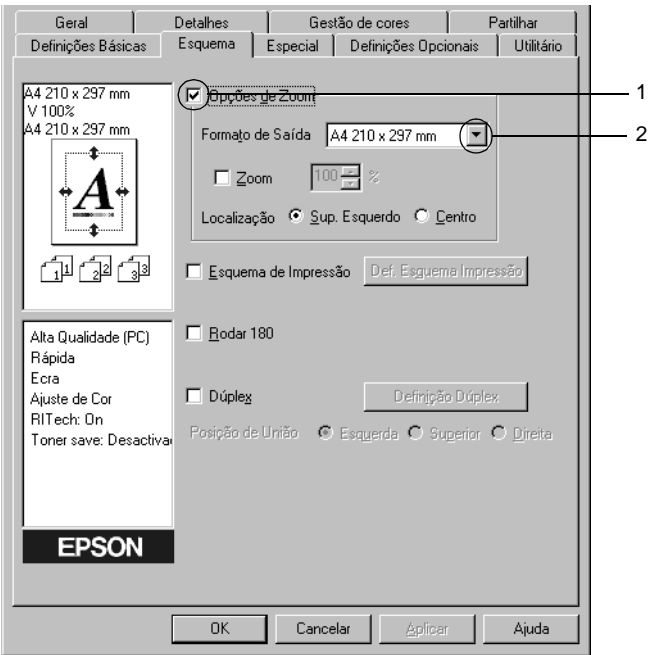

- 3. Na definição Location (Localização), clique em Upper Left (Sup. Esquerdo) para imprimir uma imagem reduzida no canto superior esquerdo do papel, ou em Center (Centro), para imprimir uma imagem reduzida no centro na página.
- 4. Clique em OK para aceitar as definições.

3

### **Para redimensionar as páginas de acordo com uma percentagem especificada:**

- 1. Clique no separador Layout (Esquema).
- 2. Active a opção Zoom Options (Opções de Zoom).
- 3. Active a opção Zoom To (Zoom). Especifique na caixa a percentagem de ampliação.

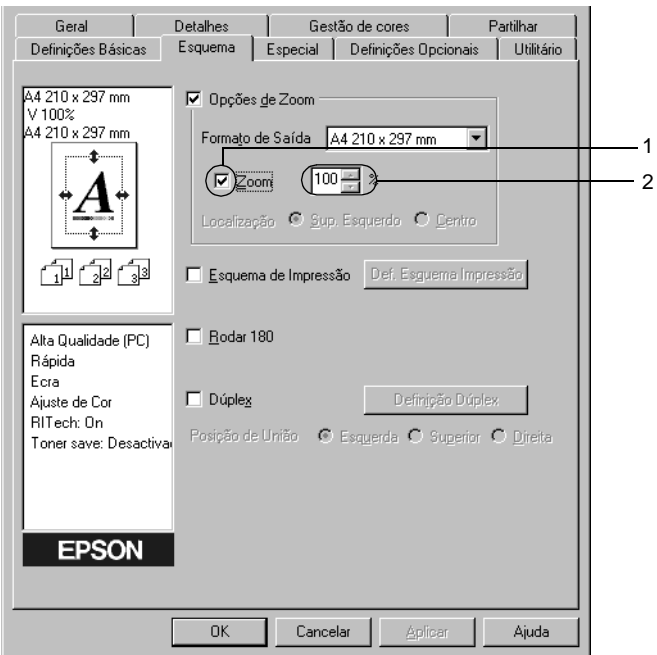

### *Nota:*

*Pode definir uma percentagem entre 50 e 200*%*, em incrementos de 1*%*.*

4. Clique em OK para aceitar as definições.

Se necessário, seleccione o formato de papel para impressão na lista pendente Output Paper (Formato de Saída).

# **Modificar o esquema de impressão**

A impressora pode imprimir duas ou quatro páginas por página e especificar a ordem de impressão, redimensionando automaticamente cada uma das páginas para as ajustar ao formato de papel especificado. Também pode optar por imprimir os documentos com uma moldura.

- 1. Clique no separador Layout (Esquema).
- 2. Active a opção Print Layout (Esquema de Impressão) e clique em Print Layout Settings (Def. Esquema Impressão). É apresentada a caixa de diálogo de definições do esquema de impressão.

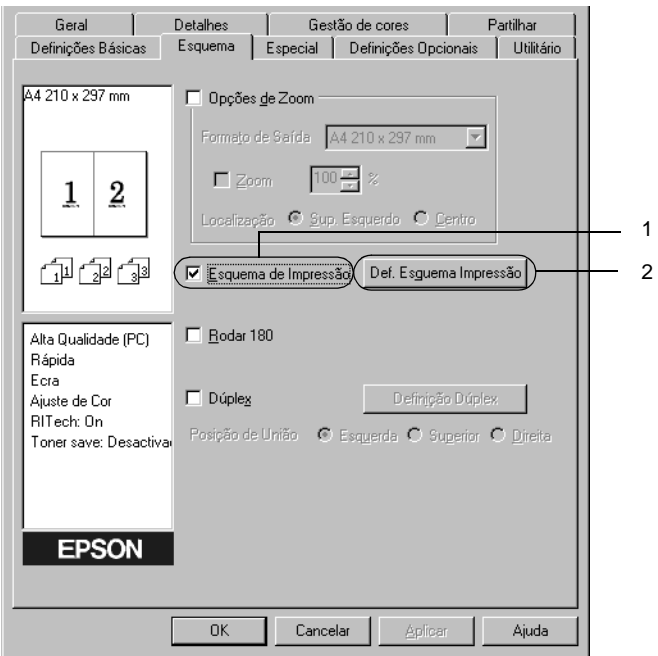

3. Seleccione o número de páginas que pretende imprimir numa folha de papel. Seleccione a ordem pela qual as páginas devem ser impressas em cada folha.

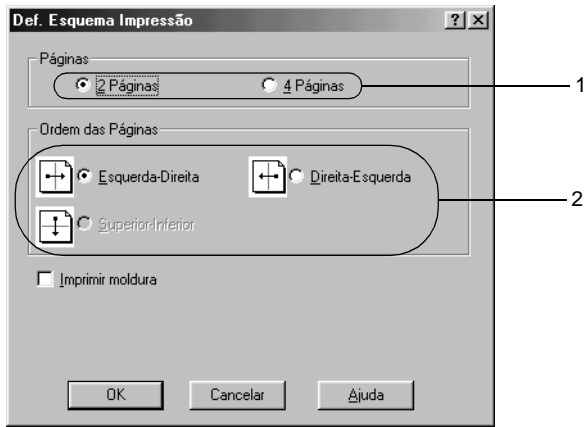

4. Active a opção Print the Frame (Imprimir moldura) se pretender imprimir as páginas com uma moldura.

### *Nota:*

*As opções de Page Order (Ordem das Páginas) dependem do número de páginas seleccionado anteriormente e da orientação seleccionada para o papel (Portrait (Vertical) ou Landscape (Horizontal)) no menu Basic Settings (Definições Básicas).*

5. Clique em OK para aplicar as definições e regressar ao menu Layout (Esquema).

# **Utilizar uma marca de água**

Execute as seguintes operações para utilizar uma marca de água no documento. Na caixa de diálogo Watermark (Marca de Água), pode seleccionar uma das marcas de água predefinidas na lista ou criar uma marca de água própria, com texto ou um bitmap. A caixa de diálogo Watermark (Marca de Água) também permite especificar várias definições de pormenor da marca de água. Por exemplo, pode seleccionar o tamanho, a intensidade e a posição da marca de água.

- 1. Clique no separador Special (Especial).
- 2. Active a opção Watermark (Marca de Água). Clique em Watermark Settings (Def. Marca de Água). É apresentada a caixa de diálogo Watermark (Marca de Água).

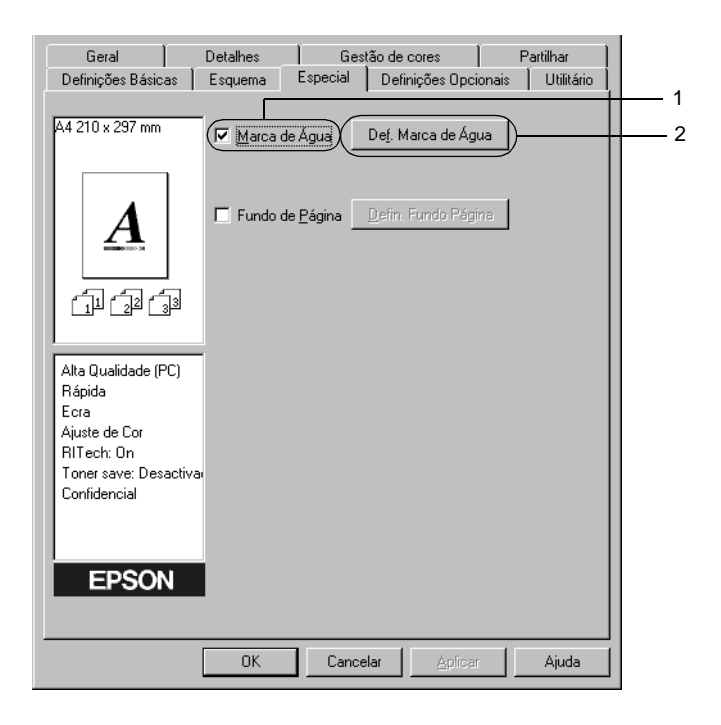

3. Seleccione uma marca de água na lista pendente Watermark Name (Nome da Marca de Água).

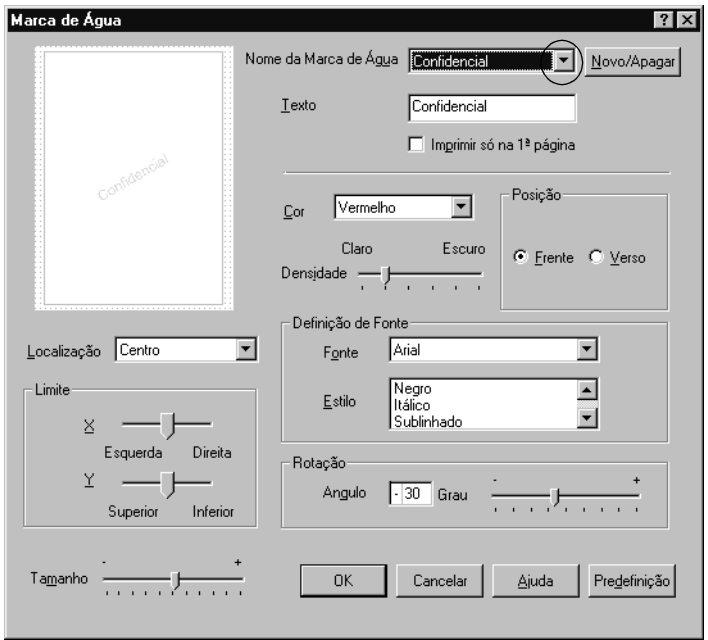

- 4. Ajuste a intensidade da imagem da marca de água, utilizando a barra deslizante Intensity (Densidade).
- 5. Na definição Position (Posição), seleccione Front (Frente) para imprimir a marca de água em primeiro plano no documento ou Back (Verso), para imprimir a marca de água em fundo no documento.
- 6. Na lista pendente Location (Localização), seleccione a localização da página onde pretende que a marca de água seja impressa.
- 7. Ajuste a definição de limite horizontal (X) ou vertical (Y).
- 8. Ajuste o tamanho da imagem da marca de água, utilizando a barra deslizante Size (Tamanho).
- 9. Clique em OK para aplicar as definições e regressar ao menu Special (Especial).

### **Criar uma marca de água nova**

Para criar uma marca de água nova, execute as seguintes operações:

- 1. Clique no separador Special (Especial).
- 2. Active a opção Watermark (Marca de Água).
- 3. Clique em Watermark Settings (Def. Marca de Água). É apresentada a caixa de diálogo Watermark (Marca de Água).
- 4. Clique em New/Delete (Novo/Apagar). É apresentada a caixa de diálogo User Defined Watermarks (Marcas de Água Personalizadas).

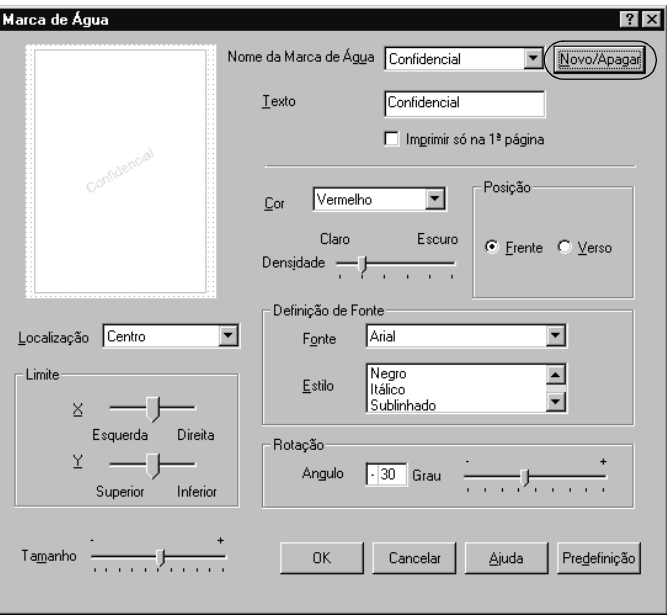

5. Seleccione Text (Texto) ou BMP e escreva um nome para a nova marca de água na caixa Name (Nome).

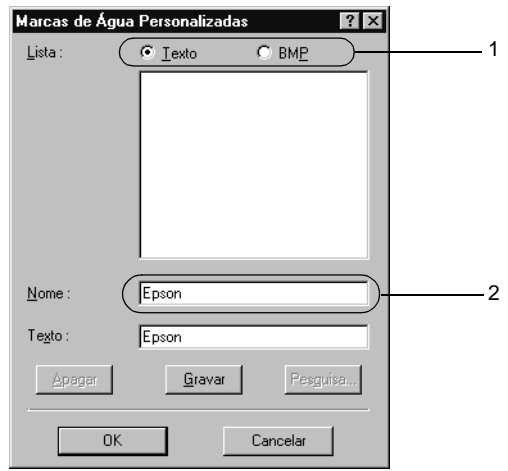

### *Nota:*

*Esta janela é apresentada quando se clica em* Text *(Texto).*

- 6. Se seleccionar Text (Texto), escreva o texto da marca de água na caixa Text (Texto). Se seleccionar BMP, clique em Browse (Pesquisa), seleccione o ficheiro BMP que pretende utilizar e clique em OK.
- 7. Clique em Save (Gravar). A marca de água é apresentada na lista.
- 8. Clique em OK para registar as definições da nova marca de água.

### *Nota: Pode registar até 10 marcas de água.*

# **Utilizar um fundo de página**

A caixa de diálogo Overlay Settings (Defin. Fundo Página) permite preparar páginas ou modelos padrão que podem ser utilizados como fundos de página ao imprimir outros documentos. Esta função também pode ser útil para criar papel timbrado ou facturas da empresa.

### *Nota:*

*A função de fundo de página está disponível apenas quando se selecciona*  High Quality (Printer) *(Alta Qualidade (Impressora)) para Graphic Mode (Modo Gráfico) na caixa de diálogo Extended Settings (Definições Avançadas), a partir do menu Optional Settings (Definições Opcionais).*

## <span id="page-61-0"></span>**Criar um fundo de página**

Para criar e guardar um ficheiro de fundo de página, execute as operações apresentadas em seguida:

- 1. Abra a aplicação e crie o ficheiro que pretende utilizar como fundo de página.
- 2. Quando o ficheiro estiver pronto para ser guardado como um fundo de página, seleccione Print (Imprimir) ou Print Setup (Configurar Página) no menu File (Ficheiro) da aplicação. Em seguida, clique em Printer (Impressora), Setup (Configurar), Options (Opções), Properties (Propriedades) ou uma combinação destas teclas, consoante a aplicação utilizada.
- 3. Clique no separador Special (Especial).

4. Active a opção Form Overlay (Fundo de Página) e clique em Overlay Settings (Defin. Fundo Página). É apresentada a caixa de diálogo Overlay Settings (Defin. Fundo Página).

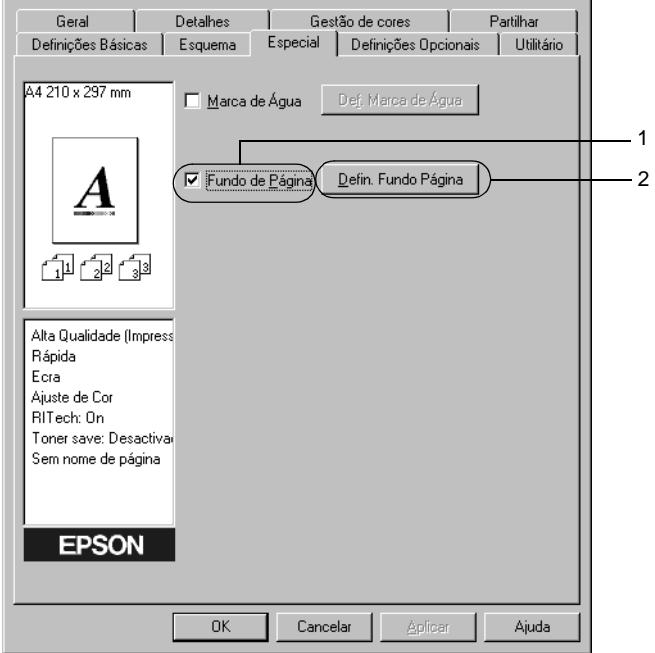

5. Clique em Create Overlay Data (Criar Fundo de Página) e seleccione Settings (Definições). É apresentada a caixa de diálogo Form Settings (Definição Página).

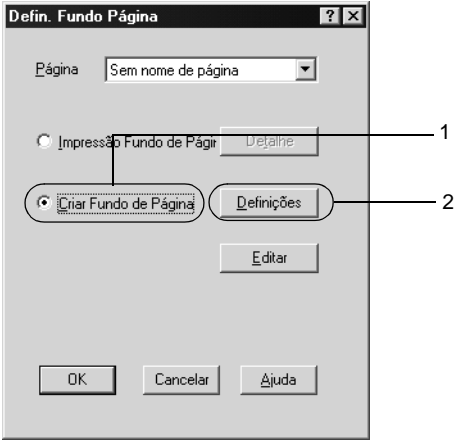

6. Active a opção Use Form Name (Use Nome de Página). Em seguida, clique em Add Form Name (Adicionar Nome de Pág...). É apresentada a caixa de diálogo Add Form (Adicionar Página).

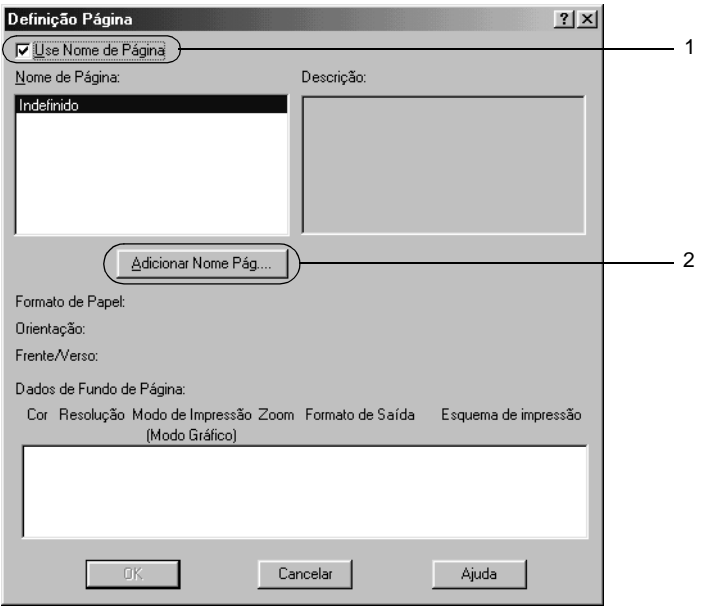

7. Escreva o nome da página na caixa Form Name (Nome de Página) e a descrição na caixa Description (Descrição).

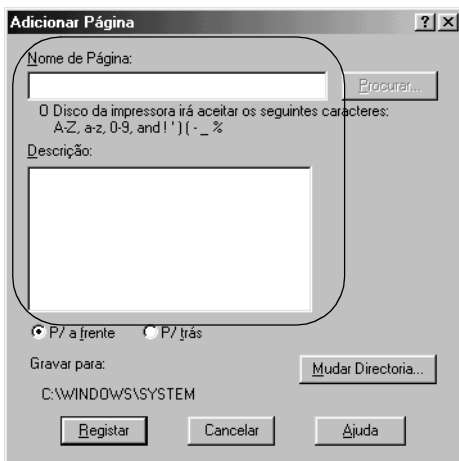

- 8. Clique na tecla To Front ( $P/$  a frente) ou To Back ( $P/$  trás) para especificar se o fundo de página deve ser impresso por cima ou por baixo dos dados do documento.
- 9. Clique em Register (Registar) para aplicar as definições e regressar à caixa de diálogo das definições da página.
- 10. Clique em OK na caixa de diálogo Form Settings (Definição Página).
- 11. Clique em OK na caixa de diálogo Overlay Settings (Defin. Fundo Página).
- 12. Imprima o ficheiro guardado como dados de fundo de página. É possível guardar qualquer tipo de ficheiro como um fundo de página. Os dados de fundo de página são criados.

### **Imprimir com um fundo de página**

Para imprimir um documento com dados de fundo de página, execute as operações apresentadas em seguida.

- 1. Abra o ficheiro que pretende imprimir com um fundo de página.
- 2. Na aplicação, abra o controlador de impressão. Abra o menu File (Ficheiro) e seleccione Print (Imprimir) ou Print Setup (Configurar página). Em seguida, clique em Printer (Impressora), Setup (Configurar), Options (Opções), Properties (Propriedades) ou uma combinação destas teclas, consoante a aplicação utilizada.
- 3. Clique no separador Special (Especial).
- 4. Active a opção Form Overlay (Fundo de Página) e seleccione Overlay Settings (Defin. Fundo Página) para abrir a caixa de diálogo das definições de fundo de página.
- 5. Seleccione o fundo de página na lista e clique em OK para voltar ao menu Special (Especial).

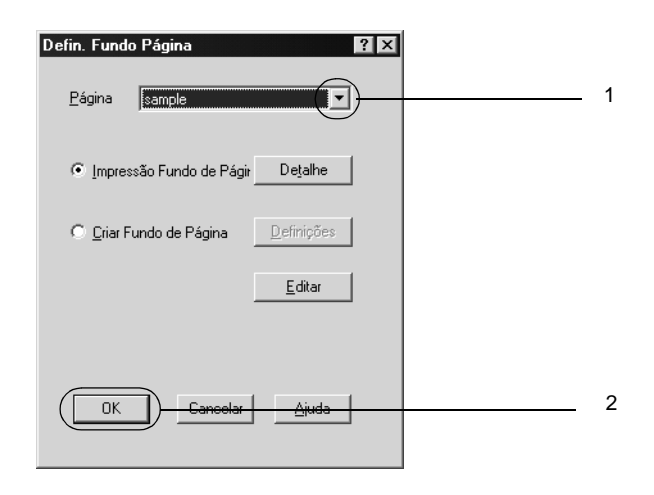

6. Clique em OK para imprimir os dados.

3

### **Dados de fundo de página com definições de impressora diferentes**

Os dados de fundo de página são criados com as definições de impressão actuais (tais como resolução: 600 ppp). Se pretender usar o mesmo fundo de página com definições de impressão diferentes (por exemplo, 300 ppp), execute as operações apresentadas em seguida.

- 1. Abra novamente o controlador de impressão, executando as operações do ponto 2 da secção ["Criar um fundo de página"](#page-61-0)  [na página 49.](#page-61-0)
- 2. Especifique as definições de impressão e feche o controlador.
- 3. Envie para a impressora os mesmos dados que criou através da aplicação, da mesma forma que no ponto 12 da secção ["Criar um fundo de página" na página 49.](#page-61-0)

Esta definição está disponível apenas para dados de nome de fundo de página.

# **Utilizar um fundo de página do disco rígido**

Esta função permite uma impressão mais rápida com fundos de página. Os utilizadores de Windows podem utilizar os dados de fundo de página registados no disco opcional instalado na impressora, embora apenas um administrador possa registar ou eliminar fundos de página do disco. Pode aceder a esta função através da caixa de diálogo Form Selection (Selecção de Fundo de Página) do controlador de impressão.

### *Nota:*

- ❏ *Esta função não está disponível se o disco rígido opcional não estiver instalado.*
- ❏ *Utilize esta função introduzindo o nome do fundo registado depois de imprimir a lista.*
- ❏ *Quando as definições de resolução, formato de papel ou orientação são diferentes das do fundo de página utilizado, não é possível imprimir o documento com o fundo de página.*
- ❏ *Esta função está disponível no modo ESC/Page.*

### **Registar os dados de fundo de página no disco rígido**

Os dados de fundo de página só podem ser registados no disco rígido por um administrador de rede e no Windows XP, 2000 ou NT 4.0. Para mais informações, consulte o *Manual de Utilização em Rede*.

### **Imprimir com um fundo de página do disco rígido**

Os fundos de página guardados no disco opcional da impressora podem ser utilizados por todos os utilizadores de Windows. Para imprimir fundos de página do disco rígido, execute as instruções apresentadas em seguida:

- 1. Clique no separador Special (Especial).
- 2. Active a opção Form Overlay (Fundo de Página) e clique em Overlay Settings (Defin. Fundo Página). É apresentada a caixa de diálogo Overlay Settings (Defin. Fundo Página).
- 3. Seleccione No Form name (Sem nome de página) na caixa de texto Form (Página) e clique em Details (Detalhe). É apresentada a caixa de diálogo Form Selection (Selecção de Página).

### *Nota:*

*Certifique-se de que seleccionou* No Form Name *(Sem nome de página). Caso tenha seleccionado qualquer outro nome de página, é apresentada uma caixa de diálogo diferente.*

4. Clique em Printer's HDD (Disco da Impressora) e introduza o nome do fundo de página registado.

*Nota:*

*Se precisar da lista de fundos de página registados, clique em* Print List *(Imprimir Lista) para a imprimir e confirme o nome do fundo de página.*

*Para além disso, caso necessite de uma impressão de amostra do fundo de página, introduza o nome de página e clique em* Print Sample *(Imprimir amostra).*

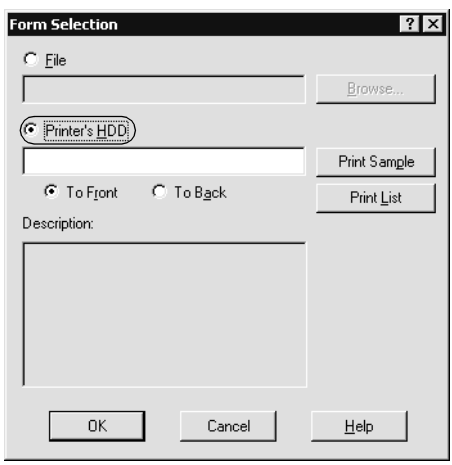

- 5. Seleccione To Back (P/ trás) ou To Front (P/ a frente) para imprimir o fundo de página por cima ou por baixo do documento. Clique em OK para regressar ao menu Special (Especial).
- 6. Clique em OK para imprimir os dados.

### **Eliminar os dados de fundo de página do disco rígido**

Os dados de fundo de página existentes no disco rígido só podem ser eliminados ou editados por um administrador de rede e no Windows XP, 2000 ou NT 4.0. Para mais informações, consulte o *Manual de Utilização em Rede*.

# **Imprimir com a unidade dúplex**

A impressão dúplex com a unidade dúplex opcional permite imprimir em ambas as faces do papel. Quando pretender encadernar a impressão, pode especificar uma margem de encadernação para ordenar as páginas do modo pretendido.

Na qualidade de parceiro ENERGY STAR®, a EPSON recomenda a utilização da impressão dúplex. Para mais informações sobre o programa ENERGY STAR®, consulte a secção Conformidade ENERGY STAR®.

- 1. Clique no separador Layout (Esquema).
- 2. Active a opção Duplex (Dúplex). Seleccione Left (Esquerda), Top (Superior) ou Right (Direita) como posição de união.

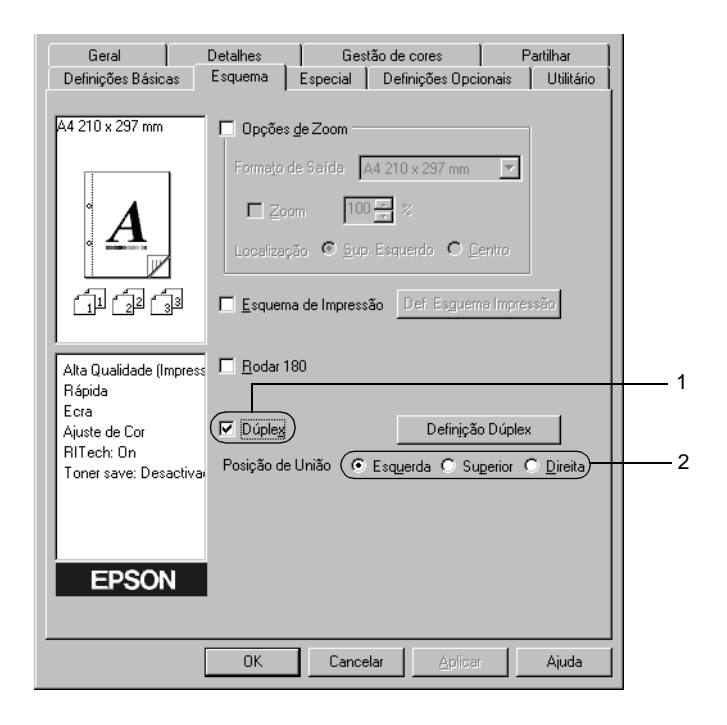

- 3. Clique em Duplex Settings (Definição Dúplex) para abrir a caixa de diálogo Duplex Settings (Definição Dúplex).
- 4. Especifique a Binding Margin (Margem de União) para a frente e para o verso do papel. Especifique se a primeira página é impressa na frente ou no verso do papel.

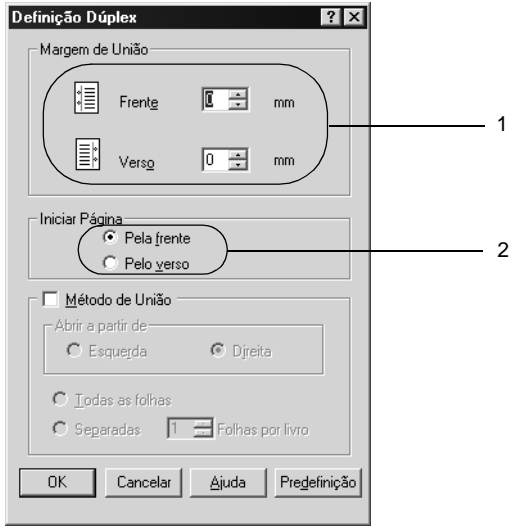

- 5. Quando imprimir um documento que pretende encadernar como um livro, clique na opção Binding Method (Método de União) e efectue as definições apropriadas. Para mais informações sobre cada definição, consulte a ajuda interactiva.
- 6. Clique em OK para aplicar as definições e regressar ao menu Layout (Esquema).
## **Especificar as definições avançadas**

Pode efectuar definições de pormenor, tais como especificar fontes ou limites na caixa de diálogo Extended Settings (Definições Avançadas). Para abrir a caixa de diálogo, clique em Extended Settings (Definições Avançadas) no menu Optional Settings (Definições Opcionais).

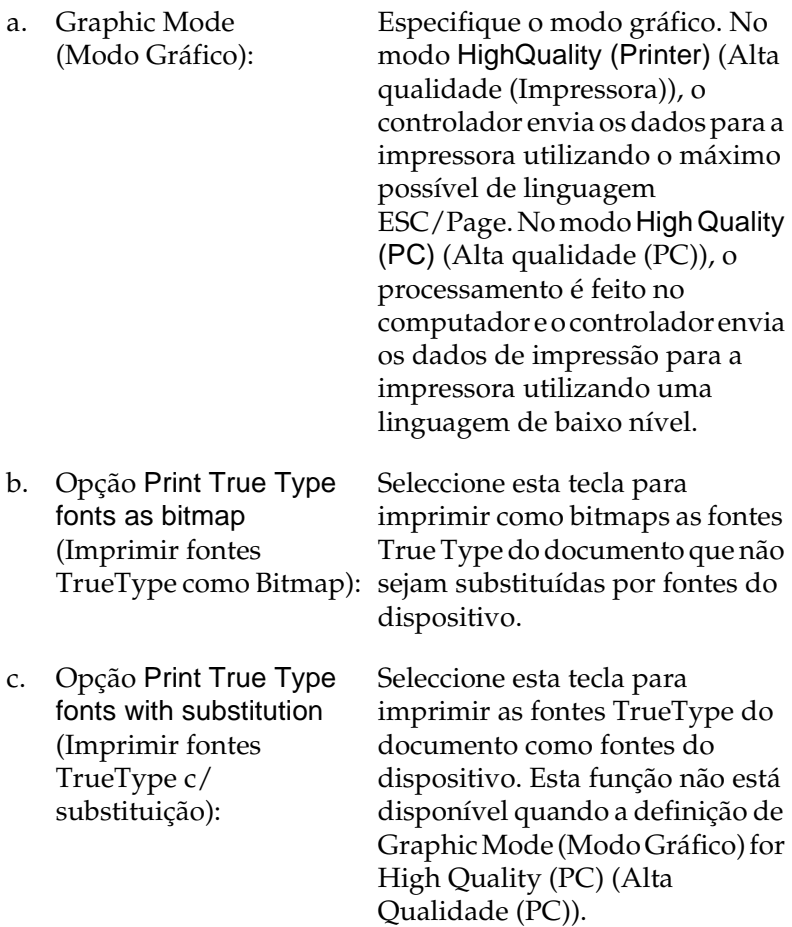

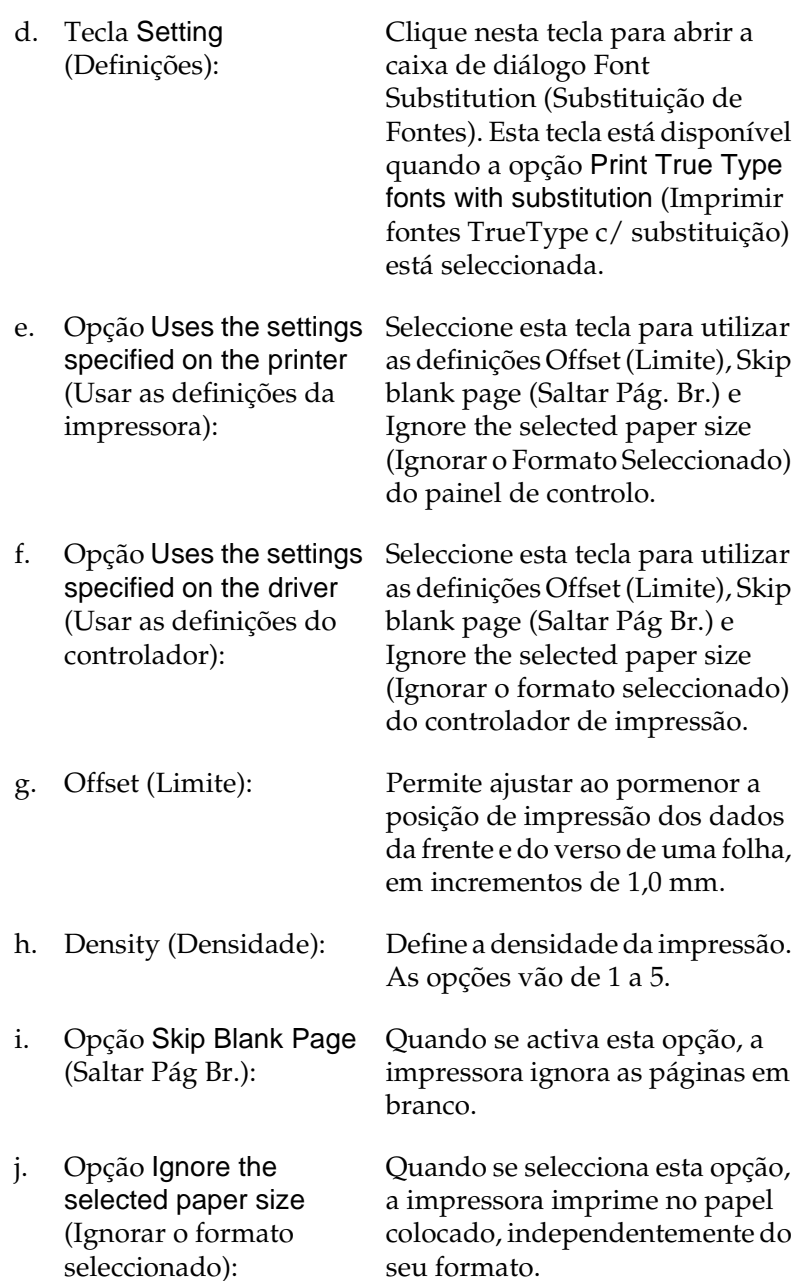

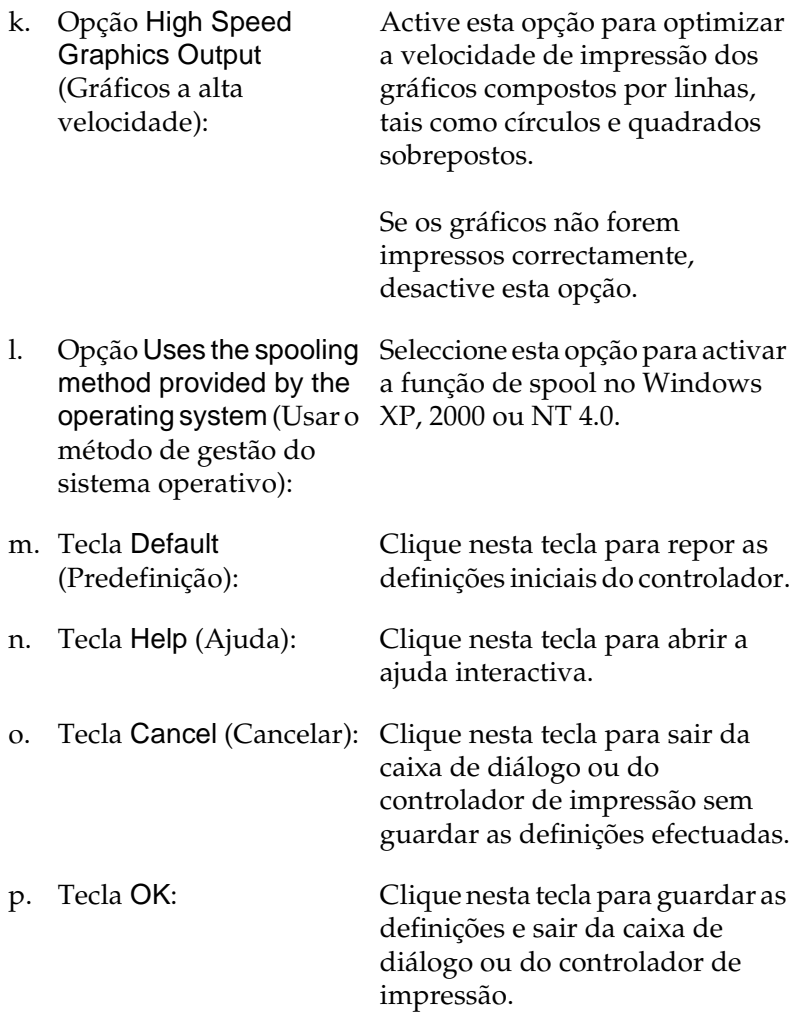

# **Configurar as definições opcionais**

É possível actualizar manualmente as informações sobre as opções instaladas, caso estejam algumas instaladas na impressora.

- 1. Clique no separador Optional Settings (Definições Opcionais) e seleccione Update the Printer Option Info Manually (Actualizar Inf. Opção Impressora Manualm.).
- 2. Clique em Settings (Definições). É apresentada a caixa de diálogo Optional Settings (Definições Opcionais).
- 3. Configure as definições de cada opção instalada e clique em OK.

# <span id="page-75-0"></span>**Utilizar a função Reserve Job (Armazenamento de tarefas)**

A função Reserve Job (Armazenamento de tarefas) permite guardar tarefas de impressão no disco da impressora e imprimi-las mais tarde, directamente a partir do painel de controlo da impressora. Para utilizar a função de armazenamento de tarefas, execute as operações apresentadas nesta secção.

### *Nota:*

*Tem de existir uma unidade de disco rígido opcional instalada na impressora para se poder utilizar a função de armazenamento de tarefas. Antes de começar a utilizar a função Reserve Job (Armazenamento de tarefas), certifique-se de que o controlador de impressão reconhece o disco correctamente.*

A tabela apresentada em seguida descreve as opções da função Reserve Job (Armazenamento de tarefas). Cada uma das opções é descrita em pormenor, mais adiante nesta secção.

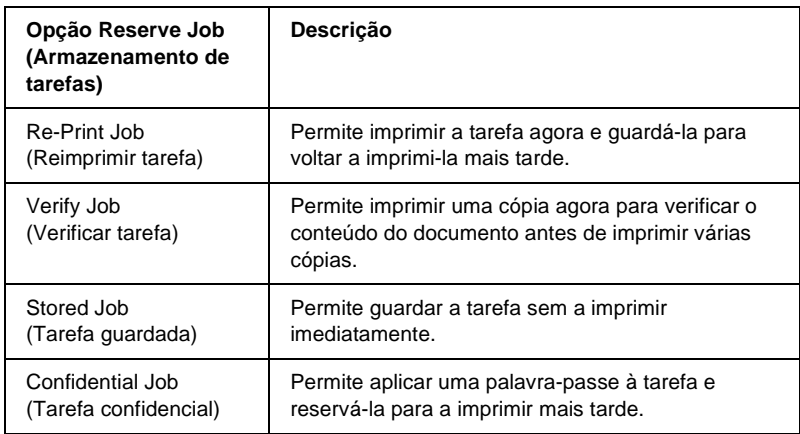

As tarefas armazenadas no disco rígido são tratadas de forma diferente, de acordo com a opção Reserve Job (Armazenamento de tarefas). Para mais informações, consulte as tabelas apresentadas em seguida.

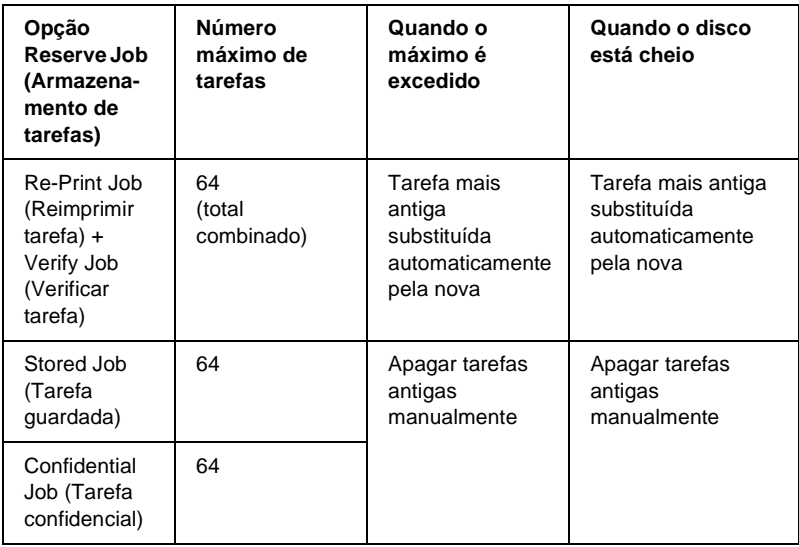

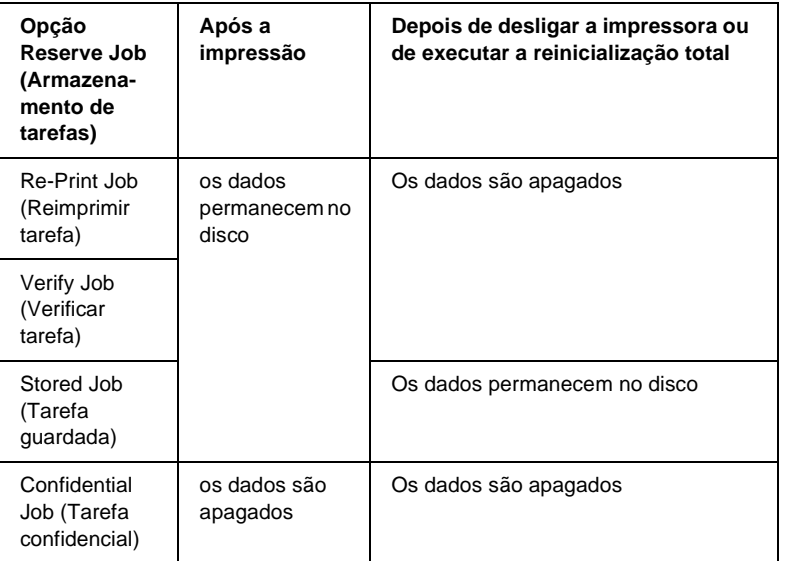

# **Re-Print Job (Reimprimir tarefa)**

A opção Re-Print Job (Reimprimir tarefa) permite guardar a tarefa que está a ser impressa, de modo a que possa ser reimpressa mais tarde, directamente a partir do painel de controlo.

Para utilizar a opção Re-Print Job (Reimprimir tarefas), execute as instruções apresentadas em seguida:

- 1. Clique no separador Basic Settings (Definições Básicas).
- 2. Active a opção Collate in Printer (Agrupar na impressora). Especifique o número de cópias que pretende imprimir e configure outras definições do controlador de impressão apropriadas para o documento.
- 3. Clique no separador Optional Settings (Definições Opcionais) e seleccione Reserve Jobs Settings (Definições das tarefas guardadas). É apresentada a caixa de diálogo Reserve Job Settings (Definições das tarefas guardadas).
- 4. Seleccione a opção Reserve Job On (Activar tarefas guardadas) e Re-Print Job (Reimprimir tarefa).

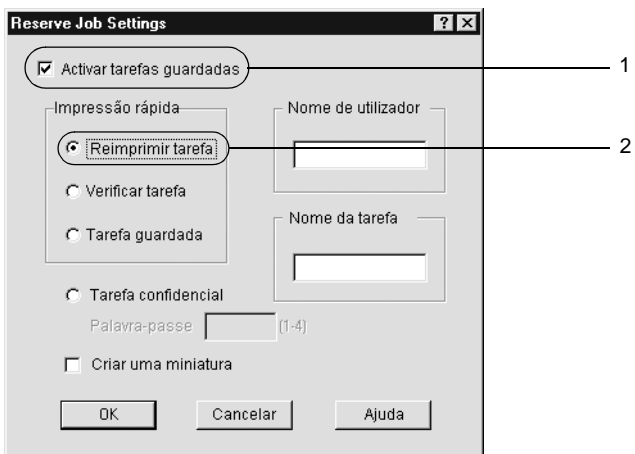

5. Introduza um nome de utilizador e um nome de tarefa nas caixas de texto correspondentes.

### *Nota:*

*Se pretender criar uma miniatura da primeira página de uma tarefa, seleccione a opção* Create a thumbnail *(Criar uma miniatura): Pode aceder às miniaturas escrevendo http:// num Web browser, seguido pelo endereço IP interno do servidor de impressão.*

6. Clique em OK. A impressora imprime o documento e guarda os respectivos dados no disco rígido.

Para reimprimir ou apagar estes dados através do painel de controlo da impressora, consulte ["Imprimir e apagar dados de](#page-381-0)  [tarefas armazenadas" na página 369.](#page-381-0)

# **Verify Job (Verificar tarefa)**

A opção Verify Job (Verificar tarefa) permite imprimir uma cópia para verificar o conteúdo do documento antes de imprimir várias cópias.

Para utilizar a opção Verify Job (Verificar tarefa), execute as instruções apresentadas em seguida:

- 1. Clique no separador Basic Settings (Definições Básicas).
- 2. Active a opção Collate OK (Agrupar OK). Especifique o número de cópias que pretende imprimir e configure outras definições do controlador de impressão apropriadas para o documento.
- 3. Clique no separador Optional Settings (Definições Opcionais) e seleccione Reserve Jobs Settings (Definições das tarefas guardadas). É apresentada a caixa de diálogo Reserve Job Settings (Definições das tarefas guardadas).
- 4. Seleccione a opção Reserve Job On (Activar tarefas guardadas) e Verify Job (Verificar tarefa).

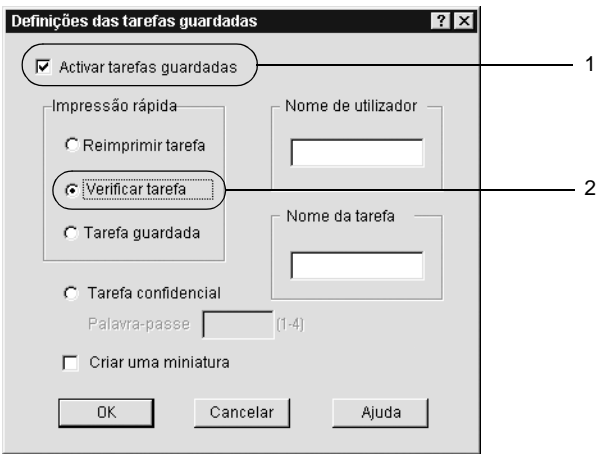

5. Introduza um nome de utilizador e um nome de tarefa nas caixas de texto correspondentes.

### *Nota:*

*Se pretender criar uma miniatura da primeira página de uma tarefa, seleccione a opção* Create a thumbnail *(Criar uma miniatura): Pode aceder às miniaturas escrevendo http:// num Web browser, seguido pelo endereço IP interno do servidor de impressão.*

6. Clique em OK. A impressora imprime uma cópia do documento e guarda os dados de impressão com informações sobre o número de cópias restantes no disco.

Depois de confirmar a impressão, pode imprimir as cópias restantes ou apagar estes dados através do painel de controlo da impressora. Para obter instruções, consulte ["Imprimir e apagar](#page-381-0)  [dados de tarefas armazenadas" na página 369.](#page-381-0)

# **Stored Job (Tarefa guardada)**

A opção Stored Job (Tarefa guardada) é útil para guardar documentos impressos regularmente, tais como facturas. Os dados guardados permanecem no disco mesmo quando a impressora é desligada ou reiniciada com a função Reset All (Reinicialização Total).

Para guardar os dados de impressão através da opção Stored Job (Tarefa guardada), execute as instruções apresentadas em seguida:

- 1. Clique no separador Basic Settings (Definições Básicas).
- 2. Active a opção Collate OK (Agrupar OK). Especifique o número de cópias que pretende imprimir e configure outras definições do controlador de impressão apropriadas para o documento.
- 3. Clique no separador Optional Settings (Definições Opcionais) e seleccione Reserve Jobs Settings (Definições das tarefas guardadas). É apresentada a caixa de diálogo Reserve Job Settings (Definições das tarefas guardadas).
- 4. Seleccione a opção Reserve Job On (Activar tarefas guardadas) e Stored Job (Tarefa guardada).

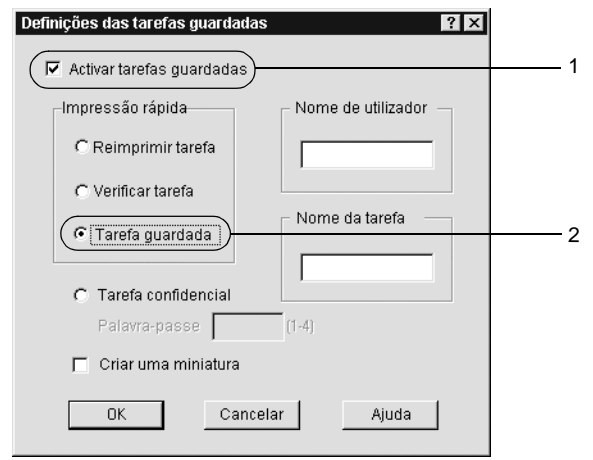

5. Introduza um nome de utilizador e um nome de tarefa nas caixas de texto correspondentes.

### *Nota:*

*Se pretender criar uma miniatura da primeira página de uma tarefa, seleccione a opção* Create a thumbnail *(Criar uma miniatura): Pode aceder às miniaturas escrevendo http:// num Web browser, seguido pelo endereço IP interno do servidor de impressão.*

6. Clique em OK. A impressora guarda os dados de impressão no disco rígido.

Para saber como imprimir ou apagar estes dados através do painel de controlo da impressora, consulte ["Imprimir e apagar dados de](#page-381-0)  [tarefas armazenadas" na página 369](#page-381-0).

# **Confidential Job (Tarefa confidencial)**

A opção Confidential Job (Tarefa confidencial) permite aplicar palavras-passe às tarefas guardadas no disco.

Para guardar os dados de impressão através da opção Confidential Job (Tarefa confidencial), execute as operações apresentadas em seguida:

- 1. Efectue as definições apropriadas para o documento no controlador de impressão.
- 2. Clique no separador Optional Settings (Definições Opcionais) e seleccione Reserve Jobs Settings (Definições de Armazenamento de Tarefas). É apresentada a caixa de diálogo Reserve Jobs Settings (Definições das tarefas guardadas).
- 3. Seleccione a opção Reserve Job On (Activar tarefas guardadas) e Confidential Job (Tarefa confidencial).

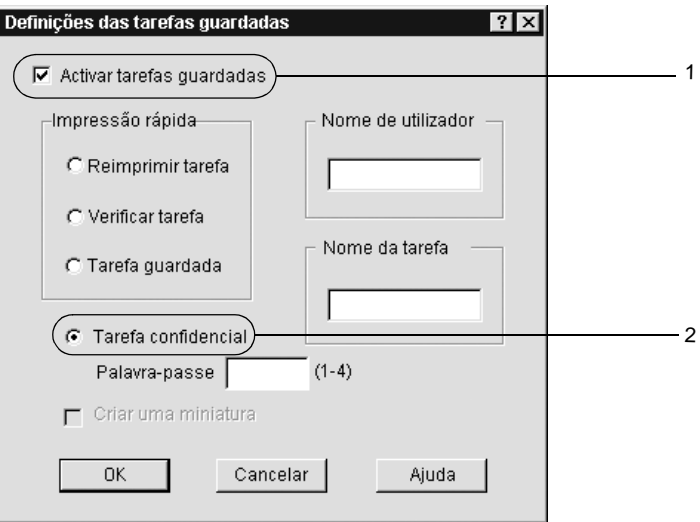

- 4. Introduza um nome de utilizador e um nome de tarefa nas caixas de texto correspondentes.
- 5. Defina a palavra-passe da tarefa, introduzindo um número de quatro dígitos na caixa de texto Password (Palavra-passe).

#### *Nota:*

- ❏ *As palavras-passe têm de ter quatro dígitos.*
- ❏ *Só podem ser utilizados números de 1 a 4 para as palavras-passe.*
- ❏ *Mantenha as palavras-passe num lugar seguro. É necessário introduzir a palavra-passe correcta para imprimir uma tarefa confidencial.*
- 6. Clique em OK. A impressora guarda a tarefa de impressão no disco rígido.

Para saber como imprimir ou apagar estes dados através do painel de controlo da impressora, consulte ["Imprimir e apagar dados de](#page-381-0)  [tarefas armazenadas" na página 369](#page-381-0).

# **Controlar a impressora através do EPSON Status Monitor 3**

## **Acerca do EPSON Status Monitor 3**

O EPSON Status Monitor 3 é um utilitário que controla a impressora e apresenta informações sobre o estado actual da mesma. Por exemplo, com este utilitário, pode determinar a quantidade de toner restante. Se ocorrer um erro de impressão, o utilitário apresenta uma mensagem que o descreve. O acesso ao EPSON Status Monitor 3 faz-se a partir do controlador de impressão. Para mais informações, consulte a secção que se segue.

### *Nota para utilizadores de Windows XP:*

- ❏ *As ligações partilhadas LPR e TCP/IP normais do Windows XP com clientes com Windows não suportam a função de gestão de tarefas.*
- ❏ *O EPSON Status Monitor 3 não está disponível quando se imprime a partir de uma ligação remota de ambiente de trabalho.*

#### *Nota para os utilizadores de Netware:*

*Para controlar impressoras NetWare é necessário utilizar um Novell Client que corresponda ao seu sistema operativo. É assegurado o funcionamento das versões indicadas em seguida.*

- ❏ *No Windows 98, 95 ou Me: Novell Client 3.32 para Windows 95/98*
- ❏ *No Windows XP, 2000 ou NT 4.0: Novell Client 4.83+SP1 para Windows NT/2000/XP*

*Nota para os utilizadores do Windows 95: As impressoras de rede não podem ser monitorizadas com o EPSON Status Monitor 3.*

# **Instalar o EPSON Status Monitor 3**

Para instalar o EPSON Status Monitor 3, execute as operações apresentadas em seguida.

- 1. Certifique-se de que a impressora está desligada e de que o Windows está activo no computador.
- 2. Introduza o CD-ROM do software da impressora no respectivo leitor.

#### *Nota:*

- ❏ *Se a janela de selecção do idioma for apresentada, seleccione o seu país.*
- ❏ *Se o ecrã do programa de instalação EPSON não for apresentado automaticamente, clique duas vezes no ícone My Computer (O meu computador), clique com o botão direito do rato no ícone do CD-ROM e seleccione OPEN (ABRIR) no menu apresentado. Depois, clique duas vezes no ficheiro Epsetup.exe.*
- 3. Clique em Continue (Continuar). Quando for apresentado o ecrã do acordo de licença de software, leia o acordo e, em seguida, clique em Agree (Aceitar).
- 4. Na caixa de diálogo apresentada, clique duas vezes em Install Software (Instalar Software).

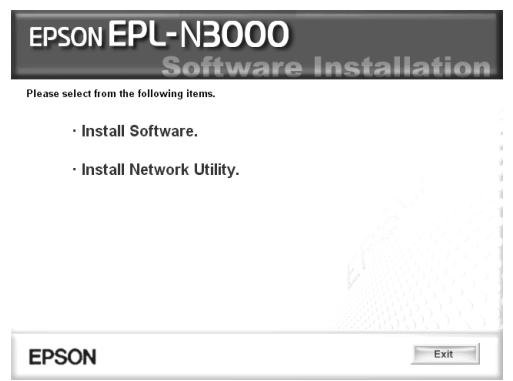

- 5. Clique em Custom (Personalizar).
- 6. Seleccione a opção EPSON Status Monitor 3 e clique em Install (Instalar).

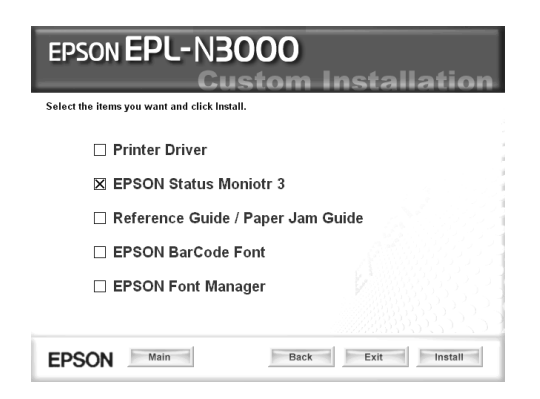

7. Na caixa de diálogo apresentada, certifique-se de que o ícone da impressora está seleccionado e clique em OK. Depois, siga as instruções apresentadas no ecrã.

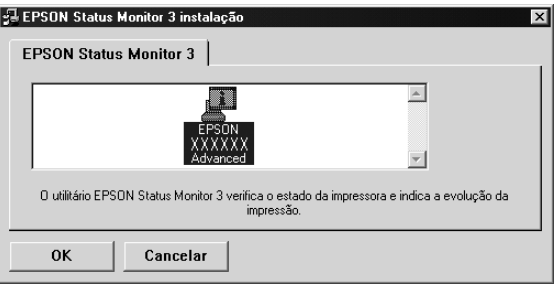

8. Uma vez concluída a instalação, clique em OK.

# <span id="page-87-0"></span>**Abrir o EPSON Status Monitor 3**

Para aceder ao EPSON Status Monitor 3, abra o software da impressora, clique no separador Utility (Utilitário) e, em seguida, clique em EPSON Status Monitor 3.

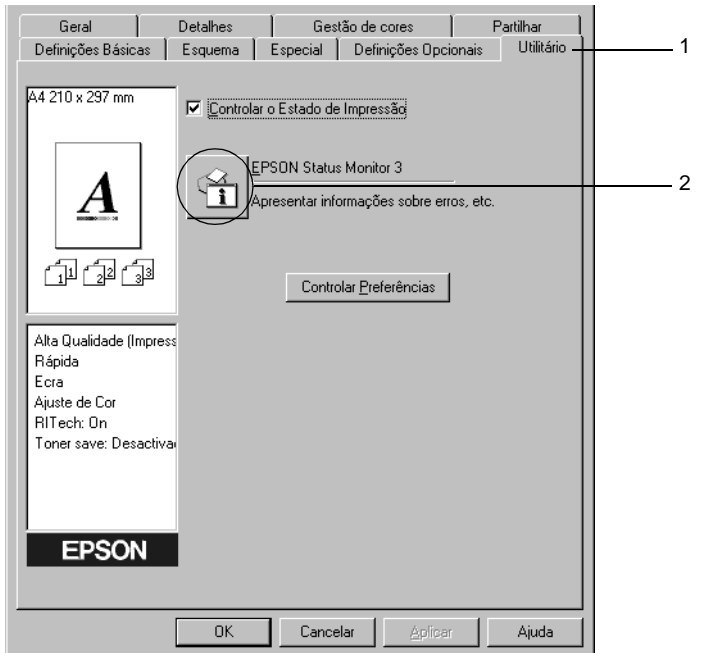

# **Obter as informações de estado da impressora**

Pode controlar o estado da impressora e obter informações sobre os consumíveis utilizando a caixa de diálogo EPSON Status Monitor 3.

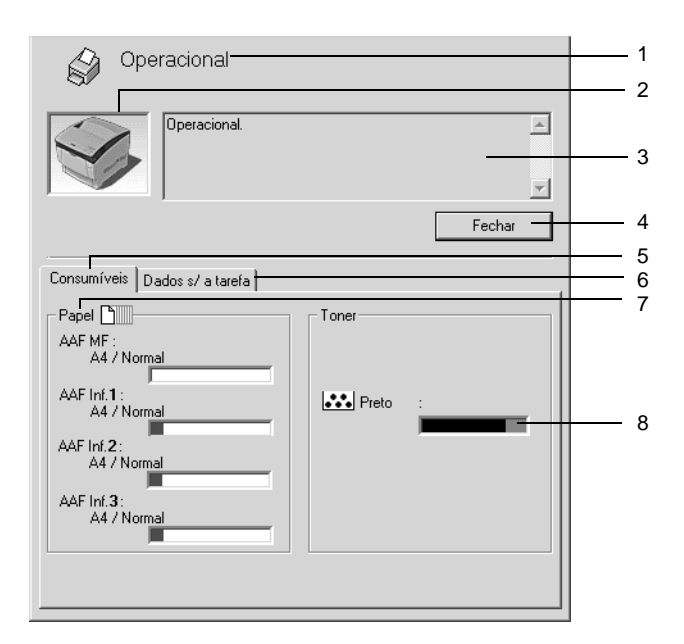

### *Nota:*

*O ecrã poderá variar consoante a sua impressora.*

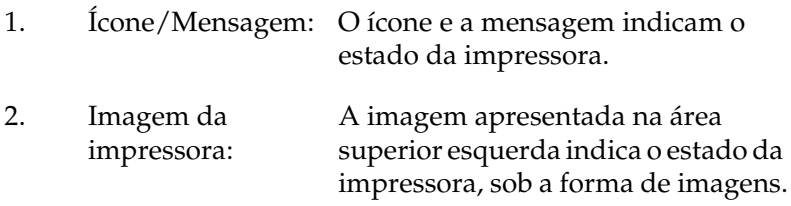

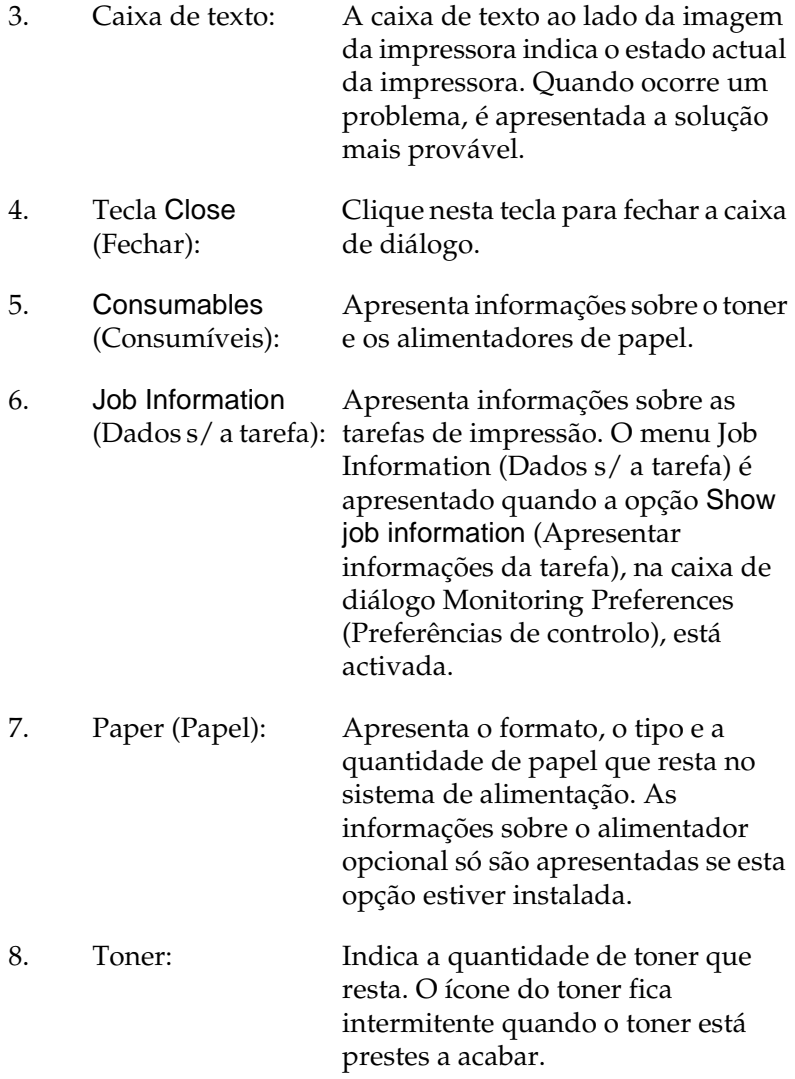

# <span id="page-90-0"></span>**Definir as preferências de controlo**

Para efectuar definições de controlo específicas, clique em Monitoring Preferences (Controlar Preferências) no menu Utility (Utilitário) do controlador de impressão. É apresentada a caixa de diálogo das preferências de controlo.

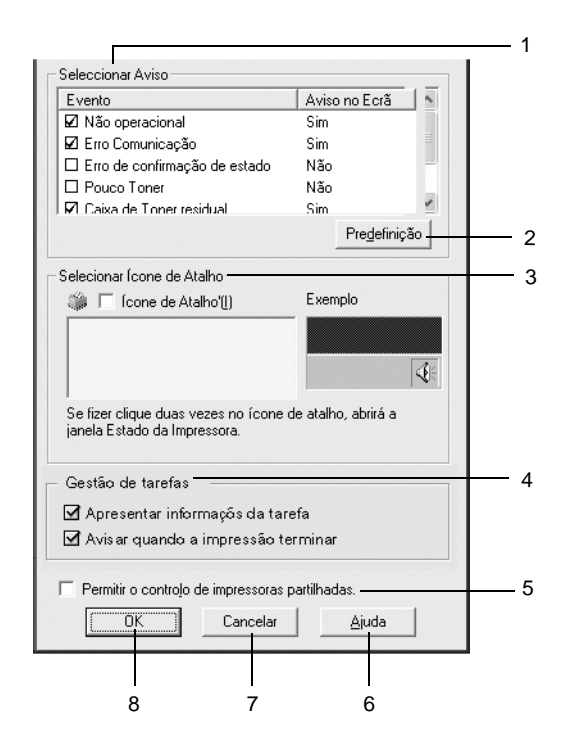

A caixa de diálogo contém as seguintes teclas e definições:

- 1. Select Notification (Seleccionar aviso): Utilize as opções existentes nesta área para seleccionar os tipos de erro de que pretende ser notificado.
- 2. Tecla Default (Predefinição): Restaura as predefinições.

3. Select Shortcut Icon (Seleccionar Ícone de Atalho):

4. Job Management (Gestão de tarefas): Para utilizar o ícone de atalho, active a opção Shortcut Icon (Ícone de Atalho) e seleccione um ícone. O ícone seleccionado é apresentado no lado direito da barra de tarefas. Quando o ícone for apresentado na barra de tarefas, pode clicar duas vezes sobre o mesmo para abrir a caixa de diálogo EPSON Status Monitor 3. Em alternativa, pode clicar com a tecla direita do rato no ícone de atalho e seleccionar Monitoring Preferences (Controlar Preferências) para abrir a caixa de diálogo das preferências de controlo e EPSON EPL-N3000 Advanced para abrir a caixa de diálogo EPSON Status Monitor 3.

Para que o menu das informações da tarefa seja apresentado na janela do EPSON Status Monitor 3, active a opção Show job information (Apresentar informações da tarefa).

Para que seja apresentada uma mensagem de notificação quando as tarefas são impressas, seleccione Notify end of print job (Avisar quando a impressão terminar).

5. Opção Allow monitoring of shared printers (Permitir o controlo de impressoras partilhadas):

Quando esta opção está activa, uma impressora partilhada poder ser monitorizada por outros computadores.

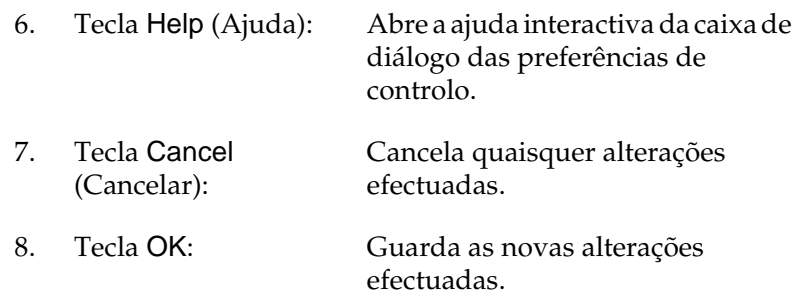

# **Janela Status Alert (Alerta de Estado)**

Esta janela indica o tipo de erro que ocorreu e propõe uma solução possível. A janela é fechada automaticamente assim que o problema é resolvido.

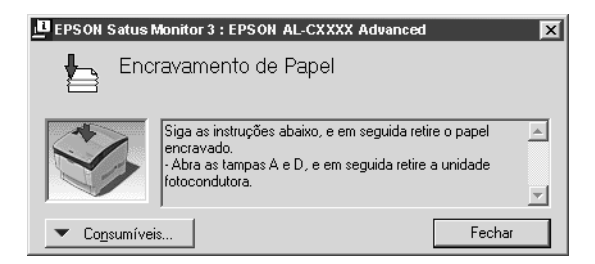

Esta janela também é apresentada conforme a notificação seleccionada na caixa de diálogo Monitoring Preferences (Preferências de controlo).

Se pretender ver informações sobre os consumíveis da impressora, clique em EPSON Status Monitor 3. Quando esta opção é activada, a janela de alerta de estado não desaparece, mesmo depois de o problema que a fez surgir ter sido resolvido. Clique em Close (Fechar) para fechar a janela.

# **Utilizar a função Job Management (Gestão de tarefas)**

Pode obter informações sobre as tarefas de impressão através do menu Job Information (Dados s/ a tarefa) da caixa de diálogo do EPSON Status Monitor 3.

Para ver o menu Job Information (Dados s/ a tarefa), active a opção Show job information (Apresentar informações da tarefa) na caixa de diálogo Monitoring Preferences (Preferências de controlo). (Para mais informações, consulte ["Definir as](#page-90-0)  [preferências de controlo" na página 78.](#page-90-0)) Em seguida, clique no separador Job Information (Dados s/ a tarefa) da caixa de diálogo EPSON Status Monitor 3.

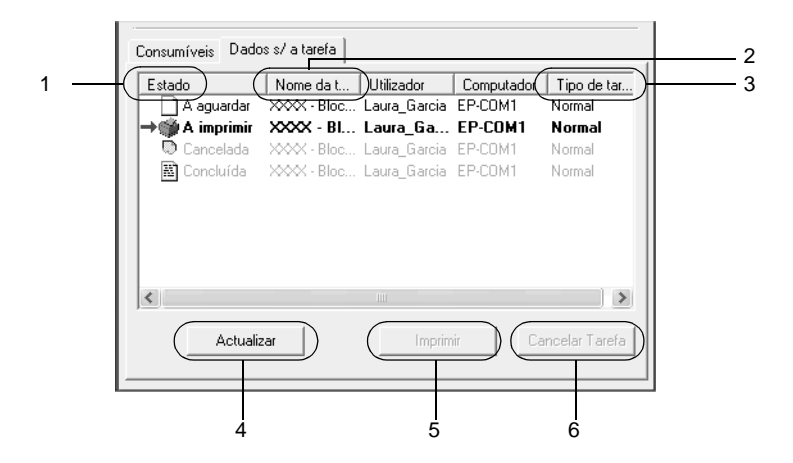

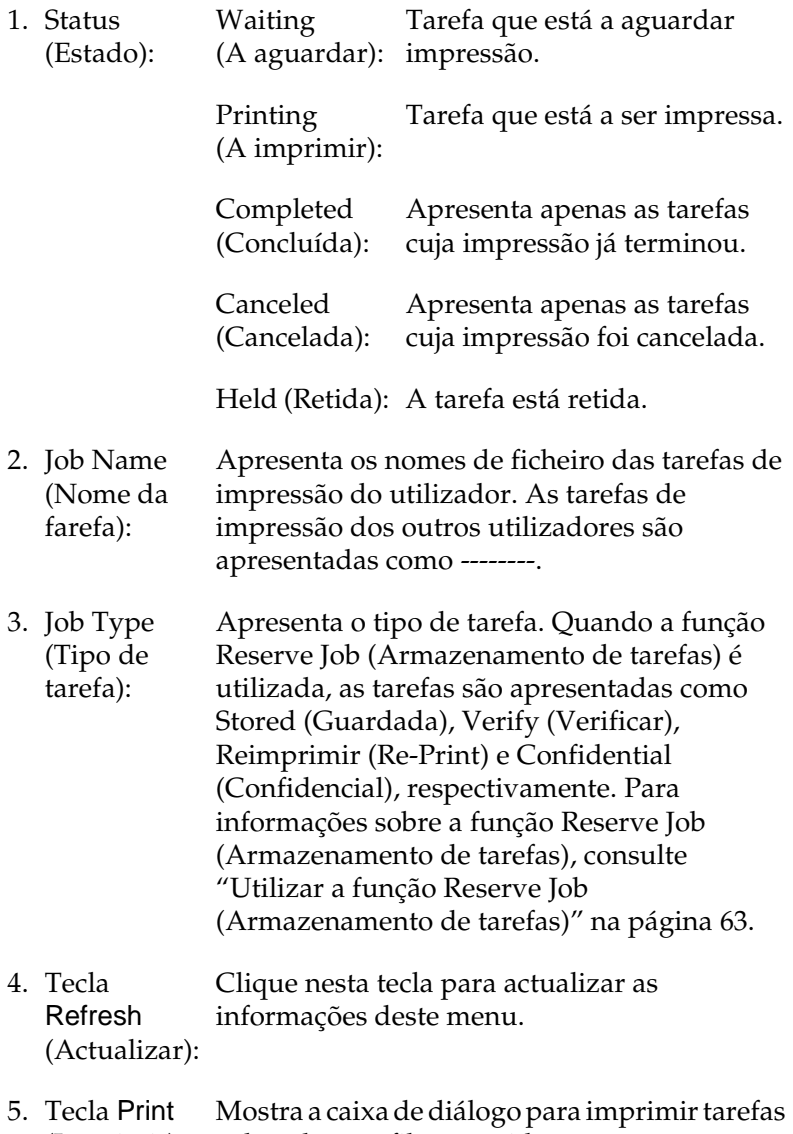

(Imprimir): colocadas em fila ou retidas.

6. Tecla Cancel Job (Cancelar tarefa): Se seleccionar uma tarefa e clicar nesta tecla, a tarefa é cancelada.

### **Reimprimir uma tarefa**

Clicar na tecla Print (Imprimir) do EPSON Status Monitor 3 permite imprimir uma tarefa que está em fila. Para reimprimir uma tarefa, execute as operações apresentadas em seguida.

#### *Nota:*

*Não é possível reimprimir uma tarefa nos seguintes casos.*

- ❏ *O estado da tarefa não é igual a* Held *(Retida).*
- ❏ *A tarefa não foi enviada por si, mas por outro utilizador.*
- ❏ *Quando estão seleccionadas várias tarefas*
- 1. Abra o EPSON Status Monitor 3. Para mais informações, consulte ["Abrir o EPSON Status Monitor 3" na página 75.](#page-87-0)
- 2. Clique no separador Job Information (Dados s/ a tarefa).
- 3. Seleccione a tarefa que pretende reimprimir.
- 4. Clique em Print (Imprimir). É apresentado o ecrã seguinte.

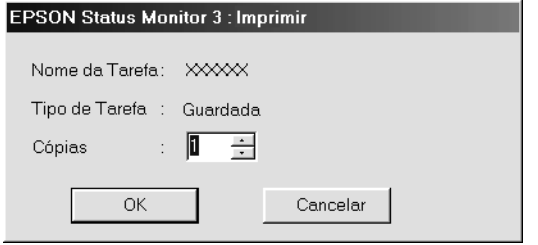

- 5. Confirme, nesse ecrã, o nome da tarefa e seleccione um número de cópias entre 1 e 999.
- 6. Clique em OK para reimprimir a tarefa.

### **Ligação de suporte à utilização da função Job Management (Gestão de tarefas)**

A função Job Management (Gestão de tarefas) está disponível quando são utilizadas as seguintes ligações:

- ❏ Quando é utilizada a ligação TCP/IP do EPSON Net Direct Print (em Windows Me, 98, 95 e XP, 2000 ou NT 4.0)
- ❏ Quando são utilizadas ligações LPR (em Windows XP, 2000 e NT 4.0)
- ❏ Quando são utilizadas ligações TCP/IP padrão (em Windows XP e 2000)
- ❏ Ligações LPR partilhadas em Windows 2000 e NT 4.0 e ligações TCP/IP padrão partilhadas em Windows 2000 com clientes Windows XP, Me, 98, 95, 2000 e NT 4.0

#### *Nota:*

*Não é possível utilizar esta função nas seguintes situações:*

- ❏ *Quando é utilizada uma placa de interface Ethernet que não suporta a função Job Management (Gestão de tarefas).*
- ❏ *Quando as ligações NetWare não suportam a função Job Management (Gestão de tarefas).*
- ❏ *Quando as tarefas de impressão de NetWare e de NetBEUI são apresentadas como "Unknown" (Desconhecidas) no menu Job Management (Gestão de tarefas).*
- ❏ *Note que, se a conta de utilizador usada para iniciar sessão num cliente for diferente da utilizada para estabelecer a ligação ao servidor, a função Job Management (Gestão de tarefas) não está disponível.*

### **Definir a apresentação de uma notificação quando a impressão estiver concluída**

Quando a opção Notify when printing completed (Avisar quando a impressão terminar) está activa, é possível utilizar a função Notify when printing completed (Avisar quando a impressão terminar).

Para utilizar esta função, clique na tarefa especificada na lista, no menu Job Information (Dados s/ a tarefa) da caixa de diálogo EPSON Status Monitor 3. Quando a tarefa seleccionada estiver concluída, é apresentada a caixa de diálogo de notificação de tarefa concluída.

### *Nota:*

*Quando se cancela uma tarefa não é apresentada a caixa de diálogo de notificação de tarefa concluída.*

## **Parar o controlo**

Se não precisar de monitorizar a impressora, pode desactivar a opção Monitor the Printing Status (Controlar o Estado de Impressão) no menu Utility (Utilitário) do controlador de impressão.

### *Nota:*

- ❏ *A opção* Monitor the Printing Status *(Controlar o Estado de Impressão) é apresentada no menu Utility (Utilitário) do Document Defaults (Predefinições de Documentos) no Windows NT 4.0 ou no menu Utility (Utilitário) de Printing Preference (Preferências de Impressão) do Windows XP ou 2000.*
- ❏ *Pode determinar o estado actual da impressora clicando no ícone*  EPSON Status Monitor 3*, no menu Utility (Utilitário) do controlador de impressão.*

## **Seleccionar impressoras para controlar**

Pode utilizar o utilitário Monitored Printers (Impressoras Controladas) para alterar os tipos de impressora que o EPSON Status Monitor 3 vai controlar. Este utilitário é instalado durante a instalação do EPSON Status Monitor 3. Regra geral, não é necessário alterar a configuração.

- 1. Clique em Start (Iniciar) e seleccione Programs (Programas), EPSON Printers (Impressoras EPSON) e, por fim, Monitored printers (Impressoras Controladas).
- 2. Não seleccione a caixa de verificação das impressoras que não pretende controlar.

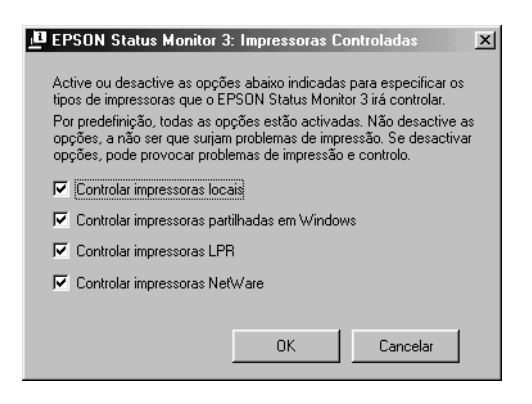

3. Clique em OK para aceitar a definição.

# **Configurar a ligação USB**

A interface USB fornecida com a impressora está em conformidade com as especificações de USB Plug and Play (PnP) da Microsoft.

#### *Nota:*

*A interface USB é suportada apenas por computadores equipados com conector USB e com sistema operativo Windows Me, 98, XP e 2000.*

- 1. Clique em Start (Iniciar) e seleccione Settings (Definições) e Printers (Impressoras). No Windows XP, clique em Start (Iniciar) e seleccione Printers and Faxes (Impressoras e Faxes).
- 2. Clique com o botão direito do rato no ícone EPSON EPL-N3000 Advanced e seleccione Properties (Propriedades) no menu apresentado.
- 3. Clique no separador Details (Detalhes). No Windows XP ou 2000, clique no separador Ports (Portas).

4. Seleccione a porta USB apropriada na lista pendente Print to the following port (Imprimir para a seguinte porta). No Windows Me ou 98, seleccione EPUSB1: (EPSON EPL-N3000). No Windows XP ou 2000, seleccione USB001 na lista do menu Ports (Portas).

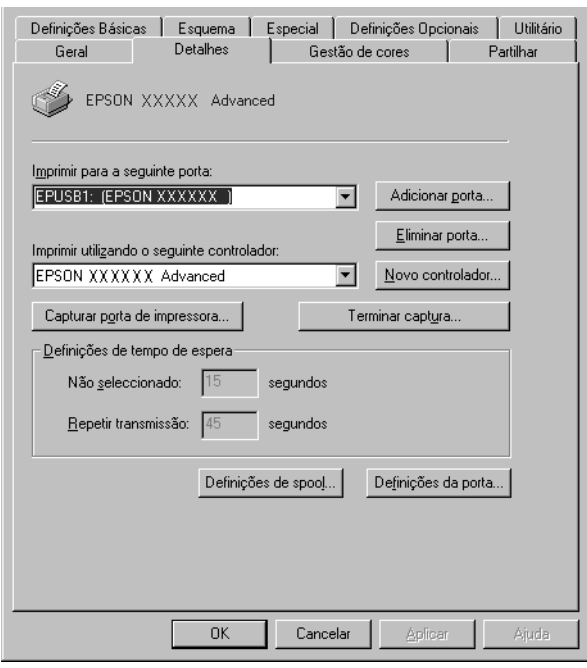

*Nota: Este é um ecrã de Windows 98.*

5. Clique em OK para guardar esta definição.

# **Cancelar a impressão**

Se as impressões não corresponderem às suas expectativas e contiverem caracteres ou imagens incorrectos ou danificados, pode ser necessário cancelar a impressão. Quando o ícone da impressora é apresentado na barra de tarefas, pode cancelar a impressão a partir do computador, uma vez que a transferência de dados ainda está a decorrer. Execute as instruções apresentadas em seguida para cancelar as impressões.

Clique duas vezes no ícone da impressora na barra de tarefas. Seleccione a tarefa na lista e clique em Cancel (Cancelar) no menu Document (Documento).

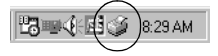

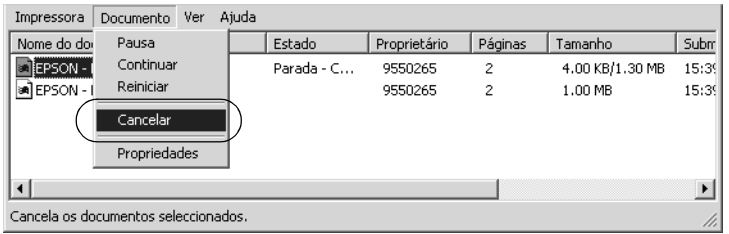

Se parte dos dados de impressão já tiver sido enviada para a impressora, o indicador luminoso verde operacional acende-se depois de a última página de dados ter sido impressa.

A tarefa actual é cancelada.

Se a transferência dos dados de impressão ainda não tiver começado, pode cancelar a totalidade da tarefa de impressão.

### *Nota:*

- ❏ *Também pode cancelar a tarefa de impressão actual enviada pelo seu computador, premindo a tecla* + *(cancelar tarefa) no painel de controlo da impressora. Ao cancelar a tarefa, tenha cuidado para não cancelar tarefas enviadas por outros utilizadores.*
- ❏ *Para cancelar todos os dados de impressão que estão na memória da impressora, prima a tecla* + *(cancelar tarefa) no painel de controlo da impressora durante cerca de dois segundos.*

# **Desinstalar o software da impressora**

Quando pretender reinstalar ou actualizar o controlador de impressão, desinstale primeiro o controlador que já está instalado.

## <span id="page-102-0"></span>**Desinstalar o controlador de impressão**

- 1. Feche todas as aplicações.
- 2. Clique em Start (Iniciar) e seleccione Settings (Definições) e Control Panel (Painel de controlo).
- 3. Clique duas vezes no ícone Add/Remove Programs (Adicionar/remover programas).

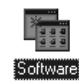

4. Seleccione EPSON Printer Software e clique em Add/Remove (Adicionar/Remover).

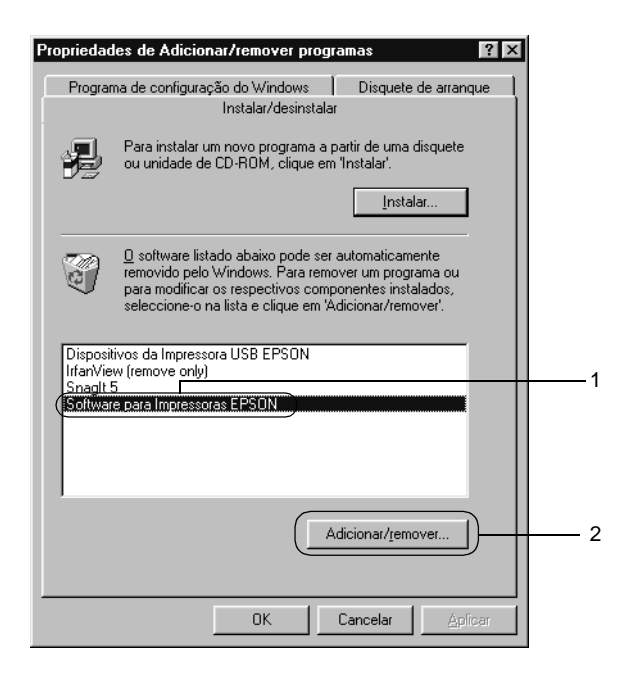

#### *Nota:*

*Se estiver a utilizar o Windows XP ou o Windows 2000, clique em*  Change *or* Remove Programs *(Alterar ou remover programas), seleccione* EPSON Printer Software *(Software para Impressoras EPSON) e clique em* Change/Remove *(Alterar/Remover).*

5. Clique no menu Printer Model (Modelo da impressora), seleccione EPSON EPL-N3000 Advanced e clique em OK.

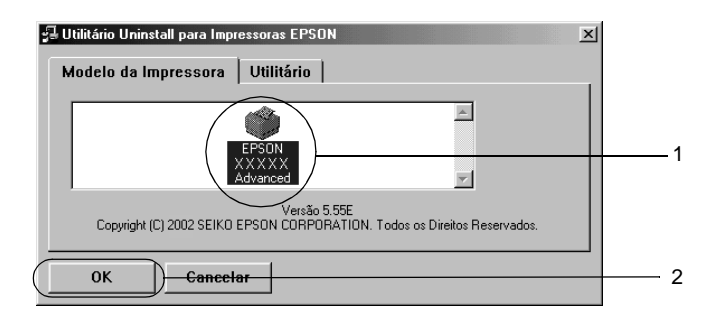

6. Clique no separador Utility (Utilitário) e certifique-se de que a opção de desinstalação do software da impressora está activa.

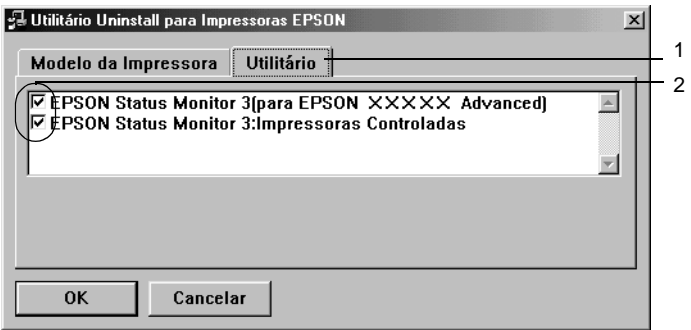

*Nota:*

*Para desinstalar apenas o EPSON Status Monitor 3, seleccione*  EPSON Status Monitor 3*.*

7. Para desinstalar o utilitário Monitored Printers (Impressoras Controladas), seleccione EPSON Status Monitor 3: Monitored Printers (Impressoras Controladas) e clique em OK.

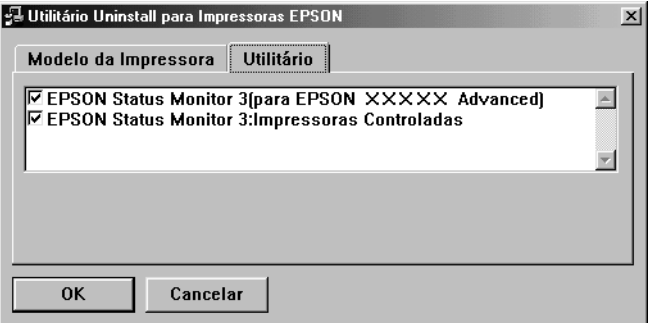

#### *Nota:*

*Só pode desinstalar o utilitário Monitored Printers (Impressoras Controladas) do EPSON Status Monitor 3. Quando o utilitário é desinstalado, deixa de poder alterar a definição Monitored Printers (Impressoras Controladas) a partir do EPSON Status Monitor 3 para outras impressoras.*

8. Siga as instruções apresentadas no ecrã.

## **Desinstalar o controlador de dispositivo USB**

Quando a impressora é ligada ao computador através de um cabo de interface USB, também é instalado o controlador de dispositivo USB. Quando se desinstala o controlador de impressão, é necessário desinstalar também o controlador de dispositivo USB. Para desinstalar o controlador de dispositivo USB, execute as instruções apresentadas em seguida:

### *Nota:*

- ❏ *Desinstale o controlador de impressão antes do controlador de dispositivo USB.*
- ❏ *Depois de desinstalar o controlador de dispositivo USB, deixa de ser possível aceder a quaisquer outras impressoras EPSON ligadas através de um cabo de interface USB.*
- 1. Execute os pontos 1 a 3 da secção ["Desinstalar o controlador](#page-102-0)  [de impressão" na página 90.](#page-102-0)
- 2. Seleccione EPSON USB Printer Devices (Dispositivos da Impressora USB EPSON) e clique em Add/Remove (Adicionar/Remover).

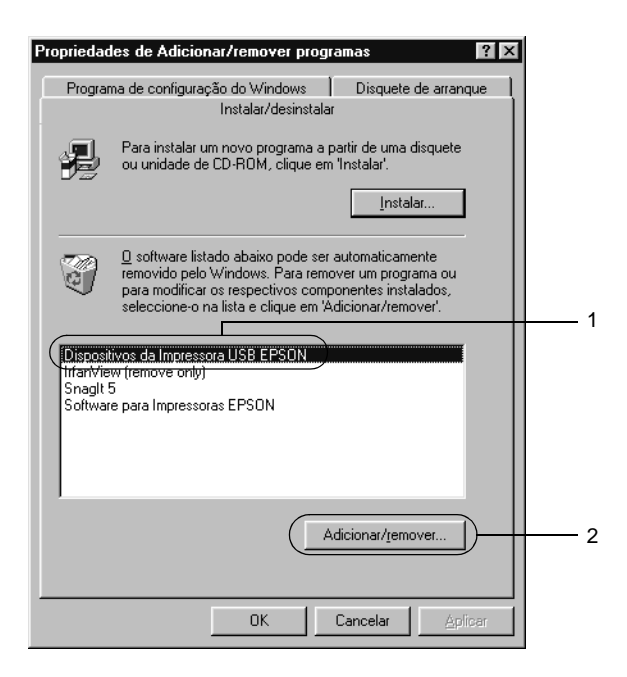

### *Nota:*

- ❏ EPSON USB Printer Devices *(Dispositivos da Impressora USB EPSON) é apresentado apenas quando a impressora está ligada a um computador com Windows Me ou 98 através de um cabo de interface USB.*
- ❏ *Se o controlador de dispositivo USB não estiver instalado correctamente, a opção* EPSON USB Printer Devices *((Dispositivos da Impressora USB EPSON) poderá não ser apresentada. Para executar o ficheiro "Epusbun.exe" incluído no CD-ROM que acompanha a impressora, execute as instruções apresentadas em seguida:*
	- 1. Introduza o CD-ROM do software no respectivo leitor.
	- 2. Aceda à unidade de CD-ROM.
	- 3. Clique duas vezes na pasta Português.
	- 4. Clique duas vezes na pasta Win9x.
	- 5. Clique duas vezes no ícone Epusbun.exe.
- 3. Siga as instruções apresentadas no ecrã.
# Capítulo 4 **Utilizar o software PostScript da impressora (Windows)**

# **Acerca do controlador de impressão PostScript**

O controlador de impressão PostScript 3 da impressora dispõe da capacidade de imprimir documentos formatados para impressoras PostScript. São incluídas dezassete fontes dimensionáveis. O suporte de IES (Intelligent Emulation Switch) e de SPL (Shared Printer Language) permitem à impressora comutar entre o modo PostScript e outras emulações, à medida que recebe dados para imprimir.

# **Requisitos de sistema**

O computador deverá cumprir os seguintes requisitos de sistema para poder utilizar o controlador de impressão Adobe PostScript 3.

*Nota: O computador deverá ter um disco com pelo menos 8 MB de espaço livre.*

Para poder utilizar o controlador de impressão Adobe PostScript 3, o computador utilizado deverá ter um dos seguintes sistemas operativos:

Microsoft Windows 98/95 Microsoft Windows Millennium Edition Microsoft Windows NT 4.0 Microsoft Windows 2000 Microsoft Windows XP

# **Utilizar o controlador de impressão PostScript com Windows**

# **Utilizadores de Windows Me, 98 e 95**

Para imprimir no modo PostScript em Windows Me, 98 e 95, é necessário instalar o controlador de impressão PostScript. Para obter as instruções de instalação relativas à interface que utiliza para imprimir, consulte as instruções adequadas nas secções apresentadas em seguida.

*Nota: A interface USB não está disponível para imprimir no Windows 95.*

#### **Instalar o controlador de impressão PostScript para a interface paralela**

Execute as instruções apresentadas em seguida para instalar o controlador de impressão PostScript para a interface paralela:

- 1. Introduza o CD-ROM do software da impressora no respectivo leitor.
- 2. Clique em Start (Iniciar), em seguida Settings (Definições) e, por fim, Printers (Impressoras).
- 3. Clique duas vezes no ícone Add Printer (Adicionar impressora).
- 4. É apresentada a janela Add Printer Wizard (Assistente para adicionar impressoras). Execute as instruções apresentadas no ecrã até ser apresentada a janela que solicita a selecção do modelo da impressora.
- 5. Clique em Have Disk (Disco) e especifique o caminho para o ficheiro INF correcto, necessário para a instalação. Se a unidade de CD-ROM for D:, o caminho será D:\ADOBEPS \PORTUGUES\WIN9X\PS\_SETUP (altere a letra da unidade de acordo com a configuração do sistema utilizado).
- 6. Seleccione o ficheiro INF para a versão do Windows que utiliza e continue com a instalação, seguindo as instruções no ecrã até chegar à janela onde é solicitada a selecção da porta onde a impressora está ligada.
- 7. Seleccione LPT1 como a porta onde a impressora está ligada e, em seguida, clique em Next (Seguinte). Siga as instruções apresentadas no ecrã para executar os restantes passos da instalação.
- 8. Quando a instalação chegar ao fim, clique em Finish (Concluir).

#### **Instalar o controlador de impressão PostScript para a interface USB**

Execute as instruções apresentadas em seguida para instalar o controlador de impressão PostScript para a interface USB:

#### *Nota:*

❏ *A interface USB não está disponível para imprimir no Windows 95.*

- ❏ *Se já foi instalado no computador um controlador para Windows e um controlador Adobe PS de uma impressora Epson com ligação USB, execute o procedimento de instalação explicado na secção anterior, "Instalar o controlador de impressão PostScript para a interface paralela", mas certificando-se de que selecciona a porta USB no passo 7. Se não foi instalado um controlador de impressão Epson USB no computador, execute o procedimento de instalação indicado em seguida.*
- ❏ *Deverá ter pelo menos 6 MB livres em disco para instalar o controlador de impressão PostScript.*
- 1. Sem conectar a impressora ao computador, ligue o computador e a impressora.
- 2. Uma vez iniciado o Windows, ligue o computador à impressora com um cabo USB.
- 3. O assistente Add New Hardware Wizard (Assistente para adicionar novo hardware) é iniciado automaticamente. Clique em Next (Seguinte) para iniciar a instalação do controlador de impressão USB.
- 4. Seleccione Search for best driver for your device (Recommended), (Procurar o melhor controlador para o dispositivo (Recomendado)) e clique em Next (Seguinte).
- 5. Introduza o CD-ROM do software da impressora no respectivo leitor.
- 6. Seleccione apenas a opção Specify a location (Especificar uma localização) e, em seguida, especifique o seguinte caminho para o CD-ROM. Pode clicar em Browse (Procurar) para seleccionar o caminho. Se a unidade de CD-ROM for D:, o caminho será D:\ADOBEPS\PORTUGUES\WIN9X\ PS\_SETUP (altere a letra da unidade de acordo com a configuração do sistema utilizado).
- 7. Clique em Next (Seguinte) para continuar a instalação.
- 8. Se o ficheiro do controlador de impressão USB for reconhecido correctamente, é apresentada a mensagem "EPSON USB Printer" (Impressora USB EPSON). Clique em Next (Seguinte) para continuar a instalação.
- 9. Quando terminar a instalação do controlador de impressão USB, clique em Finish (Concluir).
- 10. O assistente Add Printer Wizard (Assistente para adicionar impressoras) é iniciado automaticamente após a instalação do controlador de impressão USB. Siga as instruções apresentadas no ecrã para continuar a instalação, até que seja apresentada a janela que solicita a selecção do modelo da impressora.
- 11. Clique em Have Disk (Disco) e especifique o caminho para o ficheiro INF correcto, necessário para a instalação. Se a unidade de CD-ROM for D:, o caminho será D:\ADOBEPS\ PORTUGUES\WIN9X\PS\_SETUP (altere a letra da unidade de acordo com a configuração do sistema utilizado).
- 12. Seleccione o ficheiro INF para a versão do Windows que utiliza e continue com o resto da instalação, de acordo com as instruções apresentadas no ecrã.
- 13. Quando a instalação chegar ao fim, clique em Finish (Concluir).

## **Instalar o controlador de impressão para a interface de rede**

Execute as instruções apresentadas em seguida para instalar o controlador de impressão PostScript para a interface de rede:

#### *Nota:*

- ❏ *É necessário instalar a placa de rede opcional na impressora para estabelecer uma ligação através da interface de rede.*
- ❏ *Deverá ter pelo menos 6 MB livres em disco para instalar o controlador de impressão.*
- 1. Introduza o CD-ROM do software da impressora no respectivo leitor.
- 2. Clique em Start (Iniciar), em seguida Settings (Definições) e, por fim, Printers (Impressoras).
- 3. Clique duas vezes no ícone Add Printer (Adicionar impressora).
- 4. É apresentada a janela Add Printer Wizard (Assistente para adicionar impressoras). Clique em Next (Seguinte).
- 5. Seleccione Network Printer (Impressora de rede) quando for apresentado o ecrã How is this printer attached to your computer? (De que forma está a impressora ligada ao computador?).
- 6. Introduza o caminho de rede da impressora no campo Network path or queue name (Caminho de rede ou nome da fila). Pode também seleccionar a impressora de rede clicando em Browse (Procurar).
- 7. Quando for apresentado o ecrã que solicita a selecção do modelo da impressora, clique em Have Disk (Disco) e especifique o caminho para o ficheiro INF correcto, necessário para a instalação. Se a unidade de CD-ROM for D:, o caminho será D:\ADOBEPS\PORTUGUES\WIN9X\PS\_SETUP (altere a letra da unidade de acordo com a configuração do sistema utilizado).
- 8. Seleccione o ficheiro INF para a versão do Windows que utiliza e continue com o resto da instalação, de acordo com as instruções apresentadas no ecrã.
- 9. Quando a instalação chegar ao fim, clique em Finish (Concluir).

## **Aviso aos utilizadores do Windows Me, 98 e 95**

A impressora poderá não imprimir normalmente se o computador estiver ligado à impressora através da interface paralela com o modo ECP activo. Se for esse o caso, desactive o suporte da bidireccionalidade no controlador de impressão. Para tal, abra a caixa de diálogo das propriedades da impressora, clique no separador Details (Detalhes), e, em seguida, clique na tecla Spool Settings (Definições de spool). Na caixa de diálogo Spool Settings (Definições de spool) que é apresentada, seleccione Disable bi-directional support for this printer (Desactivar suporte bidireccional para esta impressora) e, em seguida, clique em OK.

## **Definições do controlador de impressão**

O controlador de impressão permite-lhe alterar as definições da tarefa de impressão. As definições estão agrupadas em várias categorias, às quais pode aceder directamente clicando no separador adequado da caixa de diálogo de propriedades da impressora.

A ajuda interactiva está também disponível para o auxiliar com as definições. Existem duas opções de ajuda interactiva. Clique em Help (Ajuda) para obter ajuda relativa aos procedimentos das definições. Se pretender ajuda em relação a um tópico em particular, clique no ícone "?" situado no canto superior direito da barra de título da caixa de diálogo e, em seguida, clique no nome da definição sobre a qual quer obter mais informações. É apresentada uma explicação sobre a definição e as suas opções.

## Definições do separador Paper (Papel)

#### **Paper size (Formato de papel)**

Seleccione o formato de papel pretendido. Esta definição deverá ser igual ao formato do papel colocado na impressora. Os formatos de papel disponíveis variam consoante a impressora. A predefinição é A4 ou Letter, conforme o país onde a impressora foi adquirida.

# **Orientation (Orientação)**

Especifique o posicionamento do documento na página. As opções são Portrait (Vertical) e Landscape (Horizontal).

# **Collate (Agrupar)**

Seleccione esta opção para imprimir várias cópias do documento pela ordem sequencial das páginas. Se não seleccionar esta opção, cada página é impressa o número de vezes especificado antes da página seguinte ser impressa.

## *Nota:*

*Se seleccionar a opção* Collate *(Agrupar) no controlador de impressão, não seleccione* Collate *(Agrupar) na aplicação propriamente dita.*

# **Duplex (Dúplex)**

Seleccione o estilo de impressão dúplex pretendido. Flip on long edge (Virar pela margem mais larga) produz impressões em frente e verso que são lidas como um livro, enquanto que a opção Flip on short edge (Virar pela margem mais estreita) produz impressões em frente e verso que são lidas como um calendário.

#### *Nota:*

*Para utilizar esta função é necessário instalar a unidade dúplex opcional.*

# **Paper source (Sistema de alimentação)**

Seleccione o sistema de alimentação para a tarefa de impressão. As opções são Auto Tray Select (Auto Seleccionar Alimentador), MP Tray (AAF MF), Cassette 1 (AAF 1), Cassette 2 (AAF 2), Cassette 3 (AAF 3), Manual Feed 1st Page (Alim. Man. 1ª Pag.) e Manual Feed EachPage (Alim. Man. Cada Pág.). No entanto, os sistemas de alimentação disponíveis variam de acordo com as opções instaladas.

## **Paper type (Tipo de papel)**

Seleccione o tipo de papel onde pretende imprimir. As opções são Normal, Thick (Grosso), Transparency (Transparências) e Extra Thick (Mais grosso). Certifique-se de que selecciona o tipo de papel correcto, para evitar impressões esborratadas e o desperdício de tinta.

## **Margins (Margens)**

Clique nesta tecla para definir as margens da impressão. Pode optar pela definição em Inches (Polegadas) ou Millimeters (Milímetros).

## **Restore Defaults (Restaurar predefinições)**

Clique nesta tecla para restaurar as predefinições dos valores desta folha.

## Definições do separador Graphics (Gráficos)

# **Resolution (Resolução)**

Seleccione a resolução em que pretende imprimir. As opções são Fast (Rápida) e Quality (Qualidade). A definição Quality (Qualidade) imprime resoluções superiores, mas a impressão é mais demorada.

#### **Print as a negative image (Imprimir como uma imagem negativa)**

Seleccione esta opção se pretender imprimir o documento em negativo. Esta função inverte os valores de RGB ou de preto da imagem, e é útil para imprimir imagens em RGB ou preto e branco de baixa qualidade.

#### **Print as a mirror image (Imprimir como uma imagem reflectida)**

Seleccione esta opção se pretende imprimir o documento como uma imagem reflectida. Esta função imprime a imagem com as coordenadas horizontais invertidas.

# **Layout (Esquema)**

Especifique o número de páginas do documento que pretende imprimir numa folha de papel. As opções são 1-up(1 página), 2-up (2 páginas), 4-up (4 páginas), 6-up (6 páginas), 9-up (9 páginas) e 16-up (16 páginas).

## **Print page border (Imprimir moldura)**

Seleccione esta opção se pretender que as margens das páginas sejam impressas ao imprimir mais do que uma página do documento por folha.

## **Scaling (Escala)**

Esta definição permite reduzir ou ampliar a imagem que vai ser impressa. Pode seleccionar qualquer valor entre 25% e 400%. Para reduzir a imagem, introduza um valor inferior a 100%. Para ampliar a imagem, introduza um valor superior a 100%. No entanto, caso seja possível, é melhor reduzir ou ampliar a imagem na aplicação a partir da qual está a imprimir do que através do controlador de impressão.

# **Restore Defaults (Restaurar predefinições)**

Clique nesta tecla para restaurar as predefinições dos valores desta folha.

# Definições do separador Fonts (Fontes)

#### **Send TrueType fonts to printer according to the Font Substitution Table (Enviar tipos de letra TrueType para a impressora de acordo com a tabela de substituição de tipos de letra)**

Seleccione esta opção para que o computador descarregue as fontes (denominadas tipos de letra no Windows) TrueType para a impressora de acordo com as definições da Font Substitution Table (Tabela de substituição de tipos de letra). Esta definição pode tornar a impressão mais rápida.

## **Edit the Table (Editar a tabela)**

Clique nesta tecla para alterar a tabela de substituição de tipos de letra.

#### **Always use TrueType fonts (Utilizar sempre tipos de letra TrueType)**

Seleccione esta opção para que o computador descarregue sempre para a impressora todas as fontes (tipos de letra) TrueType utilizadas no documento que vai ser impresso. A impressão será mais lenta, mas as fontes do documento impresso serão iguais às apresentadas no monitor.

#### **Add Euro Currency Symbol to PostScript Fonts (Adicionar o símbolo do euro aos tipos de letra PostScript)**

Seleccione esta opção para que o símbolo do euro seja adicionado ao conjunto de fontes PostScript residentes na impressora.

## **Update Soft Fonts (Actualizar fontes lógicas)**

Clique nesta tecla para actualizar a lista das fontes PostScript Type 1 instaladas, para que sejam impressas correctamente.

#### **Send Fonts As (Enviar tipos de letras como...)**

Clique nesta tecla para especificar as definições avançadas das fontes descarregadas para a impressora. Consulte a ajuda interactiva para saber mais pormenores sobre cada uma das definições disponíveis.

#### **Restore Defaults (Restaurar predefinições)**

Clique nesta tecla para restaurar as predefinições dos valores desta folha.

Definições do separador Device Options (Opções do dispositivo)

## **Available printer memory (in KB) (Memória disponível da impressora (em KB))**

Especifique a quantidade de memória disponível na impressora. Se o valor introduzido não corresponder à quantidade real de memória na impressora, e se ocorrerem problemas de impressão, altere a definição.

## **Available font cache (in KB) (Memória cache disponível do tipo de letra (em KB))**

Apresenta a quantidade de memória cache disponível para as fontes Type 32. O controlador de impressão ajusta automaticamente o tamanho da memória cache das fontes de acordo com o valor especificado em Installable Options (Opções instaláveis).

# **RITech**

Seleccione se o RITech é utilizado, ou não, na impressão. O RITech melhora o aspecto das linhas, do texto e das imagens impressos. As opções são On (Ligar) e Off (Desligar).

# **Toner Save Mode (Modo Económico)**

Especifique se o Toner Save Mode (Modo Económico) é utilizado, ou não, para imprimir. Quando este modo está activo, a impressora utiliza menos 50% de toner do que o normal. As opções são On (Ligar) e Off (Desligar).

# **Image Protect (Proteg. Imagem)**

Esta definição permite especificar se é utilizada a compressão com perdas quando há pouca memória durante a impressão. As opções são On (Ligar) e Off (Desligar). Quando Image Protect (Proteg. Imagem) está On (Ligar), a compressão com perdas não é utilizada. Se a definição for Off (Desligar), a compressão com perdas é utilizada quando existe pouca memória.

## **Installable options (Opções instaláveis)**

As definições disponíveis em Installable options (Opções instaláveis) permitem especificar se determinadas opções estão instaladas na impressora e, caso estejam, o que são. Utilize a lista pendente Change setting for (Alterar definição de) para especificar os pormenores das opções instaladas.

## **Restore Defaults (Restaurar predefinições)**

Clique nesta tecla para restaurar as predefinições dos valores desta folha.

## Definições do separador PostScript

#### **PostScript output format (Formato de saída PostScript)**

Especifique o formato dos ficheiros PostScript. As opções são PostScript (optimize for speed) (PostScript (Optimizar em velocidade)), PostScript (optimize for portability-ADSC) (PostScript (Optimizar em portabilidade-ADSC)), Encapsulated PostScript (EPS) e Archive format (Formato de arquivo). Consulte a ajuda interactiva para saber mais pormenores sobre cada um destes formatos.

## **PostScript header (Cabeçalho PostScript)**

Esta definição permite especificar a forma como a informação do cabeçalho é enviada para a impressora. As opções são Download header with each print job (Transferir cabeçalho com cada trabalho de impressão) e Assume header is downloaded and retained (Assumir que o cabeçalho foi transferir e retido).

#### **Send Header Now (Enviar cabeçalho agora)**

Clique nesta tecla para enviar de imediato a informação do cabeçalho PostScript para a impressora. Esta tecla está disponível apenas quando a opção Download header with each print job (Transferir cabeçalho com cada trabalho de impressão) está activa. Se clicar na tecla Send Header Now (Enviar cabeçalho agora) e, em seguida, clicar em OK, a opção Assume header is downloaded and retained (Assumir que o cabeçalho foi transferido e retido) é seleccionada automaticamente.

## **Print PostScript error information (Imprimir informações de erros PostScript)**

Seleccione esta opção para que a impressora imprima automaticamente uma folha com as mensagens de erro PostScript quando ocorre um erro durante a impressão. Active esta opção se estiver a ter problemas de impressão.

## **Job timeout (Limite de tempo para a tarefa)**

Especifique, em segundos, o período máximo de tempo que pode decorrer para que uma tarefa de impressão vá do computador para a impressora, antes da impressora parar de tentar imprimir o documento. Se introduzir "0" (zero), a impressora continua a tentar realizar a impressão indefinidamente.

## **Wait timeout (Tempo de espera)**

Especifique, em segundos, o período número de tempo que a impressora pode esperar para receber mais informações de PostScript do computador, antes da tarefa de impressão ser cancelada automaticamente. Decorrido esse período de tempo, a impressora deixa de tentar imprimir o documento e, em vez do documento, imprime uma mensagem de erro. Se introduzir "0" (zero), a impressora ficará à espera indefinidamente. Poderá ser aconselhável aumentar este valor quando se imprimem documentos complicados.

Esta definição permite impedir que a impressora fique retida muito tempo quando o computador que está a enviar a tarefa de impressão se atrasa.

## **Advanced (Avançadas)**

Clique nesta tecla para especificar as seguintes opções avançadas de PostScript:

#### *PostScript language level (Nível de linguagem PostScript)*

Especifique o nível da linguagem PostScript que pretende utilizar. Seleccione o nível mais elevado suportado pela impressora, para que as suas funções sejam optimizadas. Utilize um nível inferior da linguagem PostScript apenas se estiver a ter problemas de impressão ou se pretender imprimir o ficheiro utilizando outra impressora.

#### *Data format (Formato de dados)*

Seleccione o formato de dados que vai ser utilizado. As opções são ASCII data (Dados ASCII) e Tagged binary communications protocol (Protocolo de comunicações binárias marcadas). Não é possível utilizar Binary communications protocol (Protocolo de comunicações binárias) nem Pure binary data (Dados binários puros), apesar de poderem ser apresentados como opções.

Se seleccionar ASCII data (Dados ASCII) os dados de impressão são enviados no formato ASCII (de 7 bits), o que poderá tornar a impressão mais demorada, mas, por outro lado, podem ser enviados através de qualquer canal de E/S, incluindo série, paralelo e Ethernet.

Se seleccionar Tagged binary communications protocol (Protocolo de comunicações binárias marcadas) todos os dados, à excepção dos caracteres de controlo especiais, são enviados no formato binário de 8 bits. O formato binário pode ser enviado via portas de comunicação paralelas ou série, que é mais rápido do que o envio dos dados no formato ASCII. A definição Pure binary data (Dados binários puros) envia todos os dados em formato binário puro, que é o formato mais rápido para imprimir, mas que pode apenas ser enviado via AppleTalk.

*Send CTRL+D before job (Enviar CTRL+D antes do trabalho)* Seleccione esta opção para especificar que o caracter CTRL+D deverá ser enviado no início de todos os documentos PostScript. CTRL+D no início do ficheiro (beginning-of-file (BOF)) repõe as predefinições da impressora, para assegurar que as tarefas de impressão anteriores não irão afectar a tarefa actual. No entanto, a activação desta definição pode levar à falha da tarefa de impressão se a ligação for via rede em vez de interface paralela ou série.

# *Send CTRL+D after job (Enviar CTRL+D após o trabalho)*

Seleccione esta opção para especificar que o carácter CTRL+D deverá ser enviado no fim de todos os documentos PostScript. CTRL+D no fim do ficheiro (end-of-file (EOF)) repõe as predefinições da impressora, para assegurar que a tarefa de impressão actual não vai afectar futuras tarefas. No entanto, a activação desta definição pode levar à falha da tarefa de impressão se a ligação for via rede em vez de interface paralela ou série.

#### *Display alert for applications incompatible with driver features (Mostrar alertas das aplicações incompatíveis com o controlador de impressão)*

Seleccione esta opção se pretender que o controlador de impressão apresente alertas de incompatibilidade entre as funções da impressora e as da aplicação que está a utilizar para imprimir.

## **Restore Defaults (Restaurar predefinições)**

Clique nesta tecla para restaurar as predefinições dos valores desta folha.

## Definições do separador Watermark (Marca de água)

## **Select a watermark (Seleccionar uma marca de água)**

Especifique se pretende utilizar uma marca de água ao imprimir. As opções são None (Nenhuma), CONFIDENTIAL (CONFIDENCIAL), COPY (CÓPIA) e DRAFT (RASCUNHO).

## **Edit (Editar)**

Clique nesta tecla para alterar a marca de água seleccionada. Esta tecla não está disponível quando None (Nenhuma) está seleccionado em Select a watermark (Seleccionar uma marca de água).

#### **New (Nova)**

Clique nesta tecla para criar uma nova marca de água.

## **Delete (Apagar)**

Clique nesta tecla para apagar a marca de água seleccionada. Esta tecla não está disponível quando None (Nenhuma) está seleccionado em Select a watermark (Seleccionar uma marca de água).

## **Print watermark (Imprimir marca de água)**

Especifique a forma como a marca de água seleccionada deverá ser impressa. As opções são On first page only (Imprimir apenas na primeira página), In background (Em fundo) e As outline only (Apenas como contorno).

# **Utilizadores do Windows NT 4.0**

Para imprimir no modo PostScript em Windows NT 4.0 é necessário instalar o controlador de impressão. Para obter as instruções de instalação relativas à interface que utiliza para imprimir, consulte as instruções adequadas nas secções apresentadas em seguida.

*Nota: A interface USB não está disponível para imprimir no Windows NT 4.0.*

## **Instalar o controlador de impressão para a interface paralela**

Execute as instruções apresentadas em seguida para instalar o controlador de impressão para a interface paralela:

- 1. Introduza o CD-ROM do software da impressora no respectivo leitor.
- 2. Clique em Start (Iniciar), em seguida Settings (Definições) e, por fim, Printers (Impressoras).
- 3. Clique duas vezes no ícone Add Printer (Adicionar impressora).
- 4. É apresentada a janela Add Printer Wizard (Assistente para adicionar impressoras). Execute as instruções apresentadas no ecrã até ser apresentada a janela que solicita a selecção do modelo da impressora.
- 5. Clique em Have Disk (Disco) e especifique o caminho para o ficheiro INF correcto, necessário para a instalação. Se a unidade de CD-ROM for D:, o caminho será D:\ADOBEPS\PORTUGUES\WINNT4\PS\_SETUP (altere a letra da unidade de acordo com a configuração do sistema utilizado).
- 6. Seleccione o ficheiro INF para a versão do Windows que utiliza e continue com a instalação, de acordo com as instruções apresentadas no ecrã.
- 7. Quando a instalação chegar ao fim, clique em Finish (Concluir).

## **Instalar o controlador de impressão para a interface de rede**

Execute as instruções apresentadas em seguida para instalar o controlador de impressão para a interface de rede:

- 1. Introduza o CD-ROM do software da impressora no respectivo leitor.
- 2. Clique em Start (Iniciar), em seguida Settings (Definições) e, por fim, Printers (Impressoras).
- 3. Clique duas vezes no ícone Add Printer (Adicionar impressora).
- 4. É apresentada a janela Add Printer Wizard (Assistente para adicionar impressoras). Seleccione Network printer server (Servidor de impressão de rede) e, em seguida, clique em Next (Seguinte).
- 5. Introduza o nome da impressora ou seleccione-a na lista de impressoras disponíveis na rede e, em seguida, clique em OK.
- 6. Clique em OK quando for apresentada a seguinte mensagem.

"The server on which the XXX printer resides does not have the correct printer driver installed." (O servidor em que a impressora XXX reside não tem instalado o controlador de impressora correcto).

7. Clique em Have Disk (Disco) e especifique o caminho para o ficheiro INF correcto, necessário para a instalação. Se a unidade de CD-ROM for D:, o caminho será D:\ADOBEPS\ PORTUGUES\WINNT4\PS\_SETUP (altere a letra da unidade de acordo com a configuração do sistema utilizado).

- 8. Seleccione o ficheiro INF para a versão do Windows que utiliza e continue com a instalação, de acordo com as instruções apresentadas no ecrã.
- 9. Quando a instalação chegar ao fim, clique em Finish (Concluir).

# **Aviso para os utilizadores de Windows NT 4.0**

Poderão ser apresentados formatos de papel indisponíveis na lista dos formatos de papel do sistema de alimentação seleccionado. Consulte ["Sistemas de alimentação" na página 17](#page-29-0) para confirmar os formatos de papel disponíveis.

# **Definições da caixa de diálogo Print (Imprimir)**

A caixa de diálogo Print (Imprimir), à qual se acede seleccionando Print (Imprimir) no meu File (Ficheiro) da aplicação que está a ser utilizada, permite especificar as definições de impressão da tarefa actual. As opções disponíveis estão agrupadas nos separadores Page Setup (Configurar página) e Advanced (Avançadas). É apresentada em seguida uma breve descrição de cada uma das definições disponíveis.

## <span id="page-128-0"></span>Definições do separador Page Setup (Configurar página)

## **Paper Size (Formato de papel)**

Seleccione o formato de papel pretendido. Esta definição deverá ser igual ao formato do papel colocado na impressora. Os formatos de papel disponíveis variam consoante a impressora. A predefinição é A4 ou Letter, conforme o país onde a impressora foi adquirida.

## <span id="page-129-1"></span>**Paper Source (Sistema de alimentação)**

Seleccione o sistema de alimentação para a tarefa de impressão. As opções são Auto Tray Select (Auto Seleccionar Alimentador), MP Tray (AAF MF), Cassette 1 (AAF 1), Cassette 2 (AAF 2), Cassette 3 (AAF 3), Manual Feed 1st Page (Alim. Man. 1ª Pag.) e Manual Feed EachPage (Alim. Man. Cada Pág.). No entanto, os sistemas de alimentação disponíveis variam de acordo com as opções instaladas.

## <span id="page-129-2"></span>**Copy Count (Número de cópias)**

Especifique o número de cópias a imprimir.

## **Collate Copies (Agrupar cópias)**

Esta opção é apresentada apenas quando se especifica mais do que uma cópia em Copy Count (Número de cópias). Seleccione esta opção para imprimir várias cópias do documento pela ordem sequencial das páginas. Se não seleccionar esta opção, cada página é impressa o número de vezes especificado antes da página seguinte ser impressa.

#### *Nota:*

*Se seleccionar a opção* Collate *(Agrupar) no controlador de impressão, não seleccione* Collate *(Agrupar) na aplicação propriamente dita.*

# <span id="page-129-0"></span>**Orientation (Orientação)**

Especifique o posicionamento do documento na página. As opções são Portrait (Vertical), Landscape (Horizontal) e Rotated (Rodar) (90° no sentido contrário ao dos ponteiros do relógio).

## <span id="page-129-3"></span>**Color Appearance (Utilização da cor)**

Especifique se o documento é impresso a cores ou a preto e branco. As opções são Monochrome (Preto e branco) e Color (A cores).

## Definições do separador Advanced (Avançadas)

#### **Document Settings (Definições do documento) da EPSON EPL-N3000 PS3**

## *Undo Changed Option/s (Anular opções alteradas)*

Clique nesta tecla para anular todas as alterações feitas às definições. As definições voltam aos valores predefinidos. Esta tecla está activa apenas se forem alterados um ou mais valores predefinidos.

#### *About Adobe PostScript Printer Driver (Acerca do controlador de impressão Adobe PostScript)*

Clique nesta tecla para ver as informações do controlador de impressão PostScript instalado actualmente.

# **Paper/Output (Papel/saída)**

## *Paper Size (Formato de papel)*

A definição de Paper Size (Formato de papel) que especificou na folha Page Setup (Configurar página) reflecte-se aqui. Para alterar esta definição, seleccione o formato de papel pretendido nas opções apresentadas no fim da caixa de diálogo. Para mais informações sobre esta definição, consulte ["Paper Size \(Formato](#page-128-0)  [de papel\)" na página 116.](#page-128-0)

#### *Orientation (Orientação)*

A definição de Orientation (Orientação) que especificou na folha Page Setup (Configurar página) reflecte-se aqui. Para alterar esta definição, seleccione a orientação pretendida nas opções apresentadas no fim da caixa de diálogo. Para mais informações sobre esta definição, consulte ["Orientation \(Orientação\)" na](#page-129-0)  [página 117](#page-129-0).

## *Paper Source (Sistema de alimentação)*

A definição de Paper Source (Sistema de alimentação) que especificou na folha Page Setup (Configurar página) reflecte-se aqui. Para alterar esta definição, seleccione o sistema de alimentação pretendido nas opções apresentadas no fim da caixa de diálogo. Para mais informações sobre esta definição, consulte ["Paper Source \(Sistema de alimentação\)" na página 117.](#page-129-1)

#### *Media (Suporte)*

Seleccione o tipo de papel onde pretende imprimir. As opções são Normal, Thick (Grosso), Transparency (Transparências) e Extra Thick (Mais grosso). Certifique-se de que selecciona o tipo de papel correcto, para evitar impressões esborratadas e o desperdício de tinta.

#### *Copy Count (Número de cópias)*

A definição de Copy Count (Número de cópias) que especificou na folha Page Setup (Configurar página) reflecte-se aqui. Para alterar esta definição, introduza na caixa de texto, apresentada no fim da caixa de diálogo, o número pretendido de páginas a imprimir. Para mais informações sobre esta definição, consulte ["Copy Count \(Número de cópias\)" na página 117](#page-129-2).

#### **Graphic (Modo Gráfico)**

#### *Resolution (Resolução)*

Seleccione a resolução em que pretende imprimir. As opções são Fast (Rápida) e Quality (Qualidade). A definição Quality (Qualidade) imprime resoluções superiores, mas a impressão é mais demorada.

#### *Color Appearance (Utilização da cor)*

A definição de Color Appearance (Utilização da cor) que especificou na folha Page Setup (Configurar página) reflecte-se aqui. Para alterar esta definição, seleccione a definição pretendida nas opções apresentadas no fim da caixa de diálogo. Para mais informações sobre esta definição, consulte ["Color Appearance](#page-129-3)  [\(Utilização da cor\)" na página 117](#page-129-3).

#### *Scaling (Escala)*

Esta definição permite reduzir ou ampliar a imagem que vai ser impressa. Pode seleccionar qualquer valor entre 1% e 1000%. Para reduzir a imagem, introduza um valor inferior a 100%. Para ampliar a imagem, introduza um valor superior a 100%. Quando se amplia um documento, é impressa apenas a área do documento que cabe no papel seleccionado. Caso seja possível, é melhor reduzir ou ampliar a imagem na aplicação a partir da qual está a imprimir do que através do controlador de impressão.

## *TrueType Font (Fonte TrueType)*

Especifique a forma como são impressas as fontes TrueType do documento. Seleccione Substitute with Device Font (Substituir por tipo de letra de dispositivo) para utilizar fontes (denominadas tipos de letra no Windows) PostScript equivalentes na impressão de documentos que contêm fontes TrueType. Seleccione Download as Softfont (Transferir como softfont) para descarregar fontes TrueType para a impressora, em vez de utilizar fontes PostScript.

Se o documento contém texto e imagens sobrepostos, seleccione Substitute with Device Font (Substituir por tipo de letra de dispositivo). A utilização de fontes TrueType descarregadas para imprimir texto e imagens pode causar erros de impressão.

# **Document Options (Opções do documento)**

*Opção Page Layout (N-up) (Esquema da página (N-up))* Especifique o número de páginas do documento que pretende imprimir numa folha de papel. As opções são Normal (one-up) (Normal (uma página)), Two-up (1x2) (Duas páginas (1x2)), Four-up (2x2) (Quatro páginas (2x2)), Six-up (2x3) (Seis páginas (2x3)), Nine-up (3x3) (Nove páginas (3x3)) e Sixteen-up (4x4) (Dezasseis (4X4)).

## **PostScript Options (Opções PostScript)**

*PostScript Output Option (Opção de saída PostScript)* Especifique o formato dos ficheiros PostScript. As opções são Optimize for Speed (Optimizar em velocidade), Optimize for Portability (Optimizar em portabilidade), Encapsulated PostScript (EPS) e Archive Format (Formato de arquivo). Consulte a ajuda interactiva para saber mais pormenores sobre cada um destes formatos.

#### *TrueType Font Download Option (Opção de transferência de tipo de letra TrueType)*

Especifique a forma como são descarregadas as fontes TrueType para a impressora. As opções são Automatic (Automático), Outline (Fonte delineada) (desenho de fonte dimensionável), Bitmap (Mapa de bits) e Native TrueType (TrueType nativo) (desenho de tipo de letra).

*PostScript language level (Nível de linguagem PostScript)* Especifique o nível da linguagem PostScript que pretende utilizar. As opções são 2 e 3.

#### *Send PostScript Error Handler (Enviar manipulador de erro PostScript)*

Especifique se a impressora vai imprimir automaticamente, ou não, uma folha com as mensagens de erro PostScript quando ocorrer um erro durante a impressão. As opções são Yes (Sim) e No (Não).

#### *Mirrored Output (Saída com mirror)*

Especifique se o documento é impresso, ou não, como uma imagem espelhada, através da inversão das suas coordenadas horizontais. As opções são Yes (Sim) e No (Não).

#### **Printer Features (Funções da impressora)**

#### *RITech*

Seleccione se o RITech é utilizado, ou não, na impressão. O RITech melhora o aspecto das linhas, do texto e das imagens impressos. As opções são On (Ligar) e Off (Desligar).

#### *Toner Save Mode (Modo Económico)*

Especifique se o Toner Save Mode (Modo Económico) é utilizado, ou não, para imprimir. Quando este modo está activo, a impressora utiliza menos 50% de toner do que o normal. As opções são On (Ligar) e Off (Desligar).

# **Definições do controlador de impressão**

Estão disponíveis no separador Device Settings (Definições de dispositivo), na caixa de diálogo Properties (Propriedades) da impressora, as opções específicas da impressora.

A ajuda interactiva está disponível para o auxiliar com as definições. Se pretender ajuda em relação a um tópico em particular, clique no ícone "?" situado no canto superior direito da barra de título da caixa de diálogo e, em seguida, clique no nome da definição sobre a qual quer obter mais informações. É apresentada uma explicação sobre a definição e as suas opções.

## Device Settings (Definições de dispositivo) da EPSON EPL-N3000 PS 3

# **Undo Changed Option/s (Anular opções alteradas)**

Clique nesta tecla para anular todas as alterações feitas às definições. As definições voltam aos valores predefinidos. Esta tecla está activa apenas se forem alterados um ou mais valores predefinidos.

#### **About Adobe PostScript Printer Driver (Acerca do controlador de impressão Adobe PostScript)**

Clique nesta tecla para ver as informações do controlador de impressão PostScript instalado actualmente.

#### **Form To Tray Assignment (Formato para a atribuição de tabuleiro)**

Atribua o formato de papel pretendido aos vários sistemas de alimentação disponíveis. Uma vez especificada esta definição, a impressora puxa automaticamente o papel pelo sistema de alimentação que contém o formato de papel seleccionado.

As opções de sistema de alimentação são MP Tray (AAF MF), Cassette 1 (AAF 1), Cassette 2 (AAF 2), Cassette 3 (AAF 3), Manual Feed 1st Page (Alim. Man. 1ª Pag.) e Manual Feed EachPage (Alim. Man. Cada Pág.). No entanto, os sistemas de alimentação disponíveis variam de acordo com a impressora e as opções instaladas.

Os formatos de papel disponíveis variam consoante a impressora. A predefinição é A4 ou Letter, conforme o país onde a impressora foi adquirida.

## **Font Substitution Table (Tabela de substituição de tipo de letra)**

Clique duas vezes para que seja apresentada a Font Substitution Table (Tabela de substituição de tipo de letra) e as opções de correspondência entre fontes TrueType e PostScript.

#### **Available PostScript Memory (Memória PostScript disponível)**

Especifique a quantidade de memória PostScript disponível. A memória PostScript disponível é um subconjunto do total de memória física da impressora. Recomenda-se a utilização do valor predefinido.

# **Output Protocol (Protocolo de saída)**

Especifique o protocolo que a impressora utilizará nas tarefas de impressão. As opções são ASCII, TBCP e Binary (Binário).

Não é possível utilizar o TBCP via AppleTalk.

O protocolo Binary (Binário) só pode ser utilizado quando se utiliza o AppleTalk.

Se seleccionar ASCII, os dados de impressão são enviados no formato ASCII (de 7 bits), o que poderá tornar a sua impressão mais demorada, mas, por outro lado, podem ser enviados através de qualquer canal de E/S, incluindo série, paralelo e Ethernet.

Se seleccionar TBCP (Tagged binary communications protocol (Protocolo de comunicações binárias marcadas)), todos os dados, à excepção dos caracteres de controlo especiais, são enviados no formato binário de 8 bits. Os formatos binários podem ser enviados via portas de comunicação paralelas ou série, que é mais rápido do que o envio dos dados no formato ASCII.

## **Send CTRL-D Before Each Job (Enviar CTRL-D antes de cada tarefa)**

Especifique se o caracter CTRL+D deve ser enviado, ou não, no início de cada documento PostScript. CTRL+D no início do ficheiro (beginning-of-file (BOF)) repõe as predefinições da impressora, para assegurar que as tarefas de impressão anteriores não irão afectar a tarefa actual. No entanto, a activação desta definição pode levar à falha da tarefa de impressão se a ligação for via rede em vez de interface paralela ou série.

## **Send CTRL-D After Each Job (Enviar CTRL-D após cada tarefa)**

Especifique se o caracter CTRL+D deve ser enviado, ou não, no fim de cada documento PostScript. CTRL+D no fim do ficheiro (end-of-file (EOF)) repõe as predefinições da impressora, para assegurar que a tarefa de impressão actual não vai afectar futuras tarefas. No entanto, a activação desta definição pode levar à falha da tarefa de impressão se a ligação for via rede em vez de interface paralela ou série.

# **Job Timeout (Limite de tempo para a tarefa)**

Especifique, em segundos, o período máximo de tempo que pode decorrer para que uma tarefa de impressão vá do computador para a impressora, antes da impressora parar de tentar imprimir o documento. Se introduzir "0" (zero), a impressora continua a tentar realizar a impressão indefinidamente.

## **Wait Timeout (Tempo de espera)**

Especifique, em segundos, o período número de tempo que a impressora pode esperar para receber mais informações de PostScript do computador, antes da tarefa de impressão ser cancelada automaticamente. Decorrido esse período de tempo, a impressora deixa de tentar imprimir o documento e, em vez do documento, imprime uma mensagem de erro. Se introduzir "0" (zero), a impressora esperará indefinidamente. Poderá ser útil aumentar este valor ao imprimir documentos muito complicados.

#### **Minimum Font Size to Download as Outline (Tamanho de tipo de letra mínimo para transferir como contorno)**

Especifique o tamanho mínimo de fonte (denominada tipo de letra no Windows) (em pixels) para o qual a impressora irá descarregar as fontes TrueType como fontes delineadas (Type 1). Uma fonte de tamanho inferior ao mínimo será descarregada como uma fonte de mapa de bits (Type 3/Type 32).

#### **Maximum Font Size to Download as Bitmap (Tamanho de tipo de letra máximo para transferir como mapa de bits)**

Especifique o tamanho máximo de fonte (em pixels) para o qual a impressora irá descarregar as fontes TrueType como fontes de mapa de bits (Type 3/Type 32). Uma fonte de tamanho superior ao máximo será descarregada como uma fonte delineada (Type 1).

## Installable Options (Opções instaláveis)

As definições disponíveis em Installable options (Opções instaláveis) permitem especificar se determinadas opções estão instaladas na impressora e, caso estejam, o que são. As opções disponíveis são Installed Memory (Memória Instalada), Lower Cassette Unit (Alimentador inferior), Stacker Unit (Empilhador) e Duplex Unit (Unidade dúplex).

# **Utilizadores de Windows XP e 2000**

Para imprimir no modo PostScript em Windows XP e 2000 é necessário instalar o controlador de impressão. Para obter as instruções de instalação relativas à interface que utiliza para imprimir, consulte as instruções adequadas nas secções apresentadas em seguida.

## **Instalar o controlador de impressão para a interface paralela**

Execute as instruções apresentadas em seguida para instalar o controlador de impressão para a interface paralela:

- 1. Introduza o CD-ROM do software da impressora no respectivo leitor.
- 2. Clique em Start (Iniciar), em seguida Settings (Definições) e, por fim, Printers (Impressoras).

#### *Nota:*

*Se o computador tiver o Windows XP instalado, clique em* Start *(Iniciar) e, em seguida, clique em* Printers and Faxes *(Impressoras e faxes).*

3. Clique duas vezes no ícone Add Printer (Adicionar impressora).

#### *Nota:*

*Se o computador tiver o Windows XP instalado, clique em* Add a printer *(Adicionar impressora), em* Printer Tasks *(Tarefas da impressora).*

4. É apresentada a janela Add Printer Wizard (Assistente para adicionar impressoras). Execute as instruções apresentadas no ecrã até ser apresentada a janela que solicita a selecção do modelo da impressora.

- 5. Clique em Have Disk (Disco) e especifique o caminho para o ficheiro INF correcto, necessário para a instalação. Se a unidade de CD-ROM for D:, o caminho será D:\ADOBEPS\ PORTUGUES\WIN2K-XP\PS\_SETUP (altere a letra da unidade de acordo com a configuração do sistema utilizado).
- 6. Seleccione o ficheiro INF para a versão do Windows que utiliza e continue com a instalação, de acordo com as instruções apresentadas no ecrã.
- 7. Quando a instalação chegar ao fim, clique em Finish (Concluir).

## **Instalar o controlador de impressão para a interface USB**

Execute as instruções apresentadas em seguida para instalar o controlador de impressão para a interface USB:

- 1. Sem conectar a impressora ao computador, ligue o computador e a impressora.
- 2. Uma vez iniciado o Windows, ligue o computador à impressora com um cabo USB.
- 3. O assistente Add New Hardware Wizard (Assistente para adicionar novo hardware) é iniciado automaticamente. Clique em Next (Seguinte) para iniciar a instalação do controlador de impressão USB.
- 4. O assistente Add Printer Wizard (Assistente para adicionar impressoras) é iniciado automaticamente após a instalação do controlador de impressão USB. Siga as instruções apresentadas no ecrã para continuar a instalação, até que seja apresentada a janela que solicita a selecção do modelo da impressora.
- 5. Clique em Have Disk (Disco) e especifique o caminho para o ficheiro INF correcto, necessário para a instalação. Se a unidade de CD-ROM for D:, o caminho será D:\ADOBEPS\ PORTUGUES\WIN2K-XP\PS\_SETUP (altere a letra da unidade de acordo com a configuração do sistema utilizado).
- 6. Seleccione o ficheiro INF para a versão do Windows que utiliza e continue com o resto da instalação, de acordo com as instruções apresentadas no ecrã.
- 7. Quando a instalação chegar ao fim, clique em Finish (Concluir).

# **Instalar o controlador de impressão para a interface de rede**

Execute as instruções apresentadas em seguida para instalar o controlador de impressão para a interface de rede:

- 1. Introduza o CD-ROM do software da impressora no respectivo leitor.
- 2. Clique em Start (Iniciar), em seguida Settings (Definições) e, por fim, Printers (Impressoras).

#### *Nota:*

*Se o computador tiver o Windows XP instalado, clique em* Start *(Iniciar) e, em seguida, clique em* Printers and Faxes *(Impressoras e faxes).*

3. Clique duas vezes no ícone Add Printer (Adicionar impressora).

#### *Nota:*

*Se o computador tiver o Windows XP instalado, clique em* Add a printer *(Adicionar impressora), em* Printer Tasks *(Tarefas da impressora).*

4. É apresentada a janela Add Printer Wizard (Assistente para adicionar impressoras). Clique em Next (Seguinte).

5. No ecrã apresentado, seleccione Network printer (Impressora de rede).

#### *Nota:*

*Se o computador tiver o Windows XP instalado, clique em* A network printer, or a printer attached to another computer *(Uma impressora de rede ou uma impressora ligada a outro computador).*

- 6. Clique em Next (Seguinte) para procurar e seleccionar a impressora na rede.
- 7. Clique em OK quando for apresentada a seguinte mensagem.

"The server on which the XXX printer resides does not have the correct printer driver installed." (O servidor em que a impressora XXX reside não tem instalado o controlador de impressora correcto).

- 8. Quando for apresentado o ecrã que solicita a selecção do modelo da impressora, clique em Have Disk (Disco) e especifique o caminho para o ficheiro INF correcto, necessário para a instalação. Se a unidade de CD-ROM for D:, o caminho será D:\ADOBEPS\PORTUGUES\WIN2K-XP\PS\_SETUP (altere a letra da unidade de acordo com a configuração do sistema utilizado).
- 9. Seleccione o ficheiro INF para a versão do Windows que utiliza e continue com o resto da instalação, de acordo com as instruções apresentadas no ecrã.
- 10. Quando a instalação chegar ao fim, clique em Finish (Concluir).

## **Aviso para os utilizadores de Windows XP e 2000**

Poderão ser apresentados formatos de papel indisponíveis na lista Paper Size (Formato de Papel). Consulte ["Sistemas de](#page-29-0)  [alimentação" na página 17](#page-29-0) para confirmar os formatos de papel disponíveis.

## **Definições do controlador de impressão**

Estão disponíveis no separador Device Settings (Definições de dispositivo), na caixa de diálogo Properties (Propriedades) da impressora, as opções específicas da impressora. Para além destas definições, clique em Printing Preferences (Preferências de impressão), na folha General (Geral), ou em Printing Defaults (Preferências de impressão) na folha Advanced (Avançadas), para aceder a mais definições de impressão. As definições básicas de impressão estão agrupadas nos separadores Layout (Esquema) e Paper/Quality (Papel/qualidade), e as definições mais avançadas estão acessíveis através da tecla Advanced (Avançadas).

A ajuda interactiva está também disponível para o auxiliar com as definições. Existem duas opções de ajuda interactiva. Clique na tecla Help (Ajuda) para obter ajuda relativa aos procedimentos das definições. Se pretender ajuda em relação a um tópico em particular, clique no ícone "?" situado no canto superior direito da barra de título da caixa de diálogo e, em seguida, clique no nome da definição sobre a qual quer obter mais informações. É apresentada uma explicação sobre a definição e as suas opções.

## Definições do separador Device Settings (Definições de dispositivo)

#### **Form To Tray Assignment (Formato para a atribuição de tabuleiro)**

Atribua o formato de papel pretendido aos vários sistemas de alimentação disponíveis. Uma vez especificada esta definição, a impressora puxa automaticamente o papel pelo sistema de alimentação que contém o formato de papel seleccionado.

As opções de sistema de alimentação são MP Tray (AAF MF), Cassette 1 (AAF 1), Cassette 2 (AAF 2), Cassette 3 (AAF 3), Manual Feed 1st Page (Alim. Man. 1ª Pag.) e Manual Feed EachPage (Alim. Man. Cada Pág.). No entanto, os sistemas de alimentação disponíveis variam de acordo com as opções instaladas.

Os formatos de papel disponíveis variam consoante a impressora. A predefinição é A4 ou Letter, conforme o país onde a impressora foi adquirida.

## **Font Substitution Table (Tabela de substituição de tipo de letra)**

Clique duas vezes para que seja apresentada a Font Substitution Table (Tabela de substituição de tipo de letra) e as opções de correspondência entre fontes TrueType e PostScript.

#### **Available PostScript Memory (Memória PostScript disponível)**

Especifique a quantidade de memória PostScript disponível. A memória PostScript disponível é um subconjunto do total de memória física da impressora. Recomenda-se a utilização do valor predefinido.

# **Output Protocol (Protocolo de saída)**

Especifique o protocolo que a impressora utilizará nas tarefas de impressão. As opções são ASCII, TBCP e Binary (Binário).

Não é possível utilizar o TBCP com o AppleTalk.

O protocolo Binary (Binário) só pode ser utilizado quando se utiliza o AppleTalk.

Se seleccionar ASCII, os dados de impressão são enviados no formato ASCII (de 7 bits), o que poderá tornar a sua impressão mais demorada, mas, por outro lado, podem ser enviados através de qualquer canal de E/S, incluindo série, paralelo e Ethernet.
Se seleccionar TBCP (Tagged binary communications protocol (Protocolo de comunicações binárias marcadas)), todos os dados, à excepção dos caracteres de controlo especiais, são enviados no formato binário de 8 bits. Os formatos binários podem ser enviados via portas de comunicação paralelas ou série, que é mais rápido do que o envio dos dados no formato ASCII.

### **Send CTRL-D Before Each Job (Enviar CTRL-D antes de cada tarefa)**

Especifique se o caracter CTRL+D deve ser enviado, ou não, no início de cada documento PostScript. CTRL+D no início do ficheiro (beginning-of-file (BOF)) repõe as predefinições da impressora, para assegurar que as tarefas de impressão anteriores não irão afectar a tarefa actual.

No entanto, a activação desta definição pode levar à falha da tarefa de impressão se a ligação for via rede em vez de interface paralela ou série. Por outro lado, se a impressão falhar quando envia o documento para uma impressora com uma ligação paralela ou série, mude a definição para Yes (Sim).

### **Send CTRL-D After Each Job (Enviar CTRL-D após cada tarefa)**

Especifique se o caracter CTRL+D deve ser enviado, ou não, no fim de cada documento PostScript. CTRL+D no fim do ficheiro (end-of-file (EOF)) repõe as predefinições da impressora, para assegurar que a tarefa de impressão actual não vai afectar futuras tarefas.

No entanto, a activação desta definição pode levar à falha da tarefa de impressão se a ligação for via rede em vez de interface paralela ou série. Se a impressão falhar ao enviar o documento para uma impressora de rede, mude a definição para No (Não).

### **Convert Gray Text to PostScript Gray (Converter texto cinzento para cinzento PostScript)**

Especifique se os tons de cinzento reais do texto (valor RGB) devem ser convertidos, ou não, para o cinzento disponibilizado no controlador de impressão PostScript.

### **Convert Gray Text to PostScript Gray (Converter gráficos cinzentos para cinzento PostScript)**

Especifique se os tons de cinzento reais das imagens (valor RGB) devem ser convertidos, ou não, para o cinzento disponibilizado no controlador de impressão PostScript.

### **Add Euro Currency Symbol to PostScript Fonts (Adicionar o símbolo do euro aos tipos de letra PostScript)**

Seleccione se o símbolo do euro deve ser adicionado, ou não, ao conjunto de fontes PostScript residente na impressora.

### **Job Timeout (Limite de tempo para a tarefa)**

Especifique, em segundos, o período máximo de tempo que pode decorrer para que uma tarefa de impressão vá do computador para a impressora, antes da impressora parar de tentar imprimir o documento. Se introduzir "0" (zero), a impressora continua a tentar realizar a impressão indefinidamente.

### **Wait Timeout (Tempo de espera)**

Especifique, em segundos, o período número de tempo que a impressora pode esperar para receber mais informações de PostScript do computador, antes da tarefa de impressão ser cancelada automaticamente. Decorrido esse período de tempo, a impressora deixa de tentar imprimir o documento e, em vez do documento, imprime uma mensagem de erro. Se introduzir "0" (zero), a impressora ficará à espera indefinidamente. Poderá ser aconselhável aumentar este valor quando se imprimem documentos complicados.

#### **Minimum Font Size to Download as Outline (Tamanho de tipo de letra mínimo para transferir como contorno)**

Especifique o tamanho mínimo de fonte (denominada tipo de letra no Windows) (em pixels) para o qual a impressora irá descarregar as fontes TrueType como fontes delineadas (Type 1). Uma fonte de tamanho inferior ao mínimo será descarregada como uma fonte de mapa de bits (Type 3).

Esta definição permite ajustar com precisão a definição Automatic (Automático) da definição TrueType Font Download Option (Opção de transferência de tipo de letra TrueType) da caixa de diálogo Advanced Options (Opções avançadas) da caixa de diálogo Printing Preferences (Preferências de impressão).

#### **Maximum Font Size to Download as Bitmap (Tamanho de tipo de letra máximo para transferir como mapa de bits)**

Especifique o tamanho máximo de fonte (denominada tipo de letra no Windows) (em pixels) para o qual a impressora irá descarregar as fontes TrueType como fontes bitmap (Type 3). Uma fonte de tamanho superior ao máximo será descarregada como uma fonte delineada (Type 1).

Esta definição permite ajustar com precisão a definição Automatic (Automático) ou substituir a definição Bitmap (Mapa de bits) da definição TrueType Font Download Option (Opção de transferência de tipo de letra TrueType) da caixa de diálogo Advanced Options (Opções avançadas) da caixa de diálogo Printing Preferences (Preferências de impressão).

### **Installable Options (Opções instaláveis)**

As definições disponíveis em Installable options (Opções instaláveis) permitem especificar se determinadas opções estão instaladas na impressora e, caso estejam, o que são. As opções disponíveis são Installed Memory (Memória Instalada), Lower Cassette Unit (Alimentador inferior), Duplex Unit (Unidade dúplex), Stacker Unit (Empilhador) e Hard Disk (Disco rígido).

### **Orientation (Orientação)**

Especifique o posicionamento do documento na página. As opções são Portrait (Vertical), Landscape (Horizontal) e Rotated Landscape (Rodar) (90° no sentido contrário ao dos ponteiros do relógio).

### **Page Order (Ordem das Páginas)**

Especifique a ordem pela qual as páginas do documento serão impressas. As opções são Front to Back (Da frente para trás) e Back to Front (De trás para a frente).

### **Pages Per Sheet (Páginas por folha)**

Especifique o número de páginas do documento que pretende imprimir numa folha de papel. As opções são 1, 2, 4, 6, 9 e 16.

### Definições do separador Paper/Quality (Papel/qualidade)

### **Paper Source (Sistema de alimentação)**

Seleccione o sistema de alimentação para a tarefa de impressão. As opções são Auto Tray Select (Auto Seleccionar Alimentador), MP Tray (AAF MF), Cassette 1 (AAF 1), Cassette 2 (AAF 2), Cassette 3 (AAF 3), Manual Feed 1st Page (Alim. Man. 1ª Pag.) e Manual Feed EachPage (Alim. Man. Cada Pág.). No entanto, os sistemas de alimentação disponíveis variam de acordo com as opções instaladas.

### **Media (Suporte)**

Seleccione o tipo de papel onde pretende imprimir. As opções são Normal, Thick (Grosso), Transparency (Transparências) e Extra Thick (Mais grosso). Certifique-se de que selecciona o tipo de papel correcto, para evitar impressões esborratadas e o desperdício de tinta.

### Definições Advanced (Avançadas)

### **Paper Size (Formato de papel)**

Seleccione o formato de papel pretendido. Esta definição deverá ser igual ao formato do papel colocado na impressora. Os formatos de papel disponíveis variam consoante a impressora. A predefinição é A4 ou Letter, conforme o país onde a impressora foi adquirida.

### **Copy Count (Número de cópias)**

Especifique o número de cópias a imprimir.

### **Collated (Agrupar)**

Esta opção é apresentada apenas quando se especifica mais do que uma cópia em Copy Count (Número de cópias). Seleccione esta opção para imprimir várias cópias do documento pela ordem sequencial das páginas. Se não seleccionar esta opção, cada página é impressa o número de vezes especificado antes da página seguinte ser impressa.

### *Nota:*

*Se seleccionar a opção* Collate *(Agrupar) no controlador de impressão, não seleccione* Collate *(Agrupar) na aplicação propriamente dita.*

### **Print Quality (Qualidade de impressão)**

Seleccione a resolução em que pretende imprimir. As opções são Fast (Rápida) e Quality (Qualidade). A definição Quality (Qualidade) imprime resoluções superiores, mas a impressão é mais demorada.

### **ICM Method (Método ICM)**

Especifique se Image Color Management (Gestão de cores da imagem) está activo, ou não, e as suas opções de funcionamento. As opções são ICM Disabled (ICM desactivado), ICM Handled by Host System (ICM manipulado pelo sistema anfitrião), ICM handled by Printer (ICM manipulado pela impressora) e ICM Handled by Printer using printer calibration (ICM tratado pela impressora utilizando a calibragem da impressora). Consulte a ajuda interactiva para saber mais pormenores sobre cada uma destas definições.

### **ICM Intent (Intenção ICM)**

Especifique como é que as imagens a cores deverão ser tratadas, para que seja produzida a melhor impressão possível. As opções são Graphics (Gráficos) (gráficos, cores brilhantes), Pictures (Imagens) (fotografias), Proof (Prova) (impressão com uma tinta de cor específica) e Match (Corresponder) (pré-visualizar as definições de cor de outra impressora).

### **Scaling (Escala)**

Esta definição permite reduzir ou ampliar a imagem que vai ser impressa. Pode seleccionar qualquer valor entre 1% e 1000%. Para reduzir a imagem, introduza um valor inferior a 100%. Para ampliar a imagem, introduza um valor superior a 100%. Caso seja possível, é melhor reduzir ou ampliar a imagem na aplicação a partir da qual está a imprimir do que através do controlador de impressão.

### **TrueType Font (Fonte TrueType)**

Especifique a forma como são impressas as fontes TrueType do documento. Seleccione Substitute with Device Font (Substituir por tipo de letra de dispositivo) para utilizar fontes (denominadas tipos de letra no Windows) PostScript equivalentes na impressão de documentos que contêm fontes TrueType. Seleccione Download as Softfont (Transferir como softfont) para descarregar fontes TrueType para a impressora, em vez de utilizar fontes PostScript.

### **Advanced Printing Features (Funcionalidades de impressão avançadas)**

Especifique se as funções de impressão avançadas deverão ser activadas ou não. As opções são Enabled (Activado) e Disabled (Desactivado).

### **PostScript Output Option (Opção de saída PostScript)**

Especifique o formato dos ficheiros PostScript. As opções são Optimize for Speed (Optimizar em velocidade), Optimize for Portability (Optimizar em portabilidade), Encapsulated PostScript (EPS) e Archive format (Formato de arquivo). Consulte a ajuda interactiva para saber mais pormenores sobre cada um destes formatos.

### **TrueType Font Download Option (Opção de transferência de tipo de letra TrueType)**

Especifique a forma como são descarregadas as fontes TrueType para a impressora. As opções são Automatic (Automático), Outline (Fonte delineada) (desenho de fonte dimensionável), Bitmap (Mapa de bits) e Native TrueType (TrueType nativo) (desenho de tipo de letra).

### **PostScript language level (Nível de linguagem PostScript)**

Especifique o nível da linguagem PostScript que pretende utilizar. As opções são 1, 2 e 3.

### **Send PostScript Error Handler (Enviar manipulador de erro PostScript)**

Especifique se a impressora imprima automaticamente, ou não, uma folha com as mensagens de erro PostScript quando ocorre um erro durante a impressão. As opções são Yes (Sim) e No (Não).

### **Mirrored Output (Saída com mirror)**

Especifique se o documento é impresso, ou não, como uma imagem espelhada, através da inversão das suas coordenadas horizontais. As opções são Yes (Sim) e No (Não).

### **RITech**

Seleccione se o RITech é utilizador, ou não, na impressão. O RITech melhora o aspecto das linhas, do texto e das imagens impressos. As opções são On (Ligar) e Off (Desligar).

### **Toner Save Mode (Modo Económico)**

Especifique se o Toner Save Mode (Modo Económico) é utilizado, ou não, para imprimir. Quando este modo está activo, a impressora utiliza menos 50% de toner do que o normal. As opções são On (Ligar) e Off (Desligar).

# **Utilizar a ajuda interactiva**

A ajuda interactiva está disponível para o auxiliar com as definições do controlador de impressão. Existem duas opções de ajuda interactiva. Clique em Help (Ajuda) para obter ajuda relativa aos procedimentos das definições. Se pretender ajuda em relação a um tópico em particular, clique no ícone "?" situado no canto superior direito da barra de título da caixa de diálogo e, em seguida, clique no nome da definição sobre a qual quer obter mais informações. É apresentada uma explicação sobre a definição e as suas opções.

# **Função Reserve Job (Armazenamento de tarefas)**

Uma impressora com a unidade de disco rígido opcional instalada pode utilizar a função Reserve Job (Armazenamento de tarefas). A função Reserve Job (Armazenamento de tarefas) torna possível enviar dados de impressão do computador para o disco rígido da impressora e armazená-los aí para que sejam impressos mais tarde. Os dados de impressão podem, então, ser impressos directamente a partir do painel de controlo da impressora.

A junção Reserve Job (Armazenamento de tarefas) tem as quatro opções seguintes:

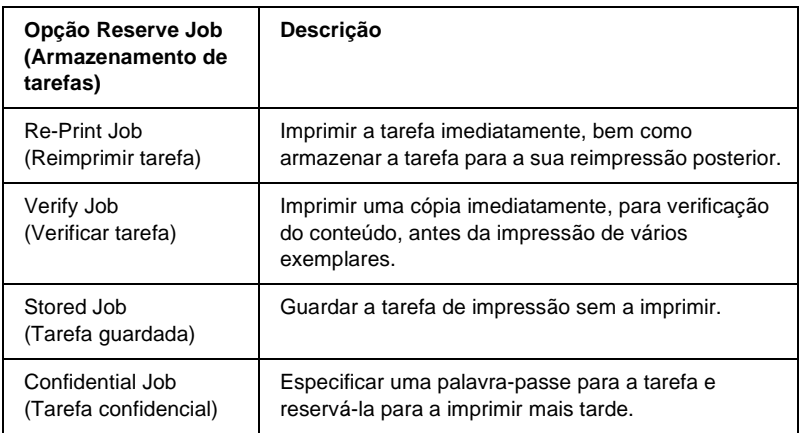

#### *Nota:*

- ❏ *Consulte o Manual do Utilizador da impressora para obter mais pormenores sobre a utilização da função Reserve Job (Armazenamento de tarefas).*
- ❏ *Não é possível utilizar a função Reserve Job (Armazenamento de tarefas) sem uma unidade de disco rígido opcional instalada na impressora.*
- ❏ *Quando estão seleccionadas várias cópias para impressão, ligue a função Collate (Agrupar) nas definições do controlador de impressão. Quando imprimir a partir do painel de controlo da impressora, especifique primeiro o número necessário de cópias e imprima em seguida.*
- ❏ *Não é possível utilizar a função Reserve Job (Armazenamento de tarefas) quando se está a imprimir com o protocolo AppleTalk no Windows NT 4.0 e 2000. Quando utilizar o protocolo AppleTalk não use a função Reserve Job (Armazenamento de tarefas). Utilize outro protocolo com a função Reserve Job (Armazenamento de tarefas).*

❏ *Certifique-se de que não activa a opção Job Management On (Activar Gestão de Tarefas) em Job Settings (Definições da tarefa) quando estiver a imprimir os dados em ficheiro PS. A opção Job Management (Gestão de Tarefas) está activa por predefinição, pelo que a informação da tarefa é anexada aos dados de impressão quando estes são enviados para a impressora.*

### **Utilizar a função Reserve Job (Armazenamento de tarefas)**

As definições da função Reserve Job (Armazenamento de tarefas) são configuradas no controlador de impressão PostScript. Execute as instruções apresentadas em seguida para configurar as definições da função Reserve Job (Armazenamento de tarefas):

#### *Nota:*

*A função Reserve Job (Armazenamento de tarefas) só pode ser utilizada se a impressora estiver equipada com a unidade de disco rígido opcional. Para utilizar a função Reserve Job (Armazenamento de tarefas) no Windows XP, 2000 e NT4.0, é necessário configurar a definição da opção Hard Disk (Disco rígido) do controlador de impressão PostScript como*  Installed *(Instalado). Antes de utilizar a função Reserve Job (Armazenamento de tarefas), certifique-se de que a definição Hard Disk (Disco rígido) está configurada como* Installed *(Instalado) em Device Options (Opções do dispositivo), no controlador da impressora, ou na definição Installable Option (Opções instaláveis) em Device Settings (Definições de dispositivo). Esta definição não é apresentada no Windows Me, 98 e 95.*

Execute as instruções apresentadas em seguida para utilizar a função Reserve Job (Armazenamento de tarefas) ao imprimir a partir de qualquer aplicação:

- 1. Clique em Print (Imprimir) no menu File (Ficheiro) do programa.
- 2. Clique em Properties (Propriedades) e, em seguida, clique no separador Job Settings (Definições da tarefa).
- 3. Na caixa de diálogo que é apresentada, especifique as definições que pretende para a função Reserve Job (Armazenamento de tarefas).
- 4. Quando imprimir várias cópias, seleccione a opção Collated (Agrupadas) nas definições Advanced (Avançadas) do controlador de impressão.
- 5. Quando terminar a configuração das definições, clique em Print (Imprimir) para imprimir.

### *Nota:*

*Consulte o Manual do Utilizador da impressora para obter mais pormenores sobre cada uma das definições da página Reserve Job (Armazenamento de tarefas).*

# **Utilizar o AppleTalk com o Windows 2000 ou NT 4.0**

Utilize as seguintes definições se o computador que utiliza tiver instalado o Windows 2000 ou o Windows NT 4.0, e se a impressora estiver ligada através de uma interface de rede utilizando o protocolo AppleTalk:

- ❏ Utilize o SelecType para definir o item Emulation Mode-Network (Modo de emulação de rede) como PS3. A utilização da predefinição Auto leva à impressão desnecessária de uma página adicional.
- ❏ Em Device Settings (Definições de dispositivo), na caixa de diálogo Properties (Propriedades) da impressora, certifique-se de que SEND CTRL-D Before Each Job (Enviar CTRL-D antes de cada tarefa) e SEND CTRL-D After Each Job (Enviar CTRL-D após cada tarefa) estão definidos como No (Não).
- ❏ Não é possível utilizar o TBCP (Tagged binary communications protocol) como definição de Output Protocol (Protocolo de saída).

# Capítulo 5 **Utilizar o software PostScript da impressora (Macintosh)**

# **Acerca do controlador de impressão PostScript**

O controlador de impressão PostScript 3 da impressora dispõe da capacidade de imprimir documentos formatados para impressoras PostScript. São incluídas dezassete fontes dimensionáveis. O suporte de IES (Intelligent Emulation Switch) e de SPL (Shared Printer Language) permitem à impressora comutar entre o modo PostScript e outras emulações, à medida que recebe dados para imprimir.

### **Requisitos de sistema**

O computador deverá cumprir os seguintes requisitos de sistema para poder utilizar o controlador de impressão Adobe PostScript 3.

#### *Nota:*

*O computador deverá ter um disco com pelo menos 8 MB de espaço livre.*

Qualquer computador Macintosh ao qual a impressora esteja ligada deverá ter o Mac OS 8.6, 9.x ou Mac OS X versão 10.2.4 ou posterior.

# **Importante:**<br>□ Não inste

- ❏ *Não instale o controlador de impressão Adobe PostScript 3 num computador com sistema 8.5 ou anterior. A instalação do controlador em sistemas mais antigos pode corrompê-los.*
- ❏ *Não é possível utilizar o controlador de impressão Adobe PostScript 3 em computadores Macintosh 68K.*

### *Nota:*

- ❏ *A impressora deverá estar configurada para receber dados ASCII quando se imprime através da porta USB de um Power Macintosh com o Mac OS 8.6 ou 9.x. Para especificar esta definição, seleccione*  Print *(Imprimir) no menu File (Ficheiro) da aplicação que está a utilizar e, em seguida, seleccione o nome da aplicação na lista de opções disponíveis na caixa de diálogo Print (Imprimir). Na página da opção de configuração que é apresentada, seleccione ASCII na definição do formato de dados. O nome real da definição varia consoante as aplicações, mas é, frequentemente, Encoding (Codificação) ou Data (Dados).*
- ❏ *Para obter os melhores resultados, ligue a impressora directamente à porta USB do computador. Caso seja necessário utilizar vários concentradores (hubs) USB, é recomendado ligar a impressora ao hub que está mais próximo do computador.*

# **Utilizar o controlador de impressão PostScript com Macintosh**

### **Utilizadores de Mac OS 8.6 ou 9.x**

#### **Instalar o controlador de impressão**

O programa de instalação incluído no CD-ROM de software da impressora instala o controlador de impressão PostScript. Antes de instalar o controlador de impressão, certifique-se de que o disco rígido tem pelo menos 3.1 MB de espaço livre.

O instalador tem dois métodos de instalação: Easy Install (Instalação automatizada) e Custom Install (Instalação personalizada).

Easy Install (Instalação automatizada) instala todos os ficheiros que são necessários para utilizar o controlador de impressão PostScript. Regra geral, deverá utilizar o método Easy Install (Instalação automatizada), uma vez que desta forma tem a certeza de que todos os ficheiros necessários são copiados e de que o computador é configurado para obter os melhores resultados com o controlador de impressão PostScript.

Custom Install (Instalação personalizada) instala apenas os ficheiros que especificar. Pode utilizar o método Custom Install (Instalação personalizada) se tiver pouco espaço livre em disco e pretender instalar apenas aqueles ficheiros que são indispensáveis. No entanto, se tiver espaço livre em disco suficiente, recomenda-se que seleccione o método Easy Install (Instalação automatizada).

#### Easy Install (Instalação automatizada)

Se, ao ligar, o Macintosh iniciar automaticamente algumas aplicações (como, por exemplo, um programa antivírus), encerre-as antes de executar o instalador.

Execute as instruções apresentadas em seguida para instalar o controlador de impressão PostScript:

- 1. Ligue o Macintosh, caso não esteja já ligado.
- 2. Introduza o CD-ROM do software da impressora no respectivo leitor.
- 3. Clique duas vezes no ícone do CD-ROM e, em seguida, clique duas vezes em Adobe PS, Mac OS9 e Português, pela ordem indicada.
- 4. Clique duas vezes em AdobePS 8.7 e, em seguida, clique duas vezes em AdobePS Installer (Instalador AdobePS).
- 5. Execute as instruções apresentadas no ecrã até que seja apresentado o ecrã de instalação.
- 6. Seleccione Easy Install (Instalação automatizada) e, em seguida, clique em Install (Instalar).

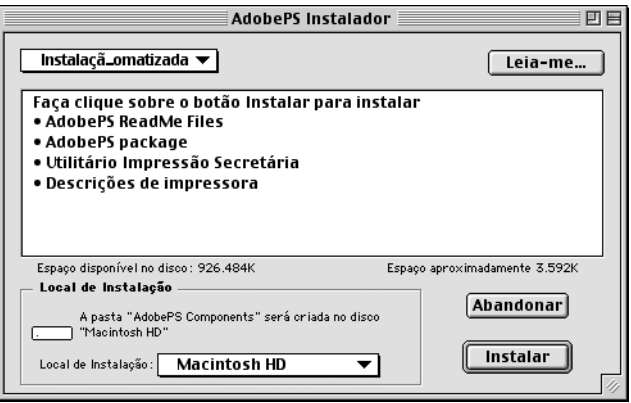

7. Quando a instalação terminar, clique em Restart (Reiniciar) para reiniciar o computador.

A instalação do controlador de impressão está terminada. Deverá agora seleccionar o controlador de impressão, conforme se descreve na próxima secção.

Se está a ligar duas ou mais impressoras EPSON do mesmo modelo utilizando o AppleTalk e pretende alterar o nome da impressora, consulte o *Manual de Utilização em Rede* que acompanha a impressora.

#### Custom Install (Instalação personalizada)

Se, ao ligar, o Macintosh iniciar automaticamente algumas aplicações (como, por exemplo, um programa antivírus), encerre-as antes de executar o instalador.

Para uma instalação personalizada, na qual sejam especificados os ficheiros que vão ser instalados, execute os pontos de 1 a 5 do método Easy Install (Instalação automatizada) (consulte a secção anterior) e, depois, as instruções apresentadas em seguida:

- 1. Seleccione Custom Install (Instalação personalizada).
- 2. Seleccione os itens que pretende instalar.

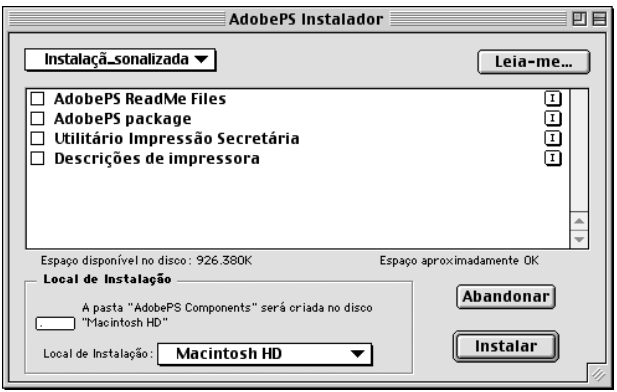

#### *Nota:*

*Se pretender saber informações sobre um item em particular, clique no ícone* **I** situado à esquerda.

- 3. Clique em Install (Instalar).
- 4. Quando a instalação chegar ao fim, clique em Quit (Sair).
- 5. Reinicie o computador.

A instalação do software da impressora está terminada. Deverá agora seleccionar o controlador de impressão, conforme se descreve na próxima secção.

Se não for possível imprimir depois de fazer uma Custom Install (Instalação personalizada), execute uma Easy Install (Instalação automatizada) para copiar para o computador todos os ficheiros necessários.

Se está a ligar duas ou mais impressoras do mesmo modelo utilizando o AppleTalk e pretende alterar o nome da impressora, consulte o *Manual de Utilização em Rede* que acompanha a impressora.

### <span id="page-160-0"></span>**Seleccionar a impressora quando está ligada através de uma ligação USB**

Se a impressora estiver conectada ao computador através de uma porta USB, não será possível seleccioná-la no Chooser (Selector de Recursos). É necessário iniciar o Apple Desktop Printer Utility (Utilitário Impressão Secretária da Apple) e registar a impressora como uma Desktop Printer (Impressora de secretária). O Desktop Printer Utility (Utilitário Impressão Secretária) é instalado automaticamente quando se instala o controlador de impressão Adobe PostScript. A Desktop Printer (Impressora de secretária) é criada através do seguinte procedimento.

### *Nota:*

- ❏ *A impressora deverá estar configurada para receber dados ASCII quando se imprime através da porta USB de um Power Macintosh com o Mac OS 8.6 ou 9.x. Para especificar esta definição, seleccione*  Print *(Imprimir) no menu File (Ficheiro) da aplicação que está a utilizar e, em seguida, seleccione o nome da aplicação na lista de opções disponíveis na caixa de diálogo Print (Imprimir). Na página da opção de configuração que é apresentada, seleccione ASCII na definição do formato de dados. O nome real da definição varia consoante as aplicações, mas é, frequentemente, Encoding (Codificação) ou Data (Dados).*
- ❏ *Para obter os melhores resultados, ligue a impressora directamente à porta USB do computador. Caso seja necessário utilizar vários concentradores (hubs) USB, é recomendado ligar a impressora ao hub que está mais próximo do computador.*
- ❏ *Não é possível realizar a impressão dúplex manual se a impressora estiver ligada ao Macintosh através de uma porta USB. Neste caso, não seleccione* Print on Both Sides *(Imprimir nos dois lados) na opção de configuração* Layout *(Esquema) da caixa de diálogo Print (Imprimir).*

Execute as instruções apresentadas em seguida para seleccionar a impressora:

1. Inicie o Desktop Printer Utility (Utilitário Impressão Secretária).

O Desktop Printer Utility (Utilitário Impressão Secretária) é colocado na pasta AdobePS Components (Componentes AdobePS), dentro do Macintosh HD, quando o controlador de impressão é instalado através do método Easy Install (Instalação automatizada).

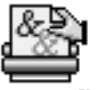

### Utilitário Impressão Secretária

2. É apresentada uma caixa de diálogo semelhante a esta. Seleccione AdobePS no menu de contexto With (Com), clique em Printer (USB) (Impressora (USB)) na lista Create Desktop (Criar no ambiente de trabalho) e, em seguida, clique em OK.

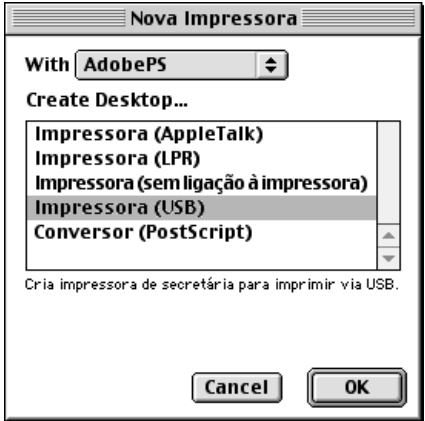

3. Na caixa de diálogo de selecção da impressora, clique em Change (Alterar) em USB Printer Selection (Selecção de impressora USB). É apresentada a caixa de diálogo seguinte, contendo uma lista das impressoras USB ligadas. Seleccione a impressora na lista e, em seguida, clique em OK.

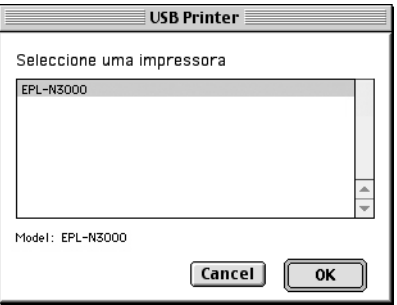

4. Clique em Auto Setup (Auto configuração) para seleccionar o ficheiro PPD (PostScript Printer Description (Descrição de impressora PostScript). Quando se selecciona um ficheiro PPD, é apresentado sob o ícone da impressora o nome da impressora seleccionada.

Se o nome da impressora estiver incorrecto, clique em Change (Alterar) e seleccione o ficheiro PPD correcto. Os ficheiros PPD estão localizados em System Folder\Extensions\Printer Descriptions (Pasta de sistema\Extensões\Descrições de impressoras).

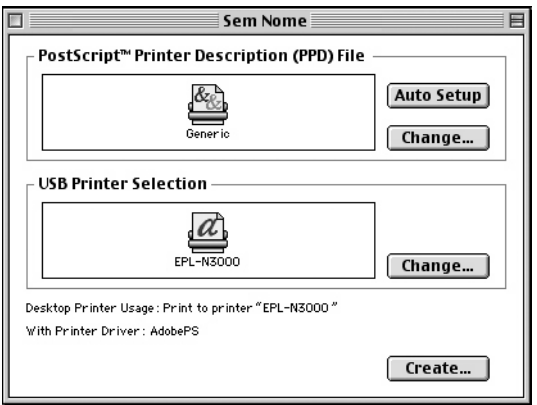

5. Depois de ter seleccionado a impressora USB e o ficheiro PPD, clique em Create (Criar), na parte inferior da caixa de diálogo. O ícone da impressora USB é apresentado no ambiente de trabalho.

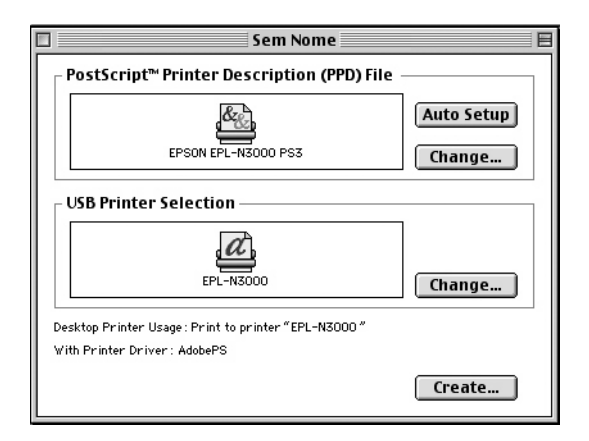

Já pode imprimir utilizando a impressora ligada ao computador pela porta USB. Utilize o Chooser (Selector de Recursos) se pretender imprimir numa impressora ligada através de AppleTalk.

### **Seleccionar a impressora num ambiente de rede**

Se a impressora estiver ligada através da interface Ethernet ou de uma placa de rede opcional, seleccione-a no Chooser (Selector de Recursos), conforme indicado em seguida.

#### *Nota:*

*Se a impressora estiver ligada ao computador através de uma porta USB, consulte a secção anterior, intitulada ["Seleccionar a impressora quando](#page-160-0)  [está ligada através de uma ligação USB" na página 148,](#page-160-0) para obter informações sobre como seleccionar a impressora.*

Execute as instruções apresentadas em seguida para seleccionar a impressora:

1. No menu Apple, seleccione Chooser (Selector de Recursos). É apresentada a caixa de diálogo Chooser (Selector de Recursos).

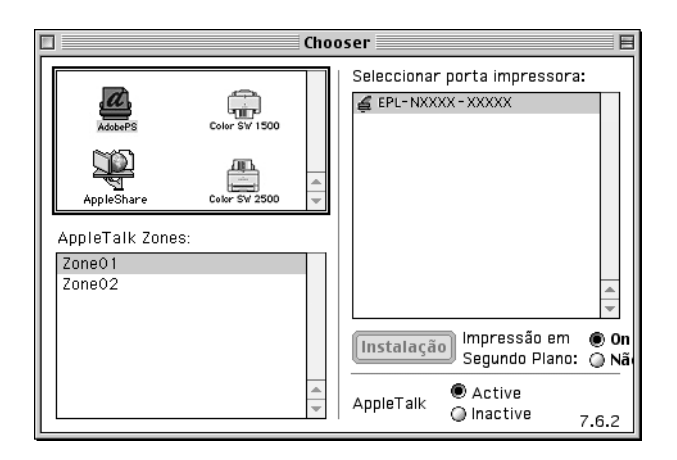

- 2. Certifique-se de que o AppleTalk está activo.
- 3. Clique no ícone AdobePS para o seleccionar. O nome da impressora é apresentado na caixa Select a PostScript Printer (Seleccionar uma impressora PostScript).

#### *Nota:*

*Por predefinição, se a impressora estiver ligada através de uma placa de rede opcional, o endereço MAC de seis dígitos é apresentado depois do nome da impressora. Consulte a documentação da placa de rede para obter mais informações.*

4. Clique no nome da impressora para a seleccionar. É apresentada a tecla Create (Criar).

#### *Nota:*

*Se o computador estiver ligado a mais do que uma zona AppleTalk, clique na lista* AppleTalk Zones *(Zonas AppleTalk) na zona onde a impressora está ligada.*

5. Clique em Create (Criar).

É apresentada uma mensagem que indica o fim da configuração. É novamente apresentada a caixa de diálogo do Chooser (Selector de Recursos) (a tecla Create (Criar) passa a Setup (Configurar)).

Para confirmar se a configuração foi bem sucedida, clique em Setup (Configurar) na caixa de diálogo do Chooser (Selector de Recursos) e, em seguida, clique em Printer Info (Informação) e em Configure (Configurar) para ver as definições.

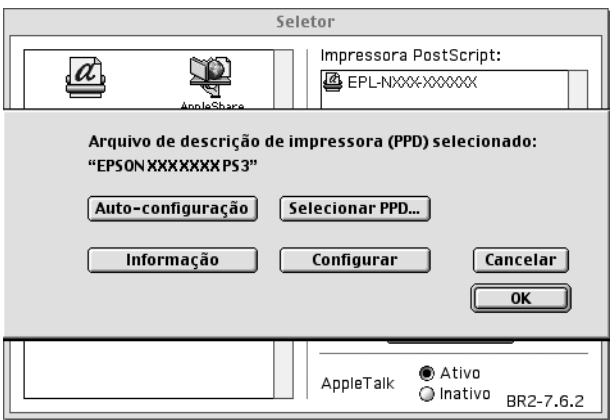

Se a configuração não tiver sido bem sucedida, execute as instruções apresentadas em seguida:

- 1. Volte à caixa de diálogo atrás apresentada.
- 2. Clique em Select PPD (Seleccionar PPD). É apresentada a caixa de diálogo de selecção do PPD.
- 3. Seleccione o modelo da impressora e clique em Select (Seleccionar).

Se necessitar de cancelar a instalação do PPD seleccionado, clique em Cancel (Cancelar). Para tentar configurar novamente a impressora, repita o ponto 5 indicado anteriormente.

#### *Nota:*

*Se o QuickDrawGX estiver instalado, deverá desligá-lo no Extensions Manager (Gestor de Extensões) para poder utilizar o controlador de impressão Adobe PostScript.*

### <span id="page-167-0"></span>**Alterar as definições da configuração da impressora**

Pode alterar ou actualizar com facilidade as definições da configuração da impressora. Entre essas definições encontram-se a quantidade de memória instalada e a configuração das opções instaladas, como, por exemplo, a unidade dúplex e os alimentadores inferiores.

Execute as instruções apresentadas em seguida para alterar as definições:

- 1. Seleccione a impressora no ambiente de trabalho.
- 2. Clique no menu Printing (Imprimir) e seleccione Change Setup (Alterar configuração).
- 3. Utilize os menus de contexto para alterar as definições.

### **Ajuda interactiva na utilização da impressora**

No Mac OS está disponível ajuda interactiva através de balões (Balloon Help) para o auxiliar nas definições do controlador de impressão.

Execute as instruções apresentadas em seguida para utilizar a ajuda interactiva do Mac OS (Balloon Help), quando for apresentada a caixa de diálogo Print (Imprimir) ou Page Setup (Configurar página):

- 1. Clique no menu Help (Ajuda) e seleccione Show Balloons (Mostrar balões).
- 2. Coloque o cursor sobre o item para o qual necessita de ajuda. As informações sobre o item são apresentadas dentro de um balão.

Para desligar a ajuda interactiva, clique no menu Help (Ajuda) e seleccione Hide Balloons (Ocultar balões).

### **Definições do controlador de impressão**

O controlador de impressão permite-lhe alterar as definições da tarefa de impressão. Pode aceder às definições do controlador de impressão através das caixas de diálogo Page Setup (Configurar página) e Print (Imprimir) da aplicação que está a utilizar para imprimir. As várias definições estão agrupadas da seguinte forma nas caixas de diálogo Page Setup (Configurar página) e Print (Imprimir):

- ❏ Caixa de diálogo Page Setup (Configurar página): Estão disponíveis aqui as definições que afectam os atributos da página que vai ser impressa, tais como formato do papel, orientação e margens.
- ❏ Caixa de diálogo Print (Imprimir): Estão disponíveis aqui as restantes definições de impressão, tais como sistema de alimentação, resolução e definições PostScript.

As definições apresentadas variam consoante a aplicação utilizada.

### Caixa de diálogo Page Setup (Configurar página)

Quando selecciona Page Setup (Configurar página) no menu File (Ficheiro) da aplicação, é apresentada a seguinte caixa de diálogo. A caixa de diálogo apresentada poderá ser ligeiramente diferente, consoante a aplicação utilizada. Existem quatro opções de configuração nesta caixa de diálogo: Page Attributes (Atributos da página), Watermark (Marca de água), PostScript Options (Opções PostScript) e Custom Page Default (Predefinição de página personalizada).

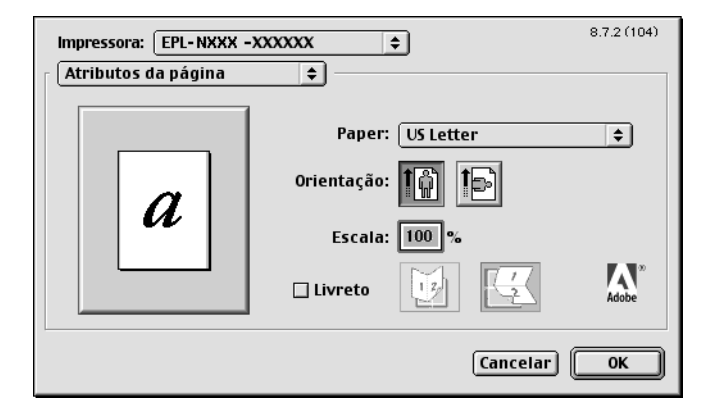

As definições e teclas apresentadas na caixa de diálogo Page Setup (Configurar página) são explicadas em seguida.

### *Cancel (Cancelar)*

Clique nesta tecla para sair da caixa de diálogo sem guardar as alterações efectuadas.

### **Page Attributes (Atributos da página)**

### **Papel**

Seleccione o formato de papel pretendido no menu de contexto Paper (Papel). Esta definição deverá ser igual ao formato do papel colocado na impressora. Os formatos de papel disponíveis variam consoante a impressora. A predefinição é A4 ou Letter, conforme o país onde a impressora foi adquirida.

### *Orientation (Orientação)*

Especifique qual a orientação da impressão, se vertical ou horizontal.

### *Scale (Escala)*

Esta definição permite reduzir ou ampliar a imagem que vai ser impressa. Pode seleccionar qualquer valor entre 25% e 400%. O valor predefinido é 100%. Para reduzir a imagem, introduza um valor inferior a 100%. Para ampliar a imagem, introduza um valor superior a 100%. No entanto, caso seja possível, é melhor reduzir ou ampliar a imagem na aplicação a partir da qual está a imprimir do que através do controlador de impressão.

### *Booklet (Livreto)*

Seleccione esta opção para imprimir duas páginas do documento numa só folha de papel. A folha forma um livro quando é dobrada. Pode definir a orientação da página para ser dobrada ao meio na vertical ou na horizontal.

### **Watermark (Marca de água)**

#### *None (Nenhuma)*

Esta opção está seleccionada por predefinição, e indica que a tarefa será impressa sem marca de água.

### *First (Primeira página)*

Seleccione esta opção se pretender que a marca de água seleccionada seja impressa apenas na primeira página do documento.

#### *All (Todas as páginas)*

Seleccione esta opção se pretender que a marca de água seleccionada seja impressa em todas as páginas do documento.

#### *PICT (Imagem)*

Seleccione esta opção para ver todas as marcas de água disponíveis em formato PICT no menu de contexto Watermark (Marca de água).

#### *EPS*

Seleccione esta opção para ver todas as marcas de água disponíveis em formato EPS no menu de contexto Watermark (Marca de água).

#### *TEXT (Texto)*

Seleccione esta opção para ver todas as marcas de água disponíveis em formato TEXT no menu de contexto Watermark (Marca de água).

#### *Foreground (Frente)*

Seleccione esta opção se pretender que a marca de água seleccionada seja impressa à frente, isto é, sobre o texto ou imagens do documento.

#### *Save With Document (Gravar com o documento)*

Seleccione esta opção se pretender guardar a marca de água com o documento, para futuras impressões.

#### *Edit (Editar)*

Clique nesta tecla para modificar o conteúdo da marca de água seleccionada. Apenas as marcas de água em formato TEXT (Texto) podem ser modificadas. Esta tecla está disponível apenas quando a opção TEXT está seleccionada.

### **PostScript Options (Opções PostScript)**

Visual Effects (Efeitos visuais)

#### *Flip Horizontal (Inverter horizontalmente)*

Seleccione esta opção para inverter horizontalmente na página a imagem impressa.

#### *Flip Vertical (Inverter verticalmente)*

Seleccione esta opção para inverter verticalmente na página a imagem impressa.

#### *Invert Image (Inverter imagem)*

Seleccione esta opção para inverter a imagem ou texto na página, de forma a que as áreas negras fiquem brancas e as áreas brancas fiquem negras.

Image and Text (Imagem e texto)

#### *Substitute Fonts (Substituir fontes)*

Seleccione esta opção para permitir à impressora a utilização de fontes de substituição durante a impressão.

#### *Smooth Text (Suavizar texto)*

Seleccione esta opção para melhorar a apresentação das fontes de mapa de bits.

### *Smooth Graphics (Suavizar gráficos)*

Seleccione esta opção para melhorar o aspecto das imagens e gráficos impressos, suavizando os contornos.

#### *Precision Bitmap Alignment (Alinhamento preciso de mapas de bits)*

Seleccione esta opção para reduzir o documento, de forma a corrigir as deformações que ocorrem por vezes na impressão de imagens.

### *Unlimited Downloadable Fonts (Fontes descarregáveis ilimitadas)*

Seleccione esta opção quando estiver a utilizar um grande número de fontes descarregáveis num documento. Esta opção pode tornar a impressão mais lenta.

### **Custom Page Default (Predefinição de página personalizada)**

#### *Units (Unidades)*

Seleccione a unidade com que pretende trabalhar ao personalizar a página. As opções são cm (centímetros), inches (polegadas) e pts (pontos).

### *Menu de contexto Paper size (Formato de papel)*

Este menu de contexto apresenta automaticamente o formato de papel seleccionado na página de configuração Page Attributes (Atributos da página). Pode alterar o formato de papel clicando no menu e seleccionando o formato de papel que pretende personalizar.

#### *Paper Size (Formato de papel)*

Introduza os valores pretendidos de Width (Largura), Height (Altura) e Offset (Limite) para a página personalizada.

### *PPD Limits (Limites PPD)*

Clique no menu de contexto e seleccione os vários atributos para ver os valores mínimos e máximos permitidos pelo ficheiro PPD (PostScript Printer Description (Ficheiro de descrição de impressora PostScript)) seleccionado.

### *Margins (Margens)*

Especifique os valores Top (Superior), Bottom (Inferior), Left (Esquerda) e Right (Direita) que pretende para as margens.

### *Custom Page Name (Nome da página personalizada)*

Introduza o nome da página personalizada que está a criar.

#### *Remove (Remover)*

Clique para apagar a página personalizada seleccionada no menu de contexto. Esta tecla não está activa quando está seleccionado um formato de papel normalizado.

#### *Add (Adicionar)*

Clique para adicionar a página personalizada que está a criar à lista de formatos de papel que podem ser seleccionados. Se não for introduzido um nome na caixa de texto Custom Page Name (Nome da página personalizada), esta tecla não fica activa.

### Caixa de diálogo Print (Imprimir)

Quando selecciona Print (Imprimir) no menu File (Ficheiro) da aplicação, é apresentada a seguinte caixa de diálogo. A caixa de diálogo apresentada poderá ser ligeiramente diferente, consoante a aplicação utilizada. Existem várias definições de configuração nesta caixa de diálogo, como, por exemplo, General (Geral), Background Printing (Impressão em segundo plano), Cover Page (Página de rosto), Layout (Esquema), Error Handling (Tratamento de erros), PostScript Settings (Definições de PostScript) e Printer Setting (Definições da impressora).

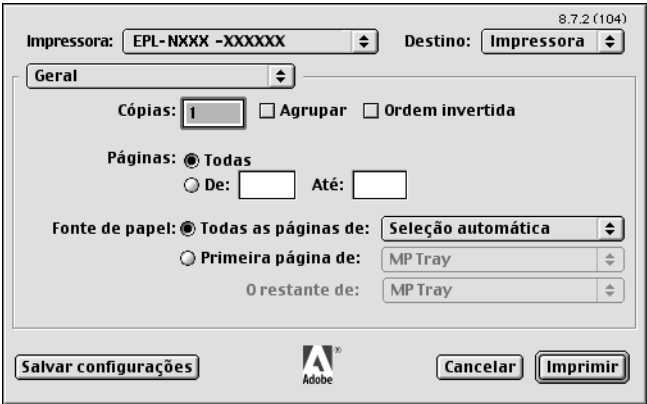

As definições e teclas apresentadas na caixa de diálogo Print (Imprimir) são explicadas em seguida.

#### *Cancel (Cancelar)*

Clique nesta tecla para sair da caixa de diálogo sem guardar as alterações efectuadas.

#### *Save Settings (Salvar configurações)*

Clique nesta tecla para guardar as alterações efectuadas às definições. Enquanto não efectuar novas alterações e clicar novamente nesta tecla, as alterações guardadas serão utilizadas como as predefinições da impressora.

### **General (Geral)**

#### *Copies (Cópias)*

Especifique o número de cópias do documento que deverão ser impressas. Introduza um número entre 1 (predefinição) e 32.000. Seleccione a opção Collate (Agrupar) quando imprimir várias cópias de um documento com mais do que uma página, para que cada exemplar do documento seja impresso com a sequência completa das páginas.

Seleccione a opção Reverse Order (Ordem invertida) para imprimir o documento com a ordem das páginas invertida (ou seja, começando da última página para a primeira).

#### *Reverse Order (Ordem invertida)*

Seleccione esta opção para inverter a ordem de impressão.

Pages (Páginas)

#### *All (Todas as páginas)*

Seleccione esta opção para imprimir todas as páginas do documento.

#### *From, To (De, A)*

Especifique o intervalo de páginas a imprimir. Os números disponíveis vão de 1 a 32.000.

Paper Source (Sistema de alimentação)

### *All pages from (Todas as páginas)*

Seleccione o sistema de alimentação para a tarefa de impressão. As opções são Auto Tray Select (Auto Seleccionar Alimentador), MP Tray (AAF MF), Cassette 1 (AAF 1), Cassette 2 (AAF 2), Cassette 3 (AAF 3), Manual Feed 1st Page (Alim. Man. 1ª Pag.) e Manual Feed EachPage (Alim. Man. Cada Pág.). No entanto, os sistemas de alimentação disponíveis variam de acordo com as opções instaladas.

### *First page from (Primeira página)*

Seleccione o sistema de alimentação para a impressão da primeira página do documento.

### *Remaining from (Páginas restantes)*

Seleccione o sistema de alimentação para a impressão do resto do documento, a partir da primeira página.

### *Nota:*

- ❏ *Só é possível seleccionar* Cassette 2 *(AAF 2) e* Cassette 3 *(AAF 3) se o alimentador opcional correspondente estiver instalado na impressora.*
- ❏ *Se estiver a imprimir num formato de papel personalizado, criado com a opção de configuração* Custom Page Default *(Predefinição de página personalizada) da caixa de diálogo Page Setup (Configurar página), o papel deverá ser colocado no* MP Tray *(AAF MF). Apenas as opções* Auto Tray Select *(Auto Seleccionar Alimentador) e*  MP Tray *(AAF MF) podem ser seleccionadas.*

### **Background Printing (Impressão em segundo plano)**

Print in (Imprimir em)

### *Foreground (no spool file) (Primeiro plano (sem ficheiro de spool))*

Seleccione esta opção para imprimir o documento em primeiro plano. Quando esta opção está seleccionada, não pode utilizar o computador para outras operações durante a impressão.

#### *Background (Segundo plano)*

Seleccione esta opção para imprimir o documento em segundo plano. Quando esta opção está seleccionada, pode utilizar o computador para outras operações durante a impressão.

Print Time (Hora de impressão)

#### *Urgent (Urgente)*

Seleccione esta opção para que o documento tenha prioridade de impressão sobre os documentos que estão na fila.

#### *Normal*

Seleccione esta opção para que o documento entre na fila de impressão pelo ordem normal.

#### *Print at (Imprimir às)*

Seleccione esta opção para especificar a data e hora de impressão do documento.

### *Put Document on Hold (Colocar o documento em espera)*

Seleccione esta opção para manter o documento na fila de impressão, mas sem que seja impresso.

### **Cover Page (Página de rosto)**

Print Cover Page (Imprimir página de rosto)

#### *None (Nenhuma)*

Seleccione esta opção se não pretender imprimir uma página de rosto.

#### *Before Document (Antes do documento)*

Seleccione esta opção para imprimir a página de rosto como a primeira página do documento.

#### *After Document (Depois do documento)*

Seleccione esta opção para imprimir a página de rosto como a última página do documento.

Cover Page Paper Source (Sistema de alimentação da página de rosto)

Seleccione o sistema de alimentação para a impressão da página de rosto. As opções são Same as document (Mesmo sistema do documento), MP Tray (AAF MF), Cassette 1 (AAF 1), Cassette 2 (AAF 2), Cassette 3 (AAF 3), Manual Feed 1st Page (Alim. Man. 1ª Pag.) e Manual Feed EachPage (Alim. Man. Cada Pág.). No entanto, os sistemas de alimentação disponíveis variam de acordo com as opções instaladas.

#### *Nota:*

*Só é possível seleccionar* Cassette 2 *(AAF 2) e* Cassette 3 *(AAF 3) se o alimentador opcional correspondente estiver instalado na impressora.*

### **Layout (Esquema)**

#### *Pages per sheet (Páginas por folha)*

Especifique o número de páginas do documento que pretende imprimir numa folha de papel.

#### *Layout direction (Direcção do esquema)*

Especifique se o documento vai ser apresentado da esquerda para a direita ou da direita para a esquerda.

### *Border (Moldura)*

Especifique se o documento vai ser impresso com uma moldura à volta. As opções são none (Nenhuma), Single hairline (Linha muito fina), Single thin line (Linha fina), Double hairline (Linha muito fina dupla) e Double thin line (Linha fina dupla).

### *Print on Both Sides (Imprimir nos dois lados)*

Seleccione esta opção para imprimir em ambos os lados do papel.

### *Nota:*

*Esta opção pode ser seleccionada apenas quando a unidade dúplex é correctamente configurada. Para mais informações, consulte ["Alterar as](#page-167-0)  [definições da configuração da impressora" na página 155.](#page-167-0)*

# 5

#### *Binding (União)*

Permite seleccionar o lado por onde será feita a encadernação.

#### *Nota:*

*Esta definição está disponível apenas quando a opção* Print on Both Sides *(Imprimir nos dois lados) está seleccionada.*

#### *Transverse (Rotação)*

Permite-lhe especificar a rotação a aplicar a formatos de papel personalizados.

#### *Nota:*

*Esta definição está disponível apenas quando está seleccionado um formato de papel personalizado.*

#### **Error Handling (Tratamento de erros)**

Se ocorrer um erro de PostScript:

#### *No special reporting (Sem comunicação de erros)*

Quando esta opção está seleccionada, os erros de PostScript não são comunicados.

#### *Summarize on screen (Resumir no ecrã)*

Quando esta opção está seleccionada, é apresentado no ecrã um resumo dos erros de PostScript.

#### *Print detailed report (Imprimir relatório pormenorizado)*

Quando esta opção está seleccionada, é impresso um relatório pormenorizado dos erros de PostScript.

### **PostScript Settings (Definições PostScript)**

#### *Format (Formato)*

Seleccione o formato pretendido para o novo ficheiro. As opções são PostScript Job (Tarefa PostScript), EPS Mac Standard Preview (Pré-visualização padrão de EPS Mac), EPS Mac Enhanced Preview (Pré-visualização melhorada de EPS Mac) e EPS No Preview (EPS sem pré-visualização).
# *PostScript Level (Nível de linguagem PostScript)*

Seleccione o nível da compatibilidade PostScript para o ficheiro PostScript que contém uma descrição do documento. As opções são Level 1, 2 and 3 Compatible (Compatível Nível 1,2 e 3), Level 2 Only (Apenas Nível 2) e Level 3 Only (Apenas Nível 3).

Data format (Formato de dados)

## *ASCII*

Seleccione esta opção se pretender alterar mais tarde o documento. O ficheiro será guardado como um ficheiro ASCII ou de texto.

## *Binary (Binário)*

Seleccione esta opção para guardar o ficheiro como um ficheiro binário. Regra geral, os ficheiros binários são mais pequenos do que os ficheiros ASCII.

## *Font inclusion (Inclusão de fontes)*

Especifique o tipo de fontes que devem ser incluídas no ficheiro. As opções são None (Nenhuma), All (Todas), All But Standard 13 (Todas menos as 13 fontes padrão) e All But Fonts in PPD file (Todas menos as fontes no ficheiro PPD).

# **Print Setting (Definição de impressão)**

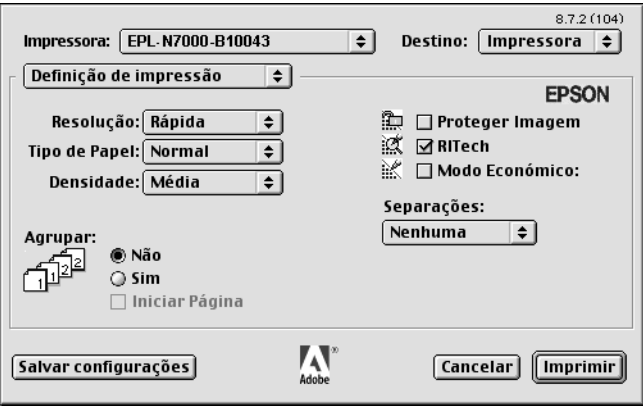

## *Resolution (Resolução)*

Seleccione a resolução em que pretende imprimir. As opções são Fast (Rápida) e Quality (Qualidade). A definição Quality (Qualidade) imprime resoluções superiores, mas a impressão é mais demorada.

#### *MediaType (Tipo de papel)*

Seleccione o tipo de papel onde pretende imprimir. As opções são Normal, Thick (Grosso), Transparency (Transparências) e Extra Thick (Mais grosso). Certifique-se de que selecciona o tipo de papel correcto, para evitar impressões esborratadas e o desperdício de tinta.

#### *Collate (Agrupar)*

Seleccione a opção On (Sim) para imprimir várias cópias do documento pela ordem sequencial das páginas. Se seleccionar None (Não), cada página é impressa o número de vezes especificado antes da página seguinte ser impressa.

#### *Nota:*

*Se activar a opção* Collate *(Agrupar) aqui (seleccionando* On *(Sim), não seleccione* Collate *(Agrupar) na aplicação propriamente dita.*

## *Start Side for Duplex (Lado de início da impressão dúplex)*

Seleccione esta opção para começar a imprimir a partir da segunda página (verso), deixando a primeira em branco. Esta definição está activa apenas quando a opção Print on Both Sides (Imprimir nos dois lados) da opção de configuração Layout (Esquema), está seleccionada.

#### *RITech*

Seleccione esta opção para utilizar o RITech na impressão. O RITech melhora o aspecto das linhas, do texto e das imagens impressos.

#### *Toner Save (Modo económico)*

Seleccione esta opção para utilizar a função de economia Toner Save (Modo económico) na impressão. Quando esta função está activa, a impressora utiliza menos 50% de toner do que o normal.

# **Utilizadores de Mac OS X**

## <span id="page-182-0"></span>**Instalar o controlador de impressão**

O programa de instalação PS incluído no CD-ROM de software da impressora instala o controlador de impressão PostScript. Antes de instalar o controlador de impressão, certifique-se de que nenhuma aplicação está a ser executada no Macintosh. Se alguma aplicação do tipo Print Center (Centro de impressão) estiver a ser executada, não é possível instalar correctamente o controlador de impressão.

Execute as instruções apresentadas em seguida para instalar o controlador de impressão:

- 1. Ligue o Macintosh, caso não esteja já ligado.
- 2. Introduza o CD-ROM do software da impressora no respectivo leitor.
- 3. Clique duas vezes no ícone do CD-ROM e, em seguida, clique duas vezes em Adobe PS.
- 4. Clique duas vezes em Mac OS X e, em seguida, clique duas vezes em Adobe PS. É apresentada a janela de autenticação (Authenticate). Certifique-se de que introduz o nome de utilizador e a palavra-passe de um administrador.

#### *Nota:*

*Para que seja possível instalar software, é necessário iniciar a sessão no Mac OS X como administrador.*

5. No ecrã de boas-vindas apresentado, clique em Continue (Continuar) e siga as instruções apresentadas no ecrã.

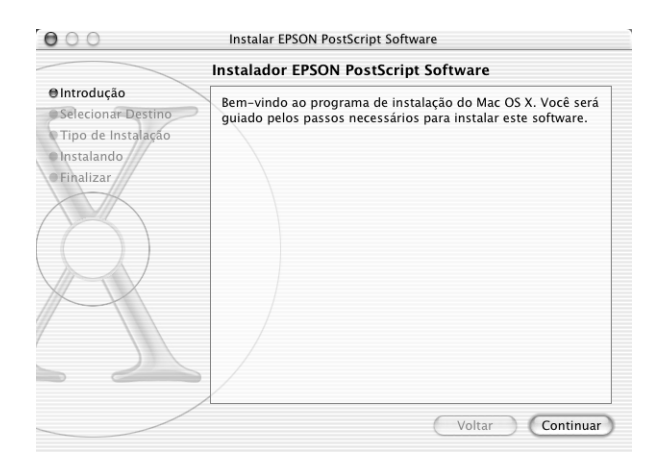

6. Quando for apresentado o ecrã seguinte, clique em Install (Instalar).

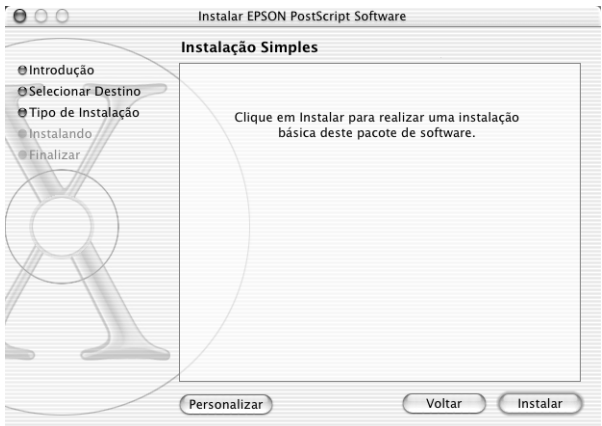

7. Quando a instalação chegar ao fim, clique em Close (Fechar).

A instalação do controlador de impressão PostScript 3 está terminada. Deverá agora seleccionar a impressora, conforme se descreve na próxima secção.

# **Seleccionar a impressora**

O procedimento de selecção da impressora varia consoante o protocolo ou a interface utilizados para ligar a impressora ao computador.

# *Nota:*

- ❏ *Não é possível utilizar uma ligação FireWire à impressora no modo PostScript 3. Apesar de* EPSON FireWire *constar da lista do menu de contexto, não pode ser utilizado com o controlador de impressão PostScript 3.*
- ❏ *Quando a impressora está ligada através de USB, impressão IP ou Rendezvous, é necessário configurar manualmente as opções instaladas. Quando a impressora está ligada utilizando o AppleTalk, o software da impressora configura automaticamente as definições.*

# AppleTalk

Execute as instruções apresentadas em seguida para seleccionar a impressora quando estiver ligada através da AppleTalk:

1. Dirija-se à pasta Utilities (Utilitários), localizada na pasta Applications (Aplicações), e clique duas vezes em Print Center (Centro de impressão).

É apresentada a janela Printer List (Lista de impressoras).

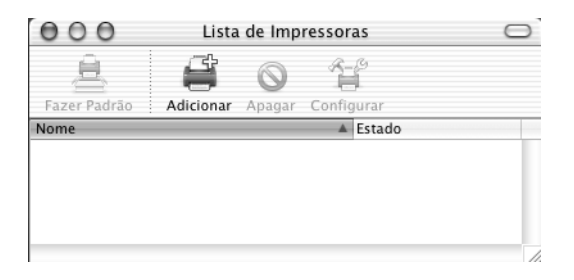

#### *Nota:*

*Se estiver a executar o Print Center (Centro de impressão) pela primeira vez, ou se ainda não tiver sido adicionada nenhuma impressora, é apresentado o seguinte ecrã:*

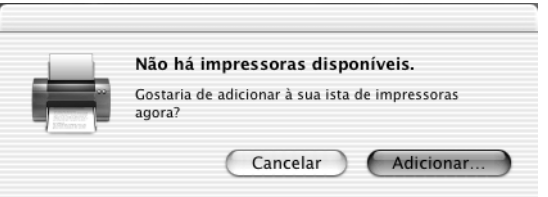

*Clique em* Add *(Adicionar) e avance para o ponto 3.*

- 2. Clique em Add (Adicionar) na janela Printer List (Lista de impressoras). Como alternativa, pode seleccionar Add Printer (Adicionar impressora) no menu Printers (Impressoras).
- 3. Na janela que é apresentada, seleccione AppleTalk na lista do menu de contexto.

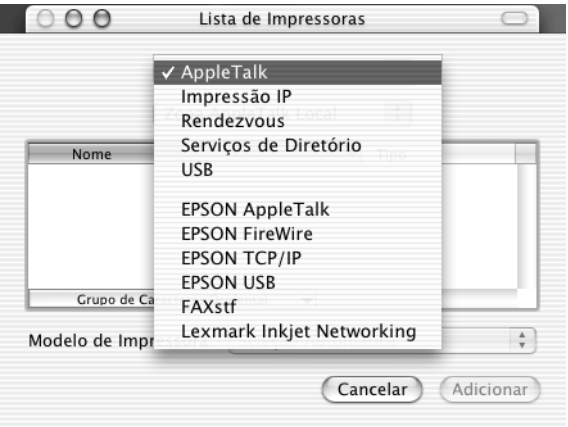

# *Nota:*

*Certifique-se de que selecciona* AppleTalk*. Não seleccione* EPSON AppleTalk*, porque não pode ser utilizado com o controlador de impressão PostScript 3.*

4. Seleccione o nome da impressora na lista Name (Nome) e, em seguida, seleccione Auto Select (Auto Seleccionar) na lista Printer Model (Modelo da impressora) do menu de contexto.

#### *Nota:*

*Por predefinição, o endereço MAC de seis dígitos é apresentado depois do nome da impressora.*

- 5. Clique em Add (Adicionar). O programa de instalação inicia a comunicação com a impressora. A impressora é automaticamente adicionada à Printer List (Lista de impressoras) depois de a comunicação ter sido estabelecida e a configuração concluída.
- 6. Saia do Print Center (Centro de impressão).

# IP Printing (Impressão IP)

Execute as instruções apresentadas em seguida para seleccionar a impressora quando estiver ligada através de IP Printing:

## *Nota:*

*Certifique-se de que especifica ASCII na aplicação como formato dos dados. Não é possível imprimir correctamente dados binários quando se utiliza IP Printing (Impressão IP).*

1. Dirija-se à pasta Utilities (Utilitários), localizada na pasta Applications (Aplicações), e clique duas vezes em Print Center (Centro de impressão).

É apresentada a janela Printer List (Lista de impressoras).

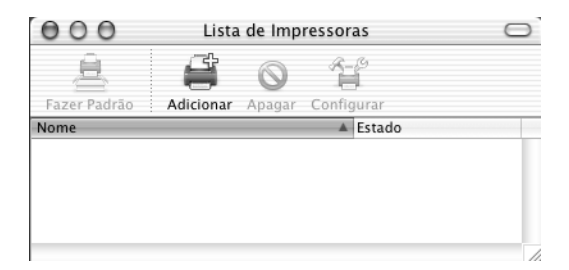

#### *Nota:*

*Se estiver a executar o Print Center (Centro de impressão) pela primeira vez, ou se ainda não tiver sido adicionada nenhuma impressora, é apresentado o seguinte ecrã:*

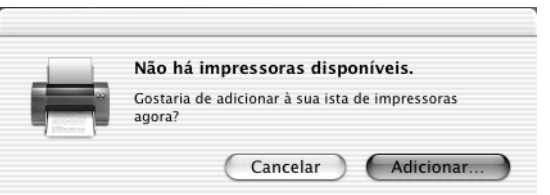

*Clique em* Add *(Adicionar) e avance para o ponto 3.*

2. Clique em Add (Adicionar) na janela Printer List (Lista de impressoras). Como alternativa, pode seleccionar Add Printer (Adicionar impressora) no menu Printers (Impressoras).

3. Na janela que é apresentada, seleccione IP Printing (Impressão IP) na lista do menu de contexto.

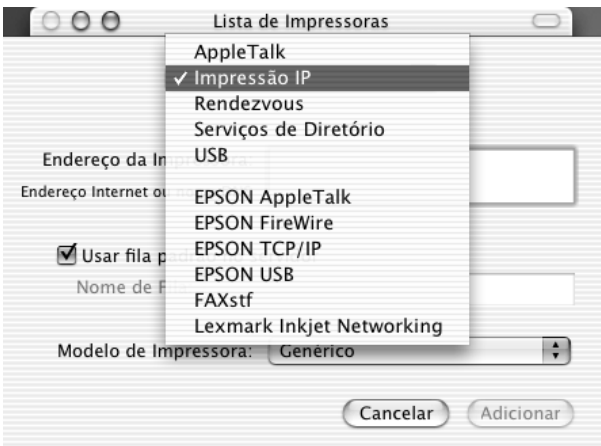

## *Nota:*

*Certifique-se de que selecciona* IP Printing *(Impressão IP). Não seleccione* EPSON TCP/IP*, porque não pode ser utilizado com o controlador de impressão PostScript 3.*

4. Introduza o endereço IP da impressora.

#### *Nota:*

*Consulte o Manual de Utilização em Rede ou contacte o administrador da rede para obter informações sobre o endereço IP da impressora.*

- 5. Certifique-se de que a opção Use default queue on server (Usar fila padrão no servidor) está seleccionada.
- 6. Seleccione Epson na lista Printer Model (Modelo da impressora) do menu de contexto. É apresentada a lista Model Name (Nome do modelo).
- 7. Seleccione o modelo da impressora na lista Model Name (Nome do modelo).
- 8. Clique em Add (Adicionar). O IP da impressora é adicionado automaticamente como um nome de impressora à Printer List (Lista de impressoras).
- 9. Seleccione o endereço IP da impressora na lista, e, em seguida, seleccione Show Info (Ver informações) no menu Printers (Impressoras). É apresentada a caixa de diálogo Printer Info (Informações da impressora).
- 10. Seleccione Installable Options (Opções instaláveis) na lista do menu de contexto, e proceda às configurações necessárias.
- 11. Clique em Apply Changes (Aplicar alterações) e feche a caixa de diálogo Printer Info (Informações da impressora).
- 12. Saia do Print Center (Centro de impressão).

## USB

Execute as instruções apresentadas em seguida para seleccionar a impressora quando estiver ligada através da interface USB:

## *Nota:*

- ❏ *Para obter resultados de impressão correctos, certifique-se de que especifica PS3 como modo de impressão no painel de controlo da impressora.*
- ❏ *Certifique-se de que selecciona a impressora utilizando o procedimento descrito em seguida. A função Plug and Play selecciona automaticamente a impressora quando esta é ligada através da interface USB. No entanto, esta selecção automática poderá não funcionar correctamente.*
- 1. Certifique-se de que a impressora está devidamente conectada ao computador através de um cabo USB e de que está ligada.
- 2. Dirija-se à pasta Utilities (Utilitários), localizada na pasta Applications (Aplicações), e clique duas vezes em Print Center (Centro de impressão).

É apresentada a janela Printer List (Lista de impressoras).

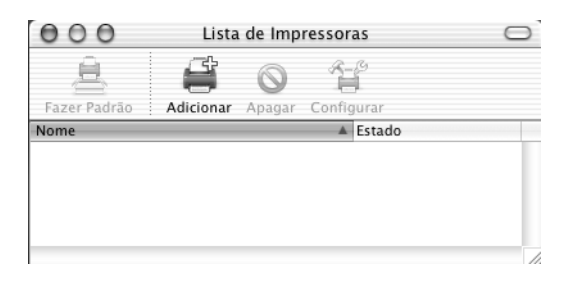

## *Nota:*

*Se estiver a executar o Print Center (Centro de impressão) pela primeira vez, ou se ainda não tiver sido adicionada nenhuma impressora, é apresentado o seguinte ecrã.*

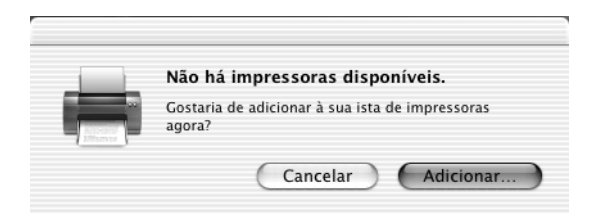

*Clique em* Add *(Adicionar) e avance para o ponto 3.*

3. Clique em Add (Adicionar) na janela Printer List (Lista de impressoras). Como alternativa, pode seleccionar Add Printer (Adicionar impressora) no menu Printers (Impressoras).

4. Na janela que é apresentada, seleccione USB na lista do menu de contexto.

O nome da impressora é apresentado automaticamente na lista Name (Nome).

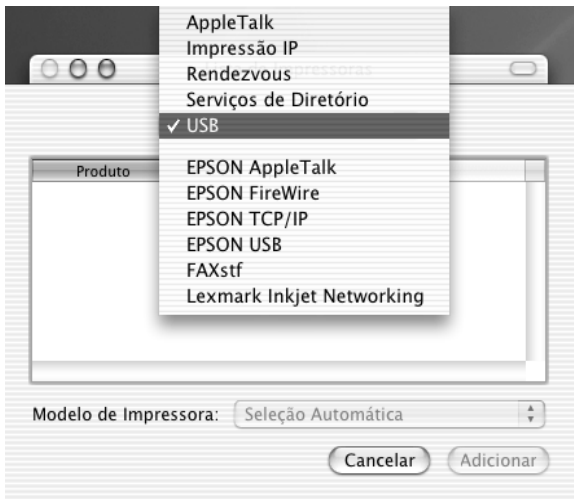

## *Nota:*

*Certifique-se de que selecciona* USB*. Não seleccione* EPSON USB*, porque não pode ser utilizado com o controlador de impressão PostScript 3.*

5. Certifique-se de que o modelo da impressora está seleccionado na lista Printer Model (Modelo da impressora).

#### *Nota:*

*Se o modelo da impressora não for seleccionado automaticamente na lista Printer Model (Modelo da impressora), é necessário reinstalar o controlador de impressão PostScript. Para obter instruções, consulte ["Instalar o controlador de impressão" na página 170](#page-182-0).*

6. Clique em Add (Adicionar). A impressora é adicionada automaticamente à Printer List (Lista de impressoras).

- 7. Clique no nome da impressora na lista, e, em seguida, seleccione Show Info (Ver informações) no menu Printers (Impressoras). É apresentada a caixa de diálogo Printer Info (Informações da impressora).
- 8. Seleccione Installable Options (Opções instaláveis) na lista do menu de contexto, e proceda às configurações necessárias.
- 9. Clique em Apply Changes (Aplicar alterações) e feche a caixa de diálogo Printer Info (Informações da impressora).
- 10. Saia do Print Center (Centro de impressão).

## **Rendezvous**

Existem duas formas de seleccionar a impressora quando está ligada através do Rendezvous.

#### *Nota:*

*Certifique-se de que especifica ASCII na aplicação como formato dos dados. Não é possível imprimir correctamente dados binários quando se utiliza uma ligação Rendezvous.*

## **Seleccionar a impressora no Print Center (Centro de impressão)**

Execute as instruções apresentadas em seguida para seleccionar a impressora a partir do Print Center (Centro de impressão).

1. Dirija-se à pasta Utilities (Utilitários), localizada na pasta Applications (Aplicações), e clique duas vezes em Print Center (Centro de impressão).

É apresentada a janela Printer List (Lista de impressoras).

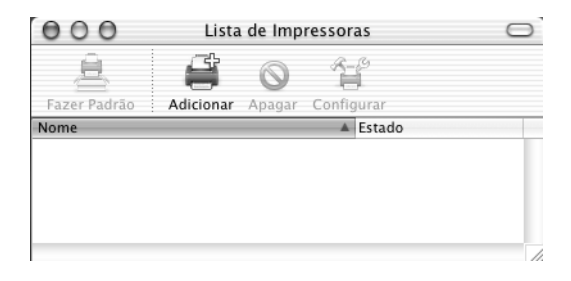

#### *Nota:*

*Se estiver a executar o Print Center (Centro de impressão) pela primeira vez, ou se ainda não tiver sido adicionada nenhuma impressora, é apresentado o seguinte ecrã.*

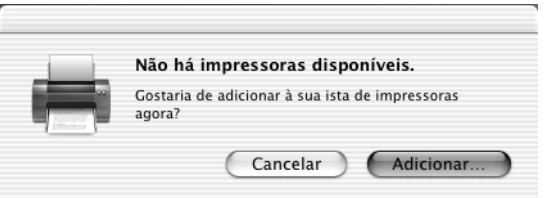

*Clique em* Add *(Adicionar) e avance para o ponto 3.*

- 2. Clique em Add (Adicionar) na janela Printer List (Lista de impressoras). Como alternativa, pode seleccionar Add Printer (Adicionar impressora) no menu Printers (Impressoras).
- 3. Na janela que é apresentada, seleccione Rendezvous na lista do menu de contexto.

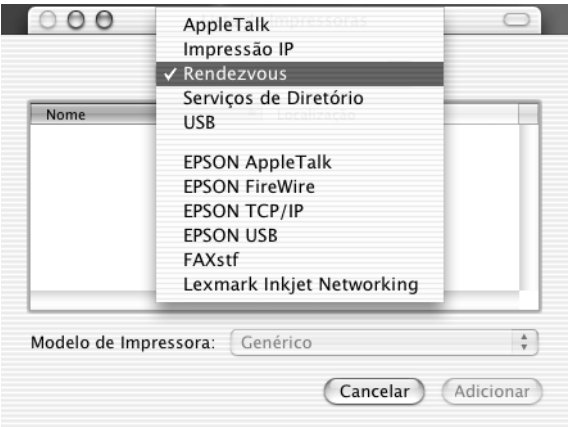

- 4. Seleccione a impressora na lista Name (Nome). O nome da impressora deverá ter (PostScript) acrescentado no fim.
- 5. Certifique-se de que o modelo da impressora está seleccionado na lista Printer Model (Modelo da impressora).

#### *Nota:*

*Se o modelo da impressora não for seleccionado automaticamente na lista Printer Model (Modelo da impressora), é necessário reinstalar o controlador de impressão PostScript. Para obter instruções, consulte ["Instalar o controlador de impressão" na página 170.](#page-182-0)*

- 6. Clique em Add (Adicionar). A impressora é adicionada automaticamente à Printer List (Lista de impressoras).
- 7. Clique no nome da impressora na lista, e, em seguida, seleccione Show Info (Ver informações) no menu Printers (Impressoras). É apresentada a caixa de diálogo Printer Info (Informações da impressora).
- 8. Seleccione Installable Options (Opções instaláveis) na lista do menu de contexto, e proceda às configurações necessárias.
- 9. Clique em Apply Changes (Aplicar alterações) e feche a caixa de diálogo Printer Info (Informações da impressora).
- 10. Saia do Print Center (Centro de impressão).

# **Seleccionar a impressora numa aplicação**

Execute as instruções apresentadas em seguida para seleccionar a impressora a partir de uma aplicação.

- 1. Inicie uma aplicação e seleccione Print (Imprimir) no menu File (Ficheiro).
- 2. Na janela que é apresentada, seleccione Rendezvous Printer (Impressora Rendezvous) na lista Printer (Impressora) do menu de contexto.
- 3. Seleccione o modelo da impressora na lista de impressoras que é apresentada.

# <span id="page-195-0"></span>**Alterar as definições da configuração da impressora**

Pode alterar ou actualizar com facilidade as definições da configuração da impressora. Entre essas definições encontram-se a quantidade de memória instalada e a configuração das opções instaladas, como, por exemplo, a unidade dúplex e os alimentadores inferiores.

Execute as instruções apresentadas em seguida para alterar as definições de configuração da impressora:

- 1. Dirija-se à pasta Utilities (Utilitários), localizada na pasta Applications (Aplicações), e clique duas vezes em Print Center (Centro de impressão). É apresentada a janela Printer List (Lista de impressoras).
- 2. Seleccione a impressora na lista.
- 3. No menu Printers (Impressoras), seleccione Show Info (Ver informações). É apresentada a caixa de diálogo Printer Info (Informações da impressora).
- 4. Execute as alterações necessárias e feche a caixa de diálogo.
- 5. Saia do Print Center (Centro de impressão).

# **Definições do controlador de impressão**

O controlador de impressão permite-lhe alterar as definições da tarefa de impressão. Pode aceder às definições do controlador de impressão através das caixas de diálogo Page Setup (Configurar página) e Print (Imprimir) da aplicação que está a utilizar para imprimir. As várias definições estão agrupadas da seguinte forma nas caixas de diálogo Page Setup (Configurar página) e Print (Imprimir):

- ❏ Caixa de diálogo Page Setup (Configurar página): Estão disponíveis aqui as definições que afectam os atributos da página que vai ser impressa, tais como formato do papel, orientação e margens.
- ❏ Caixa de diálogo Print (Imprimir): Estão disponíveis aqui as restantes definições de impressão, tais como sistema de alimentação, resolução e definições PostScript.

As definições apresentadas variam consoante a aplicação utilizada.

# Caixa de diálogo Page Setup (Configurar página)

Quando selecciona Page Setup (Configurar página) no menu File (Ficheiro) da aplicação, é apresentada a caixa de diálogo Page Setup (Configurar página). Existem três opções de configuração nesta caixa de diálogo: Page Attributes (Atributos da página), Custom Page Default (Predefinição de página personalizada) e Summary (Sumário).

As definições e teclas apresentadas na caixa de diálogo Page Setup (Configurar página) são explicadas em seguida.

## **Cancel (Cancelar)**

Clique nesta tecla para sair da caixa de diálogo sem guardar as alterações efectuadas.

# **Page Attributes (Atributos da página)**

#### *Papel*

Seleccione o formato de papel pretendido no menu de contexto Paper (Papel). Esta definição deverá ser igual ao formato do papel colocado na impressora. Os formatos de papel disponíveis variam consoante a impressora. A predefinição é A4 ou Letter, conforme o país onde a impressora foi adquirida.

#### *Orientation (Orientação)*

Especifique qual a orientação da impressão, se é vertical ou se é horizontal.

#### *Scale (Escala)*

Esta definição permite reduzir ou ampliar a imagem que vai ser impressa. Pode seleccionar qualquer valor entre 25% e 400%. O valor predefinido é 100%. Para reduzir a imagem, introduza um valor inferior a 100%. Para ampliar a imagem, introduza um valor superior a 100%. No entanto, caso seja possível, é melhor reduzir ou ampliar a imagem na aplicação a partir da qual está a imprimir do que através do controlador de impressão.

## **Custom Page Default (Predefinição de página personalizada)**

#### *Paper Size (Formato de papel)*

Introduza os valores pretendidos de Width (Largura) e Height (Altura) para a página personalizada.

#### *Nota:*

- ❏ *Ao utilizar papel de formato personalizado, certifique-se de que a altura e a largura que especifica não ultrapassam o formato de papel personalizado suportado pela impressora.*
- ❏ *As imagens poderão ser impressas incorrectamente quando se utiliza um formato de papel personalizado.*

#### *Margins (Margens)*

Especifique os valores Top (Superior), Bottom (Inferior), Left (Esquerda) e Right (Direita) que pretende para as margens.

*Custom Page Name (Nome da página personalizada)* Introduza o nome da página personalizada que está a criar.

## **Summary (Sumário)**

Apresenta os valores de todas as definições de configuração na caixa de diálogo Page Setup (Configurar página).

# Caixa de diálogo Print (Imprimir)

Quando selecciona Print (Imprimir) no menu File (Ficheiro) da aplicação, é apresentada a caixa de diálogo Print. A caixa de diálogo apresentada poderá ser ligeiramente diferente, consoante a aplicação utilizada. Existem várias definições de configuração nesta caixa de diálogo, como, por exemplo, Copies & Pages (Cópias e Páginas), Layout (Esquema), Duplex (Dúplex), Output Options (Opções de saída), Error Handling (Tratamento de erros), Paper Feed (Alimentação do papel), Printer Features (Funções da impressora) e Summary (Sumário).

As definições e teclas apresentadas na caixa de diálogo Print (Imprimir) são explicadas em seguida.

## *Cancel (Cancelar)*

Clique nesta tecla para sair da caixa de diálogo sem guardar as alterações efectuadas.

## *Save Settings (Gravar definições)*

Clique nesta tecla para guardar as alterações efectuadas às definições. Enquanto não efectuar novas alterações e clicar novamente nesta tecla, as alterações guardadas serão utilizadas como as predefinições da impressora.

## *Preview (Pré-visualização)*

Clique nesta tecla para pré-visualizar a imagem.

## *Save AS PDF... (Guardar como PDF)*

Clique nesta opção para guardar as páginas especificadas como um ficheiro PDF.

# **Copies & Pages (Cópias e Páginas)**

#### *Copies (Cópias)*

Especifique o número de cópias do documento que deverão ser impressas. Introduza um número entre 1 (predefinição) e 32.000. Seleccione a opção Collate (Agrupar) quando imprimir várias cópias de um documento com mais do que uma página, para que cada exemplar do documento seja impresso com a sequência completa das páginas.

## *Collated (Agrupar)*

Seleccione esta opção para imprimir várias cópias do documento pela ordem sequencial das páginas. Se esta opção não estiver seleccionada, cada página é impressa o número de vezes especificado antes da página seguinte ser impressa.

#### *Nota:*

*Se activar a opção* Collated *(Agrupada) aqui, não seleccione* Collate *(Agrupar) na aplicação propriamente dita.*

Pages (Páginas)

## *All (Todas as páginas)*

Seleccione esta opção para imprimir todas as páginas do documento.

## *From, To (De, A)*

Especifique o intervalo de páginas a imprimir.

## **Layout (Esquema)**

## *Pages per sheet (Páginas por folha)*

Especifique o número de páginas do documento que pretende imprimir numa folha de papel.

## *Layout direction (Direcção do esquema)*

Especifique se o documento vai ser apresentado da esquerda para a direita ou da direita para a esquerda.

# *Border (Moldura)*

Especifique se o documento vai ser impresso com uma moldura à volta. As opções são none (Nenhuma), Single hairline (Linha muito fina), Single thin line (Linha fina), Double hairline (Linha muito fina dupla) e Double thin line (Linha fina dupla).

## **Duplex (Dúplex)**

*Print on Both Sides (Imprimir nos dois lados)* Seleccione esta opção para imprimir em ambos os lados do papel.

## *Nota:*

*Esta opção pode ser seleccionada apenas quando a unidade dúplex é correctamente configurada. Para mais informações, consulte ["Alterar as](#page-195-0)  [definições da configuração da impressora" na página 183.](#page-195-0)*

## *Binding (União)*

Permite seleccionar o lado por onde será feita a encadernação.

#### *Nota:*

*Esta definição está disponível apenas quando a opção* Print on Both Sides *(Imprimir nos dois lados) está seleccionada.*

# **Output Options (Opções de saída)**

*Save as File (Guardar como ficheiro)* Seleccione esta opção para criar um ficheiro PDF ou PostScript.

## *Format (Formato)*

Seleccione o formato do ficheiro que vai criar. As opções são: PDF e PostScript.

## **Error Handling (Tratamento de erros)**

PostScript Errors (Erros PostScript)

## *No special reporting (Sem comunicação de erros)*

Quando esta opção está seleccionada, os erros de PostScript não são comunicados.

#### Seleccione o sistema de alimentação para a tarefa de impressão. As opções são Auto Tray Select (Auto Seleccionar Alimentador), MP Tray (AAF MF), Cassette 1 (AAF 1), Cassette 2 (AAF 2),

*Print detailed report (Imprimir relatório pormenorizado)* Quando esta opção está seleccionada, é impresso um relatório

Cassette 3 (AAF 3), Manual Feed 1st Page (Alim. Man. 1ª Pag.) e Manual Feed EachPage (Alim. Man. Cada Pág.). No entanto, os sistemas de alimentação disponíveis variam de acordo com as opções instaladas.

## *First page from (Primeira página)*

pormenorizado dos erros de PostScript.

**Paper Feed (Alimentação de papel)** *All pages from (Todas as páginas)*

Seleccione o sistema de alimentação para a impressão da primeira página do documento.

# *Remaining from (Páginas restantes)*

Seleccione o sistema de alimentação para a impressão do resto do documento, a partir da primeira página.

## *Nota:*

- ❏ *Só é possível seleccionar* Cassette 2 *(AAF 2) e* Cassette 3 *(AAF 3) se o alimentador opcional correspondente estiver instalado na impressora.*
- ❏ *Se estiver a imprimir num formato de papel personalizado, criado com a opção de configuração* Custom Page Default *(Predefinição de página personalizada) da caixa de diálogo Page Setup (Configurar página), o papel deverá ser colocado no* MP Tray *(AAF MF). Apenas as opções* Auto Tray Select *(Auto Seleccionar Alimentador) e*  MP Tray *(AAF MF) podem ser seleccionadas.*

# **Printer Features (Funções da impressora)**

## *Resolution (Resolução)*

Seleccione a resolução em que pretende imprimir. As opções são Fast (Rápida) e Quality (Qualidade). A definição Quality (Qualidade) imprime resoluções superiores, mas a impressão é mais demorada.

## *RITech*

Seleccione esta opção para utilizar o RITech na impressão. O RITech melhora o aspecto das linhas, do texto e das imagens impressos.

# *Toner Save (Modo económico)*

Seleccione esta opção para utilizar a função de economia Toner Save (Modo económico) na impressão. Quando esta função está activa, a impressora utiliza menos 50% de toner do que o normal.

# *Image Protect (Proteg. Imagem)*

Seleccione esta opção para dar prioridade à qualidade da imagem impressa. Quando esta opção está seleccionada, não é utilizada a compressão com perdas mesmo quando existe pouca memória durante a impressão. Se esta opção não for seleccionada, a compressão com perdas é utilizada quando existe pouca memória.

# *MediaType (Tipo de papel)*

Seleccione o tipo de papel onde pretende imprimir. As opções são Normal, Thick (Grosso), Transparency (Transparências) e Extra Thick (Mais grosso). Certifique-se de que selecciona o tipo de papel correcto, para evitar impressões esborratadas e o desperdício de tinta.

# **Summary (Sumário)**

Apresenta os valores de todas as definições de configuração na caixa de diálogo Print (Imprimir).

# **Configurar a impressora numa rede**

# **Partilhar a impressora**

Esta secção descreve como partilhar a impressora numa rede Windows normal.

Os computadores de uma rede podem partilhar uma impressora que esteja ligada directamente a um deles. O computador ligado directamente à impressora é o servidor de impressão; os outros são os computadores-clientes que necessitam de permissão para partilhar a impressora com o servidor. Os clientes partilham a impressora através do servidor de impressão.

Configure o servidor de impressão e os clientes de acordo com a versão do sistema operativo Windows e os direitos de acesso de que dispõe na rede.

## **Configurar o servidor de impressão**

- ❏ No caso do Windows Me, 98 ou 95, consulte ["Configurar a](#page-204-0)  [impressora como uma impressora partilhada" na página 192.](#page-204-0)
- ❏ No caso do Windows XP, 2000 ou NT 4.0, consulte ["Utilizar](#page-207-0)  [um controlador adicional" na página 195.](#page-207-0)

## **Configurar os clientes**

- ❏ No caso do Windows Me, 98 ou 95, consulte ["No Windows](#page-215-0)  [Me, 98 ou 95" na página 203.](#page-215-0)
- ❏ No caso do Windows XP ou 2000, consulte ["No Windows XP](#page-217-0)  [ou 2000" na página 205.](#page-217-0)
- ❏ No caso do Windows NT 4.0, consulte ["No Windows NT 4.0"](#page-221-0)  [na página 209](#page-221-0).

# *Nota:*

- ❏ *Ao partilhar a impressora, certifique-se de que define o EPSON Status Monitor 3 de modo a que a impressora partilhada possa ser controlada a partir do servidor de impressão. Consulte ["Definir as](#page-90-0)  [preferências de controlo" na página 78](#page-90-0).*
- ❏ *Se o computador utilizado estiver a executar o sistema operativo Windows num ambiente Windows Me, 98, ou 95, clique duas vezes no ícone Network (Rede) do Control panel (Painel de controlo) do servidor de impressão, e certifique-se de que a componente "File and printer sharing for Microsoft Networks" (Partilha de ficheiros e impressoras para redes Microsoft) está instalada. Em seguida, certifique-se de que "IPX/SPX-compatible Protocol" (Protocolo compatível com IPX/SPX) ou "TCP/IP Protocol" (Protocolo TCP/IP) está instalado no servidor de impressão e nos clientes.*
- ❏ *O servidor de impressão e os clientes devem ser definidos no mesmo sistema de rede e devem estar sujeitos à mesma área de gestão de rede.*
- ❏ *As ilustrações dos ecrãs apresentadas nas páginas que se seguem podem ser diferentes, consoante a versão do sistema operativo Windows.*

# <span id="page-204-0"></span>**Configurar a impressora como uma impressora partilhada**

Se o sistema operativo do servidor de impressão for o Windows Me, 98 ou 95, execute as instruções apresentadas em seguida para configurar o servidor de impressão:

- 1. Clique em Start (Iniciar) e seleccione Settings (Definições) e Control Panel (Painel de controlo).
- 2. Clique duas vezes no ícone Network (Rede).
- 3. Clique em File and Print Sharing (Partilha de ficheiros e impressoras) no menu Configuration (Configuração).

6

- 4. Active a opção I want to be able to allow others to print to my printer(s). (Desejo poder permitir a outros imprimirem na(s) minha(s) impressora(s)). e clique em OK.
- 5. Clique em OK para aceitar as definições.

# *Nota:*

- ❏ *Quando for apresentada a mensagem "Insert the Disk" (Introduza o disco), introduza o CD-ROM do Windows Me, 98 ou 95 no computador. Clique em* OK *e siga as instruções apresentadas no ecrã.*
- ❏ *Quando for apresentada a mensagem a pedir para reiniciar o computador, reinicie-o e prossiga com as definições. Consulte ["Utilizadores que reinicializam o computador" na página 193.](#page-205-0)*

# <span id="page-205-0"></span>**Utilizadores que reinicializam o computador**

Execute as instruções apresentadas em seguida no caso de ter tido de reiniciar o computador depois de executar o procedimento indicado anteriormente:

- 1. Clique duas vezes no ícone Printers (Impressoras) do painel de controlo.
- 2. Clique com o botão direito do rato no ícone EPSON EPL-N3000 Advanced e seleccione Sharing (Partilhar) no menu apresentado.

3. Seleccione Shared As (Partilhada como), introduza um nome no campo de nome de partilha e clique em OK. Introduza um comentário e uma palavra-passe, se necessário.

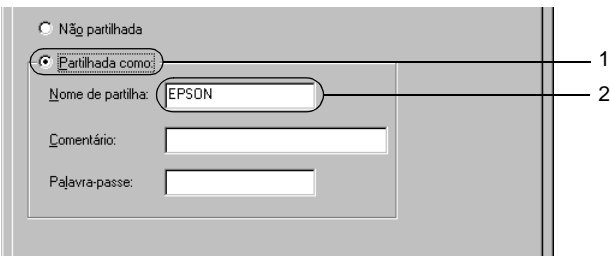

# *Nota:*

- ❏ *Não utilize espaços nem hífenes no nome de partilha, porque estes podem provocar erros.*
- ❏ *Ao partilhar a impressora, certifique-se de que define o EPSON Status Monitor 3 de modo a que a impressora partilhada possa ser controlada a partir do servidor de impressão. Consulte ["Definir as preferências de controlo" na página 78.](#page-90-0)*

É necessário configurar os clientes para que possam utilizar a impressora em rede. Para mais informações, consulte as seguintes páginas.

- ❏ ["No Windows Me, 98 ou 95" na página 203](#page-215-0)
- ❏ ["No Windows XP ou 2000" na página 205](#page-217-0)
- ❏ ["No Windows NT 4.0" na página 209](#page-221-0)

# <span id="page-207-0"></span>**Utilizar um controlador adicional**

Se o sistema operativo do servidor de impressão for o Windows 2000, XP ou NT 4.0, pode instalar controladores de impressão adicionais no servidor. Os controladores adicionais destinam-se aos clientes que têm um sistema operativo diferente do que está instalado no servidor.

Para configurar um sistema Windows XP, 2000 ou Windows NT 4.0 como servidor de impressão e instalar os controladores adicionais, execute as instruções apresentadas em seguida:

## *Nota:*

- ❏ *Tem de iniciar sessão no Windows XP, 2000* ou *Windows NT 4.0 como administrador da máquina local.*
- ❏ *Se o sistema operativo do servidor de impressão for o Windows NT 4.0, o controlador adicional só pode ser utilizado no Service Pack 4 ou posterior.*
- 1. No caso de um servidor de impressão com Windows 2000 ou NT 4.0, clique em Start (Iniciar) e seleccione Settings (Definições) e Printers (Impressoras). No caso de um servidor de impressão com Windows XP, clique em Start (Iniciar) e seleccione Printers and Faxes (Impressoras e Faxes). Os utilizadores do Windows XP Home Edition deverão seleccionar Control panel (Painel de controlo) e Printers and Faxes (Impressoras e Faxes).
- 2. Clique com o botão direito do rato no ícone EPSON EPL-N3000 Advanced e seleccione Sharing (Partilhar) no menu apresentado.

Em Windows XP, se for apresentado o seguinte menu, clique em Network Setup Wizard (Assistente de configuração de rede) ou If you understand the security risks but want to share printers without running the wizard, click here (Se compreender os riscos de segurança mas quiser partilhar as impressoras sem executar o assistente, clique aqui). Em qualquer dos casos, siga as instruções apresentadas no ecrã.

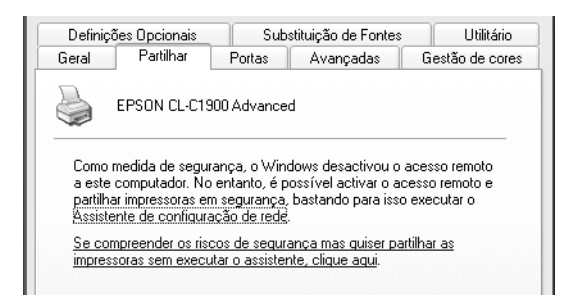

3. Num servidor de impressão com Windows 2000 ou NT 4.0*,* seleccione o botão Shared as (Partilhada como)*,* e em seguida escreva o nome de partilha no respectivo campo.

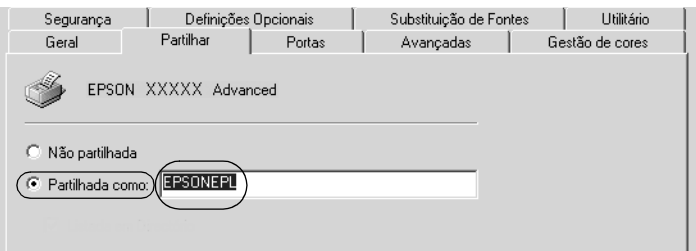

No caso de um servidor de impressão com Windows XP, seleccione Share this printer (Partilhar esta impressora) e introduza o nome de partilha no respectivo campo.

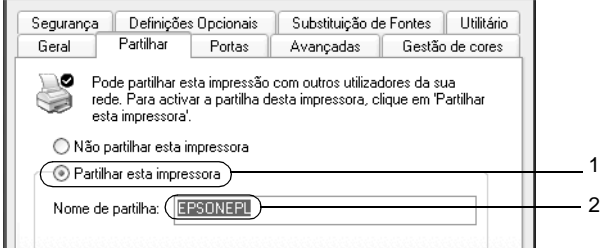

# *Nota:*

*Não utilize espaços nem hífenes no nome de partilha, porque estes podem provocar erros.*

4. Seleccione os controladores adicionais.

## *Nota:*

*Se o servidor e os clientes utilizarem o mesmo sistema operativo, não é necessário instalar os controladores adicionais. Apenas tem de clicar em* OK *após o ponto 3.*

Num servidor de impressão com Windows NT 4.0

Seleccione o sistema operativo Windows instalado nos clientes. Por exemplo, seleccione Windows 95 para instalar o controlador adicional para clientes com Windows Me, 98 ou 95. Em seguida, clique em OK.

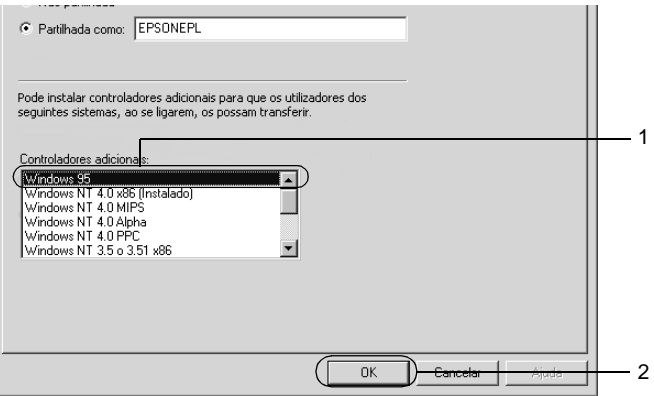

#### *Nota:*

- ❏ *Não é necessário seleccionar* Windows NT 4.0x86*, porque esse controlador já foi instalado.*
- ❏ *Seleccione apenas os controladores adicionais do* Windows 95*. Os outros controladores adicionais não estão disponíveis.*

Num servidor de impressão com Windows XP ou 2000

Clique em Additional Drivers (Controladores adicionais).

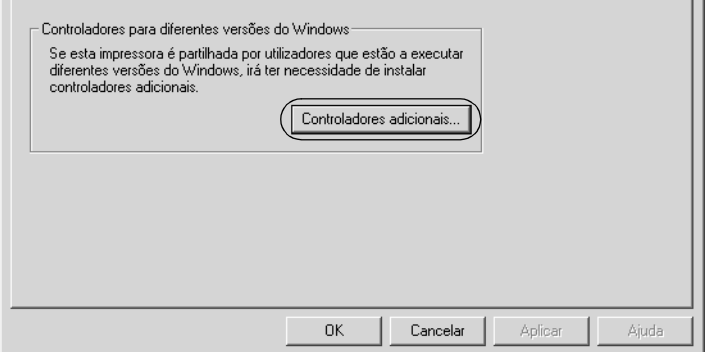

Seleccione o Windows utilizado nos clientes e clique em OK.

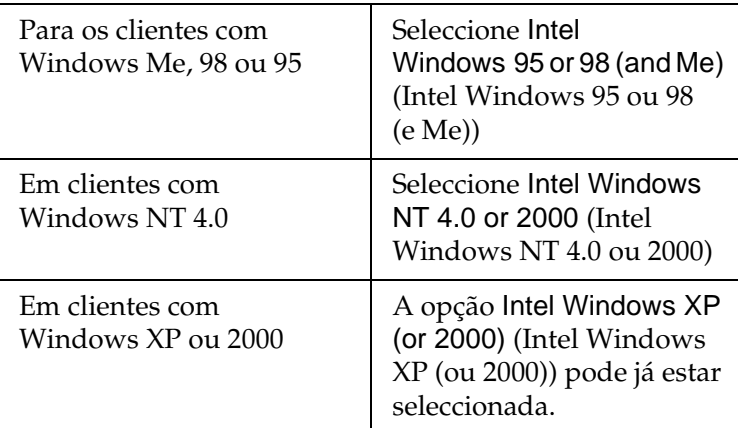

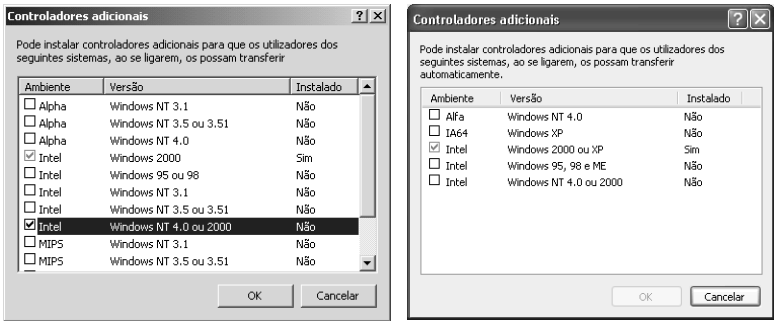

## *Nota:*

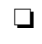

- ❏ *Não é necessário instalar o controlador adicional para Intel Windows 2000 (ou XP), porque esse controlador está pré-instalado.*
- ❏ *Seleccione apenas os controladores adicionais Intel Windows 95 ou 98 (e Me) e Intel Windows NT 4.0 ou 2000. Os outros controladores adicionais não estão disponíveis.*
- 5. Quando for apresentada uma mensagem, introduza no leitor o CD-ROM que acompanha a impressora e, em seguida, clique em OK.

6. De acordo com a mensagem, especifique a letra de unidade e o nome da pasta que contém o controlador de impressão para os clientes e clique em OK.

A mensagem apresentada pode variar em função dos sistemas operativos dos clientes.

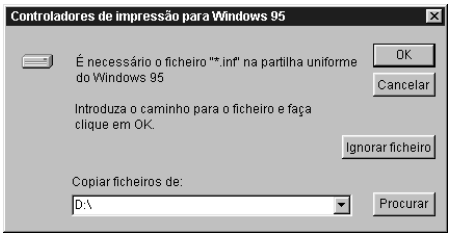

O nome da pasta varia consoante o sistema operativo utilizado.

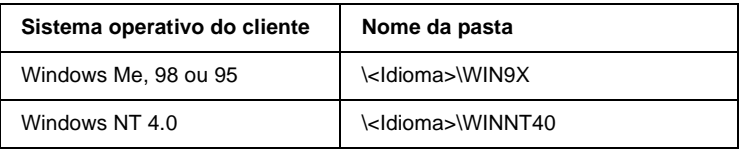

Quando se instalam os controladores no Windows XP ou 2000, poderá ser apresentada a mensagem "Digital Signature is not found" (Assinatura digital não encontrada). Clique em Yes (Sim) (Windows 2000) ou Continue Anyway (Continuar mesmo assim) (Windows XP) e prossiga com a instalação.

7. Se estiver a efectuar a instalação em Windows XP ou 2000, clique em Close (Fechar). Se estiver a efectuar a instalação no Windows NT 4.0, a janela de propriedades é fechada automaticamente.

## *Nota:*

*Confirme os elementos seguintes quando partilhar a impressora.*

- ❏ *Certifique-se de que define o EPSON Status Monitor 3 de modo a que a impressora partilhada possa ser controlada no servidor de impressão. Consulte ["Definir as preferências de controlo" na](#page-90-0)  [página 78](#page-90-0).*
- ❏ *Defina a segurança para a impressora partilhada (direitos de acesso para os clientes). Os clientes não podem utilizar a impressora partilhada se não tiverem autorização para tal. Para mais informações, consulte a ajuda do Windows.*

É necessário configurar os clientes para que possam utilizar a impressora em rede. Para mais informações, consulte as seguintes páginas:

- ❏ ["No Windows Me, 98 ou 95" na página 203](#page-215-0)
- ❏ ["No Windows XP ou 2000" na página 205](#page-217-0)
- ❏ ["No Windows NT 4.0" na página 209](#page-221-0)

# **Configurar os clientes**

Esta secção descreve a instalação do controlador de impressão acedendo à impressora partilhada através de uma rede.

# *Nota:*

❏ *Para partilhar a impressora numa rede Windows, é necessário configurar o controlador de impressão. Para mais informações, consulte ["Configurar a impressora como uma impressora](#page-204-0)  [partilhada" na página 192](#page-204-0) (Windows Me, 98 ou 95) ou ["Utilizar](#page-207-0)  [um controlador adicional" na página 195](#page-207-0) (Windows XP, 2000 ou NT 4.0).*

- ❏ *Esta secção explica como aceder à impressora partilhada num sistema de rede normal utilizando o servidor (grupo de trabalho Microsoft). Quando não for possível aceder à impressora partilhada devido ao sistema de rede, contacte o administrador da rede para obter assistência.*
- ❏ *Esta secção descreve a instalação do controlador de impressão acedendo à impressora partilhada através da pasta* Printers *(Impressoras). Também é possível aceder à impressora partilhada através da Network Neighborhood (Vizinhança na rede) ou de My Network (A minha rede), no ambiente de trabalho do Windows.*
- ❏ *Não é possível utilizar o controlador adicional no sistema operativo do servidor.*
- ❏ *Se pretender utilizar o EPSON Status Monitor 3 nos clientes, tem de instalar o controlador de impressão e o EPSON Status Monitor 3 em cada um deles, a partir do CD-ROM.*

# <span id="page-215-0"></span>**No Windows Me, 98 ou 95**

Execute as instruções apresentadas em seguida para configurar os clientes com Windows Me, 98 ou 95:

- 1. Clique em Start (Iniciar), seleccione Settings (Definições) e Printers (Impressoras).
- 2. Clique duas vezes no ícone Add Printer (Adicionar impressora) e clique em Next (Seguinte).
- 3. Seleccione Network printer (Impressora de rede) e clique em Next (Seguinte).
- 4. Clique em Browse (Procurar); é apresentada a caixa de diálogo de localização de impressora.

## *Nota:*

*Também pode escrever "*\\(nome do computador ligado localmente à impressora partilhada)\(nome da impressora partilhada)*" no caminho da rede ou no nome da fila.*
5. Clique no computador ou servidor ligado à impressora partilhada e no nome da impressora. Em seguida, clique em OK.

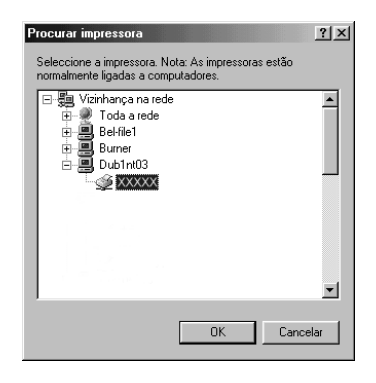

### *Nota:*

*O nome da impressora partilhada pode ser alterado pelo computador ou pelo servidor à qual está ligada. Para ter a certeza do nome da impressora partilhada, contacte o administrador da rede.*

6. Clique em Next (Seguinte).

## *Nota:*

- ❏ *Se o controlador de impressão estiver pré-instalado no cliente, é necessário seleccionar o novo controlador ou o actual. Quando for apresentado o pedido de selecção do controlador de impressão, seleccione-o de acordo com a mensagem.*
- ❏ *Se o sistema operativo do servidor de impressão for o Windows Me, 98 ou 95 ou se o controlador adicional para Windows Me, 98 ou 95 estiver instalado no servidor de impressão com Windows XP, 2000 ou NT 4.0, avance para o ponto seguinte.*
- ❏ *Se o controlador adicional para Windows Me, 98 ou 95 não estiver instalado no servidor de impressão com Windows XP, 2000 ou NT 4.0, consulte ["Instalar o controlador de impressão](#page-224-0)  [a partir do CD-ROM" na página 212.](#page-224-0)*

7. Certifique-se do nome da impressora partilhada e especifique se a impressora deve ou não ser utilizada como impressora predefinida. Clique em Next (Seguinte) e siga as instruções apresentadas no ecrã.

## *Nota:*

*Pode alterar o nome da impressora partilhada, de modo a que seja apresentado apenas no cliente.*

# **No Windows XP ou 2000**

Execute as instruções apresentadas em seguida para configurar clientes com Windows XP ou 2000:

Pode instalar o controlador de impressão da impressora partilhada se tiver direitos de utilizador avançado ou superiores, mesmo que não seja o administrador.

Se o sistema operativo do servidor de impressão for o Windows NT 4.0, confirme os elementos seguintes:

- ❏ Num servidor de impressão com Windows NT 4.0, o controlador adicional para clientes com Windows XP ou 2000 é o controlador "Windows NT 4.0 x86", que é pré-instalado como controlador de impressão para o Windows NT 4.0. Quando se instala o controlador de impressão em clientes com Windows XP ou 2000 a partir de um servidor de impressão com Windows NT 4.0, é instalado o controlador de Windows NT 4.0.
- ❏ Não é possível instalar o controlador de impressão para Windows XP ou 2000 como controlador adicional num servidor de impressão com Windows NT 4.0. Para instalar o controlador de impressão para Windows XP ou 2000 em clientes com Windows XP ou 2000, o administrador deverá instalar o controlador de impressão local nos clientes a partir do CD-ROM fornecido com a impressora e executar as operações apresentadas em seguida.
- 1. Em clientes com Windows 2000, clique em Start (Iniciar), seleccione Settings (Definições) e Printers (Impressoras). Nos clientes com Windows XP, clique em Start (Iniciar) e seleccione Printers and Faxes (Impressoras e Faxes). Os utilizadores do Windows XP Home Edition deverão seleccionar Control panel (Painel de controlo) e Printers and Faxes (Impressoras e Faxes).
- 2. Em Windows 2000, clique duas vezes no ícone Add Printer (Adicionar impressora) e clique em Next (Seguinte).

No Windows XP, clique em Add a printer (Adicionar uma impressora) no menu de tarefas da impressora.

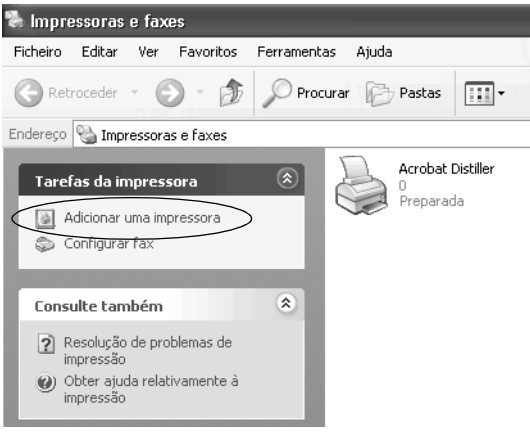

3. Seleccione Network printer (Impressora de rede) (Windows 2000) ou A network printer, or a printer attached to another computer (Uma impressora de rede ou uma impressora ligada a outro computador) (Windows XP) e clique em Next (Seguinte).

4. No Windows 2000, introduza o nome da impressora partilhada e clique em Next (Seguinte).

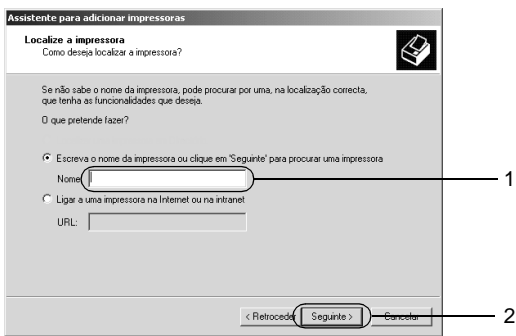

## *Nota:*

- ❏ *Também pode escrever "\\*(nome do computador ligado localmente à impressora partilhada)\(nome da impressora partilhada)*" no caminho da rede ou no nome da fila.*
- ❏ *Não tem, necessariamente, de introduzir o nome da impressora partilhada.*

No Windows XP, seleccione Browse for a printer (Localizar uma impressora no directório).

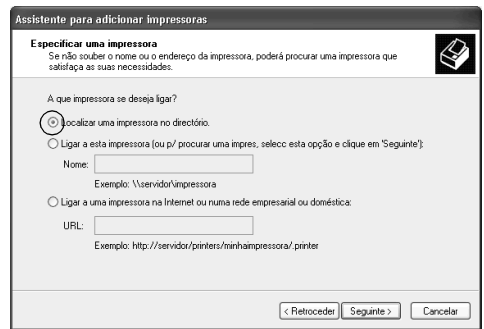

5. Clique no ícone do computador ou servidor ligado à impressora partilhada e no nome da impressora. Em seguida, clique em Next (Seguinte).

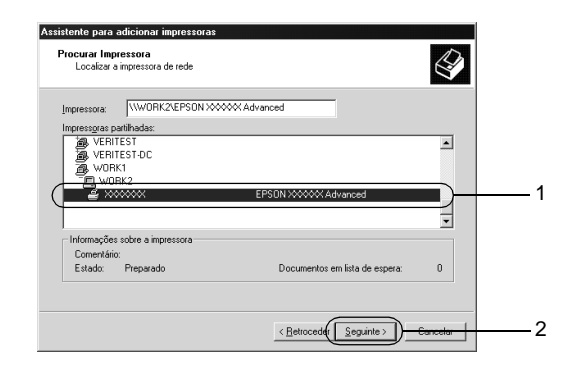

# *Nota:*

- ❏ *O nome da impressora partilhada pode ser alterado pelo computador ou pelo servidor à qual está ligada. Para ter a certeza do nome da impressora partilhada, contacte o administrador da rede.*
- ❏ *Se o controlador de impressão estiver pré-instalado no cliente, é necessário seleccionar o novo controlador ou o actual. Quando for apresentado o pedido de selecção do controlador de impressão, seleccione-o de acordo com a mensagem. Se o controlador de impressão local para Windows XP ou 2000 estiver pré-instalado, pode seleccionar o controlador para Windows XP ou 2000 como o actual, em vez do controlador alternativo do servidor Windows NT 4.0.*
- ❏ *Se o controlador adicional para Windows XP ou 2000 (NT 4.0) estiver instalado num servidor de impressão com Windows XP, 2000 ou NT 4.0, avance para o passo seguinte.*
- ❏ *Se o controlador adicional não estiver instalado no servidor de impressão com Windows NT 4.0 ou se o sistema operativo do servidor de impressão for o Windows Me, 98 ou 95, consulte ["Instalar o controlador de impressão a partir do CD-ROM" na](#page-224-0)  [página 212](#page-224-0).*
- 6. No Windows 2000, especifique se pretende ou não utilizar a impressora como predefinida e clique em Next (Seguinte).
- 7. Verifique as definições e clique em Finish (Concluir).

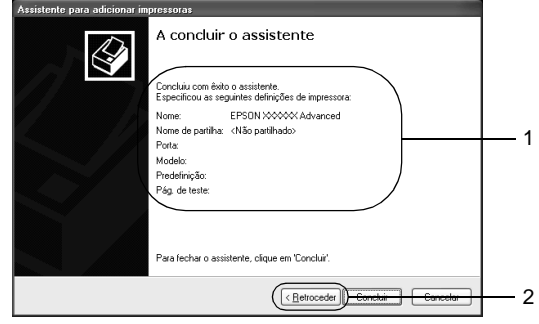

# **No Windows NT 4.0**

Pode instalar o controlador de impressão da impressora partilhada se tiver direitos de acesso ao computador iguais ou superiores a utilizador avançado, mesmo que não seja o Administrador.

Para configurar clientes com Windows NT 4.0, execute as instruções apresentadas em seguida:

Pode instalar o controlador de impressão da impressora partilhada se tiver direitos de utilizador avançado ou superiores, mesmo que não seja o administrador.

- 1. Clique em Start (Iniciar), seleccione Settings (Definições) e Printers (Impressoras).
- 2. Clique duas vezes no ícone Add Printer (Adicionar impressora).
- 3. Seleccione Network printer server (Servidor de impressão de rede) e clique em Next (Seguinte).

4. Clique no ícone do computador ou servidor ligado à impressora partilhada e no nome da impressora. Em seguida, clique em OK.

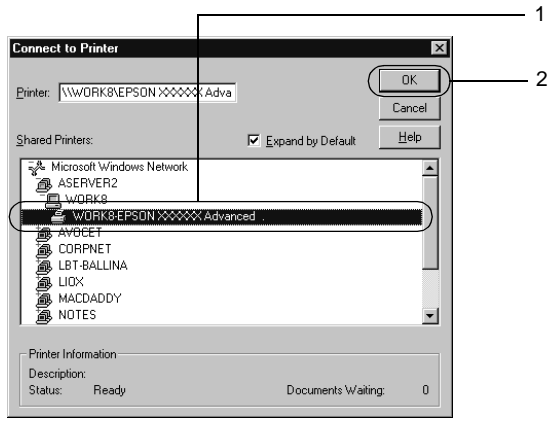

# *Nota:*

- ❏ *Também pode escrever "*\\(nome do computador ligado localmente à impressora partilhada)\(nome da impressora partilhada)*" no caminho da rede ou no nome da fila.*
- ❏ *O nome da impressora partilhada pode ser alterado pelo computador ou pelo servidor à qual está ligada. Para ter a certeza do nome da impressora partilhada, contacte o administrador da rede.*
- ❏ *Se o controlador de impressão estiver pré-instalado no cliente, é necessário seleccionar o novo controlador ou o actual. Quando for apresentado o pedido de selecção do controlador de impressão, seleccione-o de acordo com a mensagem.*
- ❏ *Se o controlador adicional para Windows NT 4.0 estiver instalado num servidor de impressão com Windows XP ou 2000, avance para o passo seguinte.*
- ❏ *Se o controlador adicional para Windows NT 4.0 não estiver instalado no servidor de impressão com Windows XP ou 2000 ou o sistema operativo do servidor de impressão for o Windows Me, 98 ou 95, consulte ["Instalar o controlador de impressão a](#page-224-0)  [partir do CD-ROM" na página 212](#page-224-0).*
- 5. Especifique se pretende ou não utilizar a impressora como predefinida e clique em Next (Seguinte).
- 6. Clique em Finish (Concluir).

# **Utilizar o AppleTalk com o Windows 2000 ou o Windows NT 4.0**

Utilize as seguintes definições se o computador que utiliza tiver instalado o Windows NT 4.0 ou o Windows 2000, e se a impressora estiver ligada através de uma placa de rede opcional utilizando o protocolo AppleTalk:

- ❏ Utilize o SelecType para definir o item Emulation Mode-AUX (modo de emulação AUX) como PS3. A utilização da predefinição Auto leva à impressão desnecessária de uma página adicional.
- ❏ Em Device Settings (Definições de dispositivo), na caixa de diálogo Properties (Propriedades) da impressora, certifique-se de que SEND CTRL-D Before Each Job (Enviar CTRL-D antes de cada tarefa) e SEND CTRL-D After Each Job (Enviar CTRL-D após cada tarefa) estão definidos como No (Não).
- ❏ Não é possível utilizar o TBCP (Tagged binary communications protocol) como definição de Output Protocol (Protocolo de saída).

# <span id="page-224-0"></span>**Instalar o controlador de impressão a partir do CD-ROM**

Esta secção descreve a instalação do controlador de impressão nos clientes quando se configura o sistema de rede do seguinte modo:

- ❏ Os controladores adicionais não são instalados no servidor de impressão com Windows XP, 2000 ou NT 4.0.
- ❏ O sistema operativo do servidor de impressão é o Windows Me, 98 ou 95 e o sistema operativo do cliente é o Windows XP, 2000 ou NT 4.0.

As capturas de ecrã apresentadas nas páginas seguintes podem ser não ser iguais ao que é apresentado no ecrã do utilizador, variando em função da versão do Windows que está a ser utilizada.

## *Nota:*

- ❏ *Se estiver a instalar o controlador de impressão num cliente com Windows XP, 2000 ou NT 4.0, deverá iniciar a sessão no Windows XP, 2000 ou NT 4.0 como Administrador.*
- ❏ *Se estiverem instalados controladores adicionais ou se o servidor e os clientes utilizarem o mesmo sistema operativo, não é necessário instalar os controladores de impressão a partir do CD-ROM.*

Execute as instruções apresentadas em seguida para instalar o controlador de impressão directamente a partir do CD-ROM:

- 1. Aceda à impressora partilhada; pode ser apresentada uma mensagem. Clique em OK e siga as instruções apresentadas no ecrã para instalar o controlador de impressão a partir do CD-ROM.
- 2. Introduza o CD-ROM, especifique a letra de unidade e o nome da pasta que contém o controlador de impressão para os clientes e clique em OK.

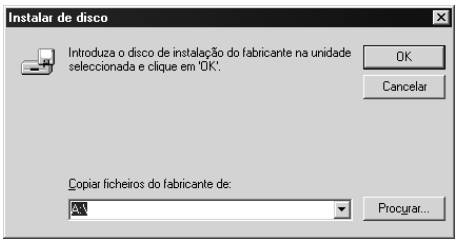

Se está a instalar os controladores no Windows XP ou 2000, poderá ser apresentada a mensagem "Digital Signature is not found" (Assinatura digital não encontrada). Clique em Yes (Sim) (Windows 2000) ou Continue Anyway (Continuar mesmo assim) (Windows XP) e prossiga com a instalação.

O nome da pasta varia consoante o sistema operativo utilizado.

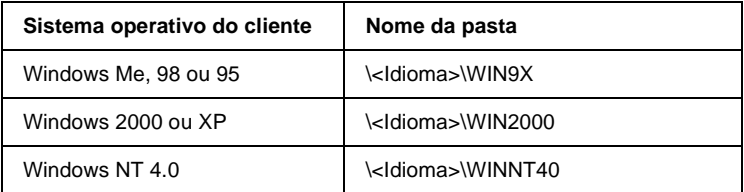

3. Seleccione o modelo da impressora e clique em OK. Depois, siga as instruções apresentadas no ecrã.

# Capítulo 7 **Instalar opções**

# **Alimentador para 550 Folhas A4**

A tabela seguinte resume os tipos e formatos de papel que podem ser utilizados com o alimentador universal opcional.

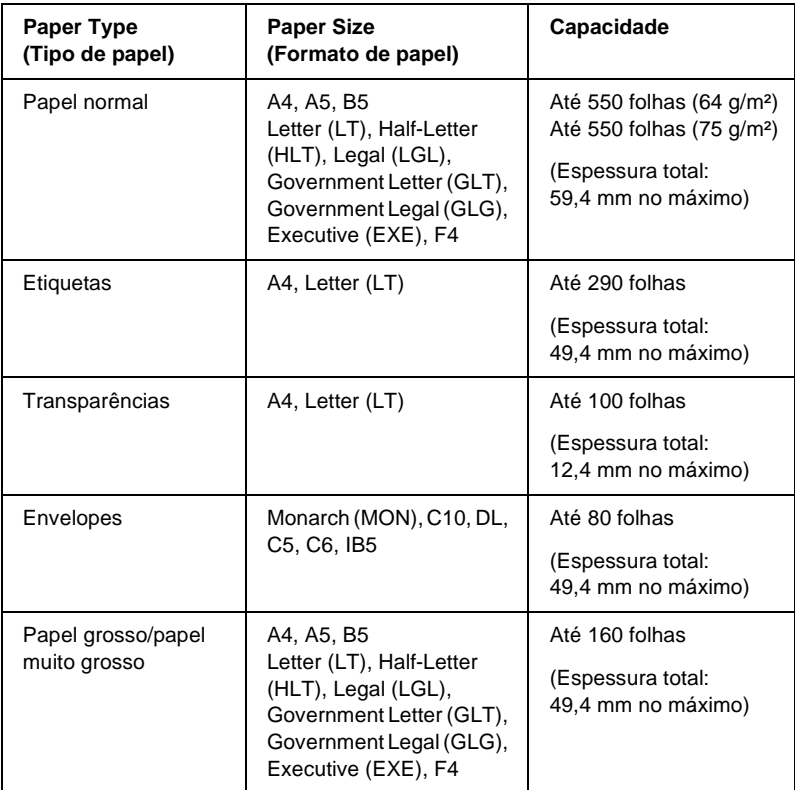

### *Nota:*

*Coloque o papel com a face a imprimir voltada para cima.*

# **Precauções de manuseamento**

Antes de instalar o alimentador, tome sempre as seguintes precauções de manuseamento.

A impressora pesa cerca de 20,9 kg. Nunca deve ser levantada ou transportada por uma só pessoa. A impressora deverá ser transportada por duas pessoas, que lhe deverão pegar da forma indicada na figura.

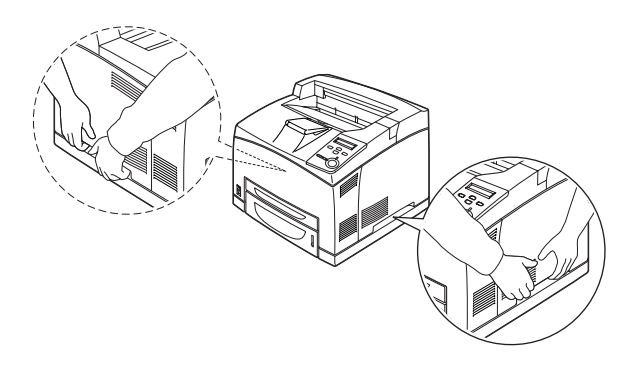

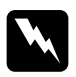

w*Atenção: Se erguer a impressora de forma incorrecta pode deixá-la cair e causar danos.*

## *Nota:*

*A parte posterior da impressora é extremamente pesada. Tenha cuidado ao levantar a impressora.*

Para instalar o Alimentador para 550 Folhas A4 opcional, execute as instruções apresentadas em seguida.

1. Desligue a impressora, desconecte o cabo de interface e retire o cabo de alimentação da tomada.

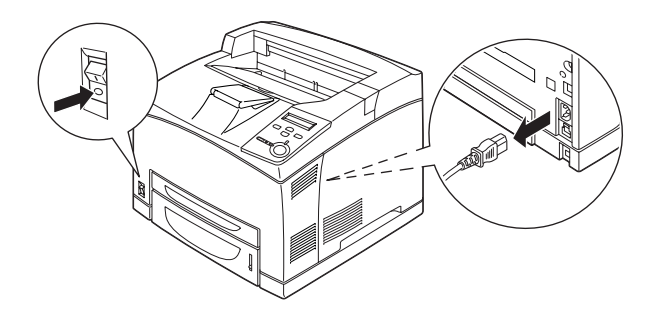

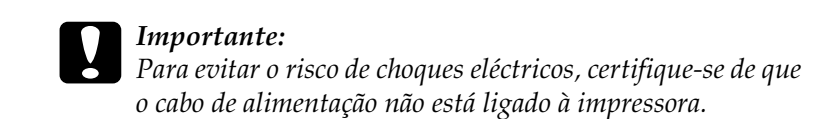

2. Coloque a impressora sobre o Alimentador universal para 550 Folhas. Acerte cada um dos cantos da impressora com os do alimentador e baixe a impressora até que esta assente de forma segura sobre o alimentador.

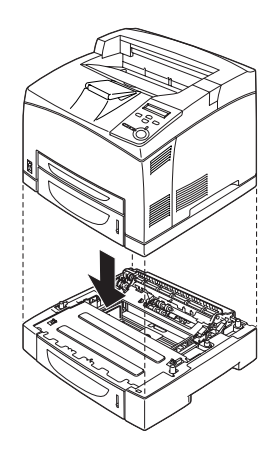

# *Nota:*

- ❏ *A impressora deverá ser transportada pelo menos por duas pessoas, as quais seguram na impressora com as mãos colocadas nas posições indicadas.*
- ❏ *Quando instalar dois alimentadores opcionais, coloque uma unidade sobre a outra por ordem e depois coloque a impressora no topo.*
- 3. Retire o Alimentador MF e o alimentador inferior da impressora e, em seguida, retire o alimentador inferior opcional da unidade. Depois, fixe a impressora à unidade utilizando as quatro peças de fixação fornecidas. Instale, na parte de dentro da impressora e em ambos os lados, duas das quatro peças.

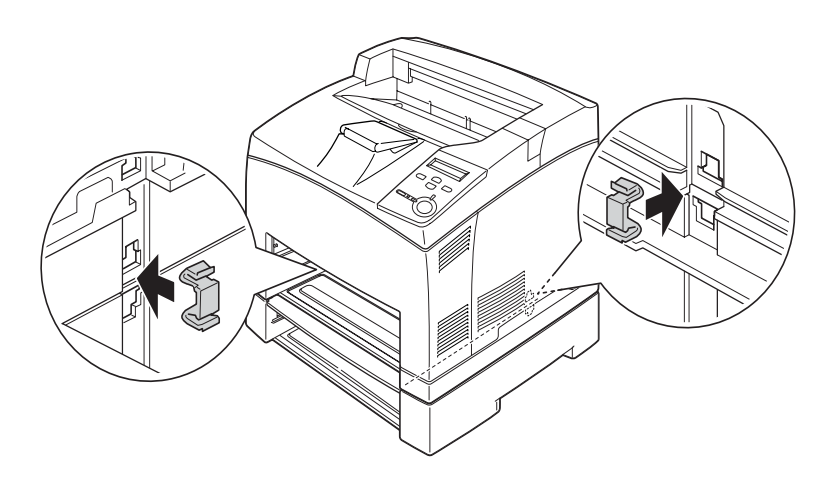

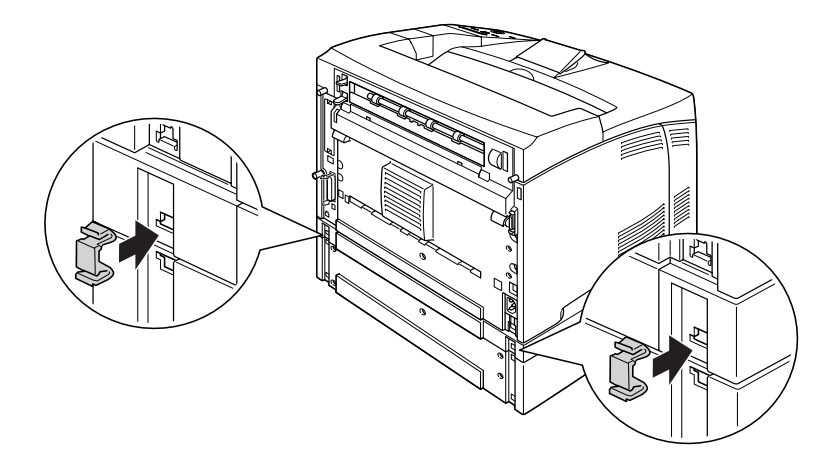

- 4. Retire os materiais de protecção do alimentador e coloque o papel.
- 5. Ligue novamente os cabos de alimentação e interface e, em seguida, ligue a impressora.
- 6. Para confirmar se a opção está instalada correctamente, imprima uma folha de configuração. Consulte ["Imprimir](#page-296-0)  [uma folha de configuração" na página 284](#page-296-0).

### *Nota:*

*Se utilizar o Windows e o EPSON Status Monitor 3 não estiver instalado, tem de efectuar manualmente as definições no controlador de impressão. Clique em* Update the Printer Option Information Manually *(Actualizar Inf. Opção Impressora Automat.) no menu Optional Settings (Definições Opcionais) e, em seguida, clique em*  Settings *(Definições). Em seguida, seleccione* Lower Cassette 2 *(Alimentador inferior 2) ou* Lower Cassette 3 *(Alimentador inferior 3) na lista Optional Paper Sources (Sistemas Alim. Opcionais) da caixa de diálogo Optional Settings (Definições Opcionais) e clique em* OK*.*

Retirar o Alimentador para 550 Folhas A4

Execute o processo de instalação pela ordem inversa.

# **Unidade dúplex**

A tabela seguinte resume os tipos e formatos de papel que podem ser utilizados com a unidade dúplex.

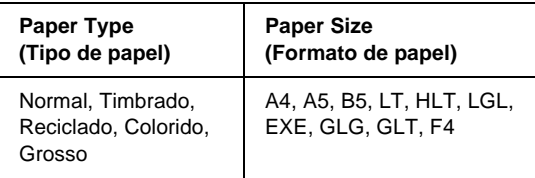

Para instalar a unidade dúplex opcional, execute as instruções apresentadas em seguida.

1. Desligue a impressora, desconecte o cabo de interface e retire o cabo de alimentação da tomada.

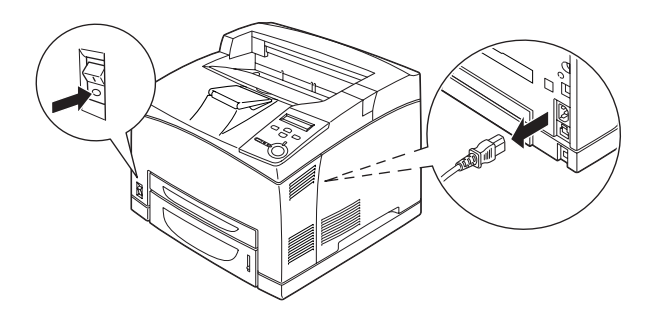

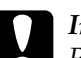

c*Importante: Para evitar o risco de choques eléctricos, certifique-se de que o cabo de alimentação não está ligado à impressora.* 

2. Retire a tampa do conector da unidade dúplex. Em seguida, aperte as peças indicadas da tampa da opção para a retirar da tampa B.

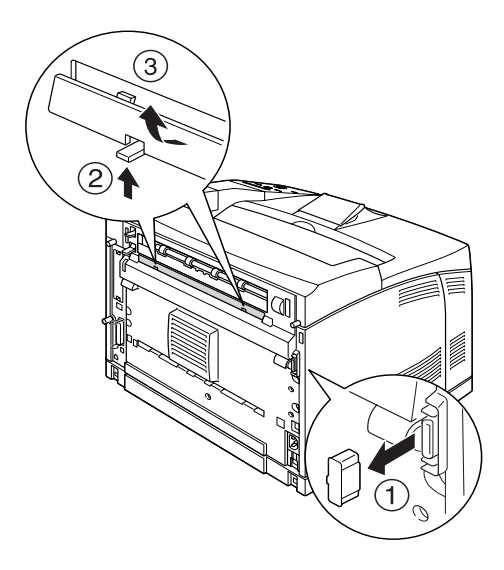

### *Nota:*

*Guarde a tampa do conector da unidade dúplex num lugar seguro, para não a perder.*

3. Instale a unidade dúplex da forma ilustrada. Certifique-se de que a unidade encaixa na impressora e de que o conector é inserido na ranhura.

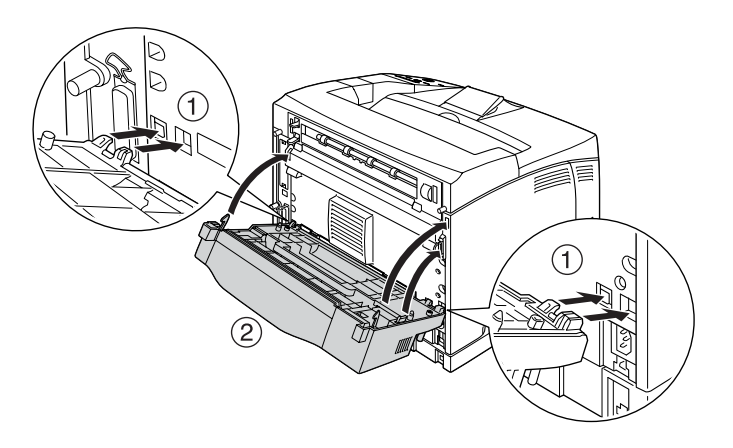

4. Fixe a unidade com os dois parafusos fornecidos.

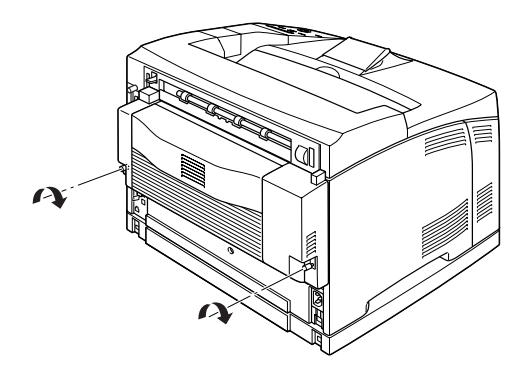

- 5. Ligue novamente os cabos de alimentação e interface e, em seguida, ligue a impressora.
- 6. Para confirmar se a opção está instalada correctamente, imprima uma folha de configuração. Consulte ["Imprimir](#page-296-0)  [uma folha de configuração" na página 284](#page-296-0).

Consulte ["Imprimir com a unidade dúplex" na página 58](#page-70-0) para obter mais informações sobre a impressão dúplex.

## *Nota:*

*Se utilizar o Windows e o EPSON Status Monitor 3 não estiver instalado, tem de efectuar manualmente as definições no controlador de impressão. Clique em* Update the Printer Option Information Manually *(Actualizar Inf. Opção Impressora Automat.) no menu Optional Settings (Definições Opcionais) e, em seguida, clique em*  Settings *(Definições). Active a opção* Duplex Print Unit *(Unidade impressão dúplex) na caixa de diálogo Optional Settings (Definições Opcionais) e clique em* OK*.*

# Retirar a unidade dúplex

Para retirar a unidade dúplex opcional, execute as instruções apresentadas em seguida.

- 1. Desligue a impressora, desconecte o cabo de interface e retire o cabo de alimentação da tomada.
- 2. Desaperte os dois parafusos situados na parte inferior da unidade dúplex.

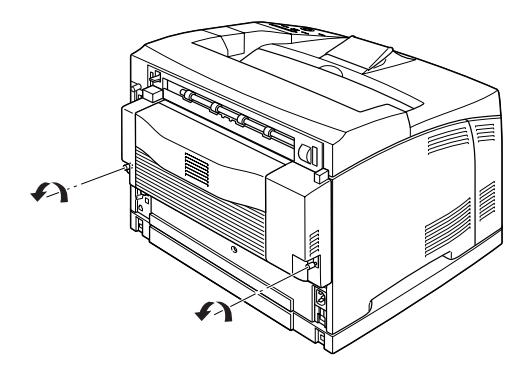

3. Carregue na patilha para desprender os encaixes e retire a unidade da impressora.

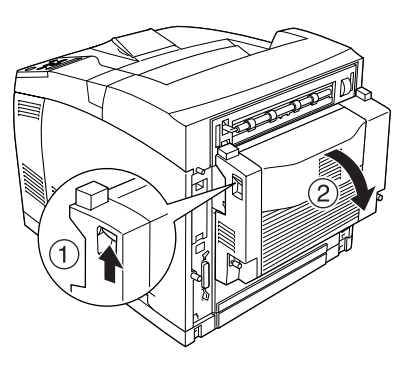

- 4. Coloque a tampa da opção na tampa B.
- 5. Ligue novamente os cabos de alimentação e interface e, em seguida, ligue a impressora.

# **Empilhador**

Para instalar o empilhador opcional, execute as instruções apresentadas em seguida.

1. Desligue a impressora, desconecte o cabo de interface e retire o cabo de alimentação da tomada.

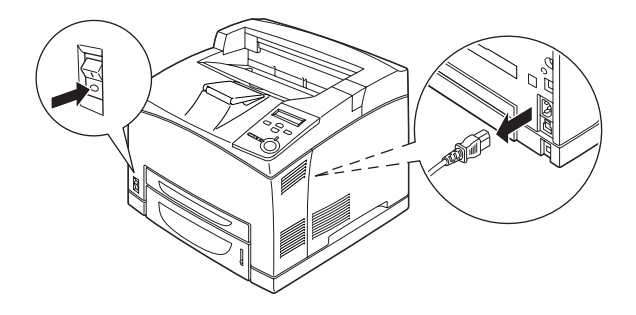

2. Levante a segunda patilha situada no canto superior esquerdo da parte de trás da impressora.

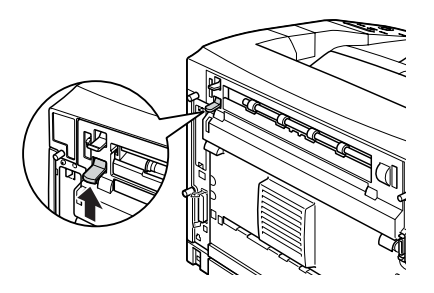

3. Abra a tampa B.

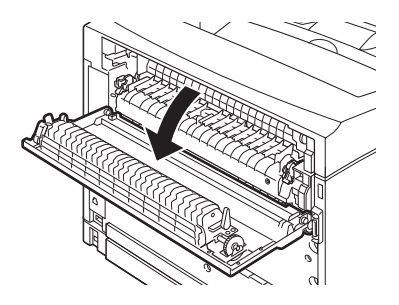

4. Retire o grampo de fixação e, em seguida, levante as patilhas esquerda e direita para retirar a tampa superior.

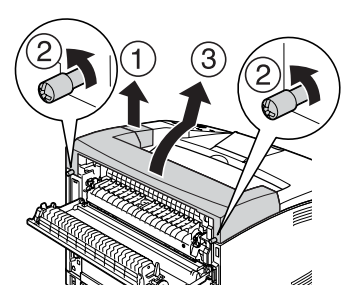

5. Introduza as patilhas esquerda e direita do empilhador nos orifícios situados na parte superior da impressora e, lentamente, baixe o empilhador sobre a impressora.

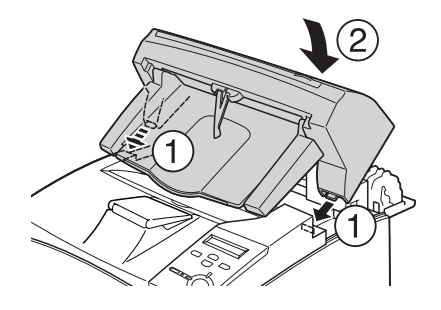

6. Aperte os parafusos situados de ambos os lados da parte inferior do empilhador.

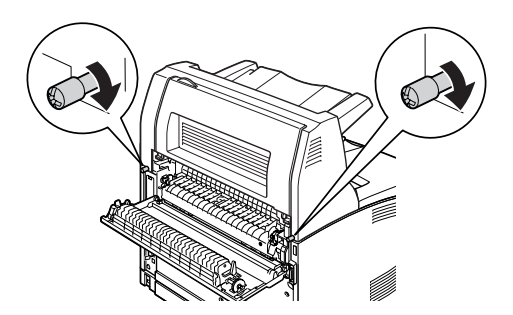

7. Feche a tampa B.

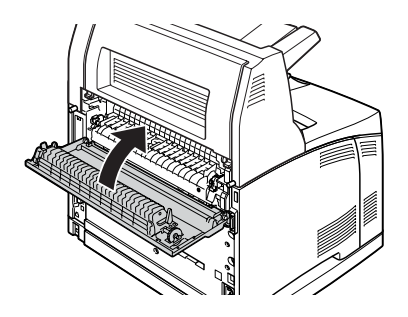

8. Coloque o grampo de fixação que é fornecido com o empilhador e puxe para fora a parte extensível do tabuleiro.

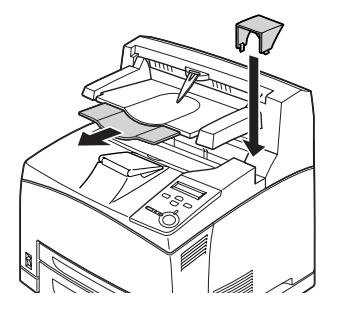

9. Volte a ligar os cabos de alimentação e de interface e ligue a impressora.

## Retirar o empilhador

Para retirar o empilhador opcional, execute as instruções apresentadas em seguida.

- 1. Desligue a impressora, desconecte o cabo de interface e retire o cabo de alimentação da tomada.
- 2. Empurre para dentro a parte extensível do tabuleiro do empilhador e retire o grampo de fixação.

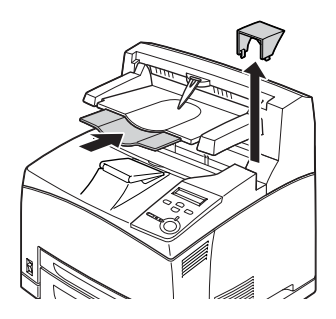

3. Levante a segunda patilha situada no canto superior esquerdo da parte de trás da impressora, para abrir a tampa B.

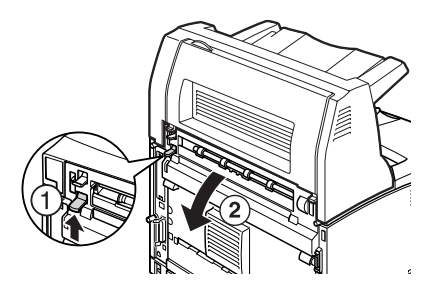

4. Retire os parafusos situados de ambos os lados do empilhador e, enquanto segura nele, retire as patilhas direita e esquerda dos orifícios na parte superior da impressora.

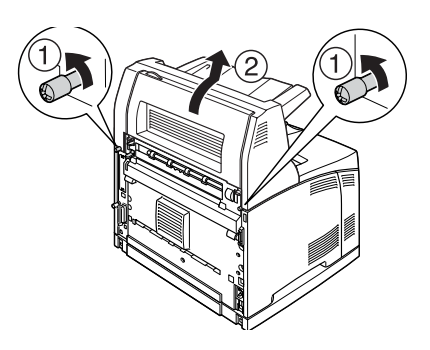

5. Insira as patilhas direita e esquerda da tampa superior nos orifícios da parte de cima da impressora e, em seguida, coloque o grampo de fixação que é fornecido com a impressora.

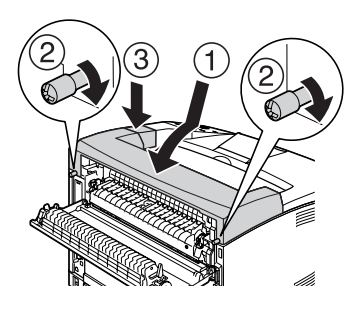

6. Volte a ligar os cabos de alimentação e de interface e ligue a impressora.

# **Módulo de memória**

Através da instalação de módulos de memória DIMM (Dual In-line Memory Module), é possível expandir a memória da impressora até 512 MB. Pode instalar memória adicional se tiver dificuldades em imprimir gráficos complexos.

### *Nota:*

*Os módulos de memória de 16 MB até 256 MB são suportados.*

Para instalar um módulo de memória opcional, execute as operações apresentadas em seguida.

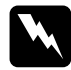

w*Atenção: Tenha cuidado ao trabalhar com componentes internos da impressora, porque alguns são afiados e podem causar lesões.*

c*Importante: Antes de instalar um módulo de memória, certifique-se de que descarrega qualquer electricidade estática, tocando numa peça de metal ligada à terra. Caso contrário, pode danificar componentes sensíveis à electricidade estática.*

1. Desligue a impressora, desconecte o cabo de interface e retire o cabo de alimentação da tomada.

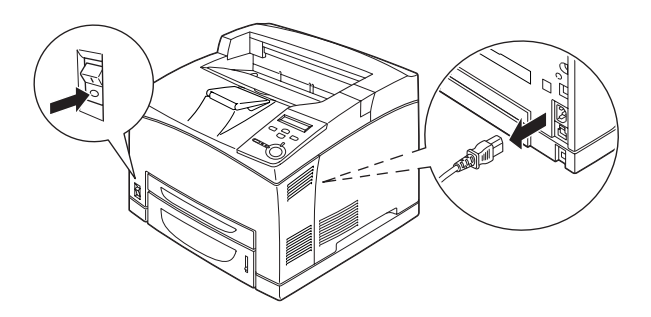

2. Para retirar a tampa do lado direito da impressora, remova o parafuso da parte posterior da impressora e faça deslizar a tampa para trás.

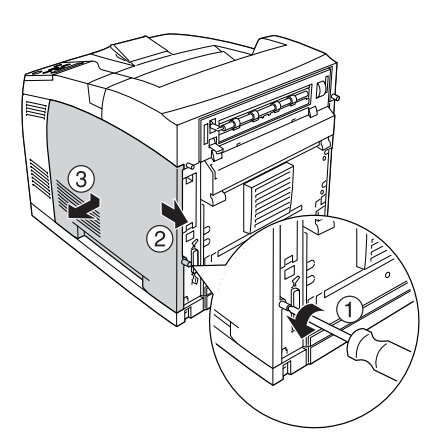

3. Com uma chave de fendas, desaperte os dois parafusos. Segure na pega situada na parte de cima da tampa de blindagem e retire a tampa.

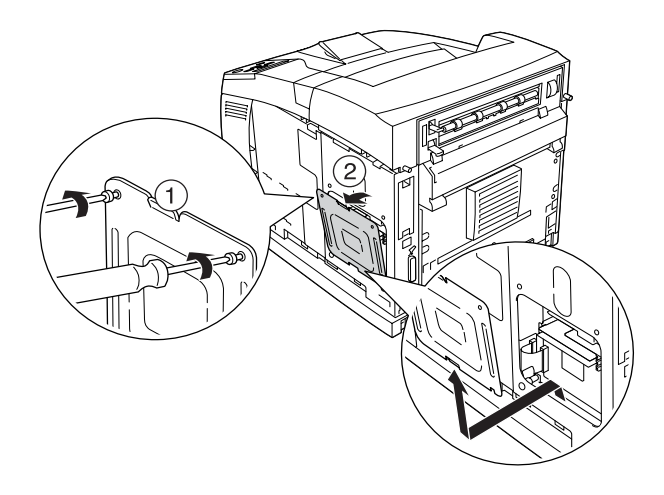

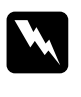

Atenção: *Se remover outros parafusos, serão expostas áreas de alta tensão.* 

4. Identifique a ranhura da RAM.

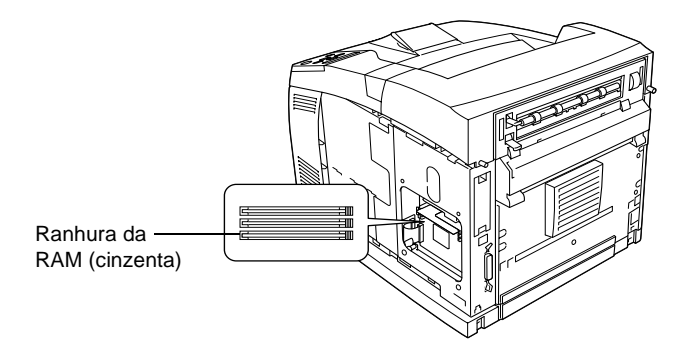

5. Introduza o módulo de memória na ranhura, até o grampo de fixação o prender. Certifique-se de que a ranhura da esquerda (branca) tem sempre um módulo instalado.

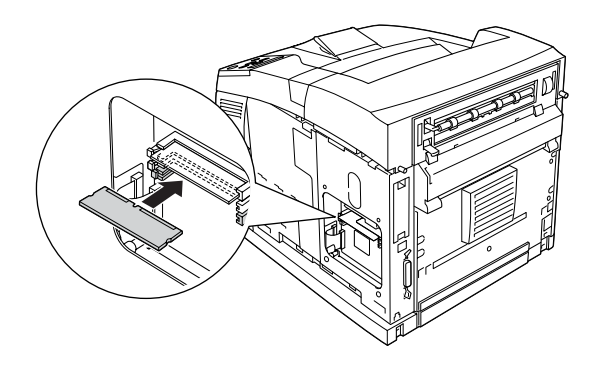

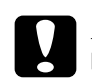

# *Importante:*<br>□ *Não force*

- ❏ *Não force a entrada do módulo de memória na ranhura.*
- ❏ *Certifique-se de que introduz o módulo de memória na posição correcta.*
- ❏ *Não deve remover quaisquer módulos da placa de circuitos. Caso contrário, a impressora não funcionará.*

6. Volte a colocar a tampa de blindagem com os dois parafusos, conforme ilustrado em seguida.

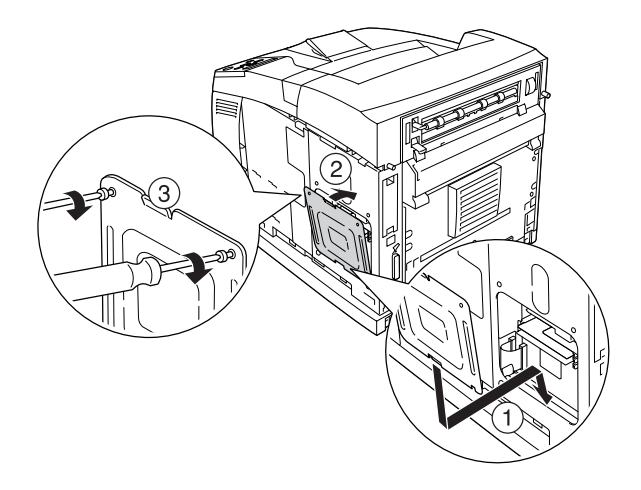

7. Volte a colocar a tampa do lado direito na impressora, conforme ilustrado em seguida. Em seguida, aperte os dois parafusos localizados na parte posterior da impressora.

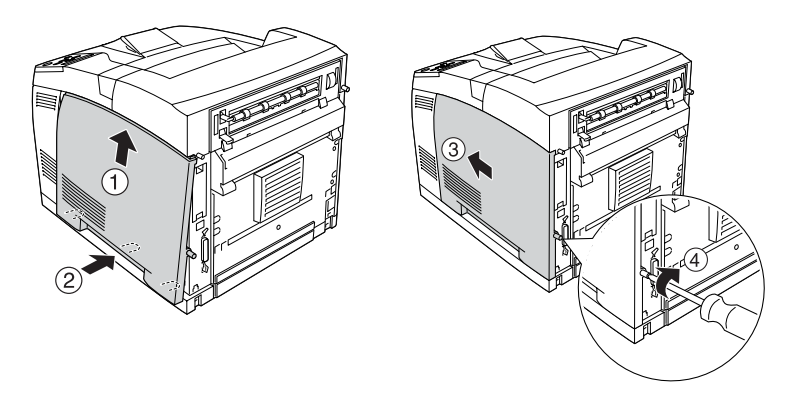

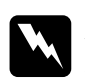

w*Atenção: Aperte com firmeza o parafuso, para que a tampa do lado direito não caia quando transportar a impressora.*

7

- 8. Volte a ligar os cabos de alimentação e de interface e ligue a impressora.
- 9. Para confirmar se a opção está instalada correctamente, imprima uma folha de configuração. Consulte ["Imprimir](#page-296-0)  [uma folha de configuração" na página 284](#page-296-0).

## *Nota:*

*Se utilizar o Windows e o EPSON Status Monitor 3 não estiver instalado, tem de efectuar manualmente as definições no controlador de impressão. Clique em* Update the Printer Option Information Manually *(Actualizar Inf. Opção Impressora Automat.) no menu Optional Settings (Definições Opcionais) e, em seguida, clique em*  Settings *(Definições). Em seguida, seleccione a quantidade de memória apropriada na lista pendente Installed Memory (Memória Instalada) e clique em* OK*.*

# Retirar um módulo de memória

Execute o processo de instalação pela ordem inversa.

Para remover um módulo de memória da ranhura, carregue na patilha e puxe o módulo, conforme indicado na figura.

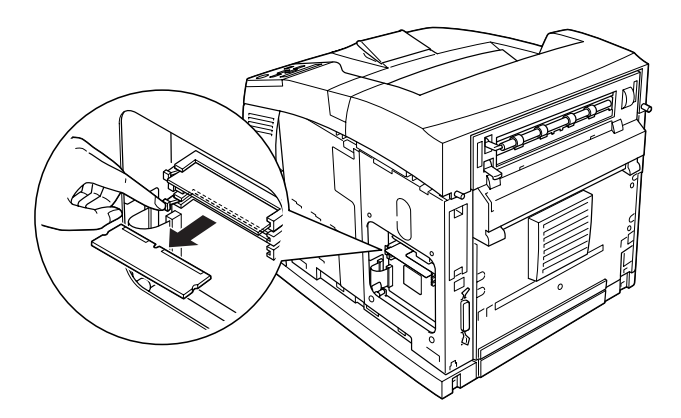

# **Unidade de disco rígido**

O disco rígido opcional (C12C824061) permite ampliar a memória local da impressora quando é utilizada a interface Ethernet e disponibiliza mais memória para o processamento de gráficos e de fundos de página, bem como uma maior rapidez de processamento e impressão de páginas múltiplas.

Para instalar o disco rígido opcional, execute as instruções apresentadas em seguida.

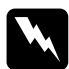

w*Atenção: Tenha cuidado ao trabalhar com componentes internos da impressora, porque alguns são afiados e podem causar lesões.*

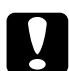

### c*Importante:*

*Antes de instalar o disco rígido, certifique-se de que descarrega qualquer electricidade estática, tocando numa peça de metal ligada à terra. Caso contrário, pode danificar componentes sensíveis à electricidade estática.*

1. Desligue a impressora, desconecte o cabo de interface e retire o cabo de alimentação da tomada.

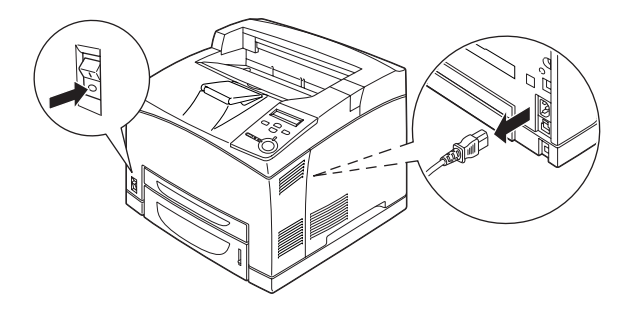

2. Para retirar a tampa do lado direito da impressora, remova o parafuso da parte posterior da impressora e faça deslizar a tampa para trás.

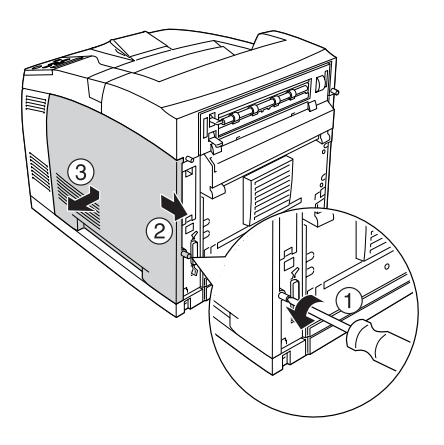

3. Com uma chave de fendas, desaperte os dois parafusos. Segure na pega situada na parte de cima da tampa de blindagem e retire a tampa.

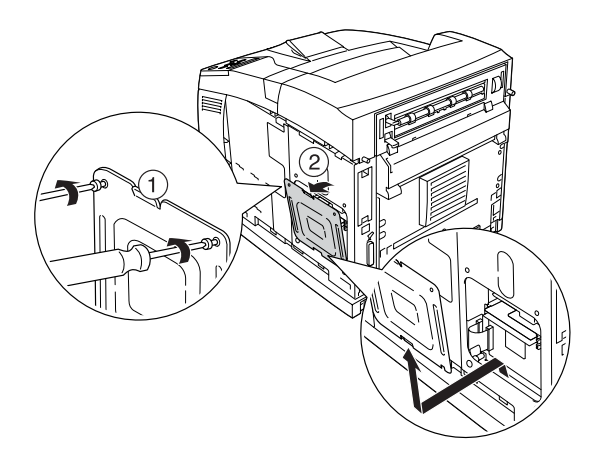

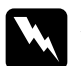

w*Atenção: Se remover outros parafusos, serão expostas áreas de alta tensão.* 

4. Identifique as ranhuras de instalação da unidade de disco rígido.

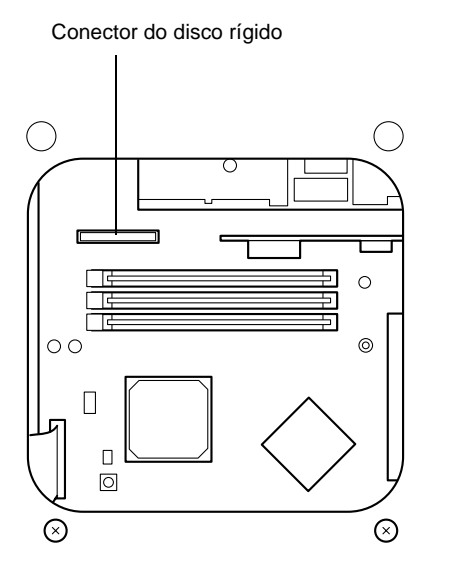

5. Retire os dois parafusos situados na parte inferior da impressora.

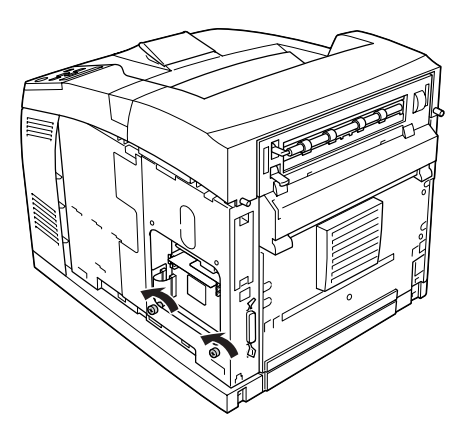

6. Ligue uma das extremidades do cabo fornecido com o disco rígido ao conector do disco.

*Nota: São fornecidos dois cabos com o disco. Utilize o cabo mais comprido.*

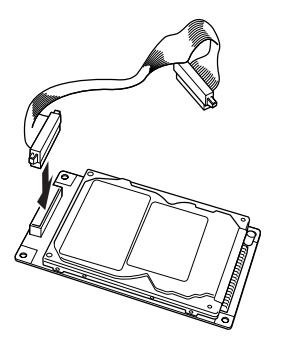

7. Ligue a outra extremidade do cabo ao conector do disco rígido na placa de circuitos.

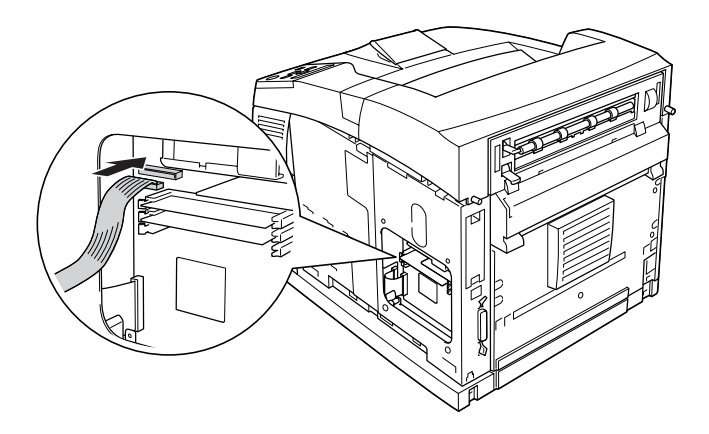

8. Insira a parte de baixo do disco rígido na impressora e empurre-o, para que fique na posição correcta.

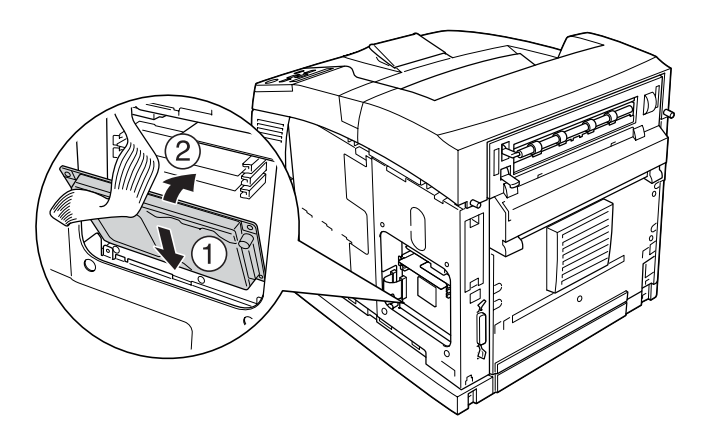

9. Fixe o disco com os parafusos. Utilize o parafuso fornecido com o disco para aparafusar o canto superior direito e, com os dois parafusos que retirou no ponto 5, fixe as posições onde estes estavam.

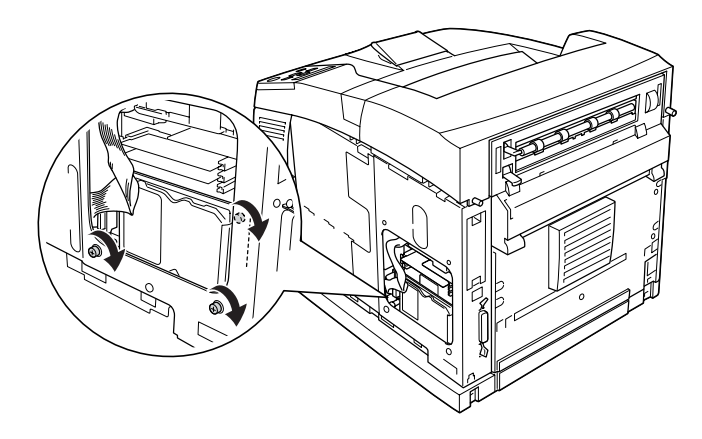
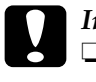

# c*Importante:*

- ❏ *Tenha cuidado para não danificar o cabo ao apertar os parafusos.*
- ❏ *Não deve remover quaisquer módulos da placa de circuitos. Caso contrário, a impressora não funcionará.*
- 10. Volte a colocar a tampa de blindagem com os dois parafusos, conforme ilustrado em seguida.

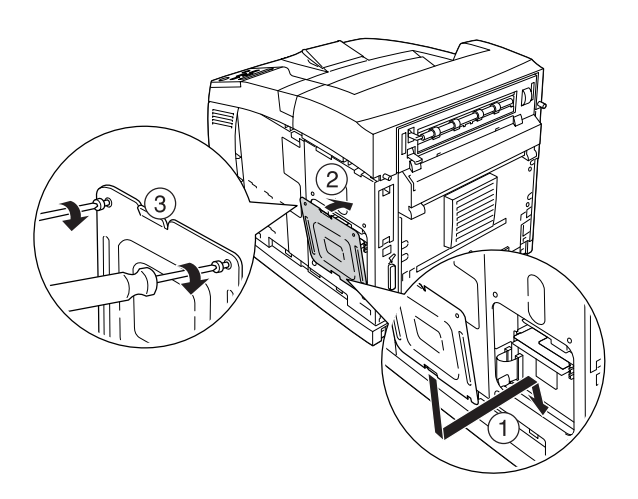

11. Volte a colocar a tampa do lado direito na impressora, conforme ilustrado em seguida. Em seguida, aperte os dois parafusos localizados na parte posterior da impressora.

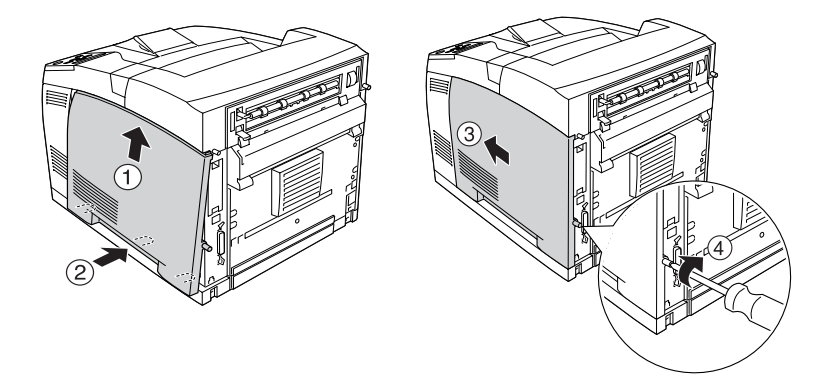

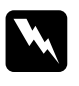

w*Atenção: Aperte com firmeza o parafuso, para que a tampa do lado direito não caia quando transportar a impressora.*

12. Volte a ligar os cabos de alimentação e de interface e ligue a impressora.

Para confirmar se a opção está instalada correctamente, imprima uma folha de configuração. Consulte ["Imprimir](#page-296-0)  [uma folha de configuração" na página 284](#page-296-0).

#### *Nota:*

*Se utilizar o Windows e o EPSON Status Monitor 3 não estiver instalado, tem de efectuar manualmente as definições no controlador de impressão. Clique em* Update the Printer Option Information Manually *(Actualizar Inf. Opção Impressora Automat.) no menu Optional Settings (Definições Opcionais) e, em seguida, clique em*  Settings *(Definições). Active a opção* Optional HDD Unit *(Disco Opcional) da caixa de diálogo Optional Settings (Definições Opcionais) e clique em* OK*.*

## Remover a unidade de disco rígido

Execute o processo de instalação pela ordem inversa.

## Formatar o disco rígido

Para formatar a unidade de disco rígido, execute as operações apresentadas em seguida.

- 1. Certifique-se de que a impressora está desligada e de que todos os cabos de interface estão desconectados.
- 2. Mantendo premida a tecla  $\blacktriangledown$  (para baixo), ligue a impressora.
- 3. Quando for apresentada a mensagem Support Mode (Modo de suporte) no LCD, seleccione HDD Format (Formatar disco).

## *Nota:*

- ❏ *Após a formatação da unidade de disco rígido, a impressora é reinicializada automaticamente.*
- ❏ *Quando pretender eliminar apenas as fontes instaladas pelo Adobe PostScript 3 (PS3), execute os pontos 1 a 3 apresentados anteriormente. Seleccione* PS3 HDD Init *(Inicializ Disco PS3).*
- ❏ *As outras fontes instaladas a partir de PS3 também são apagadas.*
- ❏ *Ao instalar um disco de um outro produto, reformate-o utilizando esta função.*

# **Placas de interface**

A impressora é fornecida com uma ranhura de interface Tipo B. Estão disponíveis várias placas de interface para ampliar as opções de interface da impressora.

Para instalar uma placa de interface opcional, execute as operações apresentadas em seguida.

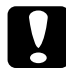

c*Importante: Antes de instalar uma placa de interface, certifique-se de que descarrega qualquer electricidade estática, tocando numa peça de metal ligada à terra. Caso contrário, pode danificar componentes sensíveis à electricidade estática.*

1. Desligue a impressora, desconecte o cabo de interface e retire o cabo de alimentação da tomada.

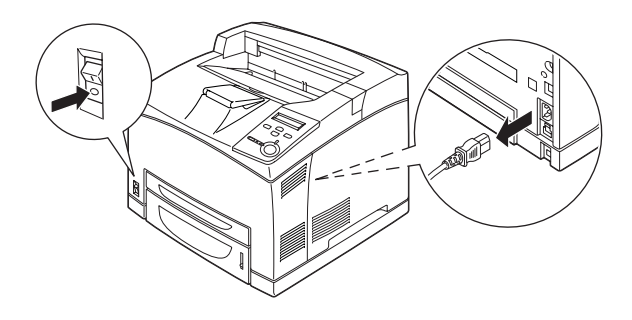

2. Retire os parafusos e a tampa da ranhura da placa de interface de Tipo B, tal como é indicado de seguida.

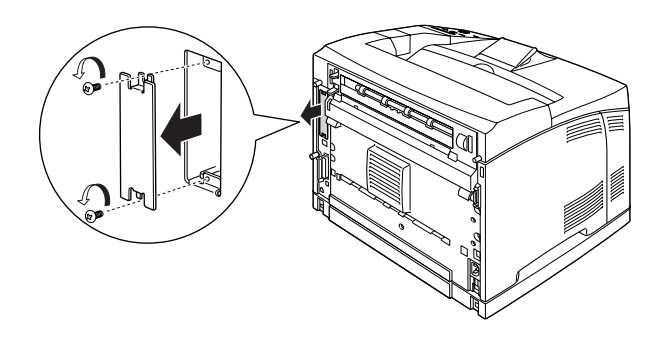

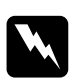

w*Atenção: A remoção de parafusos e de tampas que não são mencionados nas seguintes instruções irá expor áreas de alta tensão.*

## *Nota:*

*Guarde a tampa da ranhura num lugar seguro. Será necessário reinstalá-la se remover a placa de interface mais tarde.*

3. Introduza a placa de interface com firmeza na ranhura e aperte os parafusos da forma indicada em seguida.

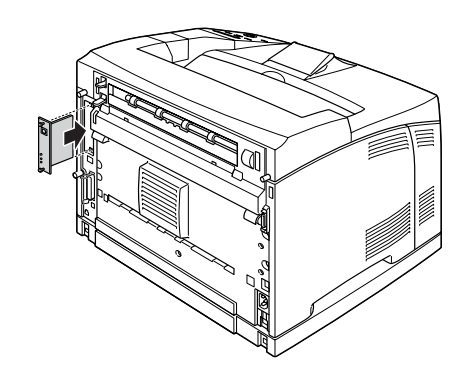

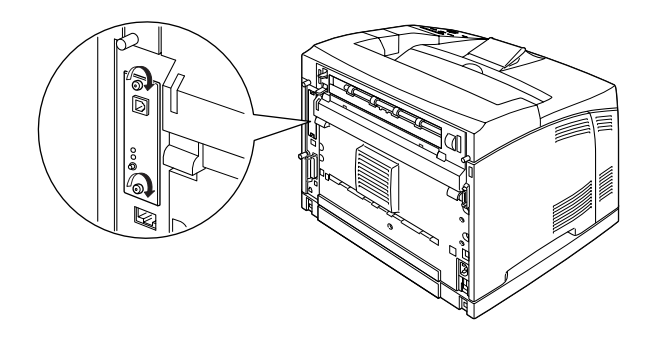

- 4. Volte a ligar os cabos de alimentação e de interface e ligue a impressora.
- 5. Para confirmar se a opção está instalada correctamente, imprima uma folha de configuração. Consulte ["Imprimir](#page-296-0)  [uma folha de configuração" na página 284](#page-296-0).

## Retirar uma placa de interface

Execute o processo de instalação pela ordem inversa.

## **Precauções durante a substituição**

Ao substituir um consumível, certifique-se de que:

- ❏ Disponibiliza espaço suficiente para o procedimento de substituição. É necessário abrir algumas partes (tais como a tampa) da impressora para substituir os consumíveis.
- ❏ Não instala na impressora consumíveis usados.

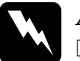

- Atenção:
	- ❏ *Tenha cuidado para não tocar nem na unidade de fusão, que contém a etiqueta* CAUTION Hot Surface Avoid Contact *(CUIDADO, superfície quente Não tocar), nem nas áreas que a rodeiam. Se a impressora tiver sido utilizada há pouco tempo, a unidade de fusão e as áreas circundantes podem estar muito quentes.*
- ❏ *Não queime os consumíveis usados, porque podem explodir e causar lesões. Deite-os fora de acordo com as normas em vigor.*

# **Mensagens de substituição**

Quando forem apresentadas as mensagens seguintes no visor LCD ou na janela do EPSON Status Monitor 3, substitua os consumíveis apropriados. Pode continuar a imprimir durante um período de tempo curto depois de ser apresentada uma mensagem, mas a EPSON recomenda que a substituição seja efectuada o quanto antes para manter a qualidade de impressão e aumentar a duração da impressora.

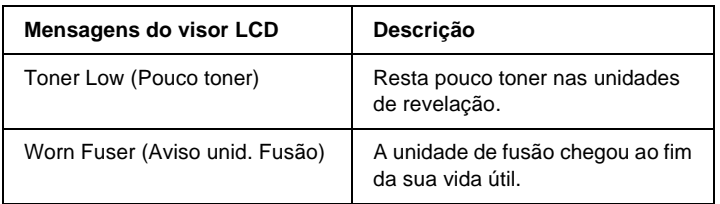

### *Nota:*

- ❏ *É possível continuar ainda a imprimir durante algum tempo depois de ter sido apresentada a mensagem* Toner Low *(Pouco toner). No entanto, se a qualidade de impressão diminuir, substitua imediatamente a unidade de revelação.*
- ❏ *Para limpar o aviso, seleccione* Clear All Warning *(Limpar Avisos Todos) no Reset Menu (Menu Reiniciar) do painel de controlo.*

Se continuar a utilizar a impressora sem substituir os consumíveis e um consumível chegar ao fim, a impressora pára de imprimir e apresenta as seguintes mensagens no visor LCD ou na janela do EPSON Status Monitor 3. Quando isto acontece, a impressora só volta a imprimir depois de ser substituído os consumíveis que acabaram.

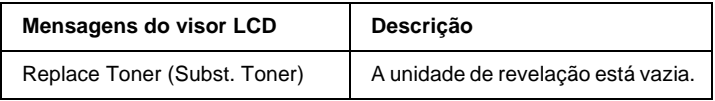

## *Nota:*

- ❏ *Esta mensagem não é apresentada na configuração predefinida.*
- ❏ *Podem ocorrer problemas como o esbatimento da impressão; mude a definição* Toner Out *(Sem Toner) no Setup Menu (Menu Config. Básica), no painel de controlo, para* Stop *(Parar).*

# **Unidade de revelação**

## **Precauções de manuseamento**

Observe sempre as seguintes precauções de manuseamento ao substituir a unidade de revelação.

- ❏ Recomenda-se a instalação de uma unidade de toner original. A utilização de uma unidade de toner não original pode afectar a qualidade de impressão. A EPSON não se responsabiliza por quaisquer danos ou problemas que possam ser causados pela utilização de consumíveis que não sejam fabricados ou aprovados pela EPSON.
- ❏ Ao manusear a unidade de revelação, coloque-a sempre sobre uma superfície limpa e plana.
- ❏ Não instale na impressora uma unidade de revelação usada.
- ❏ Se uma unidade de revelação for submetida a variações de temperatura, aguarde no mínimo uma hora, para evitar danos decorrentes da condensação.

❏ Não abra a tampa de protecção do tambor e evite expor a unidade de revelação à luz por um período de tempo superior ao necessário. A exposição da unidade à luz por um período demasiado extenso pode ocasionar o aparecimento de áreas escuras ou claras na página impressa e encurtar a vida útil da unidade.

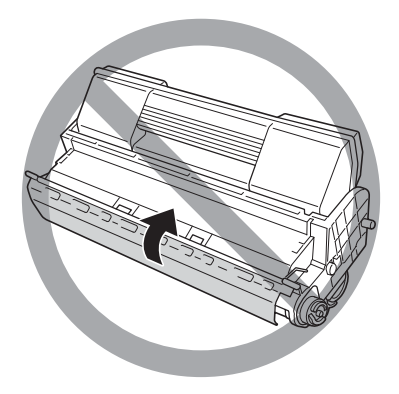

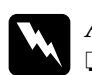

## Atenção:

- ❏ *Não toque no toner. Mantenha o toner afastado dos olhos. Em caso de contacto do toner com a pele ou a roupa, lave imediatamente a área afectada com água e sabão.*
- ❏ *Mantenha a unidade de revelação fora do alcance das crianças.*
- ❏ *Não queime uma unidade de revelação usada, porque pode explodir e causar lesões. Deite-a fora de acordo com as normas em vigor.*
- ❏ *Em caso de derrame de toner, utilize uma vassoura e uma pá de lixo, ou um pano humedecido com água e sabão para o limpar. Uma vez que as partículas finas podem causar incêndios ou explosões quando em contacto com faíscas, não utilize um aspirador.*

## **Substituir a unidade de revelação**

Para substituir a unidade de revelação, execute as instruções apresentadas em seguida:

1. Abra lentamente a tampa A.

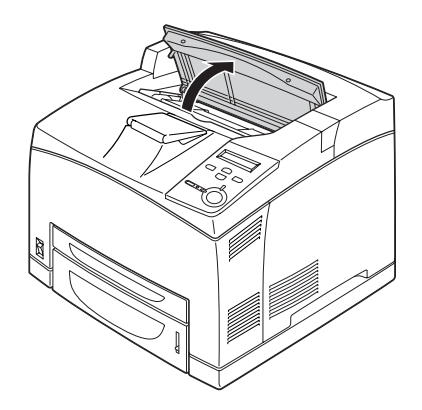

### *Nota:*

*Quando estiver instalado o empilhador opcional, levante-o primeiro e, em seguida, levante a tampa A.*

2. Segure a unidade de revelação pela pega e retire-a para fora da impressora.

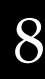

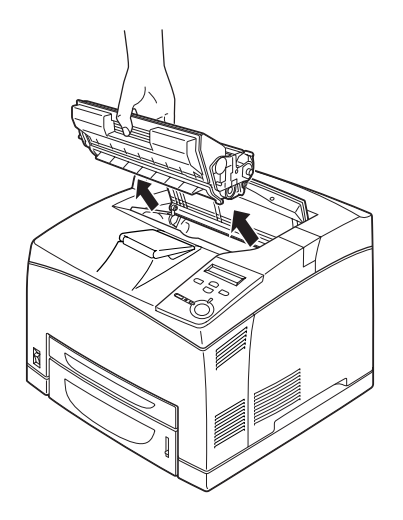

3. Desembale a nova unidade de revelação e agite-a com cuidado, da forma indicada na figura.

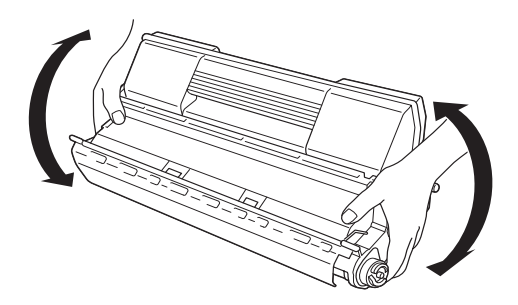

4. Coloque a nova unidade de revelação sobre uma superfície plana e retire a fita de protecção amarela, da forma indicada na figura.

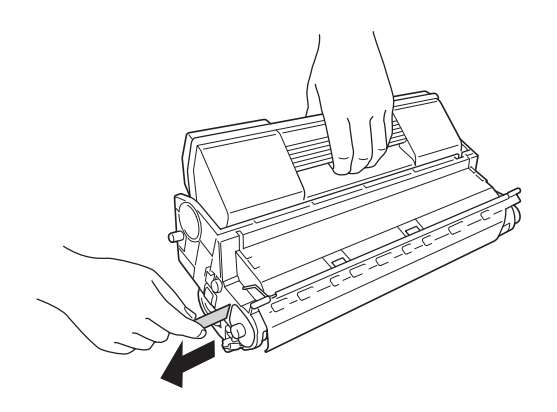

5. Introduza a nova unidade de revelação na impressora até parar.

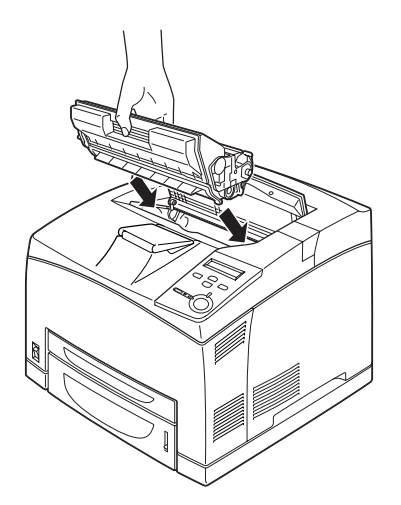

## *Nota:*

*Insira a unidade com a seta na parte de cima virada na direcção da tampa A.*

6. Feche a tampa A, até ouvir o estalido do fecho.

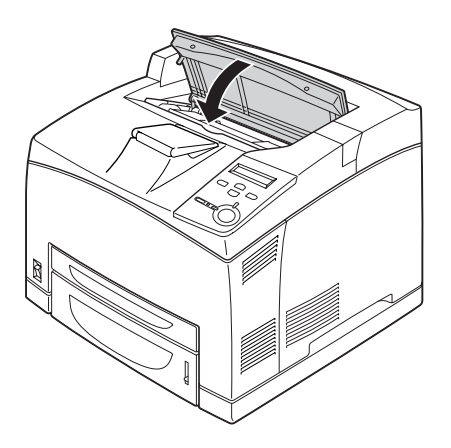

*Nota:*

*Quando o empilhador opcional está instalado, baixe-o depois de ter fechado a tampa A.*

# **Unidade de fusão**

Prepare uma nova unidade de fusão para substituição quando for apresentada uma mensagem com instruções nesse sentido.

## **Precauções de manuseamento**

Antes de substituir a unidade de fusão, leia as seguintes precauções de manuseamento:

❏ Não toque na superfície da unidade de fusão. Se o fizer, pode prejudicar a qualidade de impressão.

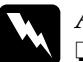

# *Atenção:*<br>□ *A uni*

- ❏ *A unidade de fusão pode estar muito quente se a impressora tiver sido utilizada. Desligue a impressora e aguarde 40 minutos que a temperatura diminua, antes de substituir a unidade de fusão.*
- ❏ *Mantenha a unidade de fusão fora do alcance das crianças.*

## **Substituir a unidade de fusão**

Para substituir a unidade de fusão, execute as operações apresentadas em seguida.

1. Desligue a impressora, desconecte o cabo de interface e retire o cabo de alimentação da tomada.

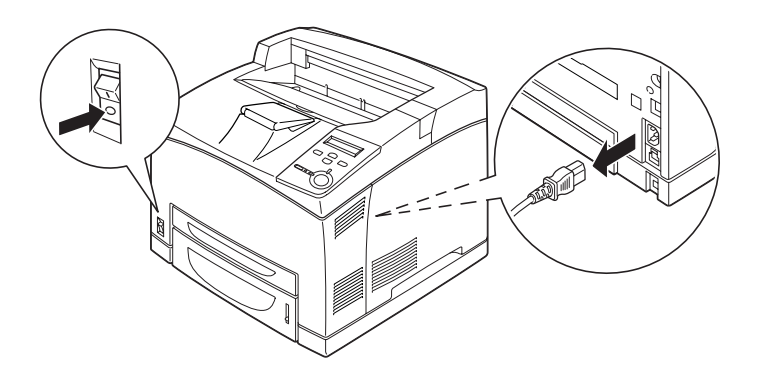

### *Nota:*

*Se a impressora tiver estado em funcionamento, aguarde pelo menos 40 minutos antes de substituir a unidade de fusão, para que esta arrefeça.*

2. Levante a alavanca da trajectória do papel.

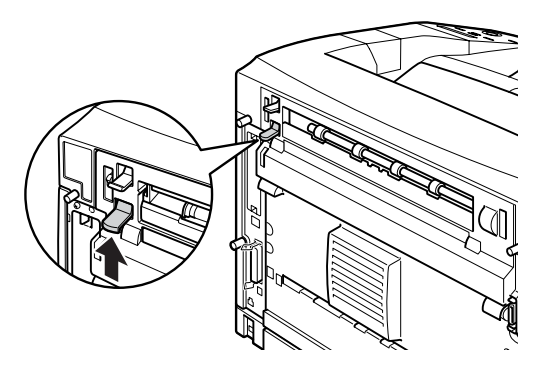

3. Abra a tampa B.

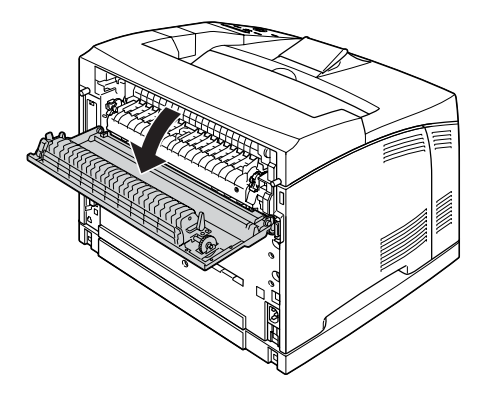

4. Empurre para baixo as duas patilhas situadas de ambos os lados da unidade de fusão.

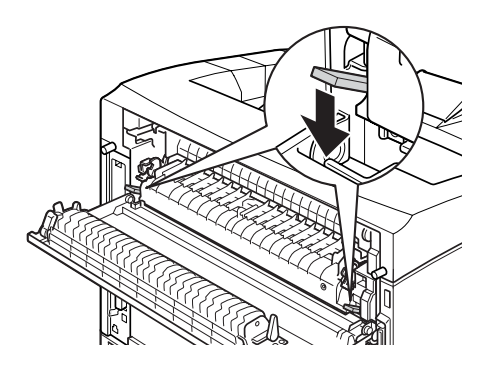

5. Retire lentamente a unidade de fusão.

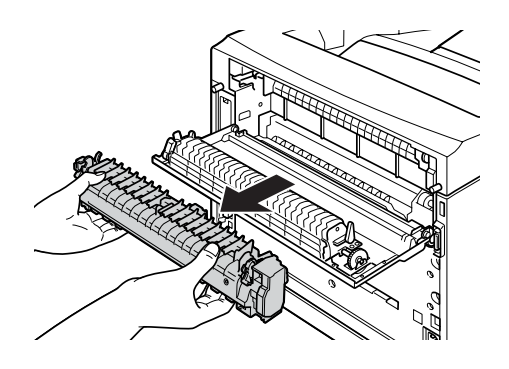

### *Nota:*

*Ao retirar a unidade de fusão, pegue-lhe da forma indicada na figura, segurando-a pelas três patilhas situadas de ambos os lados da parte inferior.*

6. Introduza lentamente a nova unidade de fusão.

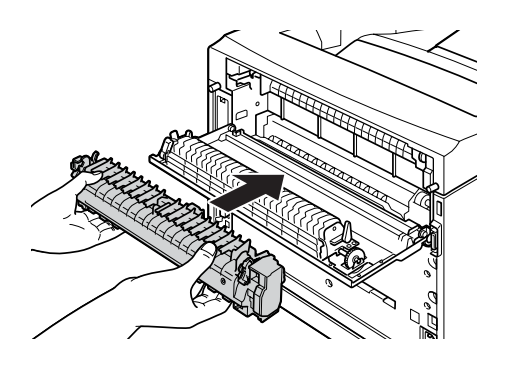

7. Levante as duas patilhas situadas de ambos os lados da unidade de fusão e empurre para baixo as patilhas situadas em ambos os extremos da unidade de fusão, para a fixar.

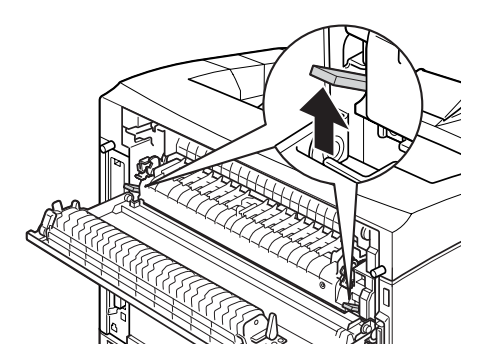

8. Feche a tampa B.

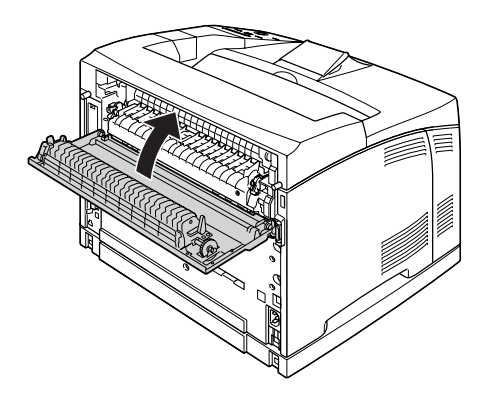

9. Volte a ligar os cabos de alimentação e de interface e ligue a impressora.

10. Prima repetidamente a tecla  $\bigcirc$  (para cima) ou  $\neg$  (para baixo), até que seja apresentado Reset Menu (Menu Reiniciar) no visor LCD e, em seguida, prima a tecla  $\blacktriangleright$  (Enter).

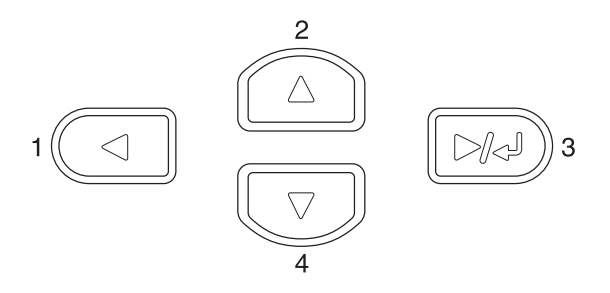

11. Prima a tecla  $\sqrt{\phantom{a}}$  (para baixo) para apresentar Reset Fuser Counter (Reinicial. Cont.-F) e, em seguida, prima a tecla (Enter).

# **Limpar a impressora**

É necessário efectuar uma limpeza mínima da impressora. Se a parte exterior da impressora estiver suja ou empoeirada, desligue a impressora e limpe-a com um pano macio humedecido com um detergente suave.

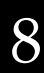

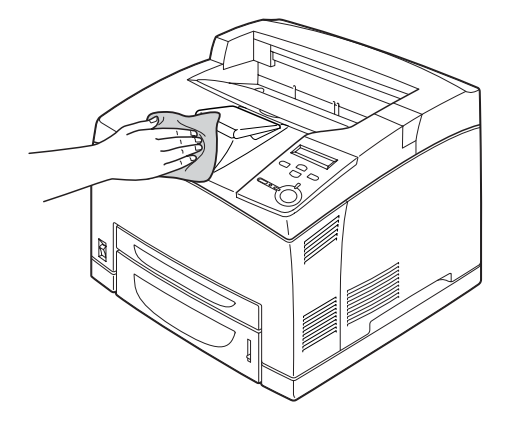

## c*Importante:*

*Nunca use álcool ou diluente para limpar a impressora; estes produtos químicos podem danificar os componentes e a parte exterior da impressora. Tenha cuidado para não derramar líquidos sobre o mecanismo da impressora ou sobre quaisquer componentes eléctricos.*

# **Limpar o rolo de alimentação**

Se o papel encravar com frequência, limpe o rolo de alimentação com um pano limpo humedecido. Execute as operações apresentadas em seguida.

1. Desligue a impressora e levante lentamente a tampa A.

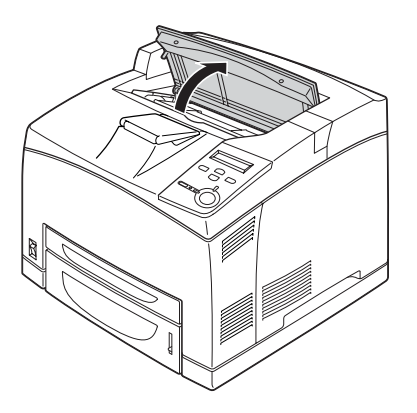

2. Segure a unidade de revelação pela pega e puxe-a para fora da impressora.

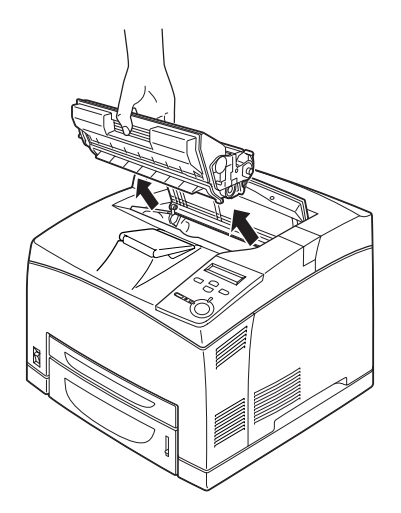

## *Nota: Coloque a unidade numa superfície limpa e plana.*

3. Para retirar os dois rolos de alimentação, dobre ligeiramente para trás as respectivas patilhas enquanto os faz deslizar nos eixos.

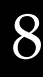

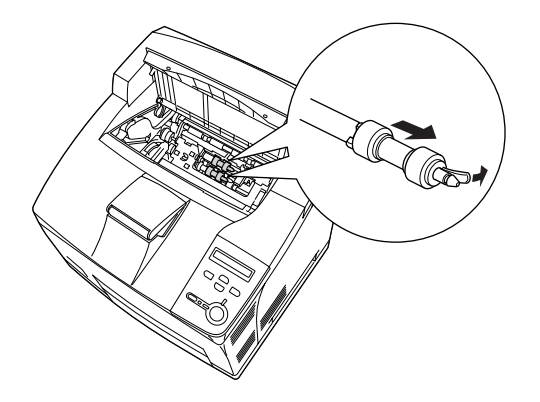

4. Com um pano limpo humedecido, limpe as peças de borracha do rolo de alimentação.

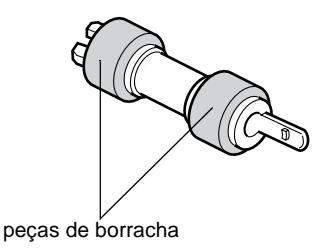

5. Volte a colocar os rolos de alimentação, da forma indicada na figura. Em seguida, enfie os rolos de alimentação nos eixos, para os fixar.

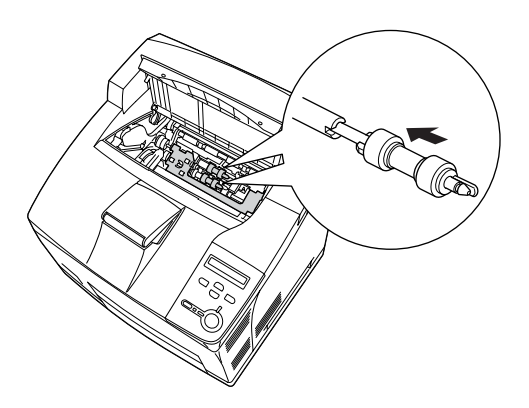

## *Nota:*

*Encaixe as partes côncavas do eixo nas partes convexas dos rolos de alimentação.*

6. Reinstale a unidade de revelação.

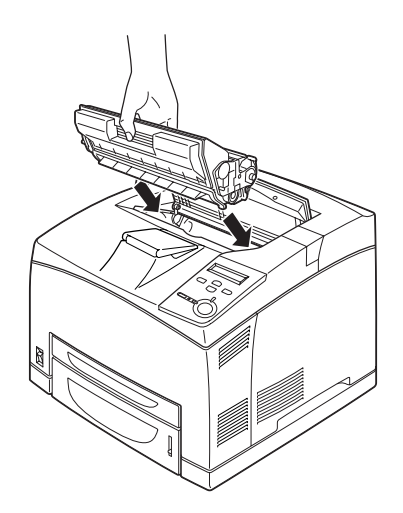

7. Feche a tampa A, até ouvir o estalido do fecho.

## **Transportar a impressora**

## **Distâncias longas**

Se necessitar de transportar a impressora para um local distante, reembale-a cuidadosamente na caixa original e em materiais de embalagem.

Para reembalar a impressora, execute as operações apresentadas em seguida.

- 1. Desligue a impressora.
- 2. Desligue o cabo de alimentação da tomada de corrente eléctrica.
- 3. Retire todas as opções instaladas. Para obter informações sobre como retirar as opções, consulte a secção apropriada no capítulo Instalar opções.
- 4. Coloque os materiais de protecção na impressora e reembale-a na caixa original.

## **Distâncias curtas**

Quando precisar de transportar a impressora numa distância curta, tome sempre as seguintes precauções:

❏ A impressora deve ser levantada e transportada por duas pessoas.

## Transportar a impressora

Para deslocar a impressora numa distância curta, execute as operações apresentadas em seguida.

- 1. Desligue a impressora e retire os elementos seguintes:
	- ❏ Cabo de alimentação
	- ❏ Cabo de interface
- 2. A impressora deverá ser transportada da forma indicada na figura.

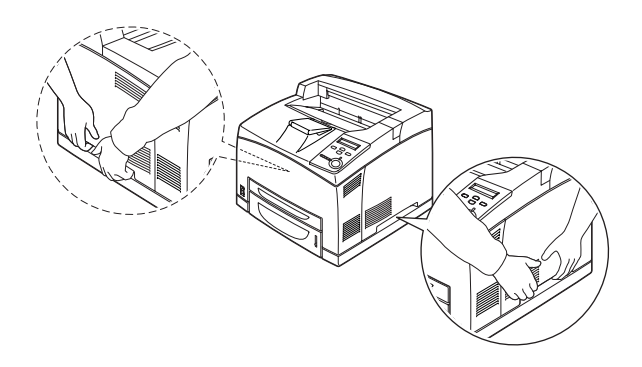

## *Nota:*

*A parte posterior da impressora é extremamente pesada. Tenha cuidado ao levantar a impressora.*

3. Ao transportar a impressora, mantenha-a sempre na posição horizontal.

## Transportar a impressora com um alimentador inferior opcional instalado

Para transportar a impressora juntamente com o Alimentador opcional universal para 550 Folhas, execute as instruções apresentadas em seguida:

- 1. Desligue a impressora e retire os elementos seguintes.
	- ❏ Cabo de alimentação
	- ❏ Cabo de interface
- 2. Levante a impressora com a unidade opcional.

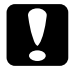

c*Importante: Não desloque a impressora sobre superfícies inclinadas ou irregulares.*

## **Determinar a localização da impressora**

Ao mudar a impressora de lugar, escolha sempre uma localização com espaço suficiente para permitir uma fácil operação e manutenção. Utilize a figura seguinte como guia para determinar o espaço necessário à volta da impressora para assegurar um funcionamento correcto. As medidas apresentadas nas ilustrações seguintes são expressas em milímetros.

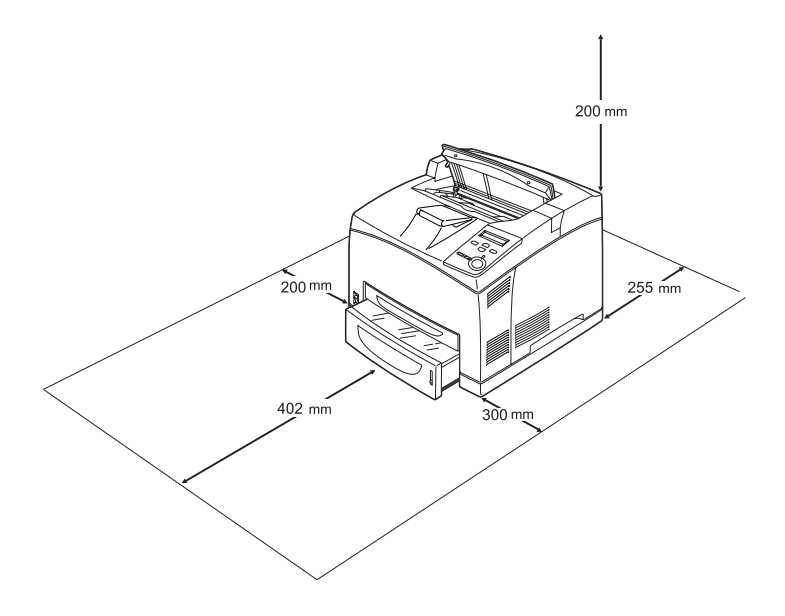

Para instalar e utilizar qualquer uma das seguintes opções, é necessário dispor do espaço adicional indicado.

O Alimentador universal para 550 Folhas acrescenta 95 mm à parte inferior da impressora. Quando estão instalados dois alimentadores opcionais, a impressora necessita de mais 185 mm na parte inferior.

A unidade dúplex acrescenta 72,0 mm à parte posterior da impressora.

Para além das considerações de espaço, tenha sempre em mente as seguintes precauções ao determinar a localização da impressora:

- ❏ Coloque a impressora num lugar onde seja fácil desligar o cabo de alimentação.
- ❏ Mantenha o computador e a impressora afastados de fontes potenciais de interferências, tais como colunas de som ou suportes de telefones sem fios.
- ❏ Evite utilizar uma tomada eléctrica controlada por interruptores de parede ou temporizadores automáticos. Um corte acidental de energia pode apagar informações importantes da memória do computador e da impressora.

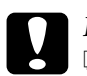

#### c*Importante:*

- ❏ *Deixe espaço suficiente à volta da impressora para permitir a ventilação adequada.*
- ❏ *Evite locais expostos à luz directa do sol, ao calor, à humidade ou ao pó em excesso.*
- ❏ *Evite utilizar tomadas às quais estejam ligados outros aparelhos.*
- ❏ *Utilize uma tomada ligada à terra cuja forma corresponda à da ficha da impressora. Não utilize uma ficha adaptadora.*
- ❏ *Utilize apenas uma tomada que cumpra os requisitos de tensão desta impressora.*

# Capítulo 9 **Resolução de problemas**

## **Desencravar papel**

Se o papel encravar dentro da impressora, o visor LCD e o EPSON Status Monitor 3 apresentam mensagens de aviso.

## **Precauções ao desencravar papel**

Certifique-se de que observa o seguinte ao desencravar papel.

- ❏ Não retire à força o papel encravado. Se o papel se rasgar, a sua remoção pode ser difícil e pode conduzir a mais encravamentos. Puxe com cuidado, para evitar rasgar o papel.
- ❏ Tente sempre retirar o papel com as duas mãos, para evitar rasgá-lo.
- ❏ Se o papel encravado se rasgar e ficar na impressora ou ficar encravado num local que não seja mencionado neste manual, contacte o seu fornecedor.
- ❏ Certifique-se de que o tipo de papel colocado corresponde à definição de Paper Type (Tipo de Papel) no controlador de impressão.

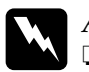

## Atenção:

❏ *Salvo indicação em contrário neste manual, tenha cuidado para não tocar na unidade de fusão, que contém a etiqueta*  CAUTION HOT SURFACE *(CUIDADO, SUPERFÍCIE QUENTE), ou nas áreas que a rodeiam. Se a impressora tiver estado em funcionamento, a unidade de fusão e as áreas circundantes podem estar muito quentes. Se tiver de tocar nalguma dessas áreas, aguarde 40 minutos, para permitir que a unidade arrefeça, antes de o fazer.*

❏ *Não introduza a mão demasiado no interior da unidade de fusão, porque alguns dos seus componentes são afiados e podem causar lesões.*

# **Jam A (Encrav A) (Tampa A)**

Quando o papel fica encravado no local indicado na ilustração, é apresentada a mensagem Jam A (Encrav A) no visor LCD da impressora.

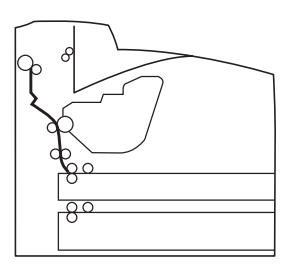

Para desencravar o papel na tampa A, execute as instruções apresentadas em seguida.

1. Abra a tampa A.

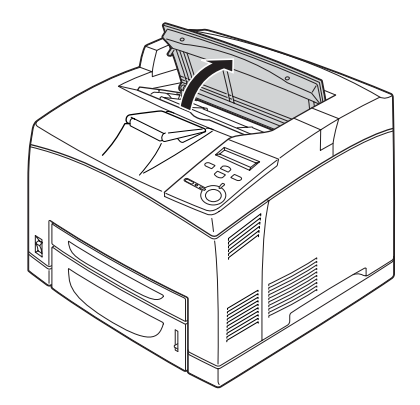

2. Segure a unidade de revelação pela pega e puxe-a para fora da impressora.

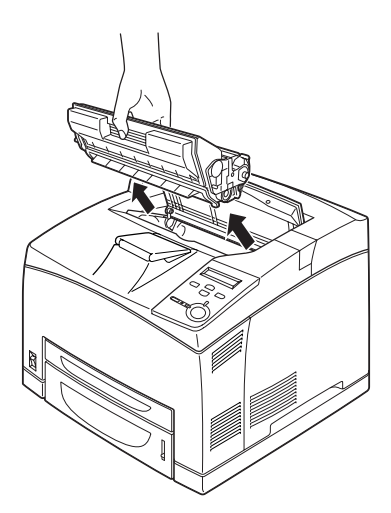

*Nota: Coloque a unidade numa superfície limpa e plana.*

3. Rode a peça verde do rolo de alimentação para puxar o papel encravado.

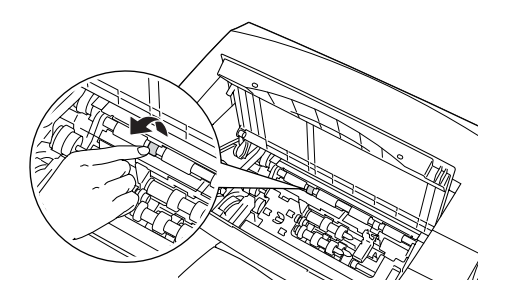

4. Puxe, com cuidado, qualquer folha que tenha entrado parcialmente na impressora.

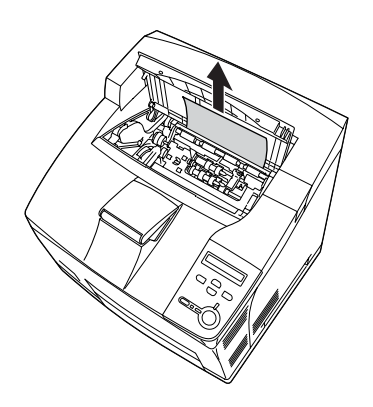

5. Reinstale a unidade de revelação.

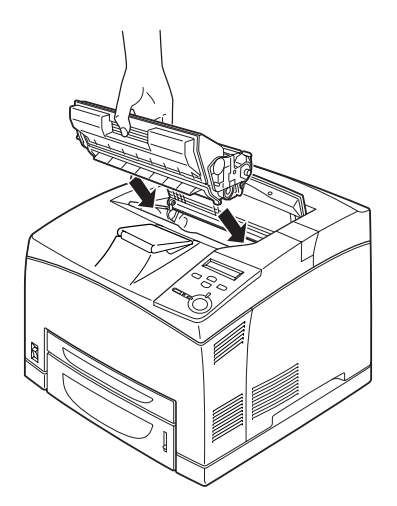

## *Nota:*

*Insira a unidade com a seta na parte de cima virada na direcção da tampa A.*

6. Feche a tampa A, até ouvir o estalido do fecho.

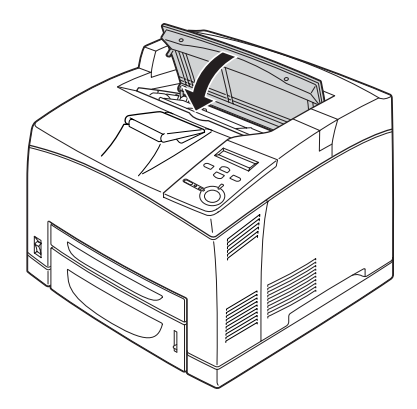

9

# **Jam A B (Encrav A B) (Tampa A ou B)**

Quando o papel fica encravado no local indicado na ilustração, é apresentada a mensagem Jam A B (Encrav A B) no visor LCD da impressora.

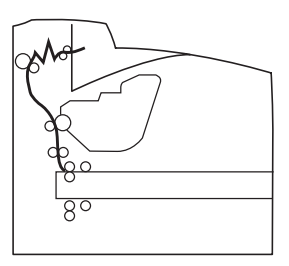

Para desencravar o papel na tampa A ou B, execute as instruções apresentadas em seguida.

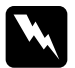

w*Atenção: Salvo indicação em contrário neste manual, tenha cuidado para não tocar na unidade de fusão, que contém a etiqueta* CAUTION HOT SURFACE *(CUIDADO, SUPERFÍCIE QUENTE), ou nas áreas que a rodeiam. Se a impressora tiver estado em funcionamento, a unidade de fusão e as áreas circundantes podem estar muito quentes. Se tiver de tocar nalguma dessas áreas, aguarde 40 minutos, para permitir que a unidade arrefeça, antes de o fazer.*

1. Abra a tampa A.

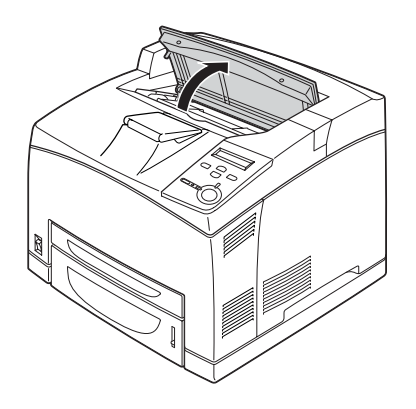

2. Segure a unidade de revelação pela pega e puxe-a para fora.

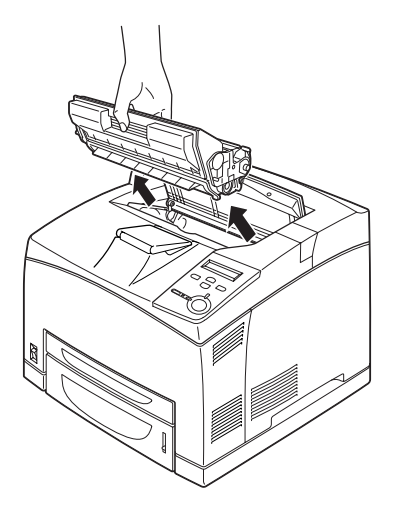

*Nota: Coloque a unidade numa superfície limpa e plana.*

3. Se houver papel encravado, retire-o cuidadosamente, puxando-o com ambas as mãos. Tenha cuidado para não rasgar o papel encravado.

## *Nota:*

*Quando for difícil retirar o papel encravado, vire o rolo para aliviar a tensão no papel e puxe-o.*

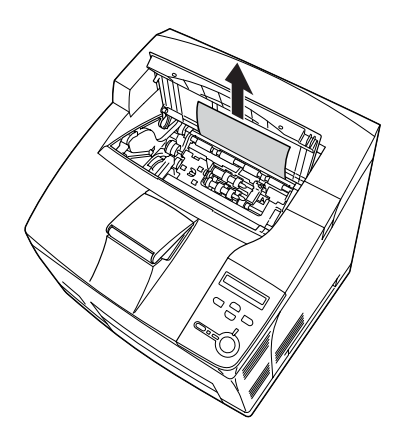

4. Retire o receptor de face para cima.

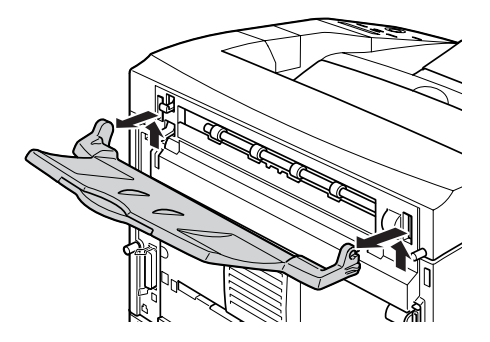

5. Abra a tampa B.

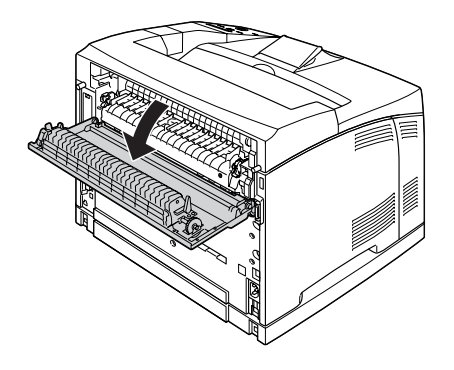

## *Nota:*

*Quando a unidade dúplex opcional está instalada, abra a tampa da unidade antes de abrir a tampa B.*

6. Abra o suporte do papel empurrando para baixo a alavanca que tem colocada uma etiqueta verde, conforme ilustrado em seguida.

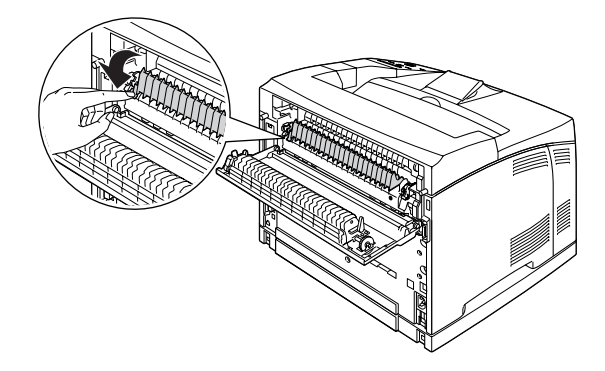

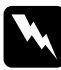

w*Atenção: Tenha cuidado para não tocar nos rolos da unidade de fusão, porque podem estar muito quentes.*

9
7. Retire o papel que aí encontrar encravado. Tenha cuidado para não rasgar o papel encravado.

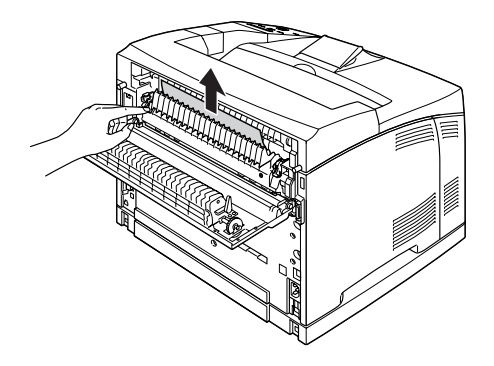

8. Feche o suporte do papel e a tampa B.

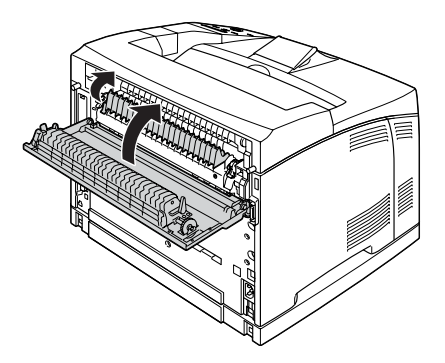

#### *Nota:*

*Se a unidade dúplex estiver instalada, feche a tampa da unidade depois de fechar a tampa B.* 

9. Coloque o receptor de face para cima.

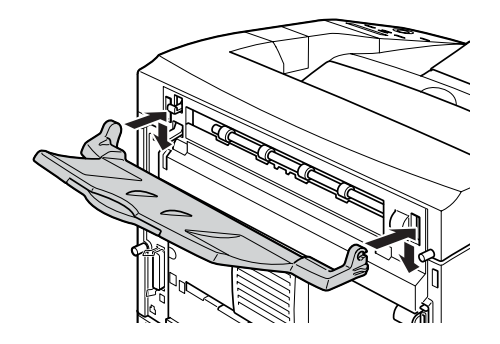

10. Reinstale a unidade de revelação.

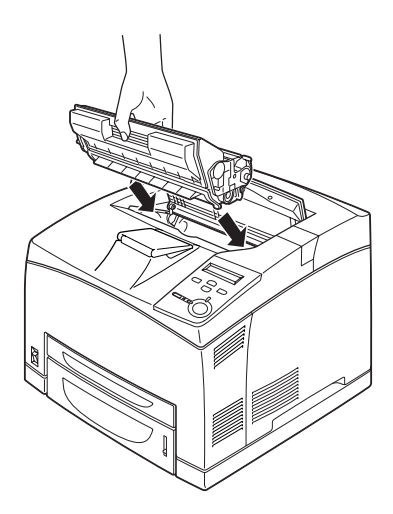

9

11. Feche a tampa A, até ouvir o estalido.

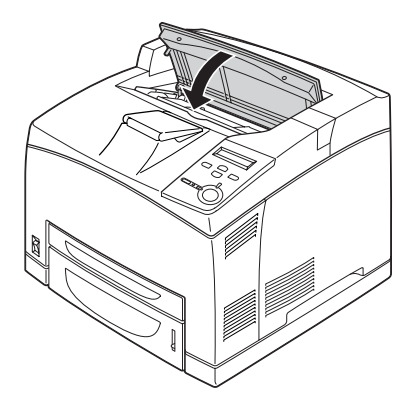

## **Jam MP A (Encrav MF A), Jam C1 A (Encrav C1 A), Jam C2 A (Encrav C2 A), Jam C3 A (Encrav C3 A) (Todos os alimentadores e a Tampa A)**

Quando o papel fica encravado no local indicado na ilustração, é apresentada uma das seguintes mensagens no visor LCD da impressora: Jam MP A (Encrav MF A), Jam C1 A (Encrav C1 A), Jam C2 A (Encrav C2 A) ou Jam C3 A (Encrav C3 A).

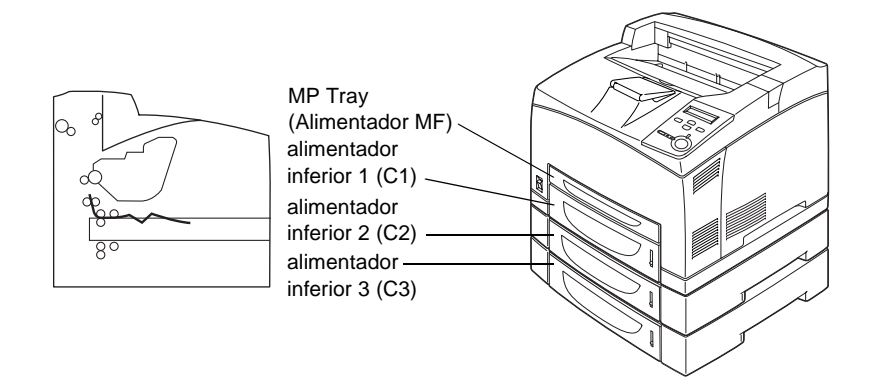

Para desencravar papel nos alimentadores, execute as operações apresentadas em seguida.

1. Retire o alimentador da impressora.

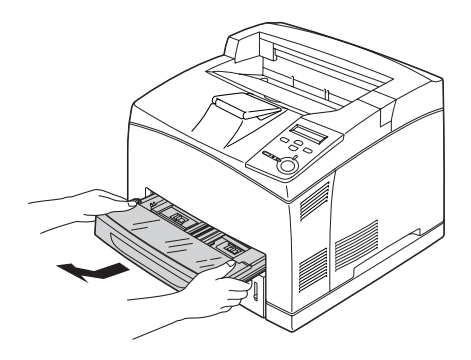

2. Retire a tampa do alimentador e deite fora o papel amarrotado. Reinstale a tampa.

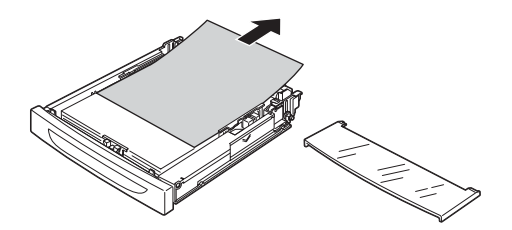

3. Retire o papel encravado com cuidado, usando as duas mãos. Tenha cuidado para não rasgar o papel encravado.

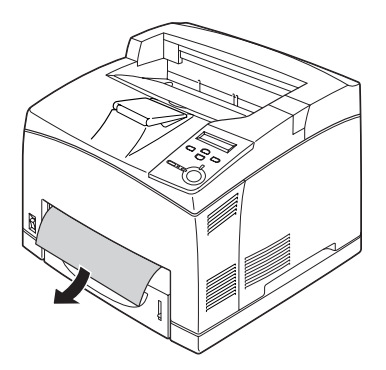

9

#### *Nota:*

*Verifique se ainda há papel encravado nas zonas mais interiores da impressora.*

4. Coloque o alimentador na impressora.

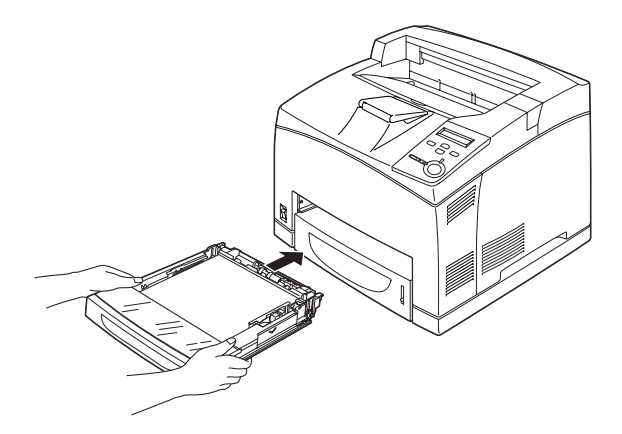

5. Abra a tampa A e feche-a em seguida.

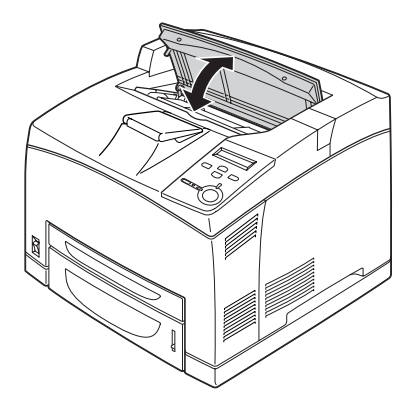

*Nota: Depois de abrir e fechar a tampa A, a mensagem de erro é eliminada.*

## **Jam DM (Encrav DM) (Unidade dúplex)**

Quando o papel fica encravado no local indicado na ilustração, é apresentada a mensagem Jam DM (Encrav DM) no visor LCD da impressora.

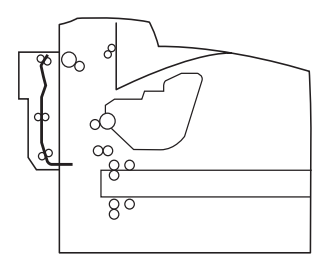

Para retirar o papel encravado sob a tampa da unidade dúplex, execute as operações apresentadas em seguida.

1. Carregue no botão para desprender os encaixes. Em seguida, abra a tampa da unidade dúplex.

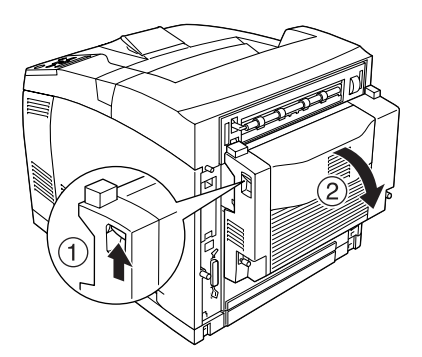

9

2. Retire cuidadosamente o papel encravado sob a tampa. Tenha cuidado para não rasgar o papel.

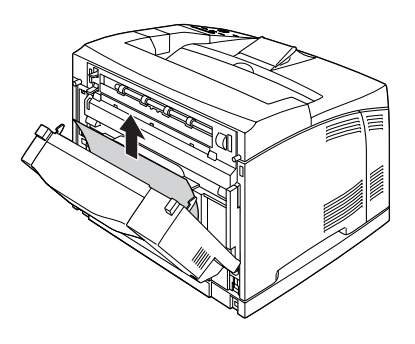

#### *Nota:*

- ❏ *Se o papel se rasgar, certifique-se de que remove todos os pedaços rasgados.*
- ❏ *Se não conseguir remover o papel encravado deste modo, abra a tampa A ou B e retire-o da forma explicada em ["Jam A B \(Encrav](#page-284-0)  [A B\) \(Tampa A ou B\)" na página 272](#page-284-0).*
- 3. Feche a tampa da unidade dúplex.

#### *Nota:*

*Se o erro não for eliminado depois da execução do procedimento anterior, retire a unidade dúplex da impressora e verifique se o papel encrava na abertura situada na parte inferior da parte de trás da impressora.*

Depois de retirar todo o papel encravado e de fechar a tampa DM, a página que ficou encravada é reimpressa automaticamente.

## **Jam STK (Papel encravado no empilhador)**

Quando o papel fica encravado no empilhador, é apresentada a mensagem de erro Jam STK (Papel encravado no empilhador) no visor LCD.

Para desencravar o papel, execute as operações apresentadas em seguida.

1. Abra a tampa do empilhador puxando-a pela patilha situada no canto superior esquerdo.

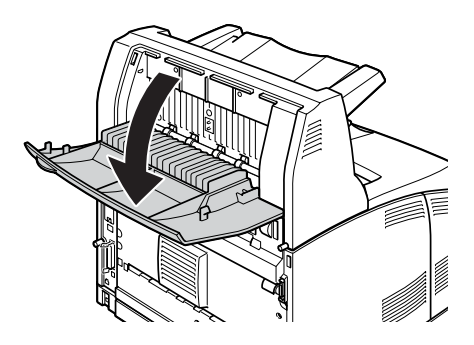

2. Retire o papel que esteja encravado dentro do empilhador, conforme ilustrado.

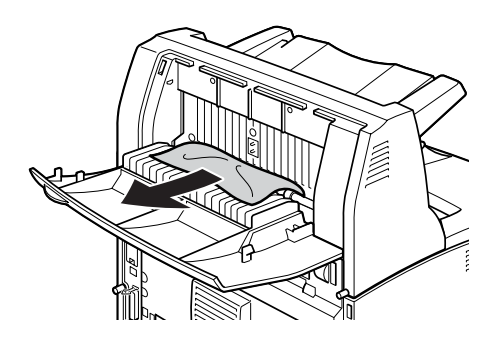

3. Feche a tampa do empilhador.

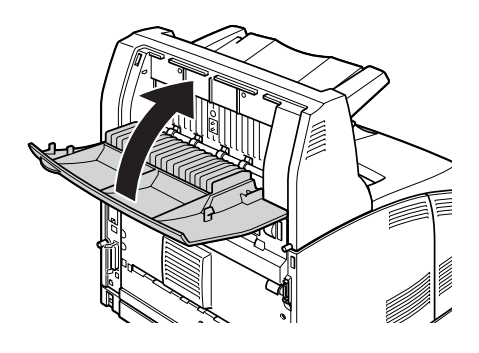

## <span id="page-296-0"></span>**Imprimir uma folha de configuração**

Para confirmar o estado actual da impressora e a instalação correcta das opções, imprima uma folha de configuração através do painel de controlo da impressora.

- 1. Ligue a impressora. O visor LCD apresenta a indicação Ready (Operacional).
- 2. Prima a tecla (Enter) três vezes. A impressora imprime uma folha de configuração.

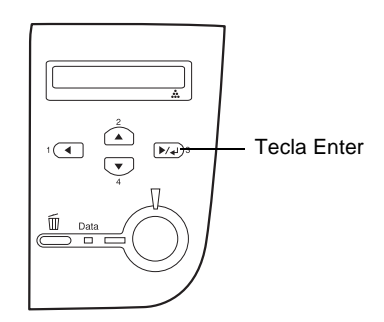

3. Verifique se as informações sobre as opções instaladas estão correctas. Se as opções estiverem instaladas correctamente, são apresentadas na secção Hardware Configurations (Configurações de Hardware). Se as opções não forem apresentadas, tente reinstalá-las.

#### *Nota:*

- ❏ *Se a folha de configuração não apresentar correctamente as opções instaladas, certifique-se de que estas estão bem ligadas à impressora.*
- ❏ *Se não conseguir fazer com que a impressora produza uma folha de configuração correcta, contacte o seu fornecedor.*
- ❏ *No caso do controlador de impressão de Windows, pode actualizar manualmente as informações sobre as opções instaladas. Clique em*  Update the Printer Option Information Manually *(Actualizar Inf. Opção Impressora Automat.) no menu Optional Settings (Definições Opcionais) e, em seguida, clique em* Settings *(Definições). É apresentada a caixa de diálogo Optional Settings (Definições Opcionais). Configure as definições de cada opção instalada e clique em* OK*.*

## **Problemas operacionais**

#### **O indicador luminoso "operacional" não acende**

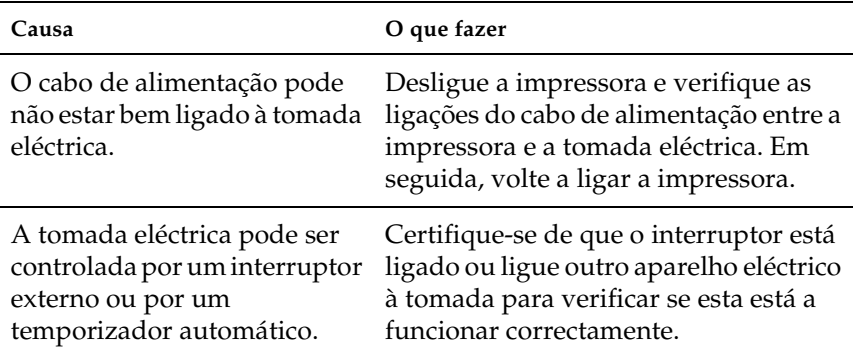

### **A impressora não imprime (indicador luminoso "operacional" apagado)**

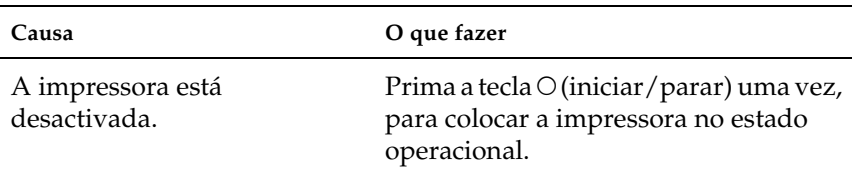

## **O indicador luminoso "operacional" está aceso mas nada é impresso**

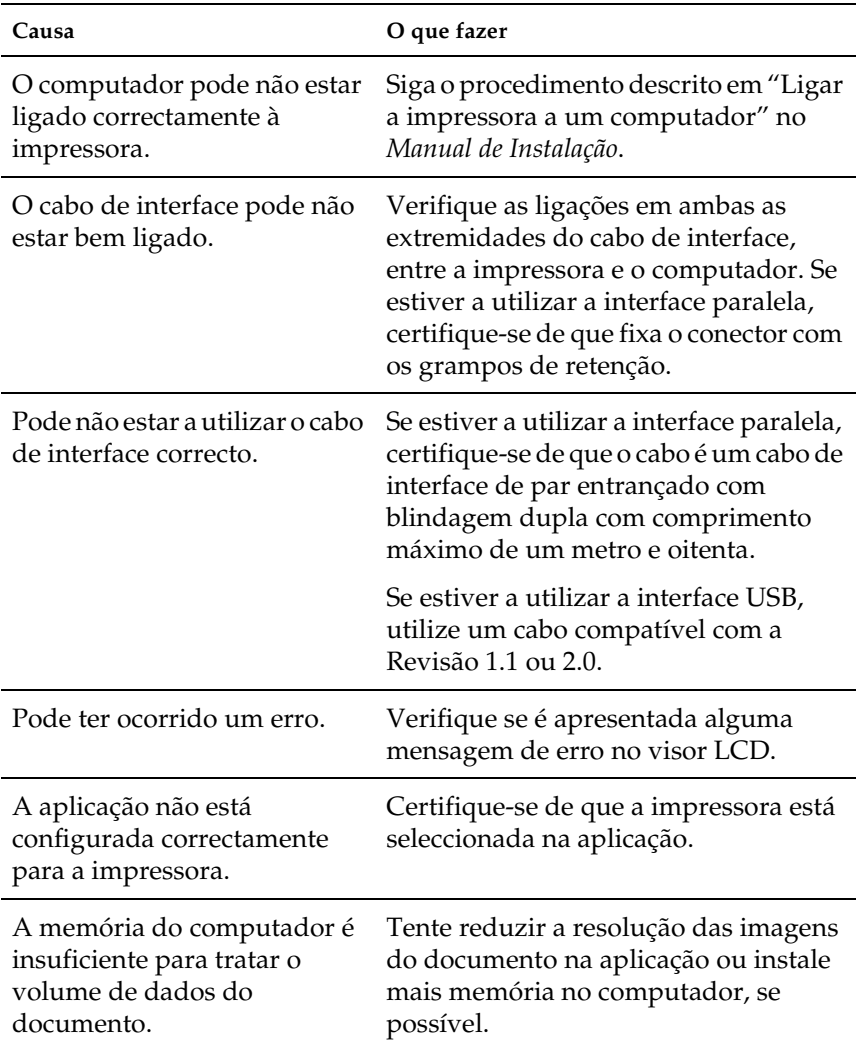

## **O produto opcional não está disponível**

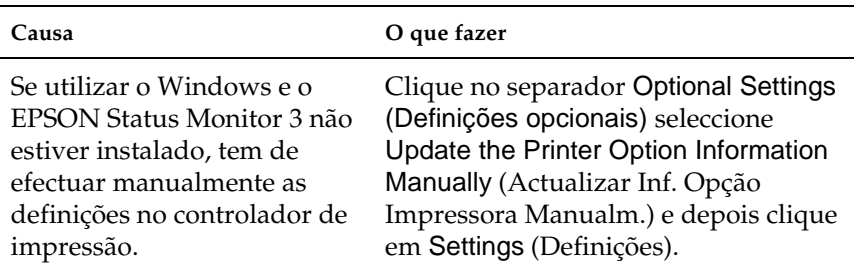

## **Problemas de impressão**

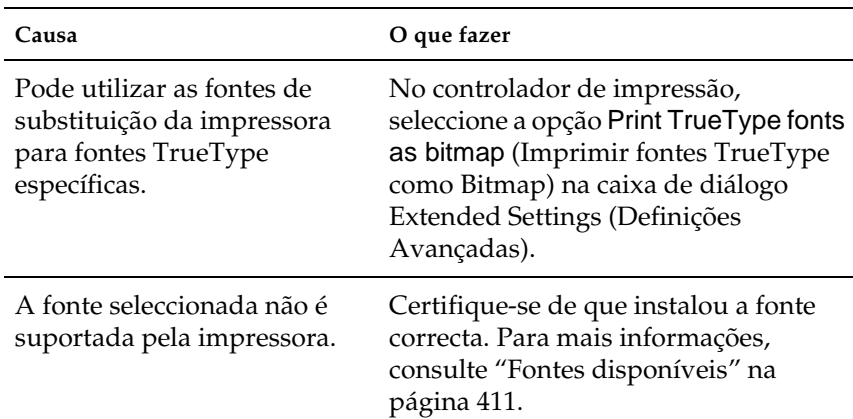

### **A fonte não imprime**

## **A impressão contém caracteres estranhos**

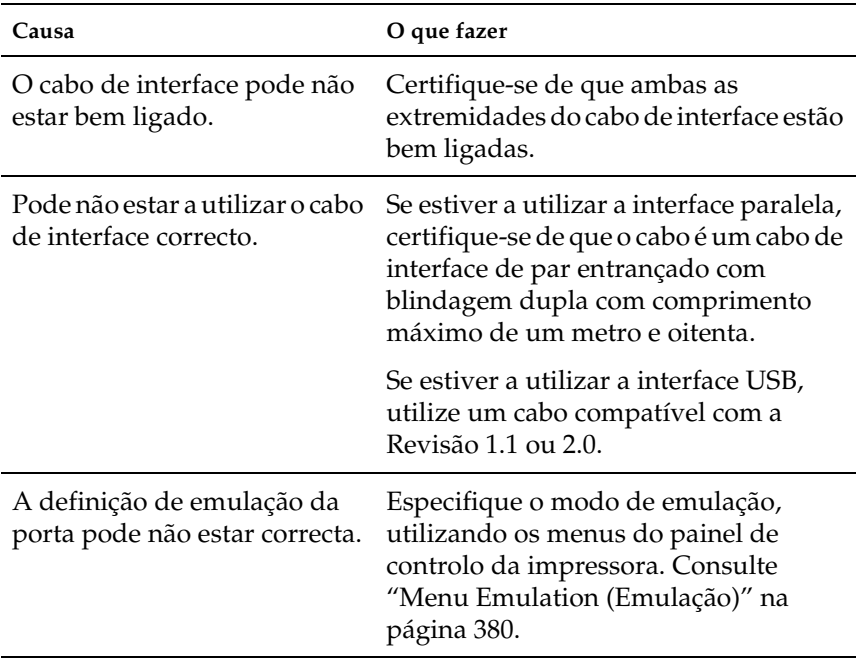

#### *Nota:*

*Se uma folha de configuração não for impressa correctamente, a impressora pode estar danificada. Contacte o seu fornecedor ou um técnico de assistência habilitado.*

## **A posição da impressão não está correcta**

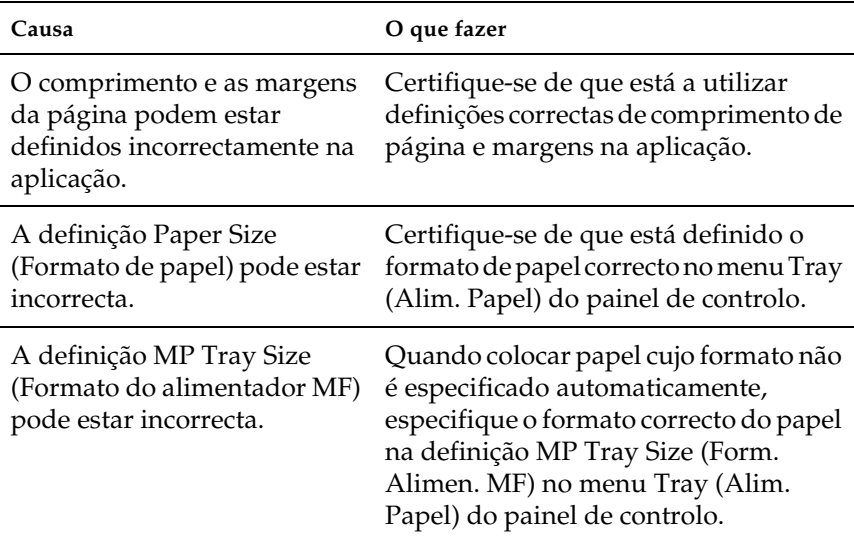

## **Os gráficos não são impressos correctamente**

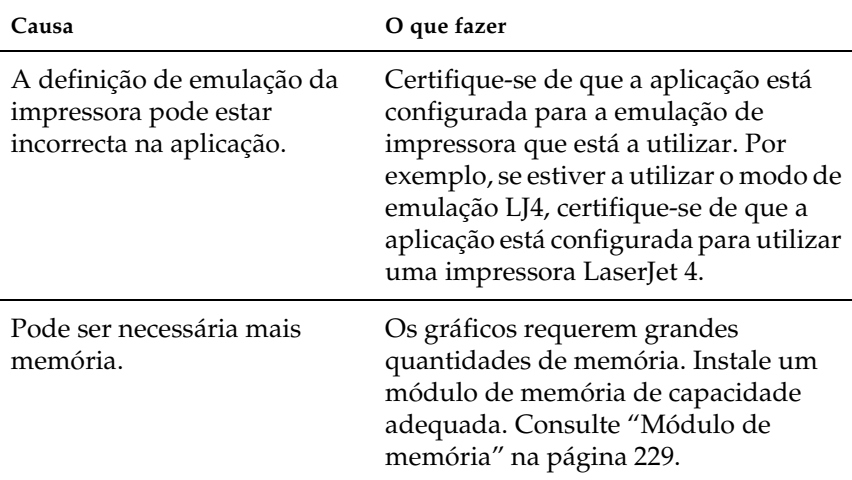

## **Problemas de qualidade de impressão**

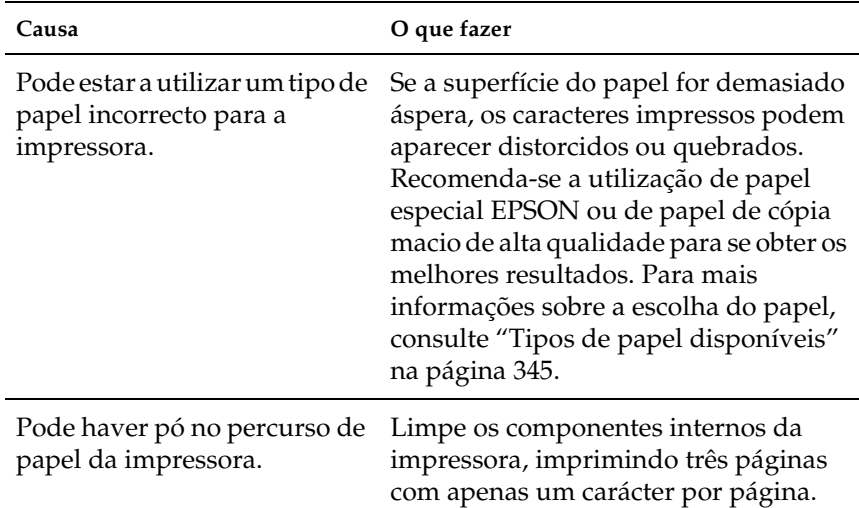

### **O fundo fica com um aspecto escuro ou sujo**

#### **Aparecem pontos brancos na impressão**

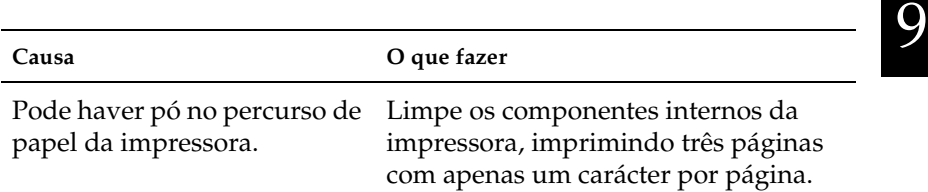

## **O tom de preto não é homogéneo**

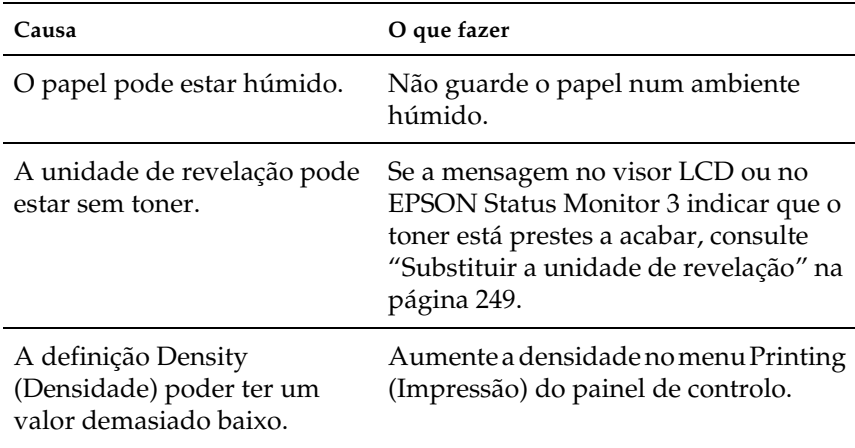

## **As imagens em meios-tons são impressas com qualidade desigual**

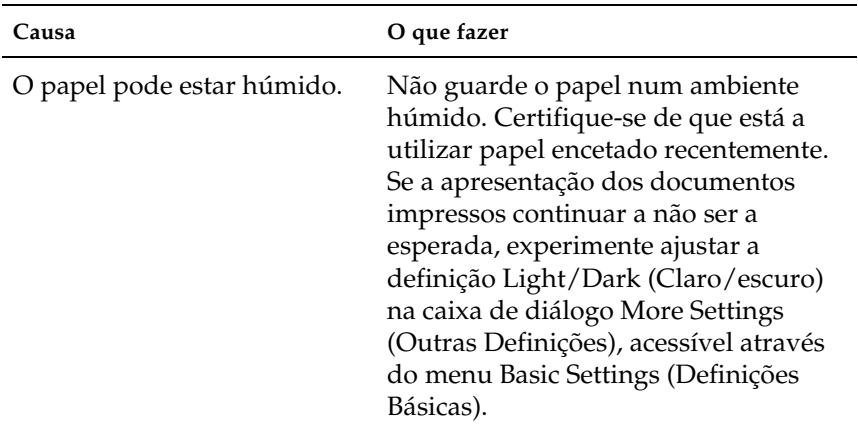

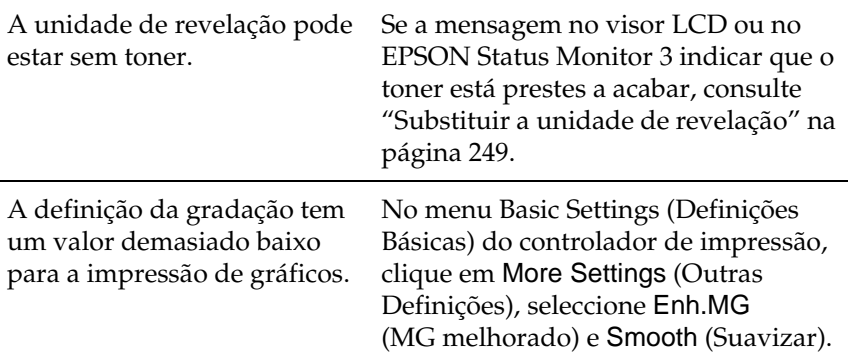

### **O toner mancha**

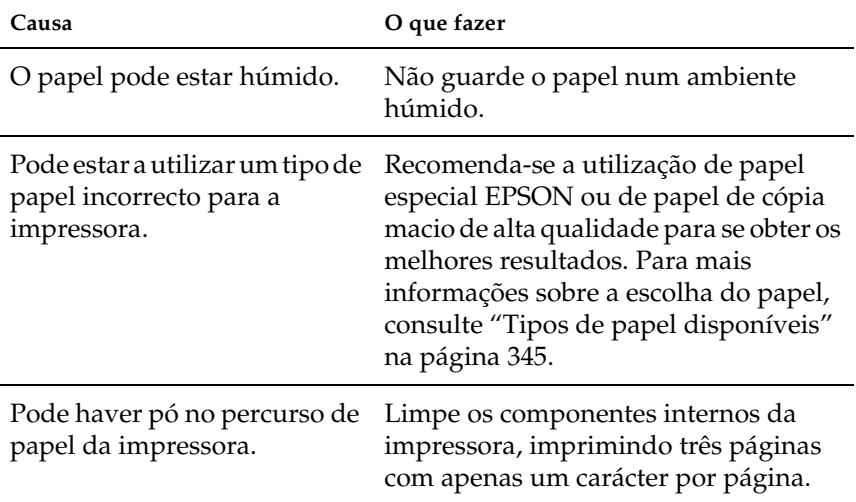

### **Faltam partes da imagem impressa**

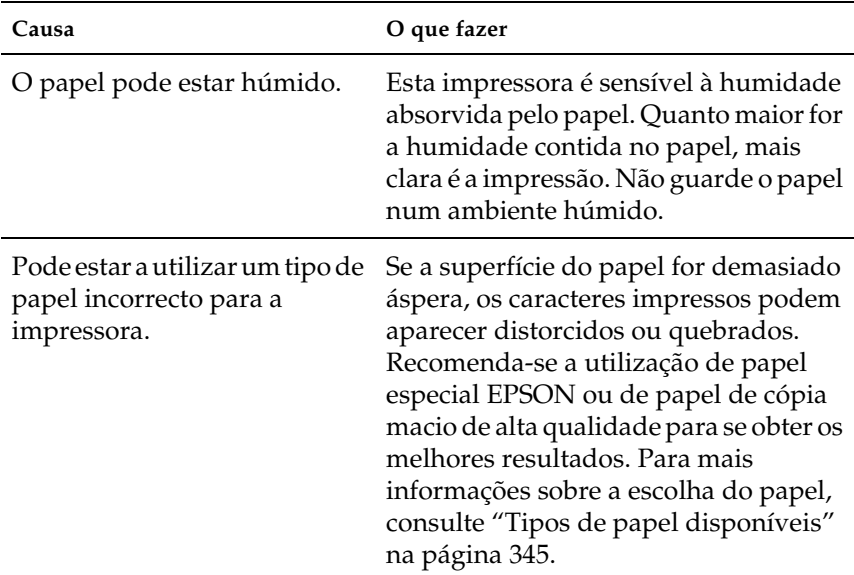

## **São impressas páginas totalmente em branco**

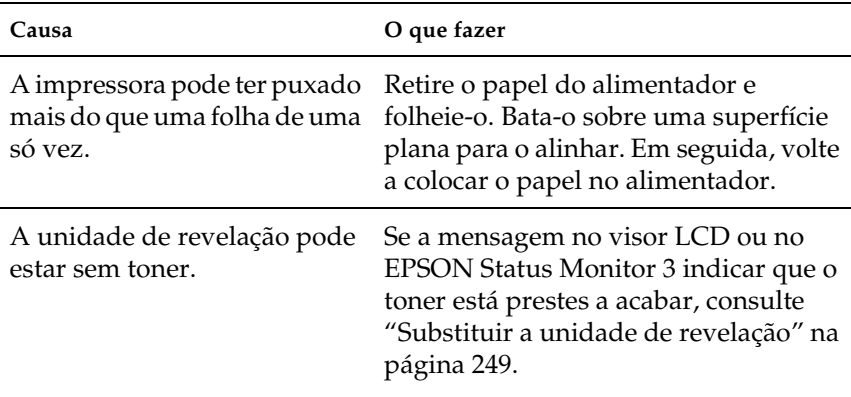

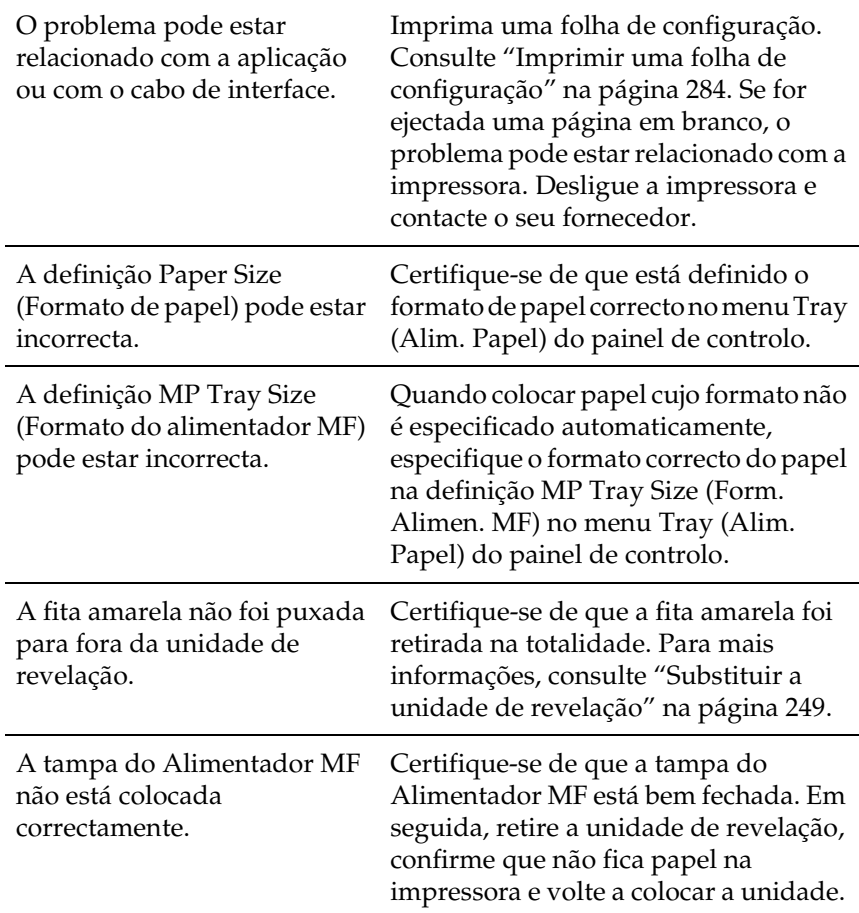

## **A imagem impressa está muito clara ou desmaiada**

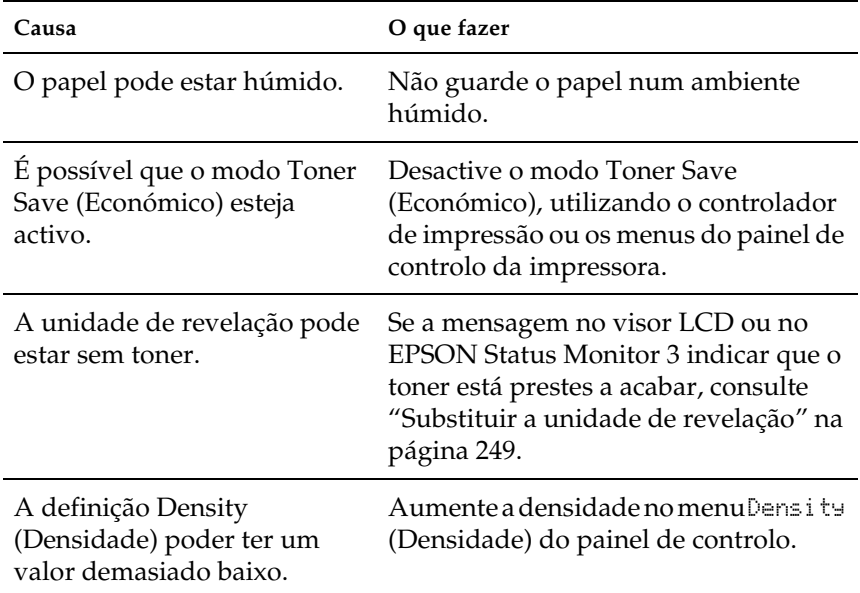

## **O lado da página que não foi impresso está sujo**

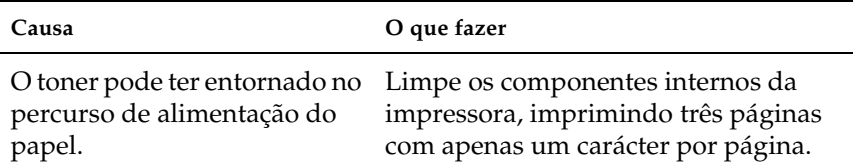

## **Problemas de memória**

### **A qualidade de impressão degradou-se**

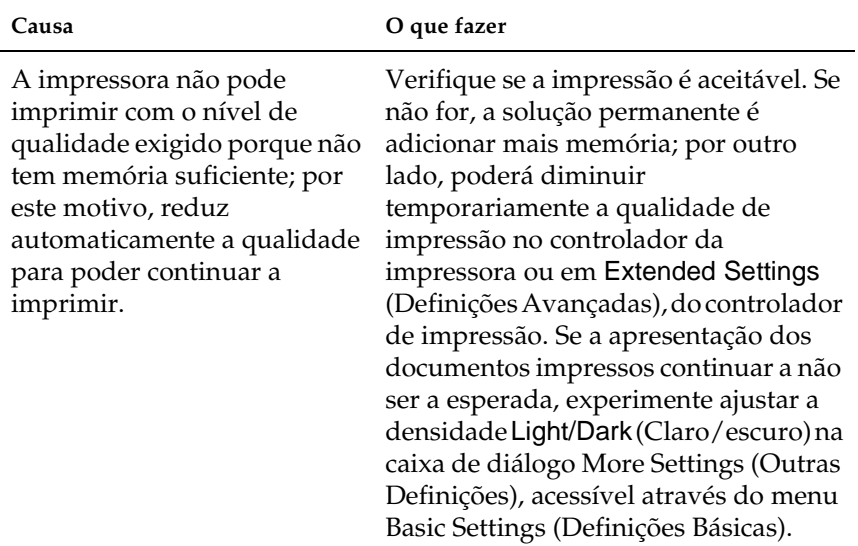

### **Memória insuficiente para a tarefa actual**

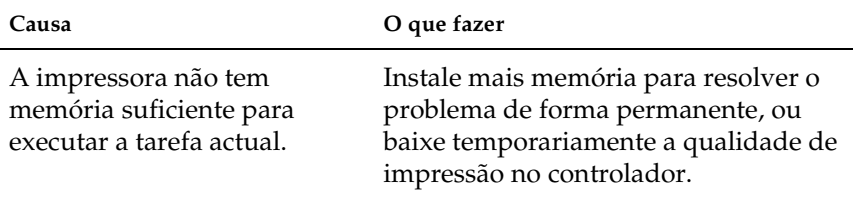

9

## **Memória insuficiente para imprimir todas as cópias**

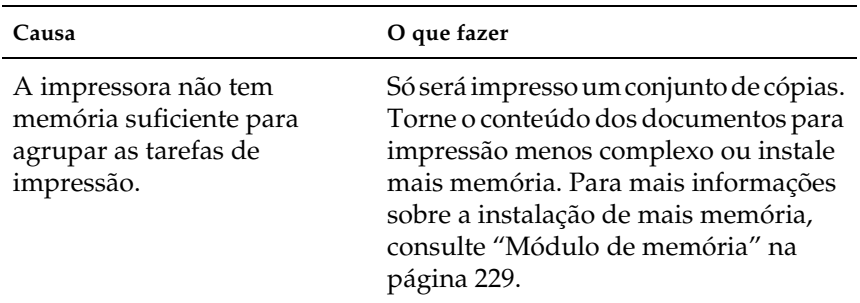

## **Problemas de tratamento do papel**

Tenha em mente os seguintes aspectos quando imprimir em suportes especiais.

- ❏ É recomendada a utilização de um papel mais grosso quando se imprime em papel personalizado com uma largura reduzida.
- ❏ Quando se imprime em papel grosso, é recomendado enviar os documentos para o receptor de face para cima. Caso contrário, o papel poderá encaracolar.
- ❏ Quando enviar papel grosso para o empilhador, puxe a parte extensível do empilhador para impedir que o papel caia.

## **O papel não é puxado adequadamente**

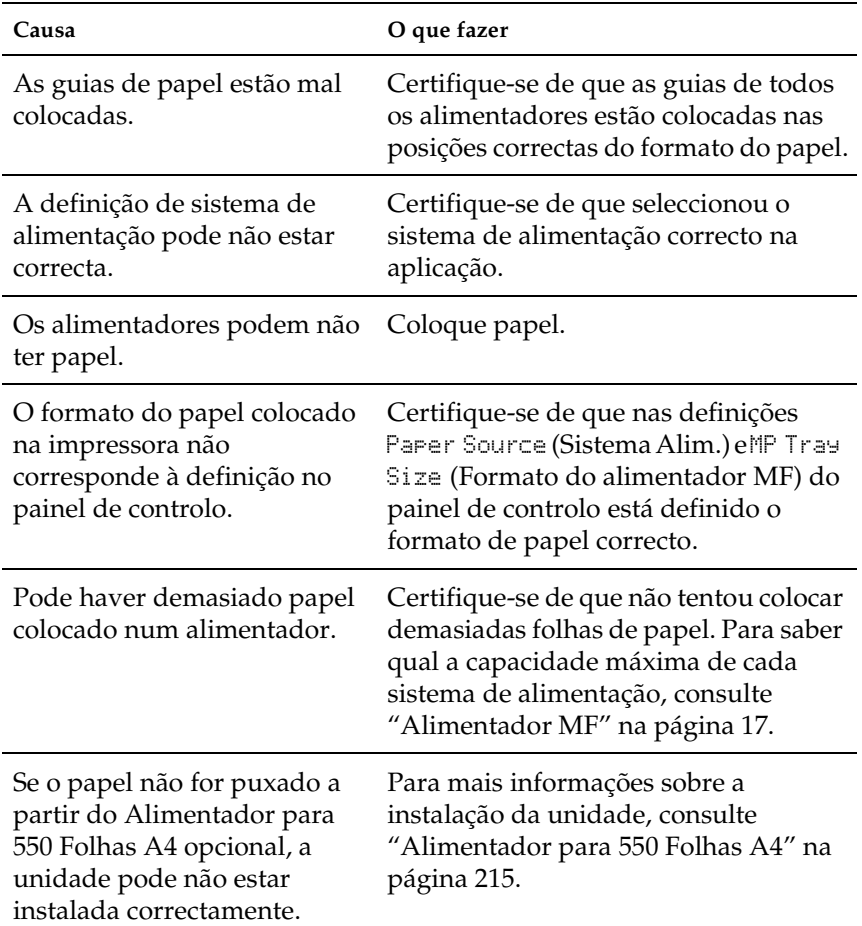

## **Problemas de impressão no modo PostScript 3**

Os problemas referidos nesta secção podem ocorrer ao imprimir com o controlador PostScript. Todas as instruções dizem respeito ao controlador de impressão PostScript que acompanha a impressora.

Consulte as secções apropriadas mais adiante, para saber como pode resolver vários problemas que podem ocorrer ao imprimir com o modo PostScript a partir de um computador onde esteja a ser utilizado um dos sistemas operativos Windows suportados.

#### **Problemas que podem ocorrer ao imprimir documentos PostScript**

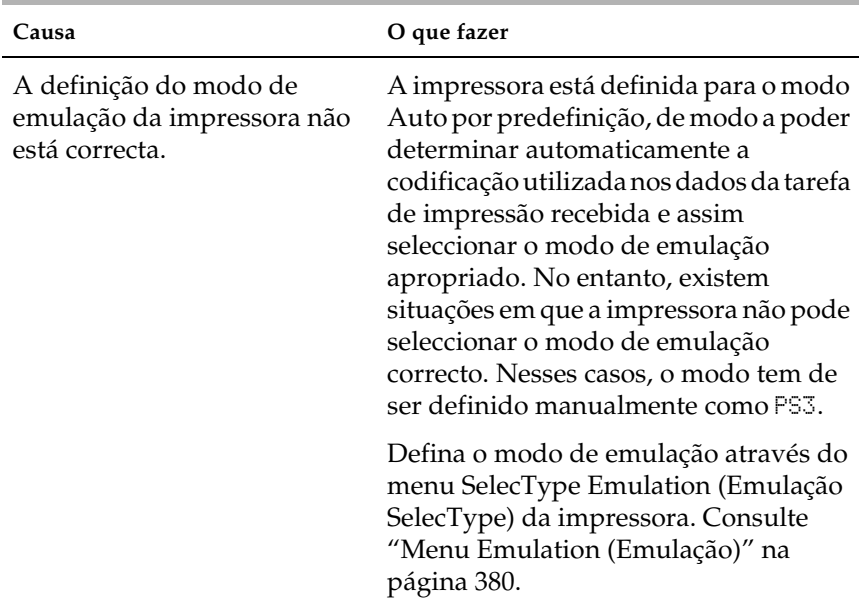

#### **A impressora não imprime correctamente no modo PostScript.**

A definição do modo de emulação da impressora não está correcta para a interface que está a ser utilizada.

O modo de emulação pode ser definido individualmente para cada interface que recebe dados da tarefa de impressão. Defina PS3 como modo de emulação para a interface que está a utilizar.

Defina o modo de emulação através do menu SelecType Emulation (Emulação SelecType) da impressora. Consulte ["Menu Emulation \(Emulação\)" na](#page-392-0)  [página 380](#page-392-0).

#### **Problemas de impressão gerais**

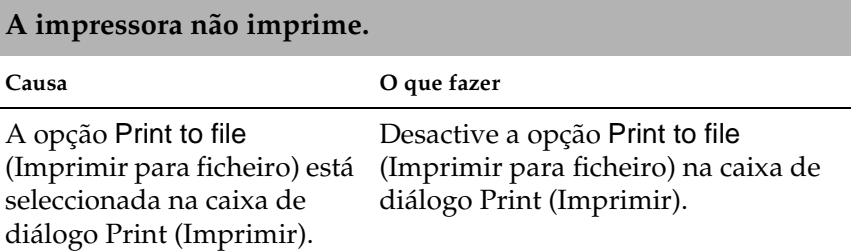

# 9

Foi seleccionado um controlador de impressão incorrecto.

Verifique se o controlador de impressão PostScript que está a utilizar é o controlador predefinido. Execute as operações apresentadas em seguida:

(1) Clique em Start (Iniciar), seleccione Settings (Definições) e depois clique em Printers (Impressoras).

Se o computador tiver o Windows XP instalado, clique em Start (Iniciar) e, em seguida, clique em Control Panel (Painel de controlo). Na janela que é apresentada, clique em Printers and Other Hardware (Impressoras e outro hardware) e depois clique em View installed printers or fax printers (Ver impressoras ou impressoras de fax instaladas). Se for apresentado na parte de baixo da janela Printers and Faxes (Impressoras e faxes), clique antes aí.

(2) Clique com o botão direito do rato no ícone do controlador de impressão PostScript que está a ser utilizado para imprimir.

(3) Veja se existe uma marca de verificação junto a Set as Default Printer (Estabelecer como impressora predefinida). Se não existir, clique em Set as Default Printer (Estabelecer como impressora predefinida) para a seleccionar.

O menu Emulation (Emulação) do painel de controlo da impressora tem definido um modo para a interface que está a ser utilizada que não é Auto ou PS3.

Modifique a definição do modo para Auto ou PS3.

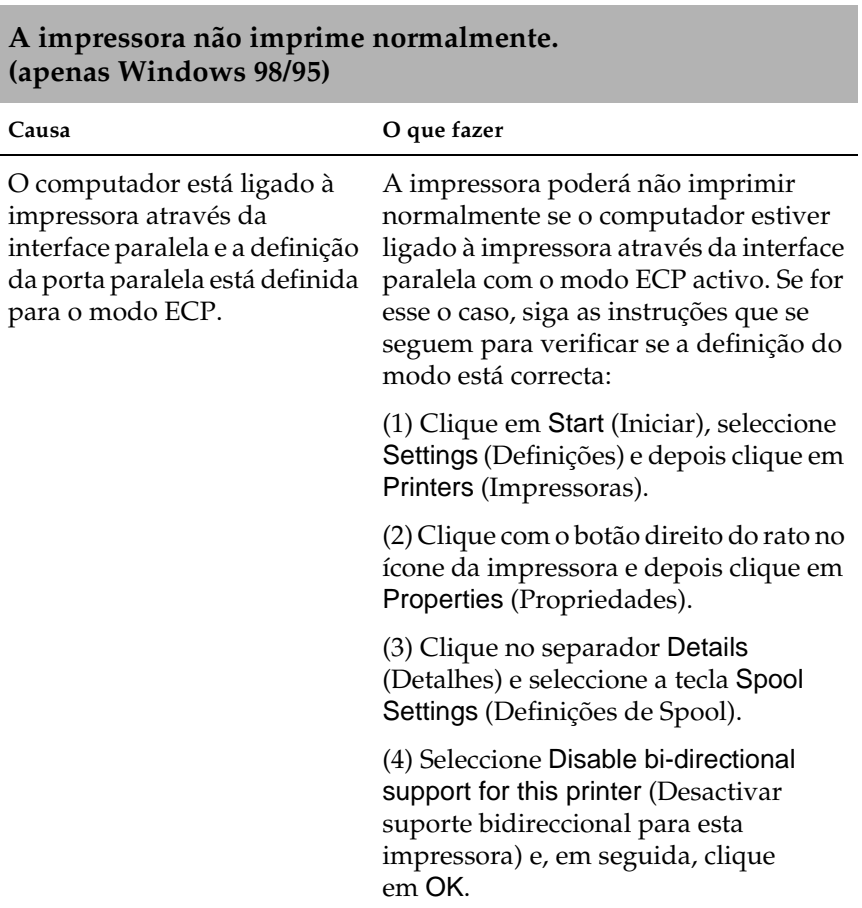

9

### **Problemas de fontes e de imagens**

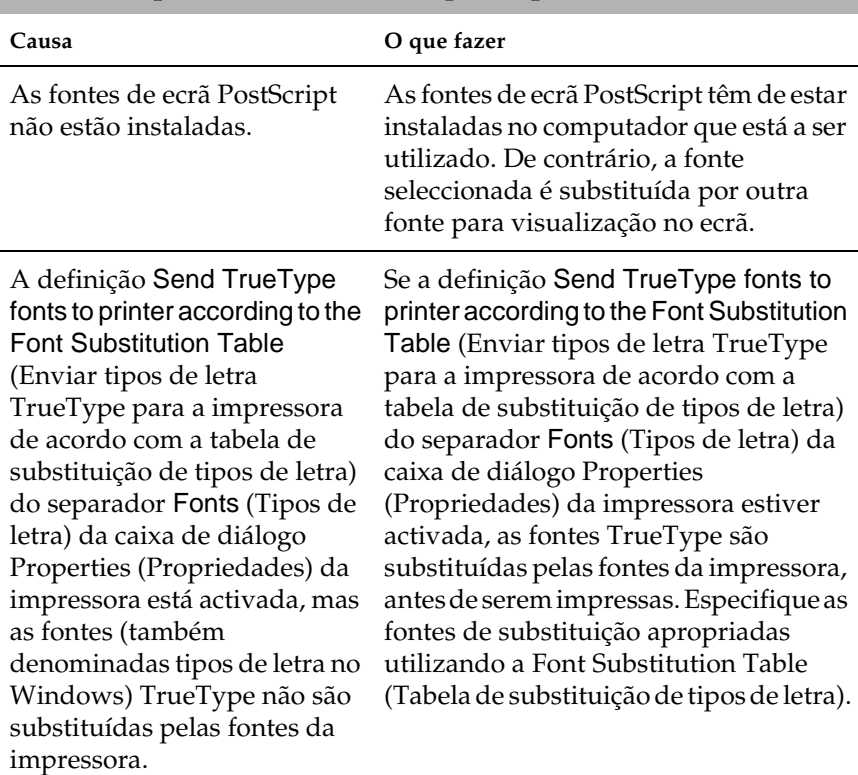

#### **A fonte impressa é diferente da que é apresentada no ecrã.**

#### **Não é possível instalar as fontes da impressora.**

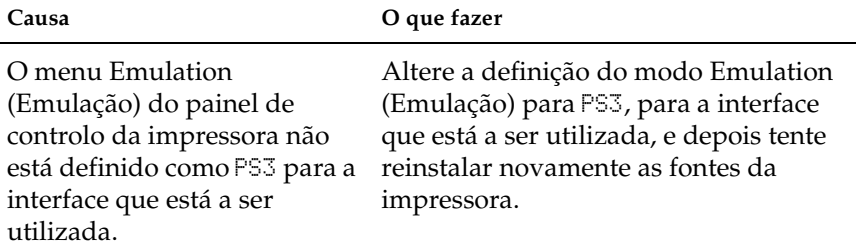

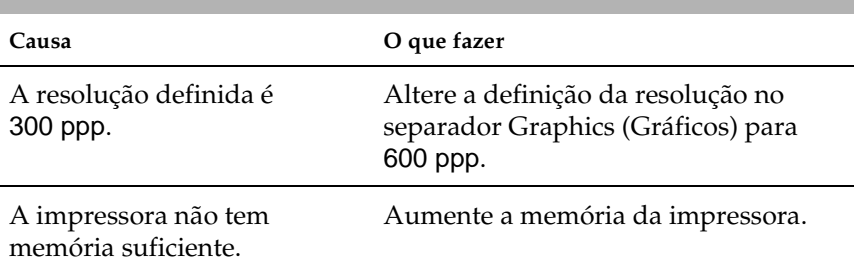

#### **Os contornos dos textos e/ou das imagens estão irregulares.**

## **Problemas ao imprimir através da interface paralela**

#### **A impressora não imprime normalmente através da interface paralela. (apenas Windows 98/95)**

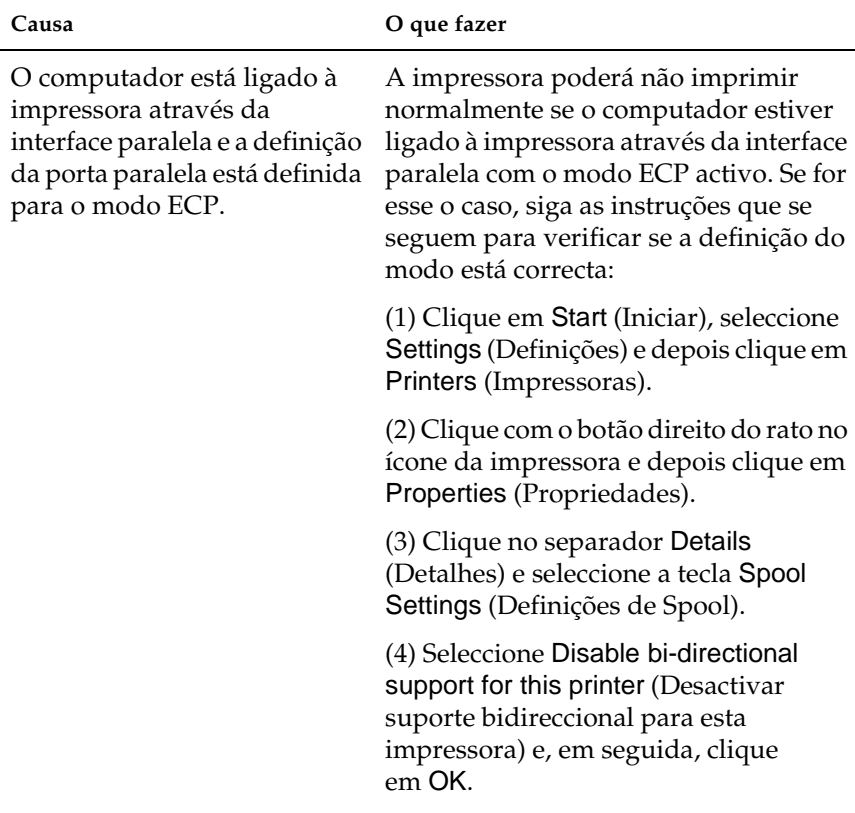

## **Problemas ao imprimir através da interface USB**

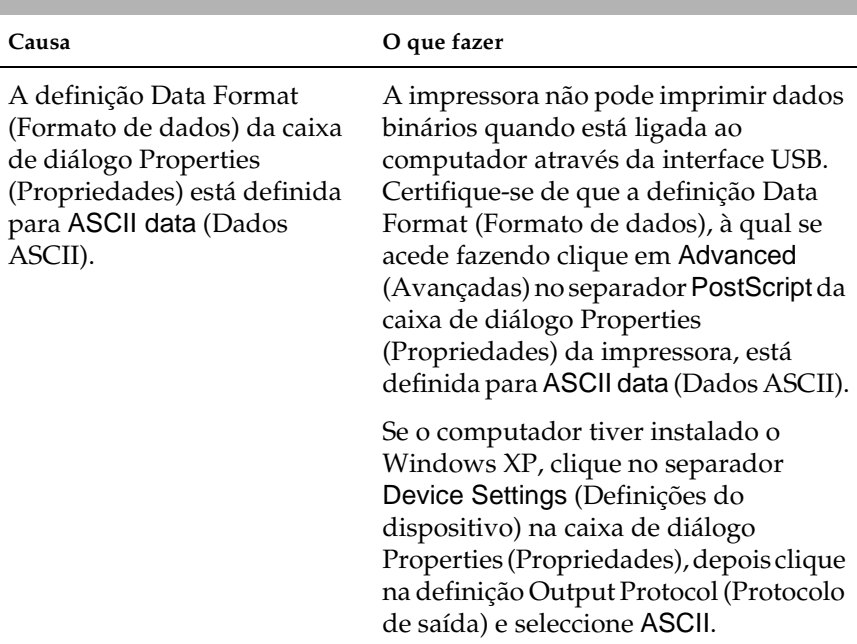

**A impressora não imprime normalmente através da interface USB.**

## **Problemas ao imprimir através da rede**

#### *Nota:*

*É necessário instalar a placa de rede opcional na impressora para estabelecer uma ligação através de uma interface de rede.*

#### **A impressora não imprime normalmente através da interface de rede.**

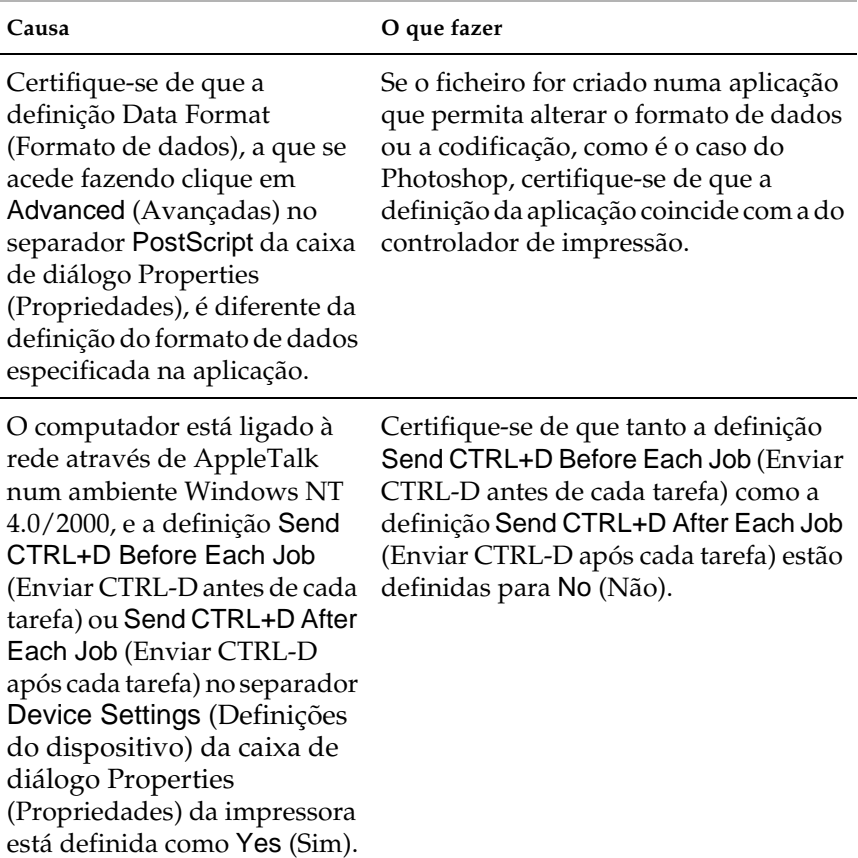

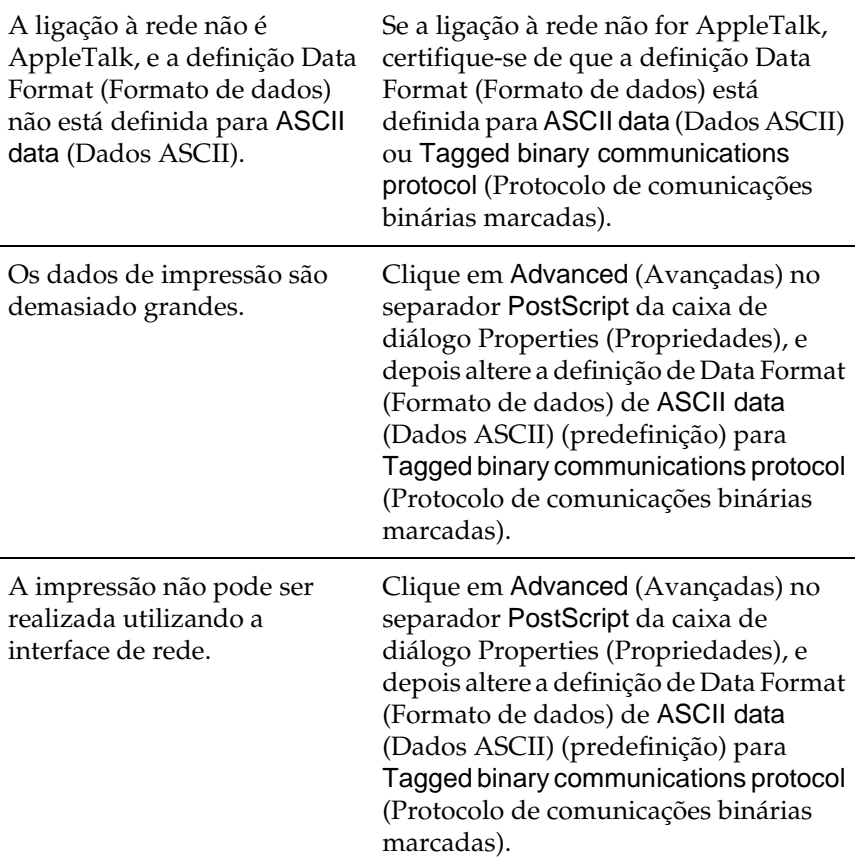

## **Problemas de utilização de opções**

Para confirmar se as opções estão instaladas correctamente, imprima uma folha de configuração. Para mais informações, consulte ["Imprimir uma folha de configuração" na página 284](#page-296-0).

### **A mensagem Invalid AUX/IF Card (Cartão I/F Aux. inc.) é apresentada no visor LCD**

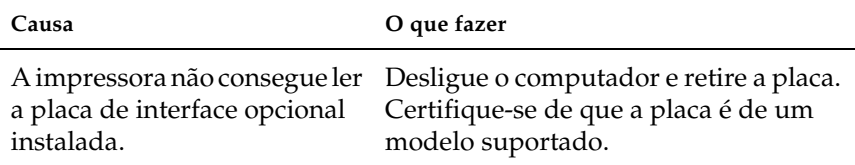

## **O papel não é puxado a partir do Alimentador para 550 Folhas opcional**

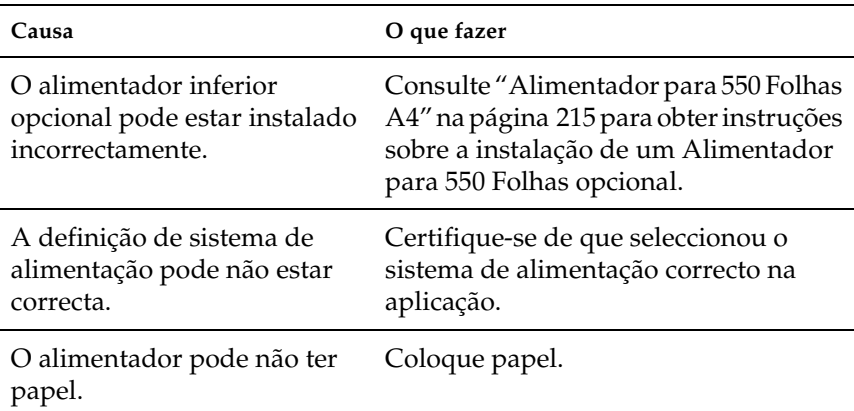

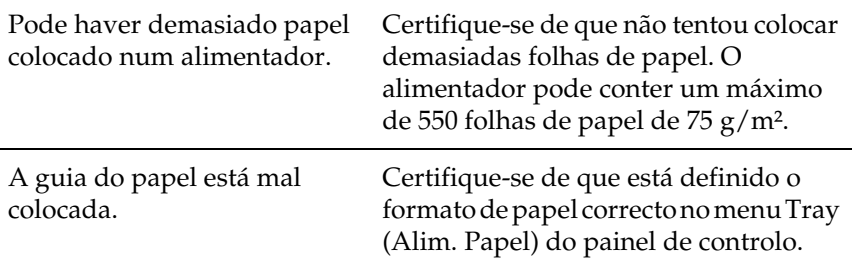

### **Papel encravado ao utilizar o Alimentador para 550 Folhas opcional**

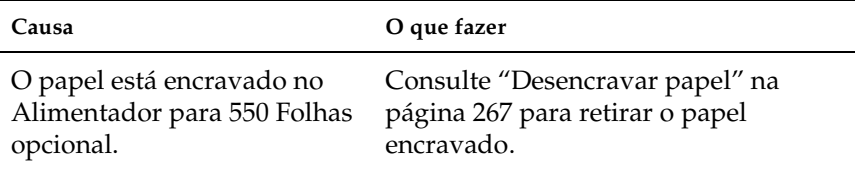

## **Não é possível utilizar uma das opções instaladas**

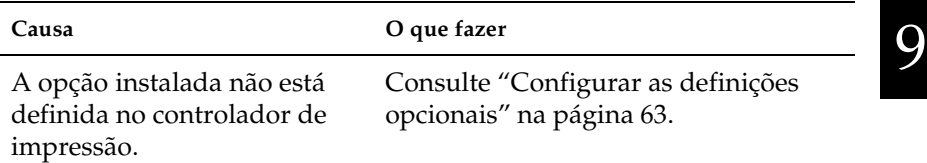
## **Resolução de problemas de USB**

Se está a ter dificuldades com uma ligação USB, verifique se o problema consta na seguinte lista e execute as operações recomendadas.

## **Ligações USB**

Os cabos e ligações USB podem por vezes ser a causa dos problemas com o USB. Tente uma, ou ambas, das seguintes soluções:

❏ Para obter os melhores resultados, ligue a impressora directamente à porta USB do computador. Se necessita de utilizar vários concentradores (hubs) USB, é recomendado ligar a impressora ao hub que está mais próximo do computador.

## **Sistema operativo Windows**

O computador deverá de um modelo que tenha o Windows Me, 98, XP ou 2000 pré-instalado, um modelo com o Windows 98 pré-instalado actualizado com o Windows Me ou um modelo com Windows Me, 98 ou 2000 pré-instalado e que tenha sido actualizado para o Windows XP. Poderá não ser possível instalar ou pôr a funcionar o controlador de impressão USB num computador que não cumpra estas especificações ou que não tenha uma porta USB incorporada de fábrica.

Para saber mais informações sobre o computador, contacte o revendedor.

## **Instalação do software da impressora**

Uma instalação defeituosa ou incompleta do software pode causar problemas de USB. Preste atenção às seguintes instruções e execute as verificações recomendadas para assegurar uma instalação correcta.

#### **Verificar a instalação do software no Windows 2000 e XP**

Os utilizadores do Windows XP ou 2000 deverão executar as instruções de instalação do software da impressora que são dadas no *Manual de Instalação* que acompanha a impressora. Caso contrário, poderá ser instalado antes o controlador universal da Microsoft. Para verificar se o controlador universal foi instalado, execute as seguintes instruções.

- 1. Abra a pasta Printers (Impressoras) e clique com o botão direito do rato no ícone da impressora.
- 2. No menu de atalho que é apresentado, clique em Printing Preferences (Preferências de impressão) e, depois, em qualquer sítio do controlador com o botão direito do rato.

Se, no menu de atalho que é apresentado, constar About (Acerca), clique nesse atalho. Se for apresentada uma caixa de diálogo com a indicação "Unidrv Printer Driver" (Controlador de impressora Unidrv), é necessário reinstalar o software da impressora, conforme se descreve no *Manual de Instalação*. Se não for apresentado About (Acerca), o software da impressora foi instalado correctamente.

#### *Nota:*

*Se, durante instalação, forem apresentadas as caixas de diálogo Digital Signature Not Found (Assinatura digital não encontrada) (Windows 2000) ou Software Installation (Instalação de software) (Windows XP), clique em* Yes *(Sim) (Windows 2000) ou* Continue Anyway *(Continuar mesmo assim) (Windows XP). Se clicar em* No *(Não) (Windows 2000) ou* STOP Installation *(Parar instalação) (Windows XP), tem de instalar novamente o software da impressora.*

### **Verificar o software da impressora no Windows Me e 98**

Se cancelou a instalação do controlador plug-and-play no Windows Me ou 98 antes do processo ter terminado, o controlador de impressão USB ou o software da impressora poderão ter sido instalados de forma incorrecta. Siga as instruções seguintes para assegurar que o controlador e o software da impressora são instalados correctamente.

#### *Nota:*

*Os ecrãs apresentados nesta secção são do Windows 98. Os ecrãs do Windows Me poderão ser ligeiramente diferentes.*

1. Clique em Start (Iniciar), seleccione Settings (Definições) e Printers (Impressoras). Certifique-se de que o ícone da impressora é apresentado na janela Printers (Impressoras).

Seleccione o ícone da impressora e clique em Properties (Propriedades) no menu File (Ficheiro).

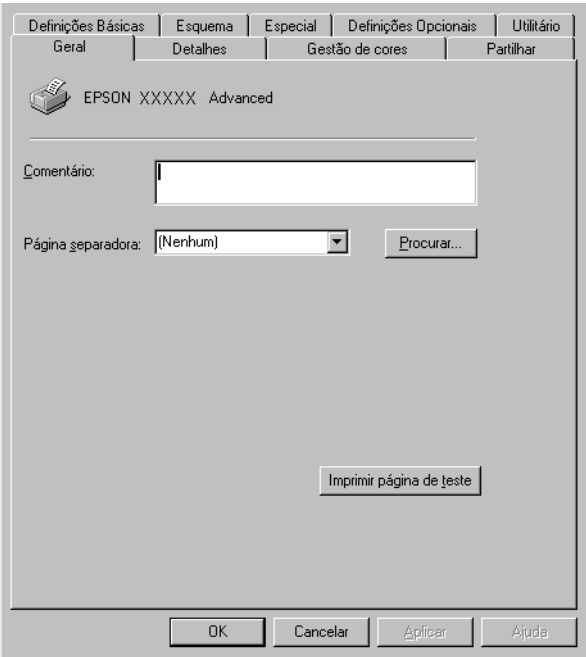

2. Clique no separador Details (Detalhes).

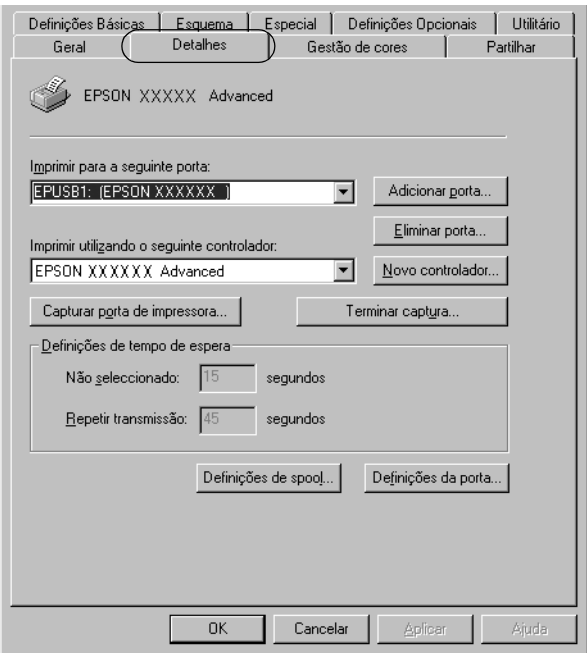

Se for apresentado EPUSBX: (EPSON EPL-N3000) na lista "Print to the following port" (Imprimir para a seguinte porta), o controlador de dispositivo de impressão USB e o software da impressora foram instalados correctamente. Se a porta apresentada não for a correcta, avance para o ponto seguinte.

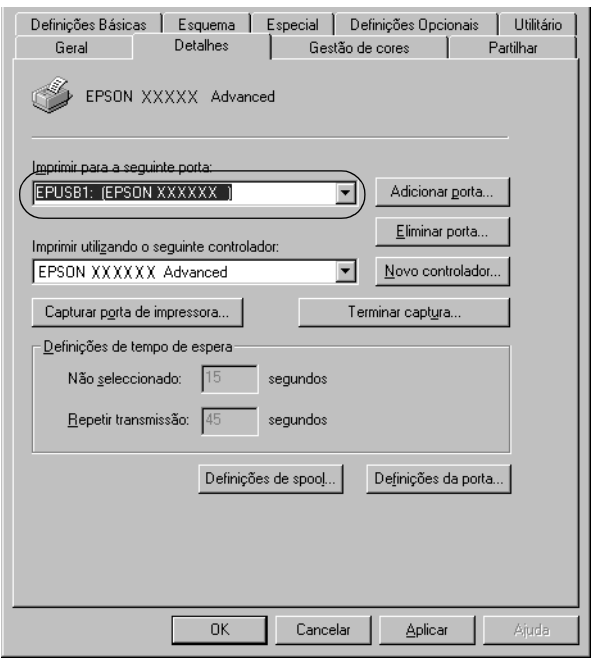

- 3. Clique com o botão direito do rato no ícone My Computer (O meu computador) no ambiente de trabalho e, em seguida, seleccione Properties (Propriedades).
- 4. Clique no separador Device Manager (Gestor de dispositivos).

Se os controladores foram instalados correctamente, são apresentados no menu Device Manager (Gestor de dispositivos) os dispositivos EPSON USB Printer Devices (Dispositivos da Impressora USB EPSON).

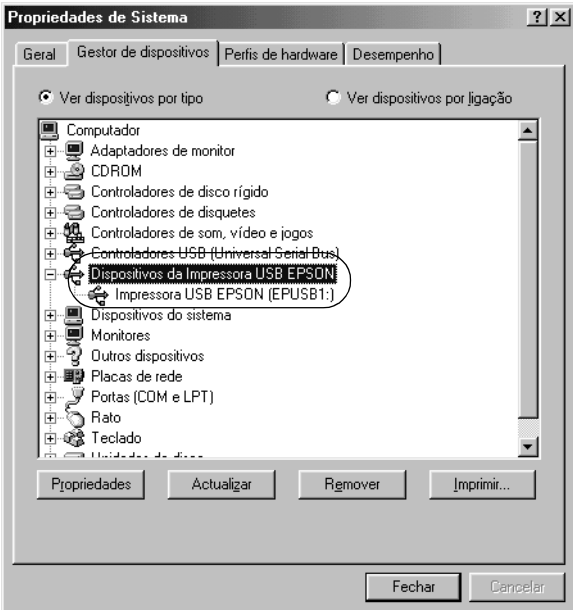

Se não forem apresentados no menu Device Manager (Gestor de dispositivos), clique no sinal mais (+) ao lado de Other devices (Outros dispositivos) para ver os dispositivos instalados.

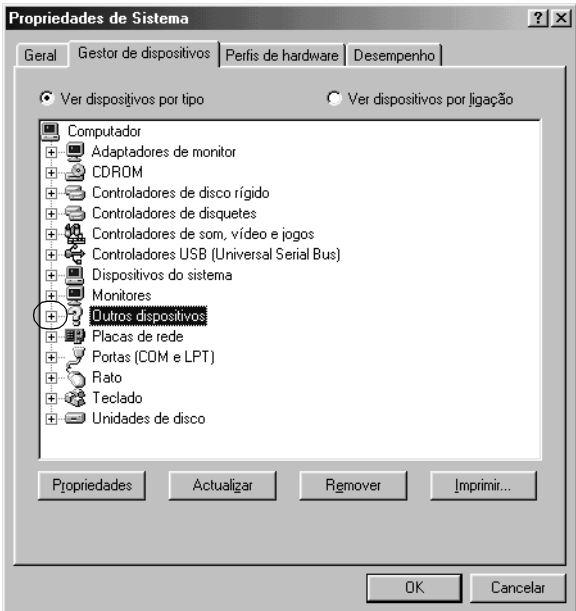

Se, em Other devices (Outros dispositivos), for apresentado USB Printer (Impressora USB) ou EPSON EPL-N3000, isto significa que o software da impressora não foi instalado correctamente. Avance para o ponto 5.

Se não for apresentado USB Printer nem EPSON EPL-N3000 em Other devices (Outros dispositivos), clique em Refresh (Actualizar) ou desligue e volte a ligar o cabo USB da impressora. Depois de confirmar que estes itens são apresentados, avance para o ponto 5.

5. Em Other devices (Outros dispositivos), seleccione USB Printer (Impressora USB) ou EPSON EPL-N3000 e clique em Remove (Remover). Em seguida, clique em OK.

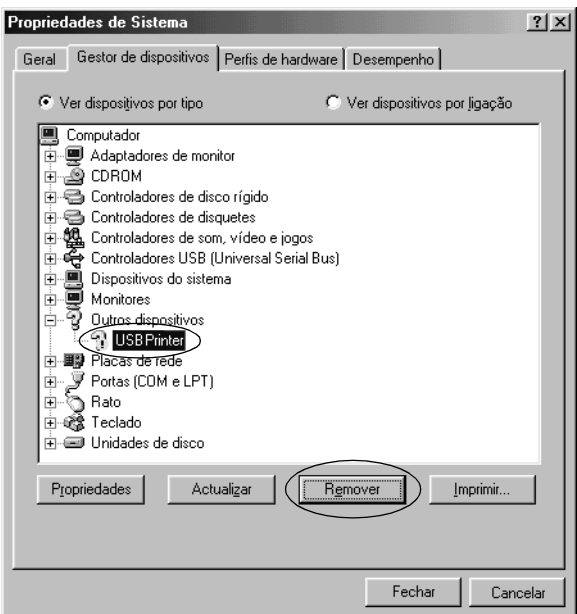

Quando for apresentada a seguinte caixa de diálogo, clique em OK, e em OK para fechar a caixa de diálogo System Properties (Propriedades do sistema).

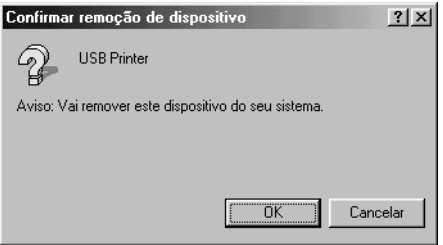

6. Desinstale o software da impressora conforme indicado em ["Desinstalar o software da impressora" na página 90.](#page-102-0) Desligue a impressora, reinicie o computador e reinstale o software da impressora conforme se descreve no *Manual de Instalação*.

## **Mensagens de estado e de erro**

Esta secção contém uma lista das mensagens de erro que são apresentadas no visor LCD, acompanhadas de uma breve descrição e de sugestões para corrigir o problema.

Note que nem todas as mensagens apresentadas no visor LCD indicam um problema. Quando são produzidos vários avisos, a marca é apresentada no lado esquerdo da mensagem de aviso. Para confirmar todos os avisos ocorridos, prima a tecla  $\bigtriangledown$  (para baixo) para ver o menu Status (Configuração) e, em seguida, prima a tecla (Enter).

#### Cancel All Print Job (Cancelar Todas)

A impressora está a cancelar todas as tarefas que se encontram na memória, incluindo as que estão a ser recebidas ou impressas no momento. Esta mensagem é apresentada quando se prime a tecla  $\frac{2}{10}$  (cancelar tarefa) durante mais de 2 segundos.

#### Cancelar tarefa de impressão

A impressora está a cancelar a tarefa actual. Esta mensagem é apresentada quando se prime durante menos de 2 segundos na tecla 而 (Cancelar tarefa).

#### Can't Print (Impossível imprimir)

Os dados para impressão foram apagados porque estavam incorrectos.

Certifique-se de que está definido o formato correcto de papel e de que está a ser utilizado um controlador de impressão da EPSON EPL-N3000.

#### Can't Print Duplex (Não Imprime Dúplex)

A impressora detectou problemas durante a impressão em frente e verso. Certifique-se de que está a utilizar o tipo e o formato de papel apropriados para a unidade dúplex. O problema também pode ser originado por definições incorrectas do sistema de alimentação utilizado. Se premir a tecla  $\circ$  (iniciar/parar), o resto da tarefa é impresso apenas numa face do papel. Prima a tecla  $\overline{w}$  (cancelar tarefa) para cancelar a tarefa de impressão.

### Cart Near Expiry (Consum qs. Expir.)

A vida útil da unidade de revelação está próxima do fim. É necessário preparar uma nova unidade de revelação.

#### Check Duplex P-Size (Verificar formato de papel para dúplex)

O papel colocado na impressora não é apropriado para a unidade dúplex opcional. Coloque papel com o formato correcto na impressora e prima a tecla  $O$  (iniciar/parar) para retomar a impressão.

#### Check Paper Size (Verif. Formato Papel)

A definição de formato de papel é diferente do formato de papel colocado na impressora. Verifique se o formato de papel colocado no sistema de alimentação especificado é o correcto.

Para eliminar este erro, seleccione Clear Warning (Limpar aviso) no Menu Reset (Reinicialização) do painel de controlo. Para obter instruções, consulte ["Acesso aos menus do painel de controlo" na](#page-380-0)  [página 368](#page-380-0).

## Check Paper Type (Verif. tipo papel)

O material colocado na impressora não corresponde à definição de tipo de papel no controlador de impressão. Só será utilizado para a impressão material que corresponda à definição de formato de papel.

Para eliminar este erro, seleccione Clear Warning (Limpar aviso) no Menu Reset (Reinicialização) do painel de controlo. Para obter instruções, consulte ["Acesso aos menus do painel de controlo" na](#page-380-0)  [página 368](#page-380-0).

## Collate disabled (Agrupar Desactivada)

Já não é possível imprimir especificando o número de cópias, porque não há espaço suficiente na memória (RAM) ou na unidade de disco rígido opcional. Se este erro se verificar, imprima apenas uma cópia de cada vez.

Para eliminar este erro, seleccione Clear Warning (Limpar aviso) no Menu Reset (Reinicialização) do painel de controlo. Para obter instruções de acesso aos menus do painel de controlo, consulte ["Acesso aos menus do painel de controlo" na página 368](#page-380-0).

## Cooling Down (A arrefecer)

A impressora está a arrefecer para optimizar a fixação do toner. Espere um momento até que no visor LCD apareça Ready (Operacional).

## DM Error 001 (Erro DM 001)

A unidade dúplex soltou-se da impressora. Desligue a impressora, reinstale a unidade dúplex e volte a ligar a impressora.

#### Duplex Mem Overflow (Mem dúplex saturada)

Não há memória suficiente para imprimir em frente e verso. A impressora imprime apenas a frente e ejecta o papel. Para eliminar este erro, execute as instruções apresentadas em seguida.

Se tiver seleccionado Off (Não) para a definição Auto Cont (Autocontin.) do menu Setup (Config. Básica) do painel de controlo, prima a tecla  $\circ$  (iniciar/parar) para imprimir no verso da folha seguinte ou a tecla  $\frac{1}{m}$  (cancelar tarefa) para cancelar a impressão.

Se tiver seleccionado On (Sim) para a definição Auto Cont (Autocontin.) do menu Setup (Config. Básica) do painel de controlo, a impressão continua automaticamente após um determinado período de tempo.

### Face-down Full (Face p/ Bxo Cheio)

O receptor de face para baixo está cheio. Retire o papel impresso e prima a tecla O (iniciar/parar). A impressão é retomada.

### Face-up Path Selected (Seleccionada trajectória do papel com a face para cima)

Apesar de ter sido iniciada a impressão frente e verso ou de o empilhador estar definido com o receptor no controlador de impressão, a alavanca de trajectória do papel está na posição de face para cima. Coloque a alavanca na posição de face para baixo ou prima as teclas  $\circ$  (iniciar/parar) ou  $\overline{m}$  Cancel Job (Cancelar tarefa).

### Form Data Canceled (Dados pág. cancelados)

Não foi possível guardar os dados de fundo de página na unidade de disco rígido opcional da impressora. A unidade está cheia ou foi atingido o número máximo de ficheiros de fundo de página. Elimine os ficheiros de fundo de página que já não sejam necessários e, em seguida, tente guardar outra vez o novo fundo. Para eliminar este erro, seleccione Clear Warning (Limpar aviso) no Menu Reset (Reinicialização) do painel de controlo. Para obter instruções de acesso aos menus do painel de controlo, consulte ["Acesso aos menus do painel de controlo" na página 368](#page-380-0).

## Form Feed (Avançar página)

A impressora está a ejectar papel, devido a um pedido do utilizador. Esta mensagem é apresentada quando se prime a tecla  $O$  (iniciar/parar) uma vez para a impressora ficar desactivada, e depois se mantém premida a tecla  $\bigcirc$  (iniciar/parar) durante mais de 2 segundos, para que o comando de avanço do papel não seja recebido.

### Formatting HDD (A Formatar disco)

A unidade de disco está a ser formatada.

## Hard Disk Full (Disco Rígido Cheio)

A unidade de disco rígido opcional está cheia e não é possível guardar nela nenhuns dados. Elimine os dados desnecessários da unidade de disco. Para eliminar este erro, seleccione Clear Warning (Limpar aviso) no Menu Reset (Reinicialização) do painel de controlo. Para obter instruções de acesso aos menus do painel de controlo, consulte ["Acesso aos menus do painel de controlo"](#page-380-0)  [na página 368](#page-380-0).

### HDD Check (Verificar disco rígido)

A impressora está a verificar o disco rígido.

### Image Cart ID Error (Erro ID Unid. Toner)

Foi instalada a unidade de revelação errada. Substitua a unidade por uma unidade adequada a esta impressora. Para obter instruções, consulte ["Substituir a unidade de revelação" na](#page-261-0)  [página 249](#page-261-0).

#### Image Optimum (Optimiza imagem)

Não há memória suficiente para imprimir a página com a qualidade especificada. A impressora reduz automaticamente a qualidade de impressão, para poder continuar a imprimir. Se a qualidade da impressão não for aceitável, tente simplificar a página, limitando o número de gráficos ou reduza a quantidade e o tamanho das fontes.

Para eliminar este erro, seleccione Clear Warning (Limpar aviso) no Menu Reset (Reinicialização) do painel de controlo. Para obter instruções, consulte ["Acesso aos menus do painel de controlo" na](#page-380-0)  [página 368](#page-380-0).

Desactive a definição Imase Ortimum (Optimiza Imagem) no menu Printing (Impressão) do painel de controlo, se não quiser que a impressora reduza automaticamente a qualidade de impressão para continuar a imprimir.

Pode ser necessário aumentar a memória da impressora para imprimir os documentos com a qualidade pretendida. Para mais informações sobre como aumentar a memória, consulte ["Módulo](#page-241-0)  [de memória" na página 229.](#page-241-0)

#### Install Imaging Cart (Instalar Consumível)

A unidade de revelação não está instalada na impressora.

Instale a unidade de revelação. Consulte ["Substituir a unidade de](#page-261-0)  [revelação" na página 249](#page-261-0).

### Invalid AUX I/F Card (Cartão I/F Aux. inc.)

Esta mensagem significa que a impressora não consegue comunicar com a placa de interface opcional instalada. Desligue a impressora, retire a placa e volte a instalá-la.

#### Invalid HDD (Disco Incompatível)

A unidade de disco rígido instalada está danificada ou não pode ser utilizada nesta impressora. Desligue a impressora e retire a unidade de disco rígido.

#### Invalid N/W Module (Módulo N/W inválido)

Não existe programa de rede ou não é possível utilizar o programa de rede com a EPL-N3000. Actualize o programa.

### Invalid PS3 (PS3 incompatível)

O programa não existe no módulo ROM de PostScript3 ou está instalado na impressora um módulo ROM de PostScript3 incompatível. É necessário actualizar o módulo.

### Jam XXX (Encrav XXX)

O local onde o papel ficou encravado é apresentada em xxx. xxx indica a localização do erro.

Se o papel ficar encravado em mais de um local, são apresentadas as localizações correspondentes.

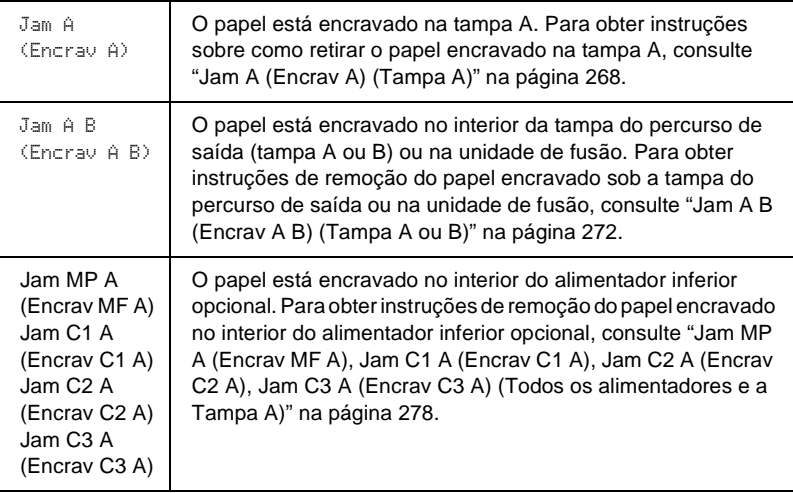

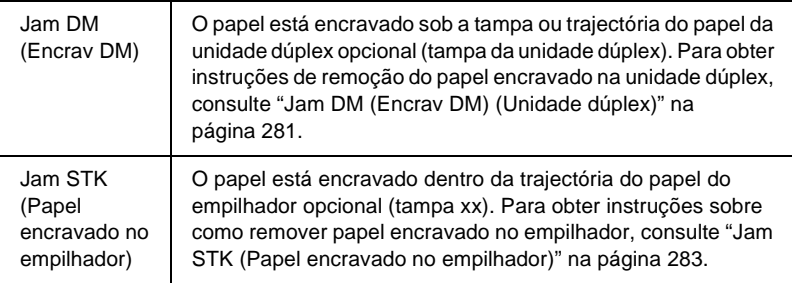

#### Manual Feed xxx (Alim. manual xxx)

Está especificado o modo de alimentação manual para a tarefa de impressão actual. Certifique-se de que o formato de papel indicado por xxx está colocado e prima a tecla  $\circ$  (iniciar/parar).

Para mais informações sobre o modo de alimentação manual, consulte ["Alimentação manual do papel" na página 22.](#page-34-0)

#### Mem Overflow (Mem. saturada)

A impressora não tem memória suficiente para executar a tarefa actual. Prima a tecla  $\circ$  (iniciar/parar) do painel de controlo para retomar a impressão. Ou prima a tecla  $\frac{1}{m}$  Cancelar Tarefa para cancelar a tarefa de impressão.

#### Menus Locked (Menus Bloqueados)

Esta mensagem é apresentada quando se tenta alterar as definições da impressora através do painel de controlo e as teclas estão bloqueadas. Pode desbloqueá-los utilizando o utilitário EPSON WinAssist ou WebAssist. Para mais informações, consulte o *Manual de Utilização em Rede*.

#### Need Memory (Memória insuf.)

A impressora não tem memória suficiente para completar a tarefa de impressão actual.

Para eliminar esta mensagem de erro, seleccione Clear Warning (Limpar aviso) no Menu Reset (Reinicialização) do painel de controlo. Para obter instruções, consulte ["Acesso aos menus do](#page-380-0)  [painel de controlo" na página 368](#page-380-0).

Para evitar que este problema se repita, instale mais memória na impressora, conforme se descreve em ["Módulo de memória" na](#page-241-0)  [página 229](#page-241-0), ou reduza a resolução da imagem a imprimir.

### NonGenuine Toner (Toner não Original)

A unidade de revelação instalada não é um produto original da EPSON. Recomenda-se a instalação de uma unidade de toner original. A utilização de uma unidade de toner não original pode afectar a qualidade de impressão. A EPSON não se responsabiliza por quaisquer danos ou problemas que possam ser causados pela utilização de consumíveis que não sejam fabricados ou aprovados pela EPSON.

Instale um produto EPSON original ou execute Clear Warning (Limpar Aviso), ou Clear All Warnings (Limpar Avisos Todos), no menu Reset (Reinicialização) do painel de controlo para eliminar a mensagem de aviso. Para obter instruções de substituição da unidade de revelação, consulte ["Substituir a](#page-261-0)  [unidade de revelação" na página 249.](#page-261-0)

Prima a tecla  $\circ$  (iniciar/parar) do painel de controlo para retomar a impressão.

## Offline (Desactivada)

A impressora não está pronta para imprimir. Prima a tecla N (iniciar/parar). É também indicado no lado direito da mensagem a quantidade de toner que resta.

## WWWW Open (WWWW Aberta)

A tampa especificada (WWWW) não está bem fechada. Abra e feche a tampa.

#### Optional RAM Error (Erro de RAM Opcional)

O módulo de memória opcional pode estar danificado ou não ser compatível. Substitua-o por um novo.

#### Outbin Select Error (Erro Selec. Receptor)

Não é possível enviar para o receptor de face para cima o formato ou tipo de papel especificado. Altere o formato ou tipo de papel, ou seleccione o receptor de face para baixo.

#### Paper Out XXX YYY (Falta papel XXX YYY)

Não há papel no sistema de alimentação especificado (XXX). Coloque papel com o formato indicado (YYY) no sistema de alimentação.

### Paper Set XXX YYY (Def. papel XXX YYY)

O papel colocado no sistema de alimentação especificado (XXX) não corresponde ao formato de papel requerido (YYY). Substitua o papel colocado por papel com o formato correcto e prima a tecla  $\circ$  (iniciar/parar) para retomar a impressão. Ou prima a tecla Cancelar Tarefa para cancelar a tarefa de impressão.

Se premir a tecla  $\bigcirc$  (iniciar/parar) sem substituir o papel, a impressora imprime no papel colocado, mesmo que não tenha o formato requerido.

#### Print Overrun (Imp. sobrecarregada)

O tempo necessário para processar os dados de impressão excedeu a velocidade do mecanismo de impressão, porque a página actual é demasiado complexa. Prima a tecla  $\circ$  (iniciar/parar) para retomar a impressão. Ou prima a tecla Cancelar Tarefa para cancelar a tarefa de impressão. Se esta mensagem voltar a ser apresentada, seleccione On (Sim) para a definição Page Protect (Proteger pág.) no Menu setup (Config. Básica) do painel de controlo.

Se esta mensagem continuar a ser apresentada ao imprimir uma página específica, tente simplificar a página, limitando o número de gráficos ou reduzindo a quantidade e a dimensão das fontes.

Também pode adicionar memória à impressora, conforme se descreve em ["Módulo de memória" na página 229](#page-241-0).

### PS3 Hard Disk full (Disco PS3 cheio)

A memória atribuída aos comandos PostScript 3 na unidade de disco rígido opcional está cheia.

Para eliminar este erro, seleccione Clear Warning (Limpar aviso) no Menu Reset (Reinicialização) do painel de controlo. Para obter instruções de acesso aos menus do painel de controlo, consulte ["Acesso aos menus do painel de controlo" na página 368](#page-380-0).

### RAM Check (Verificar RAM)

A impressora está a verificar a RAM.

### Ready (Operacional)

A impressora está pronta para receber dados e imprimir. É também indicado no lado direito da mensagem a quantidade de toner que resta.

#### Replace Toner (Subst. Toner)

A unidade de revelação não tem toner e é necessário substituí-la.

Para obter instruções, consulte ["Substituir a unidade de](#page-261-0)  [revelação" na página 249](#page-261-0).

#### Reserve JobCanceled (Taref ReservCancel.)

A impressora não consegue guardar os dados da tarefa de impressão através da função Reserve Job (Armazenamento de tarefas). Foi atingido o número máximo de tarefas que pode ser guardado na unidade de disco rígido da impressora ou a unidade não dispõe de memória suficiente para guardar uma nova tarefa. Para guardar uma nova tarefa, elimine uma antiga. Além disso, se tiver quaisquer tarefas confidenciais guardadas, pode libertar memória imprimindo-as.

Para eliminar este erro, seleccione Clear Warning (Limpar aviso) no Menu Reset (Reinicialização) do painel de controlo. Para obter instruções de acesso aos menus do painel de controlo, consulte ["Acesso aos menus do painel de controlo" na página 368](#page-380-0).

#### Reset (Reinicializar)

A interface actual da impressora foi reinicializada e a memória temporária foi limpa. No entanto, há outras interfaces que ainda estão activas e que mantêm os respectivos dados e definições.

#### Reset All (Reinicial. total)

Foram repostas todas as predefinições ou os últimos valores guardados das definições da impressora.

#### Reset to Save (Reinic. para Gravar)

Alterou-se uma definição de menu do painel de controlo enquanto a impressora estava a imprimir. Prima a tecla  $\circ$ (iniciar/parar) para eliminar esta mensagem. A definição entrará em vigor quando a impressão estiver concluída. Em alternativa, pode eliminar esta mensagem executando Reset (Reinicialização) ou Reset All (Reinicial. Total) no painel de controlo. No entanto, os dados para impressão serão perdidos.

#### ROM Check (Verif. ROM)

A impressora está a verificar a ROM.

#### Self Test (Auto-teste)

A impressora está a executar o auto-teste e a inicialização.

### Service Req xyyy

Foi detectado um erro no controlador ou no mecanismo de impressão. Desligue a impressora. Aguarde pelo menos 5 segundos e volte a ligá-la. Se a mensagem de erro continuar a ser apresentada, tome nota do número do erro indicado no visor LCD (xyyyy) e desligue a impressora; desligue o cabo de alimentação e contacte um técnico de assistência qualificado.

## Stacker Error 002 (Erro Empilhador 002)

O empilhador foi retirado com a impressora ligada. Desligue a impressora, volte a instalar o empilhador e ligue a impressora.

### Stacker Full (Empilhador Cheio)

O receptor do empilhador está cheio. Retire o papel impresso e prima a tecla  $\bigcirc$  (iniciar/parar). A impressão é retomada.

### Status Sheet (Folha Config.)

A impressora está a imprimir a folha de configuração.

### Sleep (Repouso)

A impressora está no modo de poupança de energia. Este modo é cancelado quando a impressora recebe dados de impressão ou quando a tecla Reset (Reiniciar) é premida.

## Toner Low (Pouco toner)

A unidade de revelação contém menos de 10% de toner e necessita de ser substituída.

Para obter instruções, consulte ["Substituir a unidade de](#page-261-0)  [revelação" na página 249](#page-261-0).

Quando a configuração da definição TonerOut (Sem toner) do menu Setup (Config. Básica) é Stop (Parar), é possível continuar a imprimir até ser apresentada a mensagem Replace Toner (Subst. Toner). Antes de substituir a unidade de revelação, é recomendável esperar que esta mensagem seja apresentada, uma vez que o toner que ainda resta pode entornar-se durante o procedimento de substituição. Quando as impressões começarem a ficar muito claras, consulte ["Substituir a unidade de revelação"](#page-261-0)  [na página 249](#page-261-0) para obter instruções.

#### *Nota:*

*Não é necessário substituir logo a unidade de revelação quando a mensagem* Toner Low *(Pouco Toner) é apresentada. O toner que resta na unidade de revelação pode ser entornado se retirar a unidade nesta altura. Substitua a unidade de revelação quando a mensagem* Replace Toner *(Subst. Toner) for apresentada.*

#### Unable Clear Error (Incapaz limpar erro)

A impressora não consegue eliminar uma mensagem de erro porque o estado de erro continua a existir. Tente resolver o problema de novo.

#### Warming Up (Aquecimento)

A impressora está a aquecer, para ficar pronta a imprimir.

#### Worn Fuser (Aviso unid. Fusão)

Esta mensagem indica que a unidade de fusão chegou ao fim da sua vida útil. Prepare uma nova unidade de fusão.

Para obter instruções, consulte ["Substituir a unidade de fusão" na](#page-265-0)  [página 253](#page-265-0).

### Write Error ROM P (Erro Reg. ROM P)

A impressora não consegue escrever correctamente dados no módulo ROM. Não é possível retirar a ROM P porque se trata de um módulo ROM de programas. Contacte a Assistência a Clientes da EPSON.

## Writing ROM P (Registar ROM P)

A impressora está a escrever dados no módulo ROM da ranhura P.

## **Cancelar a impressão**

Pode cancelar a impressão a partir do seu computador utilizando o controlador de impressão.

Para cancelar uma tarefa de impressão antes de ser enviada pelo computador, consulte ["Cancelar a impressão" na página 89](#page-101-0).

## **Utilizar a tecla "cancelar tarefa"**

A tecla  $\frac{1}{m}$  (cancelar tarefa) da impressora é o método mais rápido e mais fácil para cancelar a impressão. Ao premir esta tecla cancela a tarefa de impressão em curso. Se premir a tecla  $\frac{1}{m}$  (cancelar tarefa) durante mais de dois segundos, todas as tarefas são apagadas da memória, incluindo aquelas que a impressora está a receber, a guardar na unidade de disco e a imprimir.

## **Utilizar o Menu Reset (Reinicialização)**

Se seleccionar Reset (Reinicialização) no menu Reset (Reinicialização) do painel de controlo, a impressão pára, a tarefa que está a ser recebida da interface activa é apagada e os erros que tenham ocorrido na interface são limpos.

Execute as operações apresentadas em seguida:

- 1. Prima a tecla (Enter) para aceder aos menus do painel de controlo.
- 2. Prima repetidamente a tecla  $\sqrt{\phantom{a}}$  (para baixo), até que seja apresentado o Reset Menu (Menu Reiniciar) no visor LCD e, em seguida, prima a tecla  $\blacktriangleright$  (Enter).
- 3. Prima uma vez a tecla  $\overline{\mathbf{v}}$  (para baixo) para que Reset (Reinicialização) seja apresentado.
- 4. Prima a tecla  $\blacktriangleright$  (Enter). A impressão é cancelada e a impressora fica pronta para receber uma nova tarefa.

## **Contactar a Assistência a Clientes EPSON**

Se o produto Epson não funcionar correctamente e não for possível resolver o problema com as informações da resolução de problemas fornecidas na documentação do produto, contacte o serviço de Assistência a Clientes. Se o serviço de assistência a clientes da sua área não estiver na lista abaixo, contacte o seu fornecedor.

A Assistência a Clientes EPSON poderá ajudá-lo muito mais rapidamente se fornecer as seguintes informações:

- ❏ Número de série do produto (A etiqueta do número de série está geralmente na parte de trás do produto.)
- ❏ Modelo do produto
- ❏ Versão de software do produto (Clique em About, Version Info (Acerca de, Versão) ou semelhante no software do produto.)
- ❏ Marca e modelo do computador
- ❏ Nome e versão do sistema operativo do computador
- ❏ Nomes e versões das aplicações utilizadas geralmente com o produto

## **Utilizadores norte-americanos**

Se tiver adquirido a impressora nos Estados Unidos ou no Canadá, a EPSON disponibiliza assistência técnica 24 horas por dia, através dos serviços de assistência electrónica e de assistência telefónica enumerados na seguinte tabela:

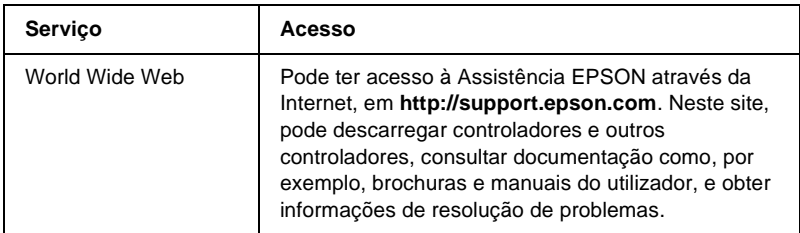

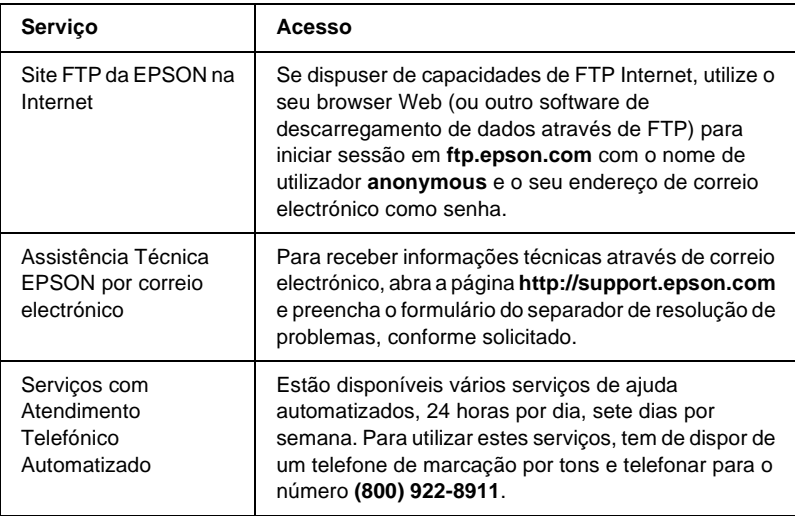

Para falar directamente com um técnico da assistência, marque: **(888) 377-6611**, das 6:00 às 20:00, Hora do Pacífico, de segunda a sexta-feira, e das 7:00 às 16:00, Hora do Pacífico, aos sábados e domingos.

Antes de telefonar, certifique-se de que tem preparado o número de ID da unidade.

Pode adquirir unidades de tinta ou de toner, papel, manuais e acessórios à EPSON, através do **(800) 873-7766** ou visitando o site Web da Epson em **www.epsonsupplies.com** (vendas nos E.U.A. apenas). No Canadá, telefone para o número **(800) 873-7766** para obter informações sobre fornecedores.

# **Utilizadores latino-americanos**

Os serviços de assistência electrónica estão disponíveis 24 horas por dia, nos seguintes sites Web:

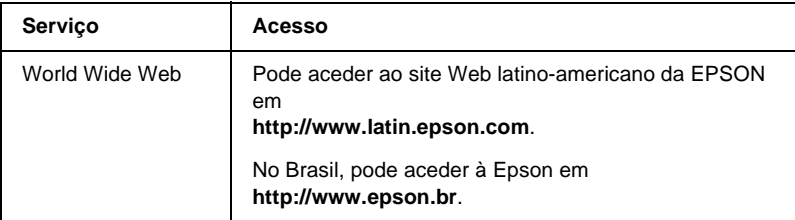

Para falar com um técnico da assistência, telefone para um dos seguintes números:

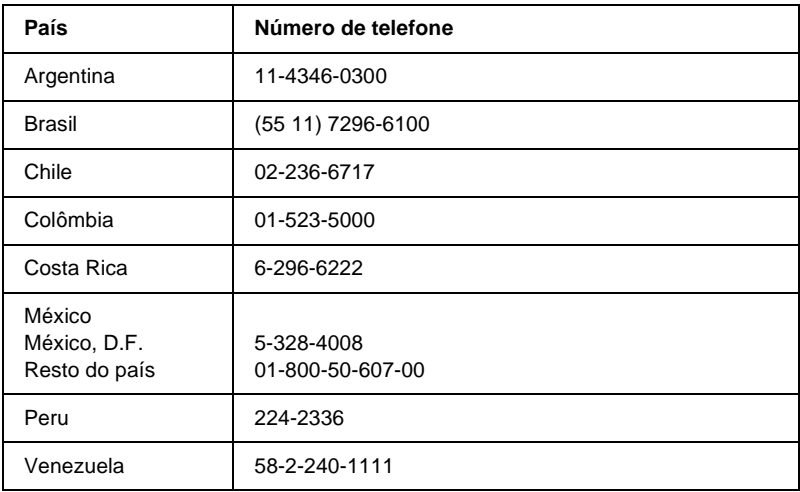

## **Utilizadores do Reino Unido e da República da Irlanda**

Se tiver adquirido o seu produto no Reino Unido ou na República da Irlanda, a EPSON (UK) Limited oferece um vasto conjunto de serviços a clientes e assistência técnica.

#### Suporte através da World Wide Web

❏ Para obter informações sobre os mais recentes produtos, controladores de impressão e manuais do utilizador interactivos da EPSON, bem como respostas a perguntas frequentes:

http://www.epson.co.uk

❏ Assistência técnica EPSON por correio electrónico:

http://www.epson.co.uk/support/email/

❏ Para obter uma lista completa dos serviços a clientes e de assistência na garantia EPSON:

http://www.epson.co.uk/support/

#### Assistência telefónica

AS equipas de Assistência a Clientes e Garantia podem ser contactadas através do número de telefone 0870 163 7766 a partir do Reino Unido ou do 0044 0870 163 7766 a partir da República da Irlanda. Podem prestar os seguintes serviços:

- ❏ Informações técnicas sobre a instalação, configuração e utilização dos produtos EPSON
- ❏ Encarregar-se da reparação de produtos EPSON com defeitos, dentro do período da garantia

Antes de telefonar, prepare as seguintes informações:

Modelo do produto

#### **Número de série do produto**

(A etiqueta do número de série encontra-se na parte posterior do produto.)

Marca e modelo do computador

#### **Versão do controlador**

(Faça clique em Versão no menu Definições Básicas do controlador de impressão.)

#### **Sistema operativo**

(Por exemplo, Windows 95/98, NT 4.0 ou Mac OS 8.1)

Aplicações

As aplicações que utiliza normalmente com a impressora e os respectivos números de versão

#### Centro de atendimento pré-vendas

A equipa de atendimento da EPSON pode ser contactada através do número 0800 220546 no Reino Unido ou 1 800 409132 a partir da República da Irlanda, enviando um fax para o número 01442 227271 no Reino Unido ou 0044 1442 227271 a partir da República da Irlanda e através do endereço de correio electrónico info@epson.co.uk. Esta equipa pode facultar as seguintes informações:

- ❏ Informações e literatura pré-vendas sobre novos produtos EPSON (disponíveis também através do site da EPSON na World Wide Web, em http://www.epson.co.uk)
- ❏ Onde adquirir consumíveis, acessórios e opções EPSON originais

## **Utilizadores da Alemanha**

#### **EPSON Service Center c/o Exel Hünxe GmbH**

Werner-Heisenberg-Straße 2 46569 Hünxe http://www.epson.de/support

## **França**

#### **Support Technique EPSON France**

0 821 017 017 (2,21 F por minuto) Ouvert du lundi au samedi de 9h00 à 20h00 sans interruption http://www.epson.fr/support/selfhelp/french.htm pour accéder à l'**AIDE EN LIGNE**.

http://www.epson.fr/support/services/index.shtml pour accéder aux **SERVICES** du support technique.

## **Espanha**

#### **EPSON IBÉRICA, S.A.**

Avda. Roma 18-26, 08290 Cerdanyola, Barcelona, España Tel.: 34.93.5821500; Fax.: 34.93.5821555 CENTRO DE ATENCIÓN AL CLIENTE: 902.404142 Fax Centro de Atención al Cliente no. 34 935 821 516 soporte@epson.es http://www.epson.es

## **Itália**

#### **EPSON Italia s.p.a.**

Viale F.IIi Casiraghi, 427 20099 Sesto San Giovanni (MI) Tel.: 02.26.233.1 Fax.: 02.2440750 Assistenza e Servizio Clienti 02.29400341 http://www.epson.it

## **Portugal**

EPSON Portugal, S.A. Rua do Progresso, 471 - 1° - Perafita - Apartado 5132 4458 - 901 Perafita Codex Tel.: 22.999.17.00; Fax.: 22.999.17.90 CENTRO DE ATENDIMENTO TÉCNICO: 808 200015 http://www.epson.pt

# **Áustria**

ASC Büromaschinen GmbH Kettenbrückengasse 16 1052 Wien Tel.: 01/58966-0; Fax.: 01/5867726 http://www.artaker.com; http://www.epson.at

## **Holanda**

CARD IS B.V. Ambachsweg 3606 AP Maarssen http://www.epson.nl/support/

## **Bélgica e Luxemburgo**

MDR (ARC) H. Dom. Saviolaan 8 1700 Dilbeek http://www.epson.be

## **Suíça**

EXCOM Service A.G. Moosacherstrasse 6, Au, 8820 Wadenswil Tel.: 01/7822111 http://www.excom.ch

# Anexo A **Especificações técnicas**

## **Papel**

Uma vez que a qualidade de qualquer marca ou tipo específico de papel pode ser alterada pelo fabricante a qualquer momento, a EPSON não pode garantir a qualidade de nenhum tipo de papel. Teste sempre amostras de papel antes de adquirir grandes quantidades ou de imprimir tarefas grandes.

## **Tipos de papel disponíveis**

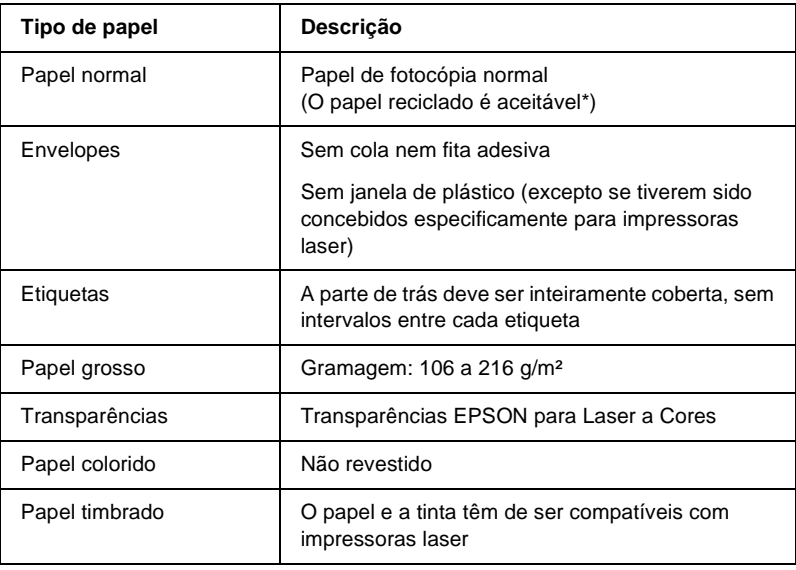

Utilize papel reciclado apenas em condições de temperatura e humidade normais. O papel de fraca qualidade pode reduzir a qualidade de impressão, encravar e provocar outros problemas.

#### *Nota:*

*Antes de imprimir uma grande quantidade de papel, imprima algumas folhas para o testar e verificar se o papel é adequado, ou não, a esta impressora.*

## **Papel que não deve ser utilizado**

Não pode utilizar os seguintes tipos de papel nesta impressora. Podem danificar a impressora, encravar e apresentar uma baixa qualidade de impressão.

- ❏ Material concebido para outras impressoras laser monocromáticas, impressoras laser a cores, fotocopiadoras a cores, fotocopiadoras a preto e branco ou impressoras de jacto de tinta
- ❏ Papel já impresso noutras impressoras laser monocromáticas, impressoras laser a cores, fotocopiadoras a cores, fotocopiadoras a preto e branco, impressoras de jacto de tinta ou impressoras térmicas
- ❏ Papel químico, papel autocopiador, papel térmico, papel sensível à pressão, papel ácido ou papel que utilize tinta sensível a altas temperaturas (cerca de 220°C)
- ❏ Etiquetas que se descolem facilmente ou que não cubram completamente a folha de suporte
- ❏ Papel revestido ou papel especial colorido
- ❏ Papel com furos de arquivo ou perfurado
- ❏ Papel com cola, agrafos, clipes ou fita cola
- ❏ Papel que atraia electricidade estática
- ❏ Papel húmido ou molhado
- ❏ Papel com grossura desigual
- ❏ Papel muito grosso ou muito fino
- ❏ Papel demasiado macio ou áspero
- ❏ Papel com frente e verso diferentes
- ❏ Papel dobrado, enrolado, ondulado ou rasgado
- ❏ Papel com forma irregular ou papel cujos cantos não formem ângulos rectos

## **Especificações**

### **Papel normal**

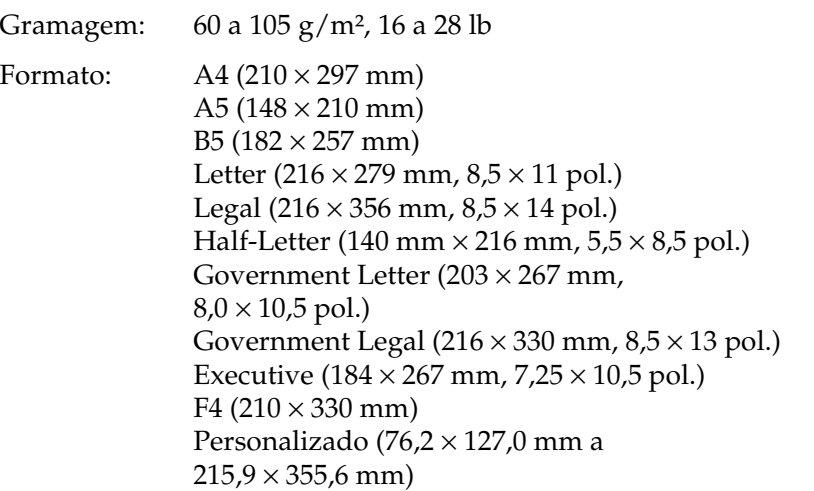

A
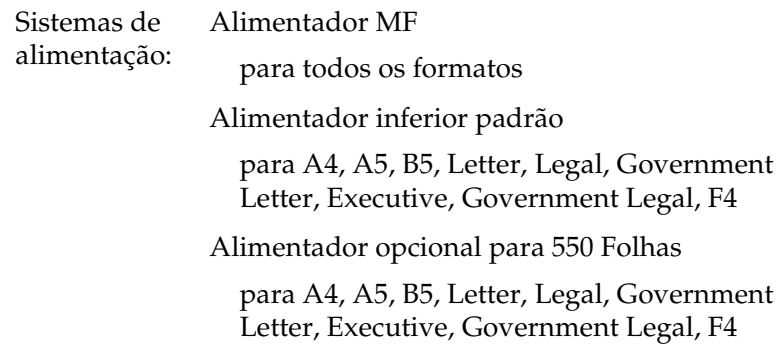

## **Envelopes**

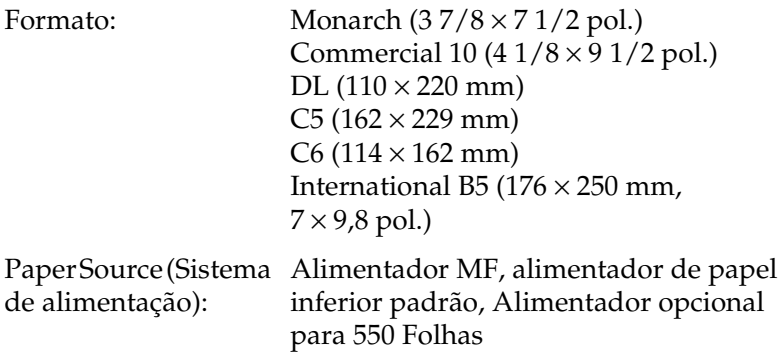

## **Etiquetas**

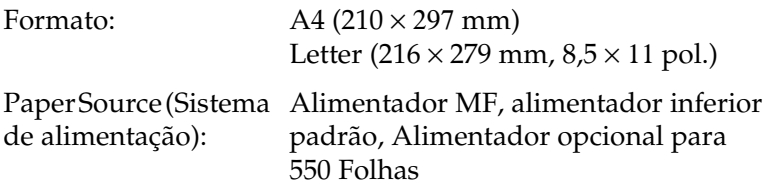

#### **Papel grosso**

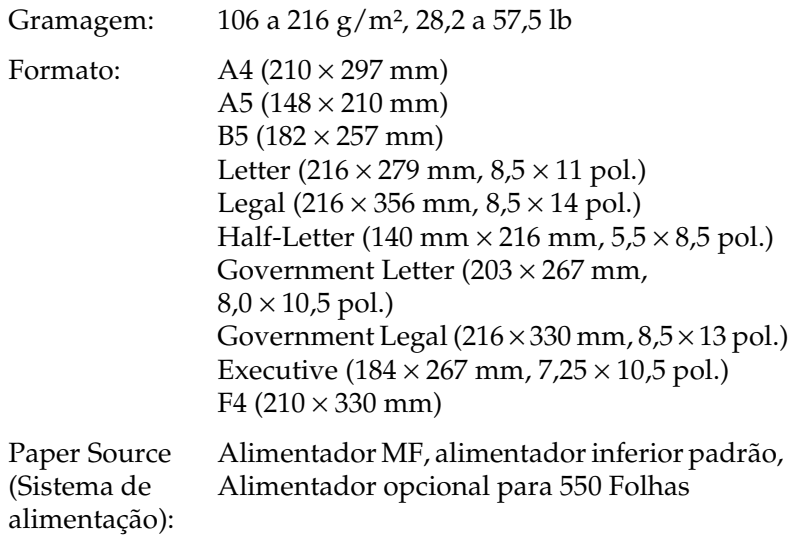

## **Transparências EPSON para Laser a Cores**

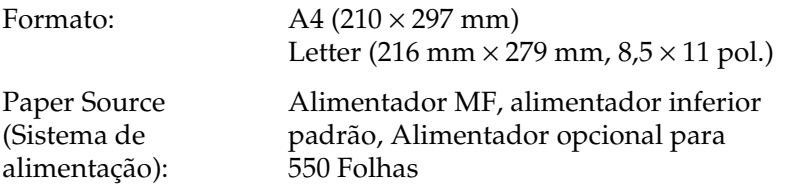

A

# **Área de impressão**

Margem mínima de 4 mm em todos os lados.

#### *Nota:*

❏ *A área de impressão varia consoante o modo de emulação utilizado.*

❏ *Existe uma margem mínima de 5 mm a toda a volta quando se utiliza a linguagem ESC/Page.*

# **Impressora**

# **Geral**

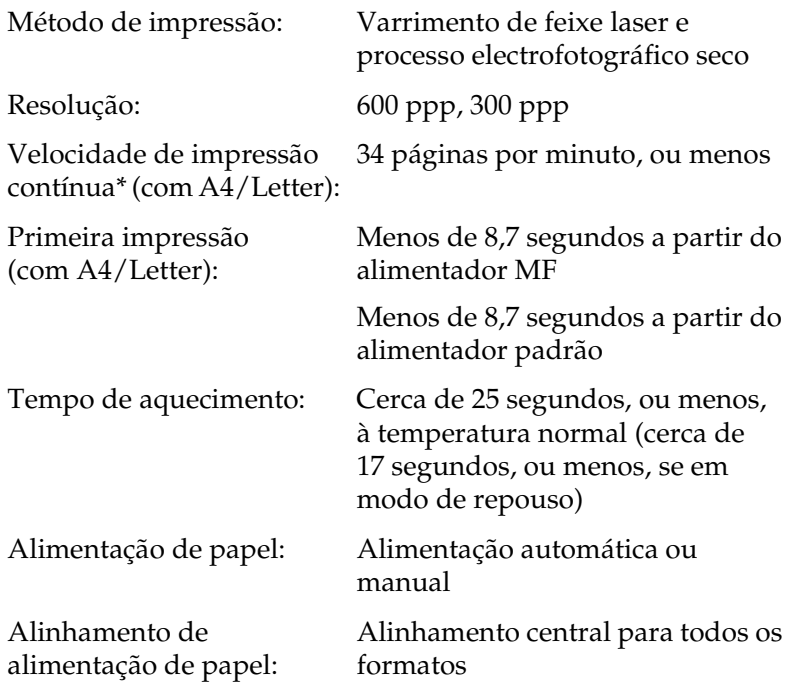

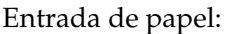

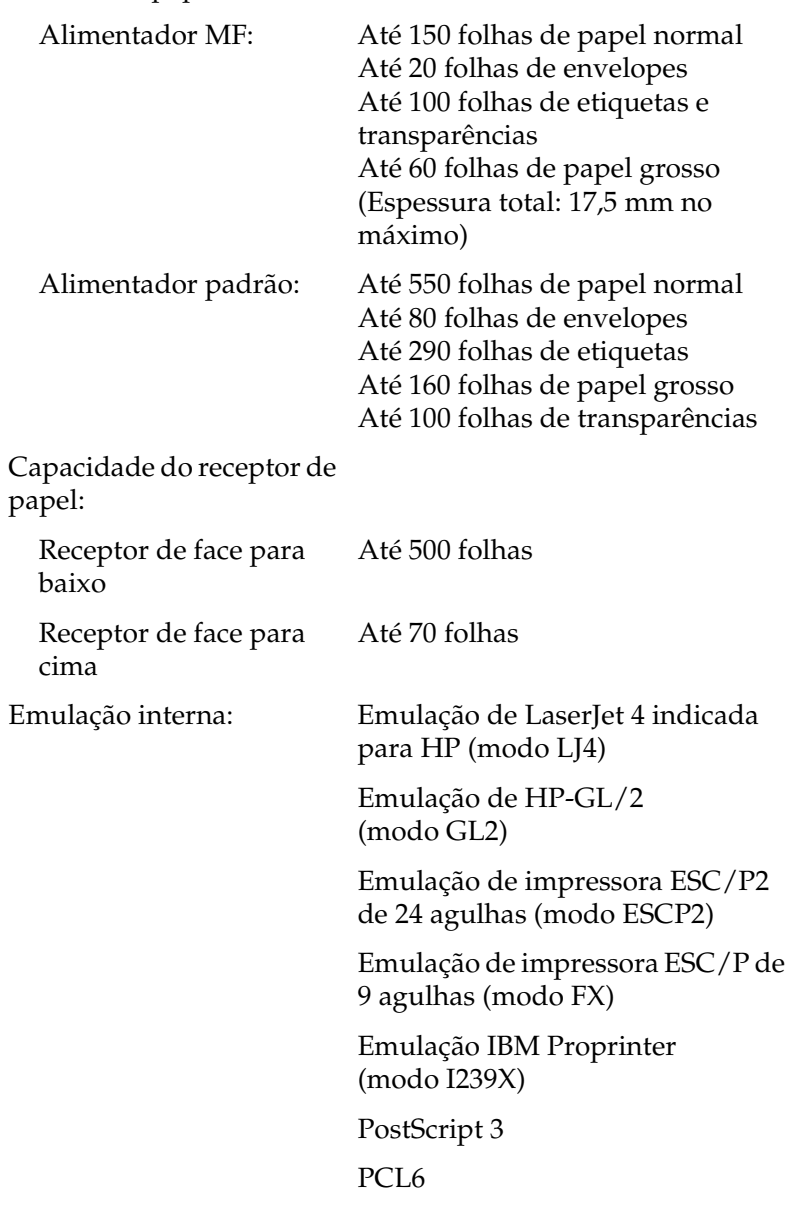

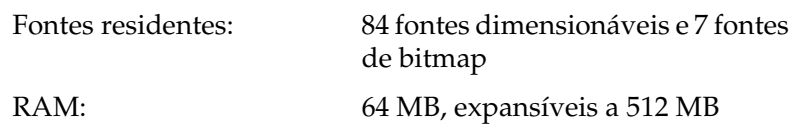

# **Ambiente**

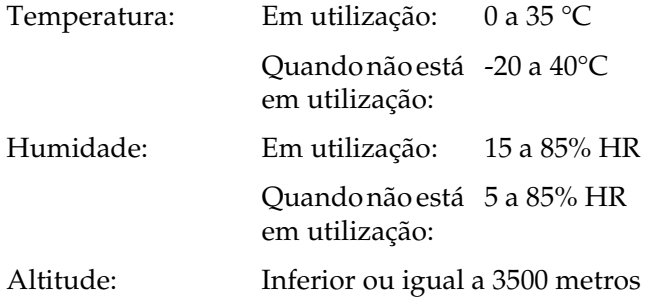

# **Mecânica**

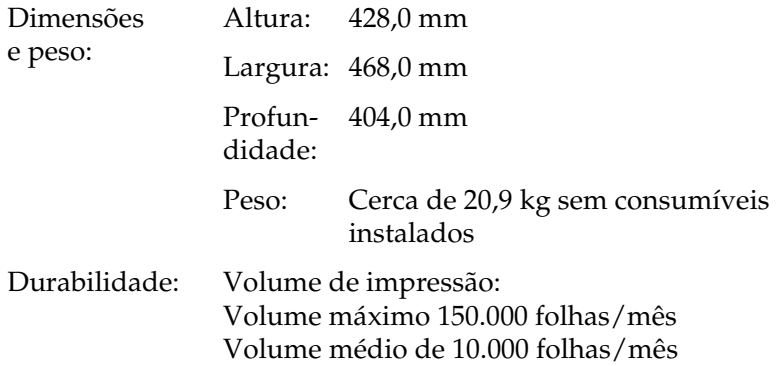

## **Tensão**

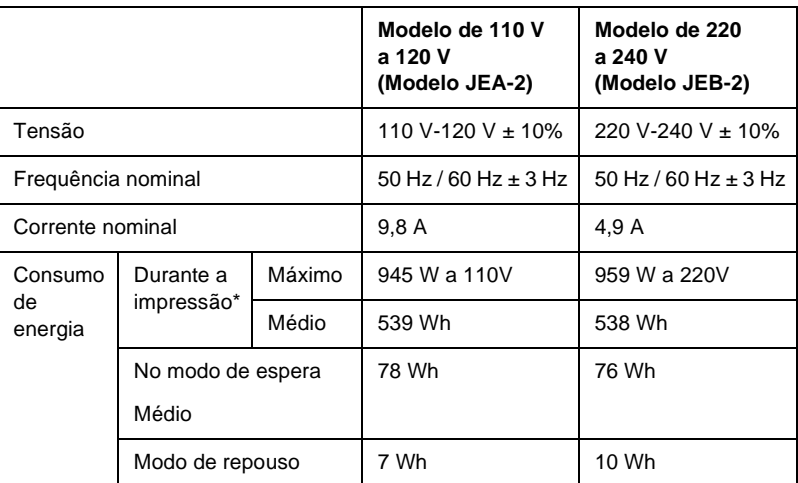

\* Inclui um alimentador opcional.

## **Normas e aprovações**

Modelo dos E.U.A.:

Segurança UL 60950 CSA No.60950

EMC FCC Part 15 Subpart B Class B CSA C108.8 Class B

Modelo europeu:

Directiva 73/23/CEE, relativa à baixa tensão Directiva EMC 89/336/CEE EN 60950 EN 60825-1 EN 55022 Classe B EN 55024 EN 61000-3-2 EN 61000-3-3

Modelo australiano:

EMC AS/NZS 3548 Class B

#### **Segurança laser**

Esta impressora está certificada como produto laser Classe 1 ao abrigo da norma Radiation Performance Standard do U.S. Department of Health and Human Services (DHHS), de acordo com o Radiation Control for Health and Safety Act de 1968. Isto significa que a impressora não produz radiações laser perigosas.

Uma vez que a radiação emitida pelo laser reside apenas no interior dos invólucros de protecção e de tampas externas, em nenhuma fase da utilização da impressora por parte do utilizador pode o raio laser passar para o exterior da máquina.

# **PostScript**

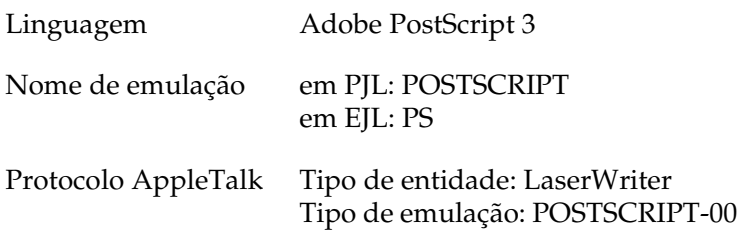

## **Interfaces**

#### **Interface paralela**

Utilize apenas um conector de interface paralela compatível com IEEE 1284-I.

Modo ECP/modo Nibble

#### **Interface USB**

USB 1.1

#### *Nota:*

*A interface USB é suportada apenas por computadores equipados com conector USB e sistema operativo Windows Me, 98, XP e 2000.*

#### **Interface Ethernet**

Pode utilizar um cabo de interface de par entrelaçado blindado IEEE 802.3 100BASE-TX/10 BASE-T com conector RJ45.

# **Opções e consumíveis**

## **Alimentador para 550 Folhas A4**

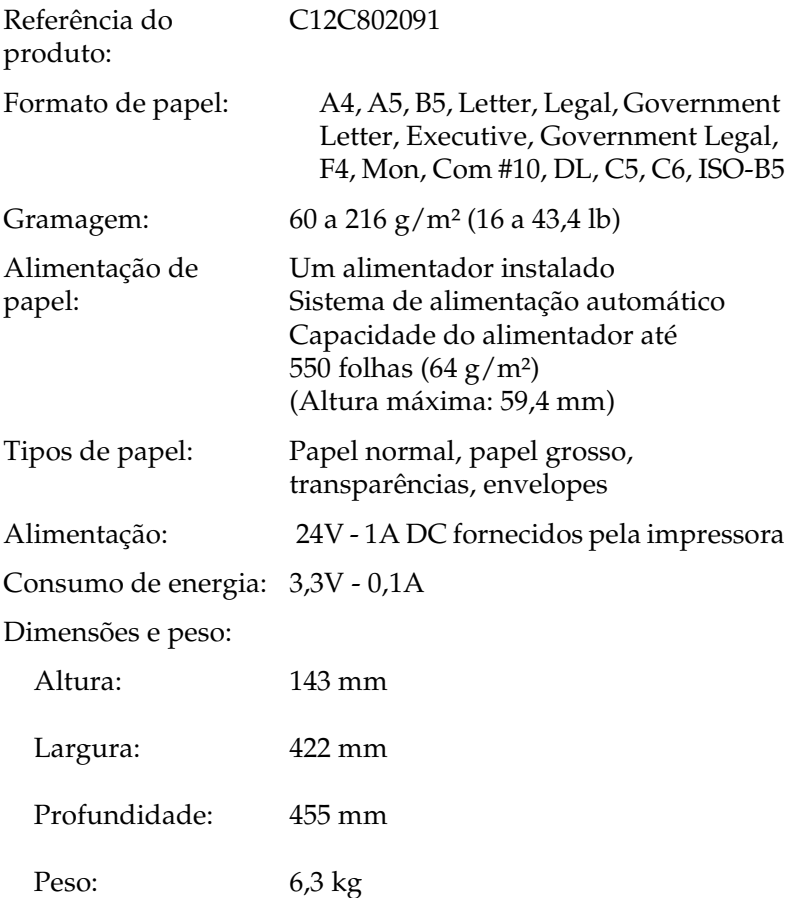

# **Empilhador**

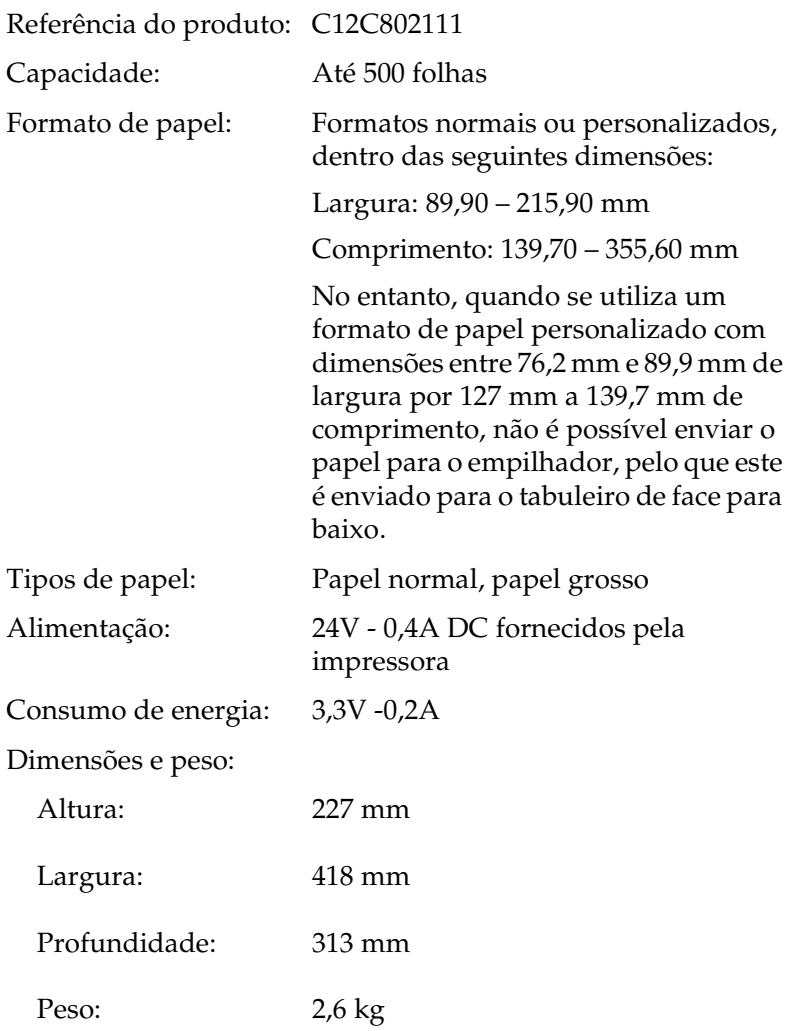

A

# **Unidade dúplex**

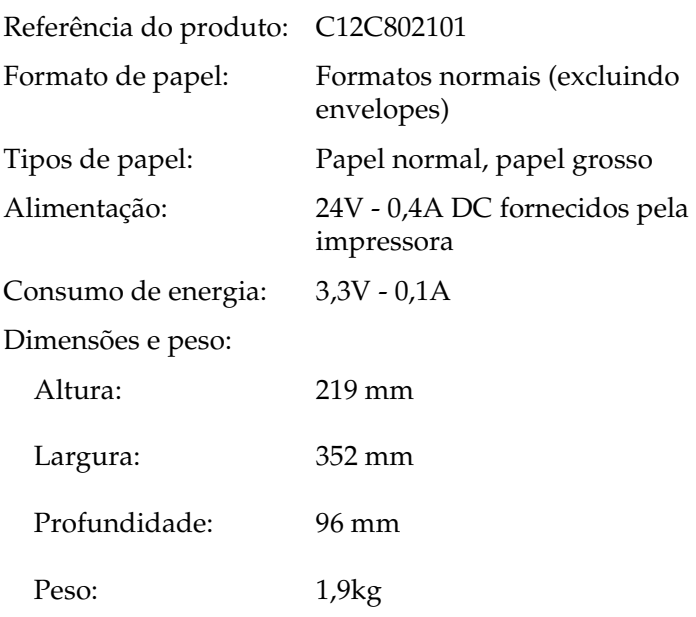

## **Unidade de disco rígido**

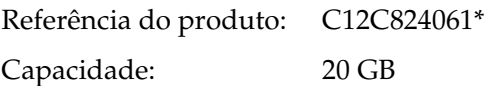

\* Este produto está em conformidade com os requisitos da marca CE, de acordo com a Directiva 89/336/CEE.

## **Módulos de memória (apenas para a EPL-N3000)**

Certifique-se de que o DIMM que adquiriu é compatível com produtos EPSON. Para obter as especificações, contacte o fornecedor da impressora ou o departamento de vendas da EPSON.

Capacidade dos módulos: 16 MB, 32 MB, 64 MB, 128 MB ou 256 MB

## **Unidade de revelação**

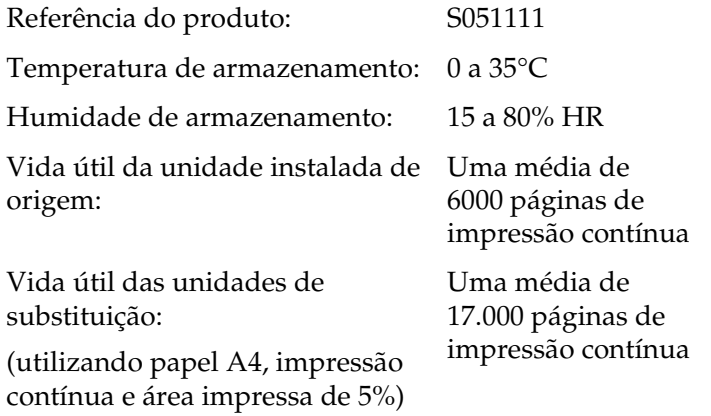

O número efectivo de páginas que é possível imprimir com uma unidade de revelação varia consoante o tipo de impressão.

## **Unidade de fusão 120/220**

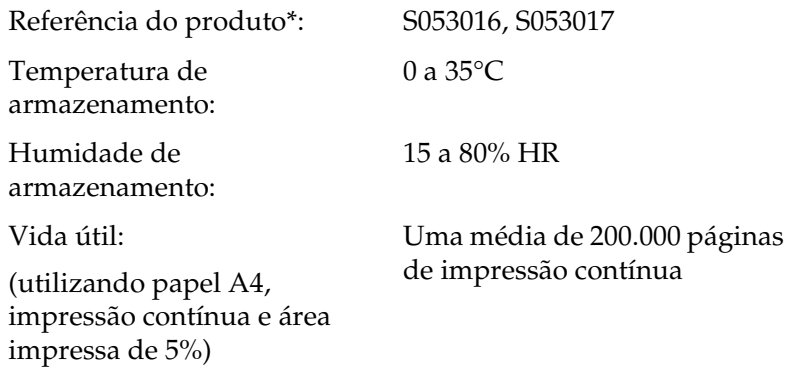

- \* A referência do produto varia em função do país.
- ❏ A vida útil da unidade pode ser encurtada pelo aquecimento repetido da impressora ou pela impressão frequente de envelopes, etiquetas, papel grosso ou transparências.
- ❏ O número efectivo de páginas que é possível imprimir antes de substituir a unidade de fusão varia consoante o tipo de impressão.

#### **Informações de segurança**

#### **Simbologia utilizada no manual**

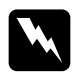

w*Atenção Mensagens que devem ser seguidas rigorosamente a fim de evitar lesões corporais.*

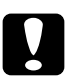

c*Importante Mensagens que devem ser seguidas para não provocar danos no equipamento.*

*Notas*

*Mensagens que contêm informações importantes e conselhos úteis para a utilização da impressora.*

## **Precauções de segurança**

Certifique-se de que toma as precauções apresentadas em seguida, para assegurar um funcionamento seguro e eficiente:

❏ Devido ao seu peso (aproximadamente 20,9 kg, sem a unidade de revelação instalada), a impressora não deverá ser erguida ou transportada por uma só pessoa. A impressora deverá ser transportada ou levantada por duas pessoas, da forma indicada na figura.

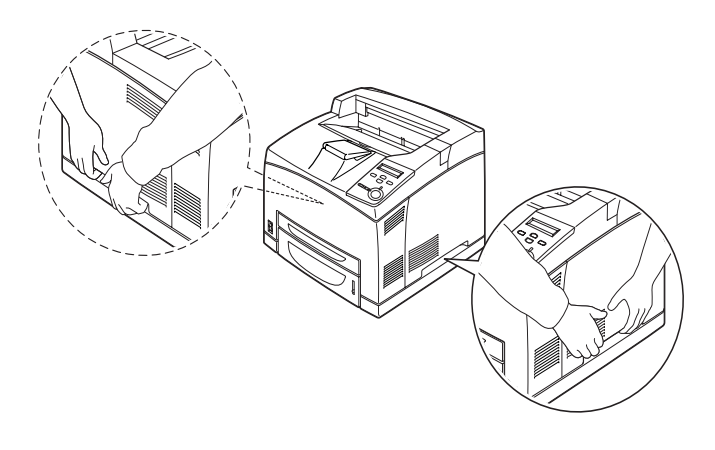

❏ Salvo indicação em contrário neste manual, tenha cuidado para não tocar na unidade de fusão, que contém a etiqueta CAUTION HOT SURFACE (CUIDADO, SUPERFÍCIE QUENTE), ou nas áreas que a rodeiam. Se a impressora tiver estado em funcionamento, a unidade de fusão e as áreas circundantes podem estar muito quentes. Se tiver de tocar nalguma dessas áreas, aguarde 40 minutos, para permitir que a unidade arrefeça, antes de o fazer.

Salvo indicação em contrário neste manual, não introduza a mão no interior da unidade de fusão, porque poderá estar muito quente.

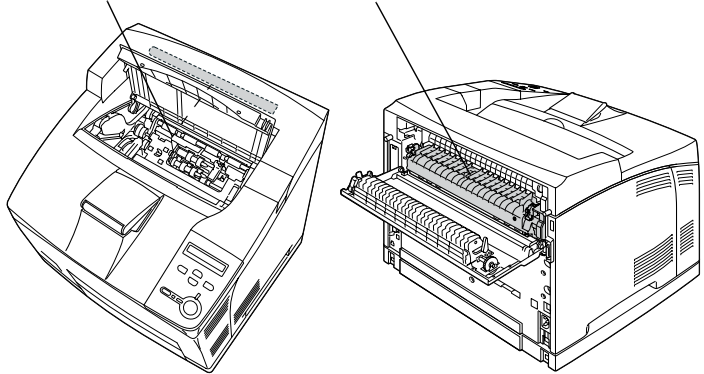

\*Salvo indicação em contrário neste manual, não introduza a mão no interior da unidade de fusão, porque poderá estar muito quente.

- ❏ Não introduza a mão demasiado no interior da unidade de fusão, porque alguns dos seus componentes são aguçados e podem causar lesões.
- ❏ Evite tocar nos componentes internos da impressora, a não ser que lhe sejam dadas instruções nesse sentido neste manual.
- ❏ Nunca tente encaixar à força os componentes da impressora. Apesar de a impressora ter uma concepção robusta, um tratamento descuidado pode danificá-la.
- ❏ Ao manusear uma unidade de imagem, coloque-a sempre sobre uma superfície limpa e plana.
- ❏ Não tente modificar ou desmontar uma unidade de imagem. As unidades de toner não são recarregáveis.
- ❏ Não toque no toner. Mantenha o toner afastado dos olhos.
- ❏ Não queime as unidades de revelação e de fusão usadas, porque podem explodir e causar lesões. Deite-as fora de acordo com as normas em vigor.
- ❏ Em caso de derrame de toner, utilize uma vassoura e uma pá de lixo, ou um pano humedecido com água e sabão para o limpar. Uma vez que as partículas finas podem causar incêndios ou explosões quando em contacto com faíscas, não utilize um aspirador.
- ❏ Se uma unidade de revelação for submetida a variações de temperatura, aguarde no mínimo uma hora antes de a utilizar, para evitar danos decorrentes da condensação.
- ❏ Mantenha os consumíveis fora do alcance das crianças.
- ❏ Não deixe papel encravado no interior da impressora. Pode provocar o sobre-aquecimento da impressora.
- ❏ Evite partilhar as tomadas com outros aparelhos.
- ❏ Utilize apenas uma tomada que cumpra os requisitos de tensão desta impressora.

# **Instruções importantes de segurança**

- ❏ Ligue a impressora a uma tomada eléctrica que cumpra os respectivos requisitos de tensão. Os requisitos de tensão são indicados numa etiqueta colocada na impressora. Se não tiver a certeza da tensão utilizada na sua área, contacte o Serviço de Assistência a Clientes EPSON.
- ❏ Se não conseguir introduzir a ficha na tomada eléctrica, contacte um electricista.
- ❏ Ajuste apenas os controlos descritos nas instruções de funcionamento. Um ajuste incorrecto de outros controlos pode ocasionar danos que requerem uma reparação por um técnico de assistência qualificado.

# **Conformidade com ENERGY STAR®**

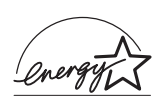

Na qualidade de International ENERGY STAR<sup>®</sup> Partner, a EPSON determinou que este produto cumpre as directrizes relativas à eficácia energética do International ENERGY STAR® Program.

O International ENERGY STAR® Office Equipment Program é uma parceria voluntária dos fabricantes de equipamento de escritório e informático que tem por objectivo promover o lançamento de computadores pessoais, monitores, impressoras, aparelhos de fax, fotocopiadoras, digitalizadores e dispositivos multifunções eficazes ao nível do consumo de energia, num esforço concertado para reduzir a poluição do ar causada pela geração de energia. As normas e logotipos dos equipamentos são idênticos nos países participantes.

## **Precauções a serem tomadas ao ligar/desligar**

Não desligue a impressora:

- ❏ Depois de ligar a impressora, espere até que o visor LCD apresente a indicação Ready (Operacional).
- ❏ Enquanto o indicador luminoso "operacional" estiver intermitente.
- ❏ Enquanto o indicador luminoso Data (Dados) estiver aceso ou intermitente.
- ❏ Durante a impressão.

A

## **Utilizar os menus do painel de controlo**

Pode utilizar o painel de controlo para aceder a vários menus que permitem verificar o estado dos consumíveis, imprimir folhas de configuração e configurar a impressora. Esta secção descreve a utilização dos menus do painel de controlo e indica quando é que é conveniente especificar definições através do painel de controlo.

# **Quando é que se deve configurar a impressora através do painel de controlo**

De modo geral, as definições da impressora podem ser configuradas através do controlador de impressão e não é necessário fazê-lo através do painel de controlo. De facto, as definições do controlador de impressão sobrepõem-se às especificadas através do painel de controlo, razão pela qual deve utilizar os menus do painel apenas para configurar definições que não seja possível especificar no software ou no controlador. Estas incluem:

- ❏ Alterar os modos de emulação e seleccionar o modo IES (Intelligent Emulation Switching - selecção inteligente de emulação)
- ❏ Especificar um canal e configurar a interface
- ❏ Escolher o tamanho da memória local (buffer) utilizada para receber dados

## **Acesso aos menus do painel de controlo**

Para obter uma descrição completa dos itens e das definições disponíveis nos menus do painel de controlo, consulte ["Menus](#page-384-0)  [do painel de controlo" na página 372](#page-384-0).

1. Quando o indicador luminoso "operacional" da impressora está aceso, prima qualquer uma das teclas do painel de controlo apresentadas em seguida, para aceder aos menus do painel de controlo.

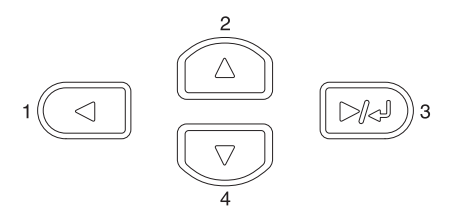

- 2. Utilize as teclas de seta  $\bigcirc$  (para cima) e  $\neg$  (para baixo) para percorrer os menus.
- 3. Prima a tecla (Enter) para ver as opções de um menu. Consoante o menu, o visor LCD apresenta uma opção e a definição actual separadas por um asterisco (YYYY\*ZZZZ) ou apenas uma opção (YYYY).
- 4. Utilize as teclas  $\bigcirc$  (para cima) e  $\vee$  (para baixo) para percorrer as opções ou prima (context (retroceder) para regressar ao nível anterior.
- 5. Prima a tecla (Enter) para executar as operações indicadas por uma opção, tais como imprimir uma folha de configuração ou reinicializar a impressora, ou para ver as definições disponíveis para uma opção, tais como os formatos de papel ou os modos de emulação.

Utilize as teclas  $\bigcap$  (para cima) e  $\overline{\mathcal{F}}$  (para baixo) para percorrer as definições disponíveis e prima a tecla (Enter) para seleccionar a definição pretendida e regressar ao nível anterior. Prima a tecla  $\Box$  (retroceder) para regressar ao nível anterior sem alterar as definições.

#### *Nota:*

*É necessário desligar e voltar a ligar a impressora para activar algumas das definições. Para mais informações, consulte ["Menus](#page-384-0)  [do painel de controlo" na página 372](#page-384-0).*

6. Prima a tecla  $\bigcirc$  (iniciar/parar) para sair dos menus do painel de controlo.

# **Imprimir e apagar dados de tarefas armazenadas**

As tarefas de impressão guardadas no disco opcional da impressora através das opções Re-Print Job (Reimprimir tarefa), Verify Job (Verificar tarefa) e Stored Job (Tarefa guardada) da função Reserve Job (Armazenamento de tarefas) podem ser impressas e apagadas através do Quick Print Job Menu (Menu Impressão Rápida) do painel de controlo. As tarefas guardadas utilizando a opção Confidential Job (Tarefa confidencial) podem ser impressas através do Confidential Job Menu (Menu Tarefa confidencial).

# **Utilizar o Quick Print Job Menu (Menu Impressão Rápida)**

Execute as operações apresentadas em seguida para imprimir ou apagar dados das funções Re-Print Job (Reimprimir tarefa), Verify Job (Verificar tarefa) e Stored Job (Tarefa guardada):

- 1. Certifique-se de que é apresentado Ready (Operacional) ou Standby (Repouso) no visor LCD e, em seguida, prima duas vezes a tecla (Enter) para aceder aos menus do painel de controlo.
- 2. Prima a tecla  $\sqrt{\phantom{a}}$  (para baixo) várias vezes, até ser apresentado Quick Print Job Menu (Menu Impressão Rápida) no visor LCD e, em seguida, prima a tecla (Enter).
- 3. Utilize as teclas  $\nabla$  (para baixo) ou  $\Omega$  (para cima) para seleccionar o nome de utilizador apropriado e prima a tecla  $\Box$  (Enter).
- 4. Utilize as teclas  $\overline{\bullet}$  (para baixo) ou  $\curvearrowright$  (para cima) para seleccionar o nome da tarefa apropriada e prima a tecla (Enter).
- 5. Para especificar o número de cópias que pretende imprimir, prima a tecla  $\rightarrow$  (Enter) e utilize as teclas  $\rightarrow$  (para baixo)  $e \cap \overline{e}$  (para cima) para seleccionar o número de cópias.

Para eliminar a tarefa sem imprimir quaisquer cópias, prima a tecla  $\blacktriangledown$  (para baixo) para ver a opção Delete (Apagar) no visor LCD.

6. Prima a tecla  $\Box$  (Enter) para iniciar a impressão ou apagar os dados.

# **Utilizar o Confidential Job Menu (Menu Tarefa confidencial)**

Para imprimir ou apagar dados de tarefas confidenciais, execute as operações apresentadas em seguida:

- 1. Certifique-se de que é apresentado Ready (Operacional) ou Standby (Repouso) no visor LCD e, em seguida, prima duas vezes a tecla (Enter) para aceder aos menus do painel de controlo.
- 2. Prima a tecla  $\blacktriangledown$  (para baixo) várias vezes, até ser apresentado ConfidentialJobMenu (Menu Tarefa Confidencial) no visor LCD e, em seguida, prima a tecla (Enter).
- 3. Utilize as teclas  $\bigtriangledown$  (para baixo) ou  $\bigtriangleup$  (para cima) para seleccionar o nome de utilizador apropriado e prima a tecla (Enter).
- 4. Introduza a sua palavra-passe de 4 dígitos, utilizando as teclas correspondentes, da forma indicada em seguida.

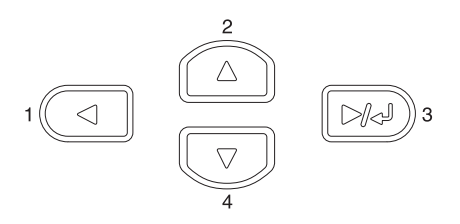

#### *Nota:*

- ❏ *As palavras-passe têm sempre 4 dígitos.*
- ❏ *As palavras-passe são constituídas por números de 1 a 4.*
- ❏ *Se nenhuma das tarefas de impressão tiver sido guardada com a palavra-passe introduzida, a mensagem* Password Error *(Erro palavra-passe) é apresentada por instantes no visor LCD e a impressora sai dos menus do painel de controlo. Confirme a palavra-passe e tente de novo.*
- 5. Utilize as teclas  $\overline{\triangledown}$  (para baixo) ou  $\curvearrowright$  (para cima) para seleccionar o nome da tarefa apropriada e prima a tecla (Enter).
- 6. Para especificar o número de cópias que pretende imprimir, prima a tecla  $\Box$  (Enter) e utilize as teclas  $\overline{\mathbf{v}}$  (para baixo)  $e \fbox{[} \fbox{[} \fbox$

Para eliminar a tarefa sem imprimir quaisquer cópias, prima a tecla  $\left(\overline{\bullet}\right)$  (para baixo) para ver a opção Delete (Apagar) no visor LCD.

7. Prima a tecla (Enter) para iniciar a impressão ou apagar os dados.

# <span id="page-384-0"></span>**Menus do painel de controlo**

Para obter um resumo dos menus do painel de controlo, consulte a tabela apresentada em seguida. Para obter informações sobre as opções e as definições dos menus, consulte as descrições de cada menu apresentadas mais adiante nesta secção.

## **Resumo dos menus do painel de controlo**

A tabela seguinte apresenta a ordem pela qual os menus do painel de controlo e as respectivas opções são apresentadas no visor LCD.

Prima as teclas  $\bigcap$  (para cima) e  $\nabla$  (para baixo) para percorrer os menus. Os menus e as respectivas opções são apresentados pela seguinte ordem.

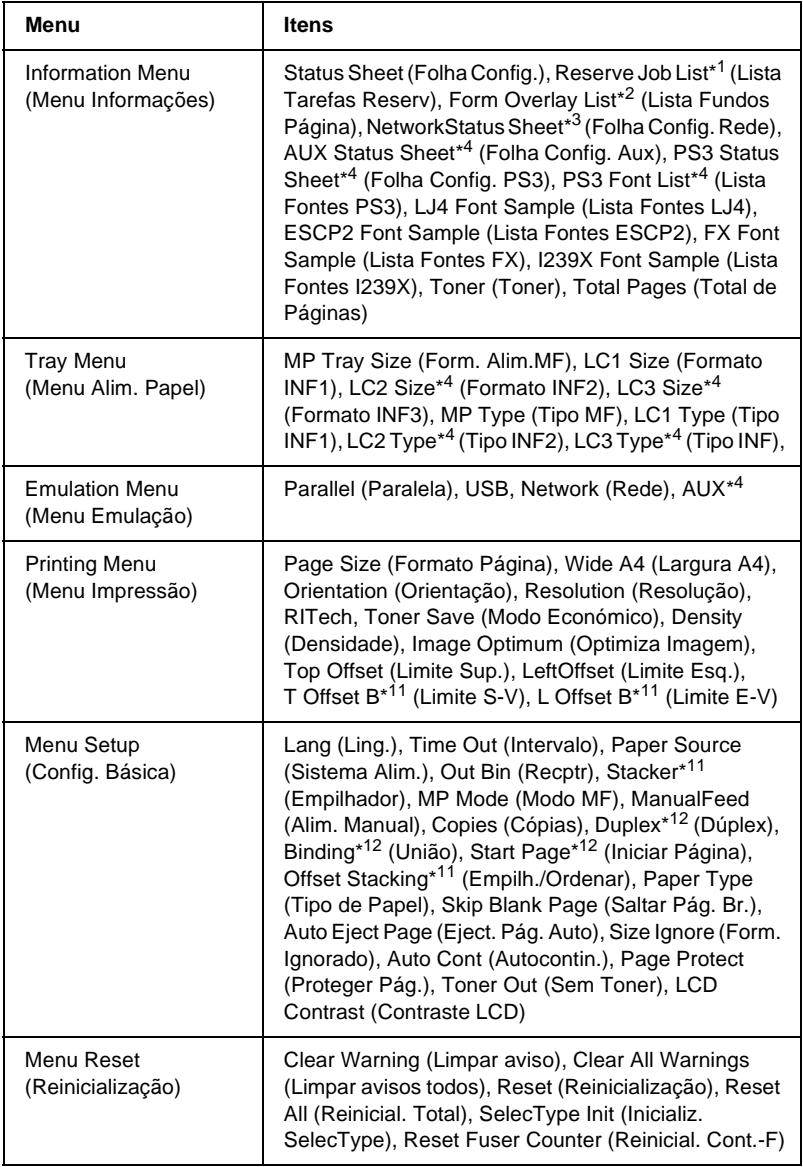

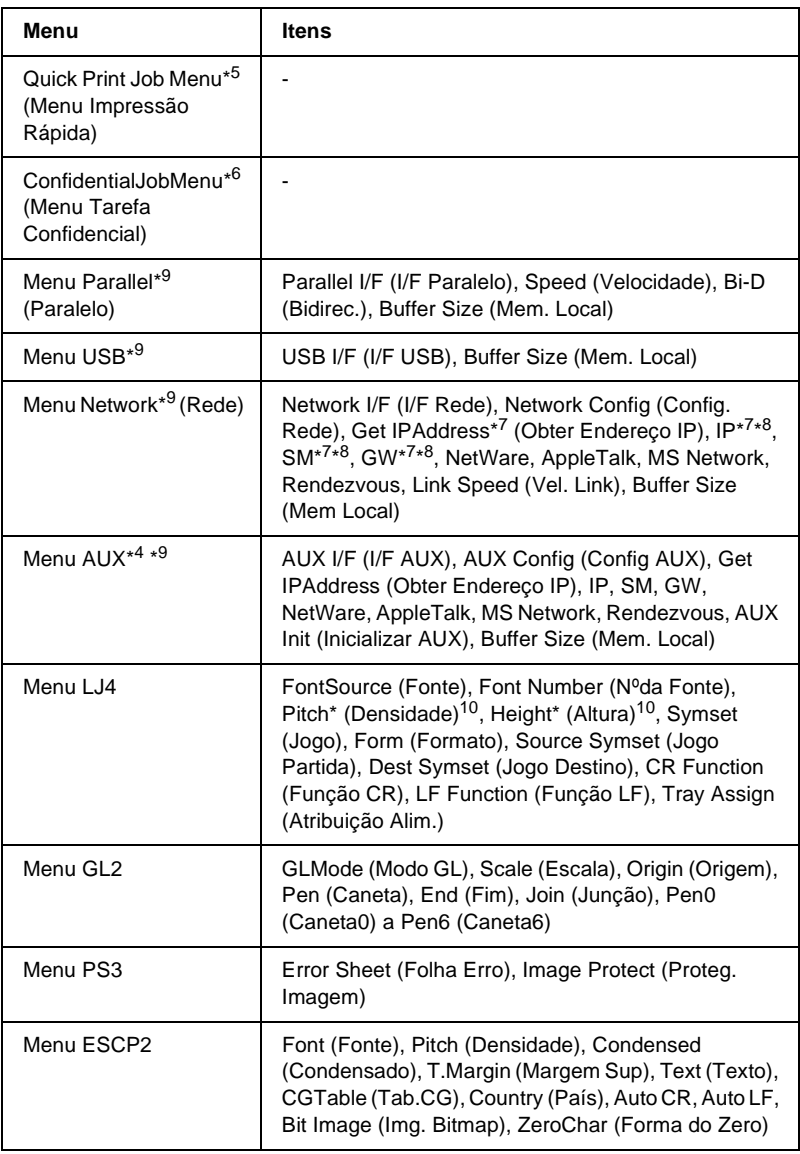

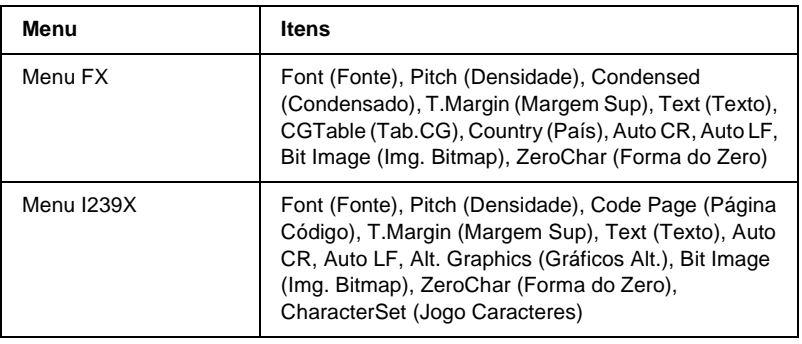

- \*1 Esta opção é apresentada apenas quando as tarefas são guardadas através da função de impressão rápida.
- \*2 Esta opção é apresentada apenas quando existem dados de fundo de página.
- \*3 Esta opção é apresentada apenas quando a definição Network I/F (I/F Rede) do Emulation Menu (Menu Emulação) está configurada como on (Sim).
- \*4 Estes itens são apresentados apenas quando os dispositivos opcionais correspondentes estão instalados.
- \*5 Esta opção é apresentada apenas quando há dados de tarefas de impressão guardados no disco da impressora, para serem impressos através do Quick Print Job Menu (Menu Impressão Rápida).
- \*6 Esta opção é apresentada apenas quando há dados de tarefas de impressão guardados no disco da impressora, para serem impressos através do Confidential Job Menu (Menu Tarefa Confidencial).
- \*7 Disponível apenas quando a opção Network Config (Config. Rede) está definida como Yes (Sim).
- \*8 Quando a opção Get IPAddress está definida como Auto, não está disponível nenhum dos parâmetros entre IP e GW. São utilizadas as predefinições desses parâmetros.
- \*9 As definições são activadas depois de a impressora ser desligada e novamente ligada.
- \*10 A opção é apresentada quando está seleccionada a definição de fonte apropriada.
- \*11 Este item é apresentado quando o empilhador opcional está instalado.
- \*12 Este item é apresentado quando a unidade dúplex opcional está instalada.

# **Information Menu (Menu Informações)**

A partir deste menu pode verificar o nível do toner e a quantidade restante dos consumíveis. Também pode imprimir folhas de configuração e listas que mostram as definições actuais da impressora, as fontes disponíveis e um resumo das funções disponíveis.

Prima a tecla  $\overline{\bullet}$  (para baixo) ou  $\curvearrowright$  (para cima), para seleccionar um item. Prima a tecla (Enter) para imprimir a folha de configuração ou a lista de fontes.

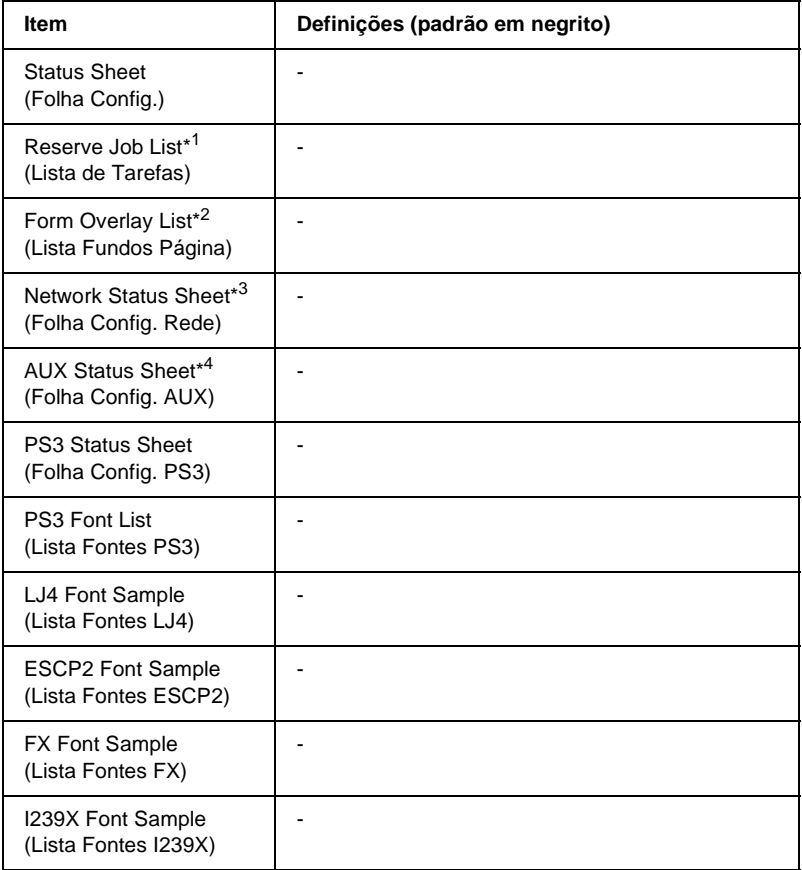

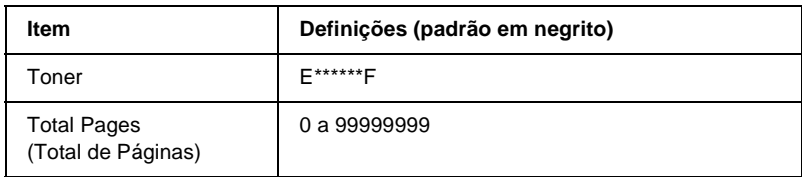

- \*1 Esta opção é apresentada apenas quando as tarefas são guardadas através da função de impressão rápida.
- \*2 Esta opção é apresentada apenas quando existem dados de fundo de página.
- \*3 Esta opção é apresentada apenas quando a definição Network I/F (I/F Rede) do Emulation Menu (Menu Emulação) está activa.
- \*4 Disponível apenas quando está instalada uma placa de interface opcional.

#### Status Sheet (Folha Config.), AUX Status Sheet (Folha Config. Aux), PS3 Status Sheet (Folha Config. PS3)

Imprime uma folha que indica a configuração actual da impressora e as opções instaladas. Estas folhas podem ser úteis para verificar se as opções foram instaladas correctamente.

#### Reserve Job List (Lista de Tarefas Reserv)

Imprime uma lista das tarefas de impressão armazenadas no disco rígido opcional.

#### Form Overlay List (Lista Fundos Página)

Imprime uma lista dos fundos de página guardados no disco rígido opcional.

#### Network Status Sheet (Folha Config. Rede)

Imprime uma folha que indica o estado de funcionamento da rede.

#### PS3 Font List (Lista Fontes PS3), LJ4 Font Sample (Lista Fontes LJ4), ESCP2 Font Sample (Lista Fontes ESCP2), FX Font Sample (Lista Fontes FX), I239X Font Sample (Lista Fontes I239X)

Imprime uma lista ou amostra das fontes disponíveis na emulação de impressora seleccionada.

#### Toner

Apresenta a quantidade de toner que resta na unidade de revelação, conforme indicado em seguida:

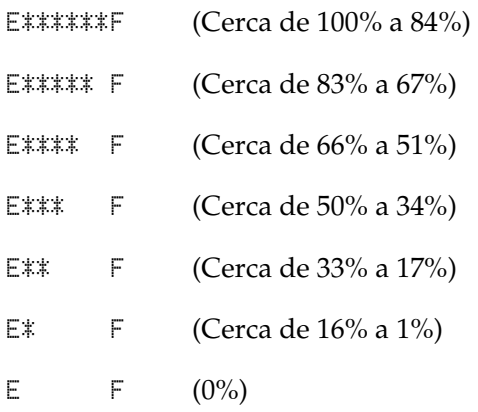

#### Total Pages (Total de Páginas)

Mostra o número total de páginas impressas pela impressora  $(0 a 99999999)$ .

# **Menu Tray (Alim. Papel)**

Este menu permite especificar o formato e o tipo do papel colocado no alimentador MF. O acesso a este menu também permite verificar o formato do papel actualmente colocado nos alimentadores inferiores.

As definições de tipo de papel existentes neste menu também podem ser especificadas através do controlador de impressão. As definições efectuadas no controlador de impressão sobrepõem-se às do painel de controlo, razão pela qual deve utilizar o controlador de impressão sempre que possível.

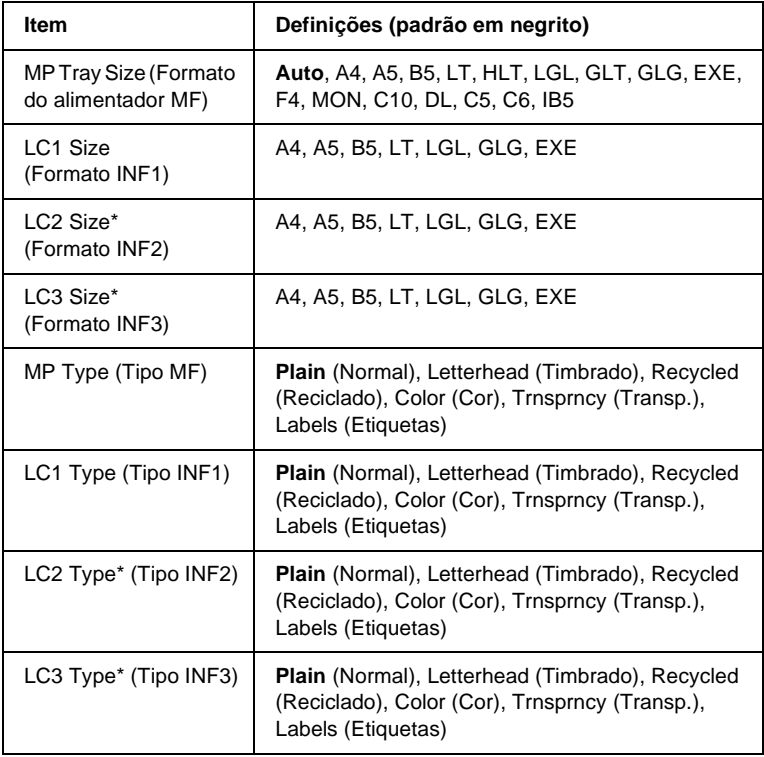

\* Disponível apenas quando está instalado o Alimentador para 550 Folhas opcional.

#### MP Tray Size (Formato do alimentador MF)

Neste menu, seleccione o formato de papel.

#### LC1 Size (Formato INF1)/ LC2 Size (Formato INF2)/ LC3 Size (Formato INF3)

Apresenta o formato de papel colocado no alimentador padrão e no Alimentador para 550 Folhas opcional.

#### MP Type (Tipo MF)

Permite definir o tipo de papel colocado no alimentador MF.

LC1 Type (Tipo INF1)/ LC2 Type (Tipo INF2)/ LC3 Type (Tipo INF3)

Permite seleccionar o tipo de papel colocado no alimentador padrão e no Alimentador para 550 Folhas opcional.

# **Menu Emulation (Emulação)**

Utilize este menu para seleccionar o modo de emulação da impressora. Pode especificar emulações diferentes para cada uma das interfaces, ou seja, para cada computador ao qual é impressora é ligada. Uma vez que cada modo de emulação inclui opções específicas, efectue as definições no menu LJ4, ESC P2, FX, GL2 ou I239X, conforme necessário. As definições disponíveis são as mesmas para todas as interfaces.

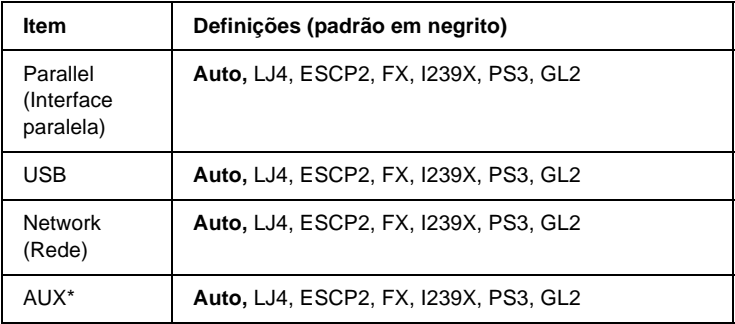

\* Disponível apenas quando está instalada uma placa de interface Tipo B opcional.

# **Printing Menu (Menu Impressão)**

Este menu permite efectuar definições de impressão gerais, tais como o formato de página e a orientação, quando se imprime a partir de uma aplicação ou de um sistema operativo que não suporta o controlador de impressão. Certifique-se de que, sempre que possível, utiliza o controlador de impressão para efectuar estas definições, porque as definições especificadas no computador se sobrepõem às configuradas no painel de controlo.

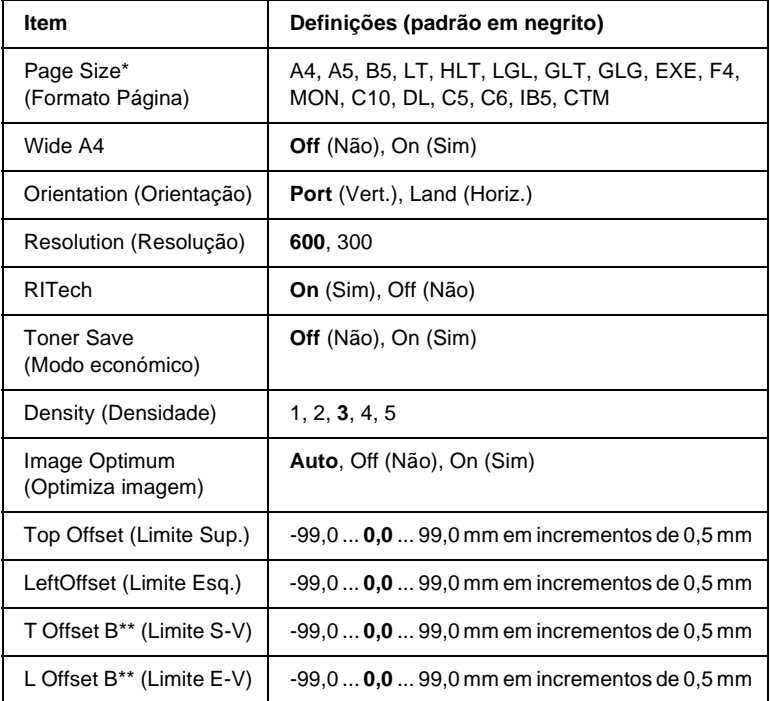

\* Os formatos de papel predefinidos são detectados automaticamente.

\*\* Disponível apenas quando a unidade dúplex opcional está instalada.

#### Page Size (Formato Página)

Especifica o formato de papel.

#### Wide A4

Se seleccionar On (Sim), as margens esquerda e direita diminuem de 4 mm para 3,4 mm.

#### Orientation (Orientação)

Indica se a página é impressa na orientação vertical ou horizontal.

#### Resolution (Resolução)

Indica a resolução de impressão.

#### RITech

Se activar o RITech, as linhas, o texto e as imagens produzidos aparecem mais suaves e nítidos.

#### Toner Save (Modo económico)

Quando se selecciona esta definição, a impressora economiza toner, substituindo o interior preto dos caracteres por um tom de cinzento. Os caracteres são contornados a preto nas extremidades direita e inferior.

#### Density (Densidade)

Especifica a densidade de impressão.

#### Image Optimum (Optimiza imagem)

Quando este modo está activo, a qualidade das imagens é reduzida. Quando é atingido o limite da memória, a quantidade de dados de imagens é reduzida, permitindo assim a impressão de documentos complexos.

Top Offset (Limite Sup.)

Permite efectuar ajustes mais exactos à posição de impressão vertical da página.

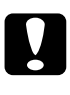

c*Importante: Certifique-se de que a imagem impressa não ultrapassa o bordo do papel. Caso contrário, pode danificar a impressora.*

#### Left Offset (Limite esquerdo)

Permite efectuar ajustes mais exactos à posição de impressão horizontal da página. É útil para os ajustes de maior precisão.

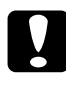

c*Importante: Certifique-se de que a imagem impressa não ultrapassa o bordo do papel. Caso contrário, pode danificar a impressora.*

#### T Offset B (Limite S-V)

Permite ajustar a posição de impressão vertical do verso do papel, ao imprimir em frente e verso. Utilize esta definição se as impressões do verso não corresponderem ao esperado.

#### L Offset B (Limite E-V)

Permite ajustar a posição de impressão horizontal do verso do papel, ao imprimir em frente e verso. Utilize esta definição se as impressões do verso não corresponderem ao esperado.

# **Menu Setup (Config.Básica)**

Este menu permite efectuar várias definições de configuração básica relacionadas com os sistemas de alimentação, os modos de alimentação e o tratamento de erros. Pode também utilizar este menu para seleccionar o idioma de visualização do visor LCD.
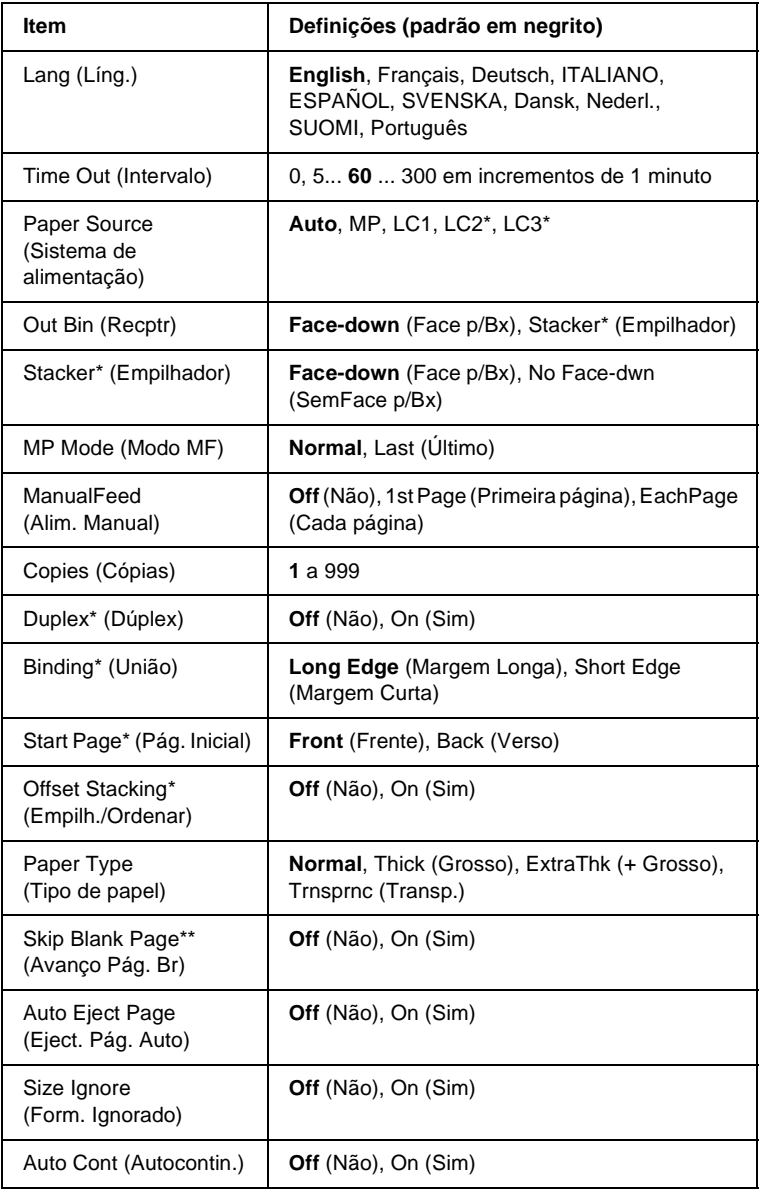

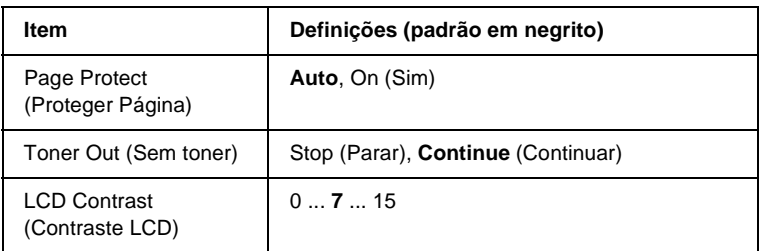

\* Disponível apenas quando o dispositivo opcional correspondente está instalado.

\*\* Disponível apenas no modo PCL5e, ESC/Page, ESC/P2 ou I239X.

## Lang (Líng.)

Permite especificar o idioma apresentado no visor LCD e impressa na folha de configuração.

## Time Out (Intervalo)

Permite especificar o tempo que a impressora deve aguardar quando estiver operacional e não forem recebidos nenhuns dados. Quando este tempo se esgotar, a impressora procura novos dados de impressão noutras interfaces.

## Paper Source (Sistema de alimentação)

Permite especificar se a impressora puxa o papel a partir do alimentador MF, do alimentador padrão ou do alimentador universal opcional, quando o Paper Type (Tipo de Papel) seleccionado é Normal.

Se seleccionar Auto, a impressora é alimentada a partir do sistema de alimentação que contém papel de formato idêntico ao formato definido no Paper Size (Formato de Papel).

Se o Page Size (Formato de Página) seleccionado for de envelope (IB5, C10, C5, DL, MON, C6), o papel é sempre puxado a partir do alimentador MF. Se seleccionar Thick (Grosso), Thick N (Grosso N), Thick R (Grosso R) ou Trnsprnc (Transp.) no Paper Type (Tipo de Papel), o papel é sempre puxado a partir do alimentador MF.

# Out Bin (Recptr)

Especifica o receptor a utilizar quando o empilhador opcional está instalado.

# Empilhador

O empilhador foi retirado com a impressora ligada. Desligue a impressora, coloque o empilhador e volte a ligar a impressora.

# MP Mode (Modo MF)

Esta definição determina se o alimentador MF tem a prioridade mais alta ou mais baixa quando o Paper Source (Sistema Alim.) seleccionado no controlador de impressão é Auto. Quando o MP Mode (Modo MF) seleccionado é Normal, o alimentador MF é o sistema de alimentação com a prioridade mais alta. Se seleccionar Last (Último), o alimentador MF tem a prioridade mais baixa.

# Manual Feed (Alimentação manual)

Permite seleccionar o modo de alimentação manual para o alimentador MF. Para mais informações sobre o modo de alimentação manual, consulte ["Alimentação manual do papel" na](#page-34-0)  [página 22](#page-34-0).

Copies (Cópias)

Indica o número de cópias a imprimir, de 1 a 999.

### Duplex (Dúplex)

Activa ou desactiva a impressão em frente e verso.

## Binding (União)

Indica a direcção de encadernação da impressão.

## Start Page (Pág. Inicial)

Indica se a impressão começa na frente ou no verso da página.

# Offset Stacking (Empilh./Ordenar)

Especifica se os documentos impressos são ordenados à direita ou à esquerda por cada tarefa de impressão.

# Paper Type (Tipo de papel)

Especifica o tipo de papel a ser utilizado para imprimir. A impressora ajusta a velocidade de impressão de acordo com esta definição. A velocidade de impressão é reduzida quando se selecciona Thick (Grosso) ou Trnsprnc (Transp.).

## Skip Blank Page (Saltar Pág. Br.)

Permite saltar as páginas em branco ao imprimir. Esta definição está disponível quando se imprime no modo PCL5e, ESC/Page, ESCP2, FX ou I239X.

# Auto Eject Page (Eject. Pág. Auto)

Indica se o papel deve ou não ser ejectado automaticamente quando se atinge o limite especificado na definição Time Out (Intervalo). A predefinição é <sup>Off</sup> (Não), o que significa que o papel não é ejectado quando é atingido o limite do intervalo.

## Size Ignore (Form. Ignorado)

Se pretender ignorar os erros de formato de papel, seleccione On (Sim). Quando esta opção é activada, a impressora continua a imprimir, mesmo quando o tamanho da imagem excede a área de impressão do formato de papel especificado. Isto pode fazer com que apareçam manchas, pelo facto de o toner não ser transferido correctamente para o papel. Quando esta opção está desactivada, a impressora pára de imprimir se ocorrer um erro de formato de papel.

## Auto Cont (Autocontin.)

Quando se activa esta definição, a impressora continua a imprimir automaticamente após um determinado período de tempo, quando ocorre um dos seguintes erros: Paper Set (Def. Papel), Print Overrun (Imp.Sobrecarregada) ou Mem Overflow (Mem. Saturada). Quando esta opção está desactivada, é necessário premir a tecla  $\circ$  (iniciar/parar) para continuar a imprimir.

## Page Protect (Proteger Página)

Atribui mais memória da impressora à impressão de dados, em vez da sua recepção. Pode ser necessário activar esta definição se estiver a imprimir uma página muito complexa. Se for apresentada a mensagem de erro Print Overrun (Imp.Sobrecarregada) no visor LCD durante a impressão, active esta opção e volte a imprimir os dados. Isto reduz a quantidade de memória reservada à recepção de dados, razão pela qual o computador pode demorar mais tempo para enviar a tarefa de impressão, mas permite imprimir tarefas complexas. De um modo geral, a opção Page Protect (Proteger Pág.) funciona melhor quando o parâmetro Auto está seleccionado. Também é necessário aumentar a memória da impressora, se os erros de memória se repetirem.

#### *Nota:*

*Quando se altera a definição Page Protect (Proteger Pág.), a memória da impressora é reconfigurada, apagando todas as fontes descarregadas.*

### Toner Out (Sem toner)

Especifica se a impressora pára de imprimir, ou não, quando o toner está a acabar. Se seleccionar Continue (Continuar), pode continuar a imprimir depois de eliminar a mensagem de erro. No entanto, esta opção pode causar problemas, como, por exemplo, uma impressão ténue.

## LCD Contrast (Contraste LCD)

Ajusta o contraste do visor LCD. Utilize as teclas  $\bigcap$  (para cima)  $e \overline{\mathbf{v}}$  (para baixo) para definir o contraste entre  $\theta$  (mais baixo) e 15 (mais alto).

# **Quick Print Job Menu (Menu Impressão Rápida)**

Este menu permite imprimir ou eliminar tarefas de impressão guardadas no disco rígido opcional da impressora, utilizando a função de Quick Print Job (Impressão Rápida) (Re-Print Job (Reimprimir tarefa), Verify Job (Verificar tarefa), Stored Job (Tarefa guardada)) da função Reserve Job (Armazenamento de tarefas) do controlador de impressão. Para obter instruções de utilização deste menu, consulte ["Utilizar o Quick Print Job Menu](#page-382-0)  [\(Menu Impressão Rápida\)" na página 370](#page-382-0).

# **Confidential Job Menu (Menu Tarefa Confidencial)**

Este menu permite imprimir ou eliminar as tarefas de impressão guardadas no disco rígido da impressora, utilizando a opção Confidential Job (Tarefa confidencial) da função Reserve Job (Armazenamento de tarefas) do controlador de impressão. É necessário introduzir a palavra-passe correcta para ter acesso a estes dados. Para obter instruções de utilização deste menu, consulte ["Utilizar o Confidential Job Menu \(Menu Tarefa](#page-383-0)  [confidencial\)" na página 371](#page-383-0).

# <span id="page-402-0"></span>**Menu Reset (Reinicialização)**

Este menu permite cancelar a impressão e reinicializar as definições da impressora.

### Clear Warning (Limpar Aviso)

Limpa a última mensagem de aviso apresentada no visor LCD.

#### Clear All Warnings (Limpar avisos todos)

Limpa todas as mensagens de aviso apresentadas no visor LCD que ainda estejam armazenadas na memória da impressora.

### Reset (Reinicialização)

Pára a impressão da tarefa em curso e elimina-a da interface activa. Poderá ser útil reinicializar a impressora quando uma tarefa de impressão tem um problema e a impressora não a consegue imprimir.

## Reset All (Reinicial. total)

Pára a impressão, limpa a memória da impressora e restaura as predefinições da impressora. São apagadas as tarefas de impressão recebidas através de todas as interfaces.

#### *Nota:*

*A execução de um Reset All (Reinicia. Total) apaga as tarefas de impressão recebidas através de todas as interfaces. Tenha cuidado para não interromper as tarefas de outro utilizador.*

## SelecType Init (Inicializ. SelecType)

Restaura as predefinições dos menus do painel de controlo. As definições Yellow Regist (RegistoDeAmarelo), Magenta Regist (RegistoDeMagenta) e Cyan Regist (RegistoDeAzul) não são reinicializadas.

Reset Fuser Counter (Reinicializar o contador da unidade de fusão)

Reinicie o contador da unidade de fusão quando substituir a unidade.

# **Parallel Menu (Menu Paralelo)**

Estas definições controlam a comunicação entre a impressora e o computador quando se utiliza a interface paralela.

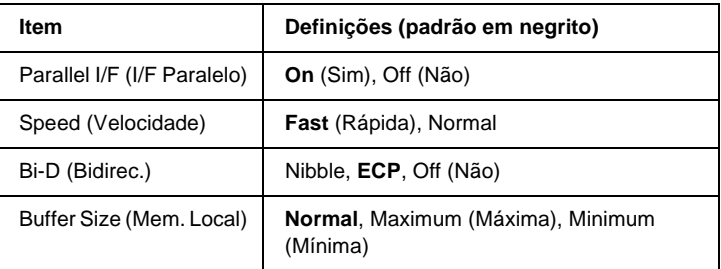

## Parallel I/F (I/F Paralelo)

Permite activar ou desactivar a interface paralela.

## Speed (Velocidade)

Indica a largura dos impulsos do sinal ACKNLG ao serem recebidos dados no modo Compatibility (Compatibilidade) ou Nibble. Com a opção Fast (Rápida) seleccionada, a largura dos impulsos é de cerca de 1 µs. Com a opção Normal, a largura dos impulsos é de aproximadamente 10 µs.

## Bi-D (Bidirec.)

Permite especificar o modo das comunicações bidireccionais. Quando se selecciona Off (Não), as comunicações bidireccionais são desactivadas.

## Buffer Size (Mem. Local)

Determina a quantidade de memória que vai ser utilizada para receber e imprimir dados. Se a opção seleccionada for Maximum (Máxima), é atribuída mais memória à recepção de dados. Se a opção seleccionada for Minimum (Mínima), é atribuída mais memória à impressão de dados.

### *Nota:*

- ❏ *Para activar as definições Buffer Size (Mem. Local), tem de desligar a impressora durante mais de cinco segundos e voltar a ligá-la. Também pode executar uma operação de Reset All (Reinicialização Total), da forma indicada na secção ["Menu Reset \(Reinicialização\)"](#page-402-0)  [na página 390](#page-402-0).*
- ❏ *Quando se reinicializa a impressora, são eliminadas todas as tarefas de impressão. Antes de reinicializar a impressora, certifique-se de que o indicador luminoso "operacional" não está a piscar.*

# **Menu USB**

Estas definições controlam a comunicação entre a impressora e o computador quando se utiliza a interface USB.

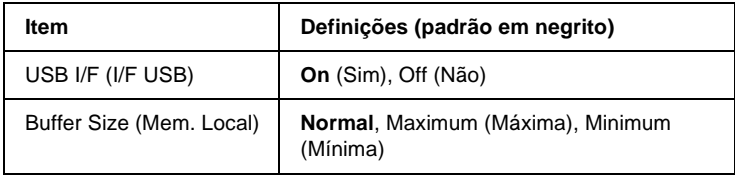

# USB I/F (I/F USB)

Permite activar ou desactivar a interface USB.

### Buffer Size (Mem. Local)

Determina a quantidade de memória que vai ser utilizada para receber e imprimir dados. Se a opção seleccionada for Maximum (Máxima), é atribuída mais memória à recepção de dados. Se a opção seleccionada for Minimum (Mínima), é atribuída mais memória à impressão de dados.

#### *Nota:*

- ❏ *Para activar as definições Buffer Size (Mem. Local), tem de desligar a impressora durante mais de cinco segundos e voltar a ligá-la. Também pode executar uma operação de Reset All (Reinicialização Total), da forma indicada na secção ["Menu Reset \(Reinicialização\)"](#page-402-0)  [na página 390](#page-402-0).*
- ❏ *Quando se reinicializa a impressora, são eliminadas todas as tarefas de impressão. Antes de reinicializar a impressora, certifique-se de que o indicador luminoso "operacional" não está a piscar.*

# **Menu Network (Rede)**

Para mais informações sobre cada definição, consulte o *Manual de Utilização em Rede*.

# **AUX Menu (Menu AUX)**

Para mais informações sobre cada definição, consulte o *Manual de Utilização em Rede*.

# **Menu LJ4**

Estas definições controlam os conjuntos de fontes e de símbolos do modo LJ4.

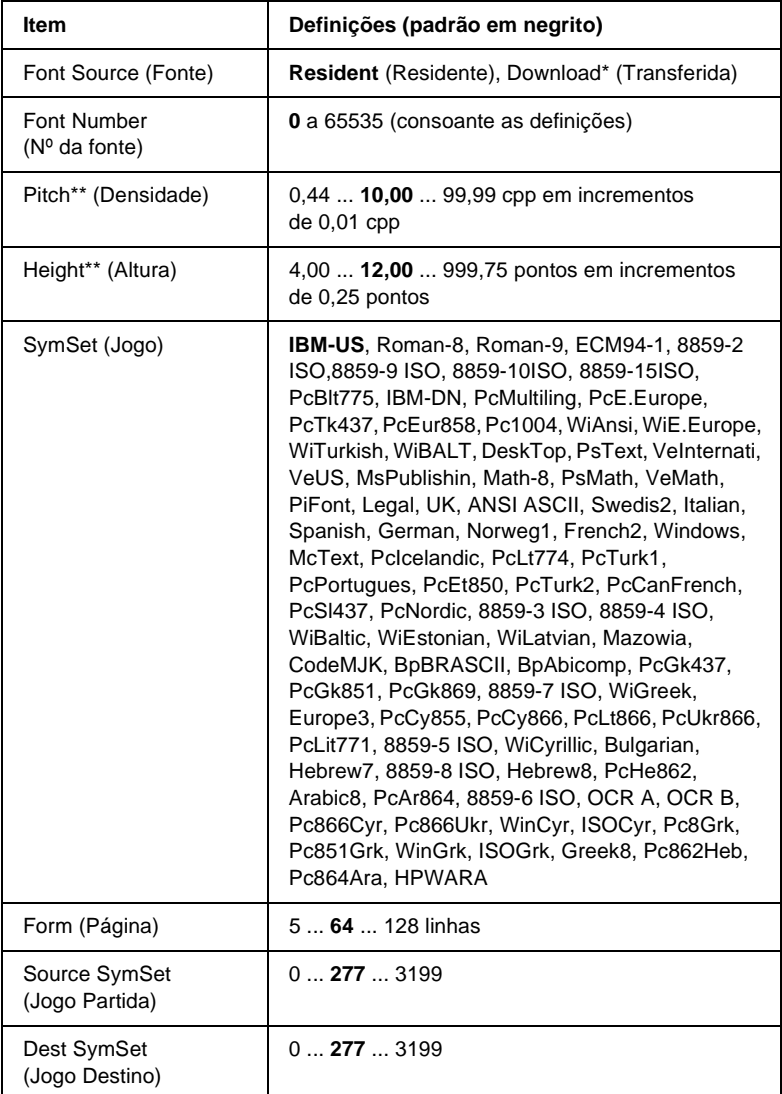

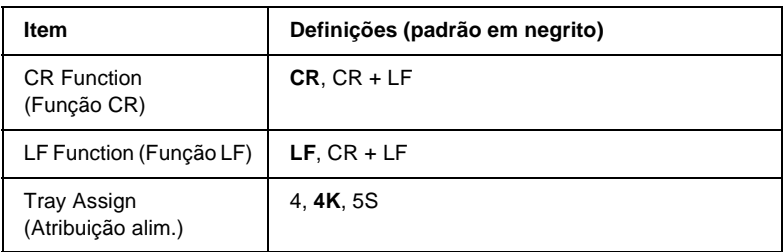

\* Disponível apenas quando as fontes descarregadas estão instaladas.

#### *Nota:*

*Se, normalmente, utilizar o controlador de impressão da HP LaserJet 4 para imprimir, deve alterar as definições nesse controlador, sempre que possível. As definições do controlador de impressão sobrepõem-se sempre às do menu LJ4.*

## FontSource (Fonte)

Define a origem predefinida das fontes.

## Font Number (Nº da fonte)

Define o número de fonte predefinido da fonte padrão. O número disponível depende da definição especificada.

## Pitch (Densidade)

Especifica a densidade predefinida das fontes se a fonte for escalável e de densidade fixa. Pode seleccionar um valor de 0,44 a 99,99 cpp (caracteres por polegada), em incrementos de 0,01 cpp. Esta opção pode não estar disponível, consoante as definições de Font Source (Fonte) ou de Font Number (Nº da Fonte).

## Height (Altura)

Especifica a altura predefinida das fontes se a fonte for dimensionável e proporcional. Pode seleccionar um valor entre 4,00 e 999,75 pontos, em incrementos de 0,25 pontos. Esta opção pode não estar disponível, consoante as definições de Font Source (Fonte) ou de Font Number (Nº da Fonte).

# SymSet (Jogo)

Selecciona um conjunto de símbolos predefinido. Se a fonte seleccionada nas definições de Font Source (Fonte) e Font Number (Nº da Fonte) não estiver disponível na nova definição SymSet (Jogo), as definições de Font Source (Fonte) e Font Number (Nº da Fonte) são substituídas automaticamente pela predefinição, IBM-US.

# Form (Página)

Selecciona o número de linhas para o formato e orientação de papel seleccionados. Isto também causa a alteração do espacejamento de linha (VMI), sendo o novo valor de VMI guardado na impressora. Isto significa que as alterações posteriores às definições de Page Size (Formato de Página) ou Orientation (Orientação) originam alterações no valor Form (Página), com base no VMI guardado.

## Source SymSet (Jogo Partida), Dest SymSet (Jogo Destino)

Disponível apenas nos países onde as impressoras são comercializadas com um módulo ROM especial, instalado para suportar idiomas específicos.

# CR Function (Função CR), LF Function (Função LF)

Estas funções são fornecidas para utilizadores de sistemas operativos específicos, tais como o UNIX.

### Tray Assign (Atribuição alim.)

Altera a atribuição do comando de selecção de sistema de alimentação. Quando se selecciona 4, os comandos são definidos como compatíveis com a HP LaserJet 4. Quando se selecciona 4K, os comandos são definidos como compatíveis com as impressoras HP LaserJet 4000, 5000 e 8000. Quando se selecciona 5S, os comandos são definidos como compatíveis com a HP LaserJet 5Si.

# **Menu GL2**

Este menu permite definir a impressora para emular um traçador (plotter), permitindo utilizar software que requer um para imprimir. O modo LJ4GL2 é semelhante ao modo GL/2 suportado no modo HP LaserJet 4. O modo GLlike (Idêntico GL) emula alguns comandos de traçador HP-GL e inclui todos os comandos existentes no modo GL/2 da HP, bem como dois comandos adicionais.

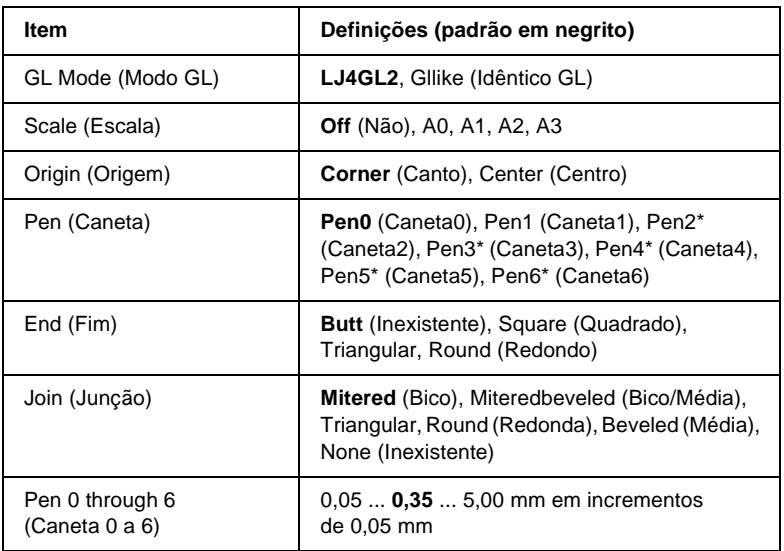

\* Disponível apenas quando está seleccionado GLlike (Idêntico GL) no GL Mode (Modo GL).

B

# **Antes de começar a imprimir no modo GL/2**

Pode ser necessário alterar as opções de impressão apresentadas em seguida na aplicação, consoante as necessidades de impressão. Verifique estas definições, para se certificar de que correspondem aos dados que pretende imprimir.

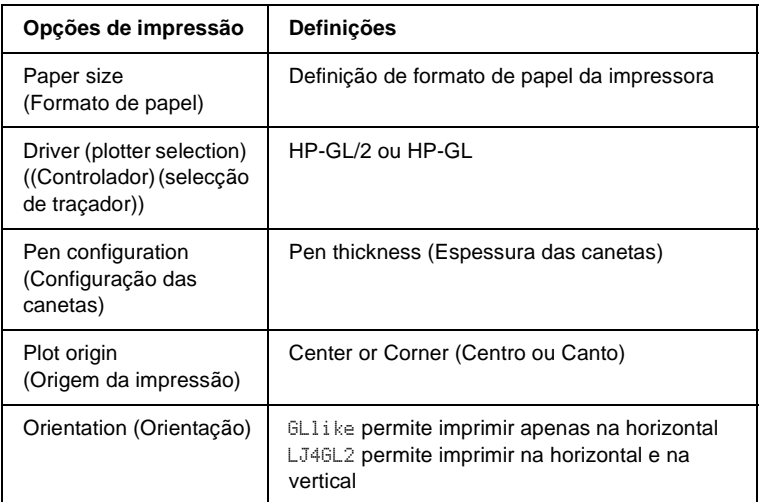

Se precisar de configurar as definições da impressora, mude primeiro para o modo de emulação de GL/2 e, em seguida, altere as definições no controlador de impressão ou nos menus do painel de controlo.

#### *Nota:*

*As definições ou os dados guardados na RAM da impressora (tais como as fontes transferidas) podem ser apagadas quando se muda de modo de emulação.*

## GL Mode (Modo GL)

Especifica se a impressora utiliza uma emulação directa da linguagem de traçador (plotter) GL/2 ou a emulação de GL/2 da HP LaserJet 4.

## Scale (Escala)

Especifica se os dados produzidos pelo software são dimensionados à escala. O coeficiente de escala baseia-se no formato de papel de saída da aplicação.

## Origin (Origem)

Especifica se a origem lógica do traçador (plotter) se situa no canto ou no centro do papel.

#### Pen (Caneta)

Permite escolher uma caneta cuja espessura pode ser definida depois, no item Pen 0 through 6 (Caneta 0 a 6). O modo LJ4GL2 suporta duas canetas (0 e 1), enquanto o modo GLlike suporta sete (0 a 6).

#### End (Fim)

Especifica a forma como as linhas terminam.

#### Join (Junção)

Especifica a forma como as linhas se juntam.

#### Pens 0 through 6 (Canetas 0 a 6)

Permite definir a espessura das canetas utilizadas para imprimir. No modo LJ4GL2, estão disponíveis a Pen 0 (Caneta0) e a Pen 1 (Caneta1). No modo Gllike (Idêntico GL), estão disponíveis as canetas 0 a 6.

# **Menu PS3**

Estas definições estão disponíveis no modo PS3.

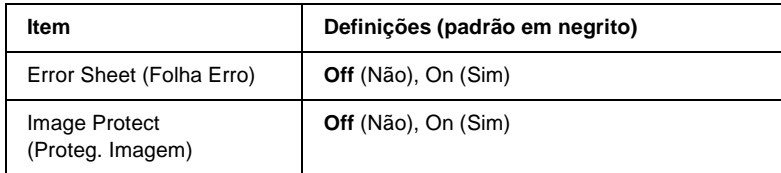

## Error Sheet (Folha Erro)

Quando se selecciona On (Sim), a impressora produz uma folha de erros.

#### Image Protect (Proteg. Imagem)

Permite especificar a utilização, ou não, de compressão com perdas. A compressão com perdas (Lossy compression) é uma técnica de compressão em que se perde uma dada quantidade de informação.

# **Menu ESCP2**

Este menu permite efectuar definições que afectam a impressora quando esta se encontra no modo de emulação de ESC/P 2.

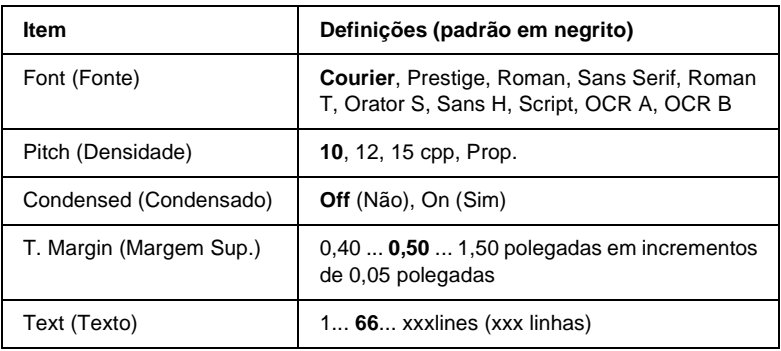

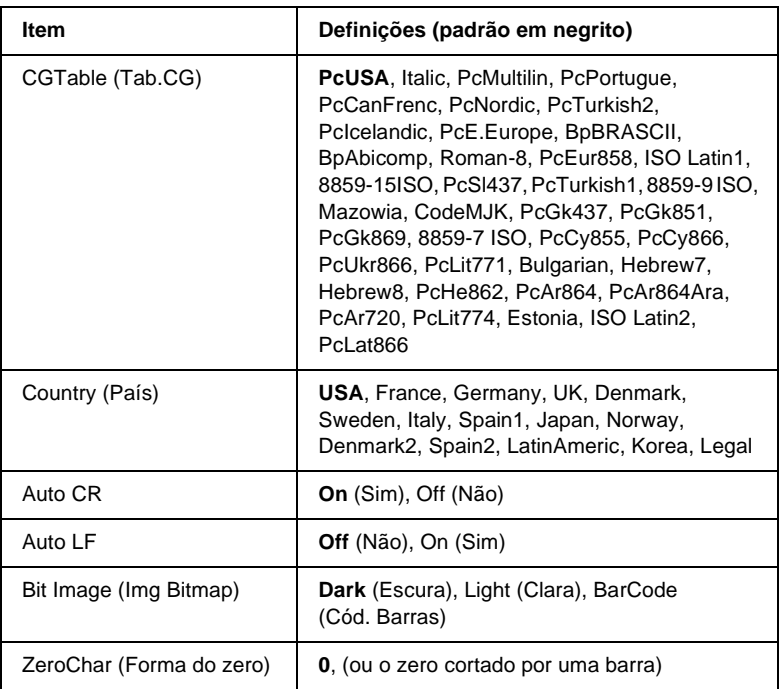

## Font (Fonte)

Selecciona a fonte.

## Pitch (Densidade)

Selecciona a densidade (espacejamento horizontal) da fonte, com uma densidade fixa medida em cpp (caracteres por polegada). Também pode seleccionar o espacejamento proporcional.

#### Condensed (Condensado)

Activa ou desactiva a impressão condensada.

## T. Margin (Margem Sup.)

Define a distância que separa o início da página da linha base da primeira linha imprimível. Esta distância é medida em polegadas. Quanto mais baixo for o valor, mais próxima está a linha imprimível do início.

## Text (Texto)

Define o comprimento da página em linhas. Para esta opção, parte-se do princípio de que uma linha tem 1 pica (1/6 polegadas). Se alterar as definições de Orientation (Orientação), Page Size (Formato de Página) ou T. Margin (Margem Sup.), é automaticamente reposta a predefinição de comprimento de página de cada um dos formatos de papel.

## CG Table (Tab.CG)

Utilize a opção de tabela de geração de caracteres (CG) para seleccionar a tabela de caracteres gráficos ou a tabela de itálicos. A tabela de gráficos contém caracteres gráficos especiais para imprimir linhas, cantos, áreas sombreadas, caracteres internacionais, caracteres gregos e símbolos matemáticos. Se seleccionar Italic (Itálico), a metade superior da tabela de caracteres é definida como caracteres itálicos.

## Country (País)

Utilize esta opção para seleccionar um dos quinze conjuntos de símbolos internacionais. Consulte ["Conjuntos de caracteres](#page-461-0)  [internacionais" na página 449](#page-461-0) para obter listas dos caracteres dos conjuntos de símbolos de cada país.

## Auto CR

Especifica se a impressora executa uma operação de retorno do carreto/avanço de linha (CR/LF) sempre que a posição de impressão ultrapassa a margem direita. Se seleccionar Off (Não), a impressora não imprime nenhum carácter que ultrapasse a margem direita e não executa a translineação enquanto não receber um carácter de retorno do carreto. Esta função é gerida automaticamente pela maioria das aplicações.

## Auto LF

Se seleccionar Off (Não), a impressora não envia nenhum avanço de linha (LF) automático com o comando de retorno do carreto (CR). Se seleccionar On (Sim), é enviado um comando de avanço de linha com cada retorno do carreto. Seleccione On (Sim) se as linhas de texto se sobrepuserem.

### Bit Image (Img Bitmap)

A impressora pode emular a densidade das imagens definidas com comandos de impressora. Se seleccionar Dark (Escura), a densidade das imagens de bitmap é elevada; se seleccionar Light (Clara), a densidade das imagens de bitmap é baixa.

Se seleccionar BarCode (Cód. Barras), a impressora converte as imagens de bitmap em códigos de barras, preenchendo automaticamente quaisquer falhas verticais entre os pontos. Isto produz linhas verticais contínuas, que podem ser lidas por um leitor de códigos de barras. Este modo reduz o tamanho da imagem impressa e também pode causar alguma distorção ao imprimir gráficos de imagens de bitmap.

## ZeroChar (Forma do zero)

Especifica se a impressora imprime os zeros cortados ou vazios.

# **Menu FX**

Este menu permite efectuar definições que afectam a impressora quando esta se encontra no modo de emulação de FX.

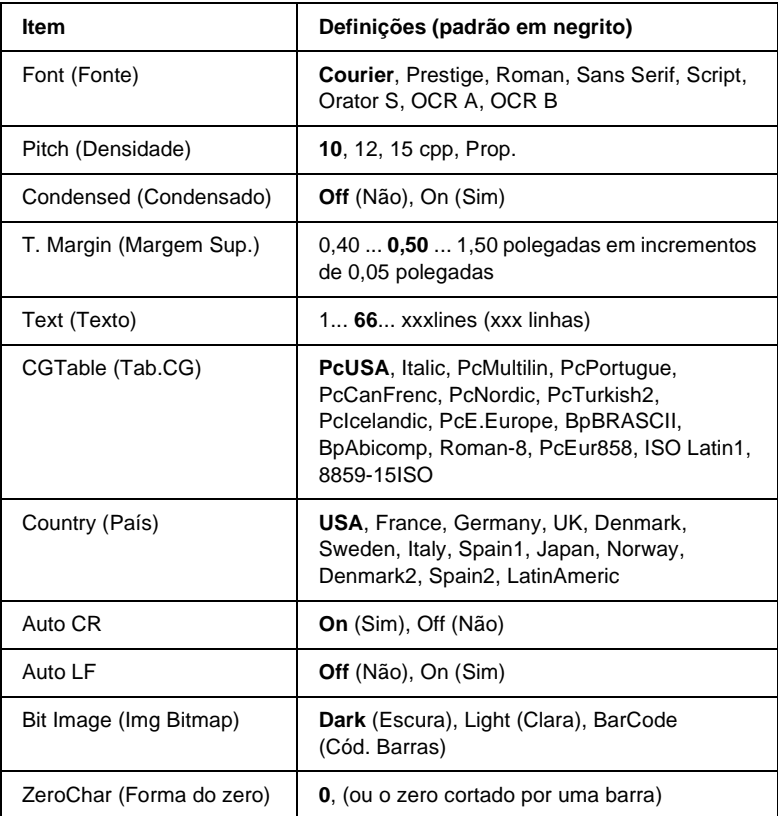

## Font (Fonte)

Selecciona a fonte.

## Pitch (Densidade)

Selecciona a densidade (espacejamento horizontal) da fonte, com uma densidade fixa medida em cpp (caracteres por polegada). Também pode seleccionar o espacejamento proporcional.

## Condensed (Condensado)

Activa ou desactiva a impressão condensada.

## T. Margin (Margem Sup.)

Define a distância que separa o início da página da linha base da primeira linha imprimível. Esta distância é medida em polegadas. Quanto mais baixo for o valor, mais próxima está a linha imprimível do início.

## Text (Texto)

Define o comprimento da página em linhas. Para esta opção, parte-se do princípio de que uma linha tem 1 pica (1/6 polegadas). Se alterar as definições de Orientation (Orientação), Page Size (Formato de Página) ou T. Margin (Margem Sup.), é automaticamente reposta a predefinição de comprimento de página de cada um dos formatos de papel.

## CG Table (Tab.CG)

Utilize a opção de tabela de geração de caracteres (CG) para seleccionar a tabela de caracteres gráficos ou a tabela de itálicos. A tabela de gráficos contém caracteres gráficos especiais para imprimir linhas, cantos, áreas sombreadas, caracteres internacionais, caracteres gregos e símbolos matemáticos. Se seleccionar Italic (Itálico), a metade superior da tabela de caracteres é definida como caracteres itálicos.

## Country (País)

Utilize esta opção para seleccionar um dos quinze conjuntos de símbolos internacionais. Consulte ["Conjuntos de caracteres](#page-461-0)  [internacionais" na página 449](#page-461-0) para obter listas dos caracteres dos conjuntos de símbolos de cada país.

# Auto CR

Especifica se a impressora executa uma operação de retorno do carreto/avanço de linha (CR/LF) sempre que a posição de impressão ultrapassa a margem direita. Se seleccionar Off (Não), a impressora não imprime nenhum carácter que ultrapasse a margem direita e não executa a translineação enquanto não receber um carácter de retorno do carreto. Esta função é gerida automaticamente pela maioria das aplicações.

# Auto LF

Se seleccionar Off (Não), a impressora não envia nenhum avanço de linha (LF) automático com o comando de retorno do carreto (CR). Se seleccionar On (Sim), é enviado um comando de avanço de linha com cada retorno do carreto. Seleccione On (Sim) se as linhas de texto se sobrepuserem.

# Bit Image (Img Bitmap)

A impressora pode emular a densidade das imagens definidas com comandos de impressora. Se seleccionar Dark (Escura), a densidade das imagens de bitmap é elevada; se seleccionar Light (Clara), a densidade das imagens de bitmap é baixa.

Se seleccionar BarCode (Cód. Barras), a impressora converte as imagens de bitmap em códigos de barras, preenchendo automaticamente quaisquer falhas verticais entre os pontos. Isto produz linhas verticais contínuas, que podem ser lidas por um leitor de códigos de barras. Este modo reduz o tamanho da imagem impressa e também pode causar alguma distorção ao imprimir gráficos de imagens de bitmap.

# ZeroChar (Forma do zero)

Selecciona se a impressora imprime os zeros cortados ou vazios.

# **Menu I239X**

O modo I239X emula os comandos de IBM® 2390/2391 Plus.

Estas definições estão disponíveis apenas quando a impressora se encontra no modo I239X.

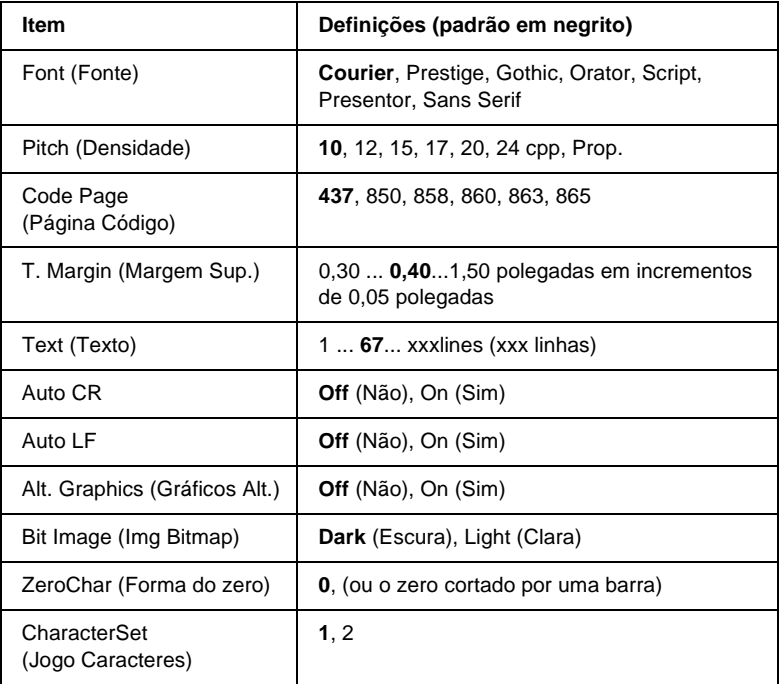

## Font (Fonte)

Selecciona a fonte.

## Pitch (Densidade)

Selecciona a densidade (espacejamento horizontal) da fonte, com uma densidade fixa medida em cpp (caracteres por polegada). Também pode seleccionar o espacejamento proporcional.

# Code Page (Página Código)

Seleccione as tabelas de caracteres. As tabelas de caracteres contêm os caracteres e os símbolos utilizados nos diversos idiomas. A impressora imprime o texto com base na tabela de caracteres seleccionada.

# T. Margin (Margem Sup.)

Define a distância que separa o início da página da linha base da primeira linha imprimível. Esta distância é medida em polegadas. Quanto mais baixo for o valor, mais próxima está a linha imprimível do início.

## Text (Texto)

Define o comprimento da página em linhas. Para esta opção, parte-se do princípio de que uma linha tem 1 pica (1/6 polegadas). Se alterar as definições de Orientation (Orientação), Page Size (Formato de Página) ou T. Margin (Margem Sup.), é automaticamente reposta a predefinição de comprimento de página de cada um dos formatos de papel.

## Auto CR

Especifica se a impressora executa uma operação de retorno do carreto/avanço de linha (CR/LF) sempre que a posição de impressão ultrapassa a margem direita. Se esta definição estiver desactivada, a impressora não imprime nenhum carácter que ultrapasse a margem direita e não executa a translineação enquanto não receber um carácter de retorno do carreto. Esta função é gerida automaticamente pela maioria das aplicações.

# Auto LF

Se seleccionar Off (Não), a impressora não envia nenhum avanço de linha (LF) automático com o comando de retorno do carreto (CR). Se seleccionar On (Sim), é enviado um comando de avanço de linha com cada retorno do carreto. Seleccione On (Sim) se as linhas de texto se sobrepuserem.

## Alt.Graphics (Gráficos Alt.)

Activa ou desactiva a opção Alternate Graphics (Gráficos Alternativos).

## Bit Image (Img Bitmap)

A impressora pode emular a densidade das imagens definidas com comandos de impressora. Se seleccionar Dark (Escura), a densidade das imagens de bitmap é elevada; se seleccionar Light (Clara), a densidade das imagens de bitmap é baixa.

Se seleccionar BarCode (Cód. Barras), a impressora converte as imagens de bitmap em códigos de barras, preenchendo automaticamente quaisquer falhas verticais entre os pontos. Isto produz linhas verticais contínuas, que podem ser lidas por um leitor de códigos de barras. Este modo reduz o tamanho da imagem impressa e também pode causar alguma distorção ao imprimir gráficos de imagens de bitmap.

## ZeroChar (Forma do zero)

Selecciona se a impressora imprime os zeros cortados ou vazios.

#### CharacterSet (Jogo Caracteres)

Selecciona a tabela de caracteres 1 ou 2.

# **Menu Support (Suporte)**

Para entrar no Support Mode (Modo de suporte), prima a ▼ (para baixo) enquanto liga a impressora; o menu é apresentado.

## Sleep Mode (Modo Repouso)

Permite activar ou desactivar o modo de repouso. Quando a opção On (Sim) está seleccionada e nenhuma tarefa é impressa durante um dado período de tempo, a impressora entra no modo de repouso para poupar energia.

## LCD Backlight (Retro-iluminação do LCD)

Configura a definição de controlo do LCD. Quando está seleccionado Auto, a impressora controla automaticamente a retro-iluminação do painel LCD. Quando a impressora está no modo de repouso, a retro-iluminação é desligada. Quando está seleccionado On (Sim), a retro-iluminação do LCD está sempre ligada.

## HDD format (Formatar disco)

Formata o disco rígido da impressora, caso esteja instalado um.

## PS3 HDD Init (Inicializ Disco PS3)

Inicializa a área do disco rígido onde está armazenada a informação PostScript, caso estejam instalados o Post Script 3 e uma unidade de disco.

# Anexo C **Trabalhar com fontes**

# **Fontes disponíveis**

A tabela apresentada em seguida enumera as fontes instaladas na impressora. Os nomes de todas as fontes aparecem na lista de fontes das aplicações, se estiver a utilizar o controlador fornecido com a impressora. Se estiver a utilizar outro controlador, estas fontes podem não estar todas disponíveis.

As fontes fornecidas com a impressora são apresentadas em seguida, de acordo com o modo de emulação.

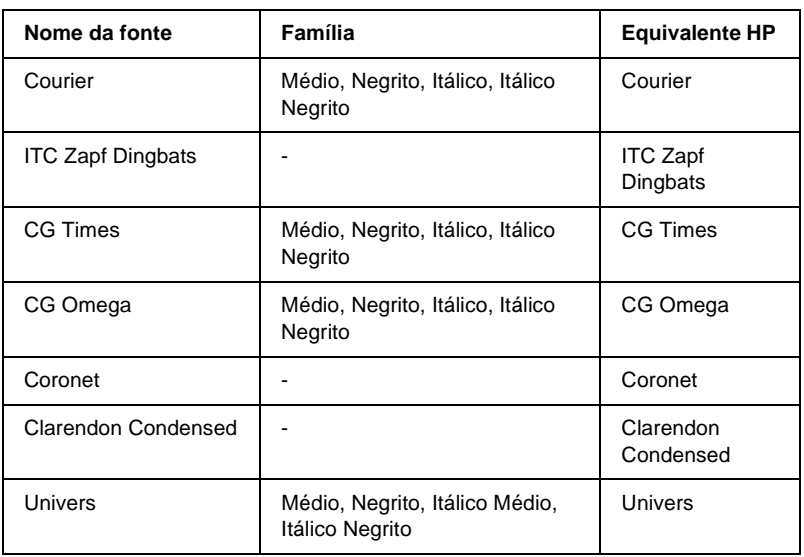

# **Modo LJ4/GL2**

C

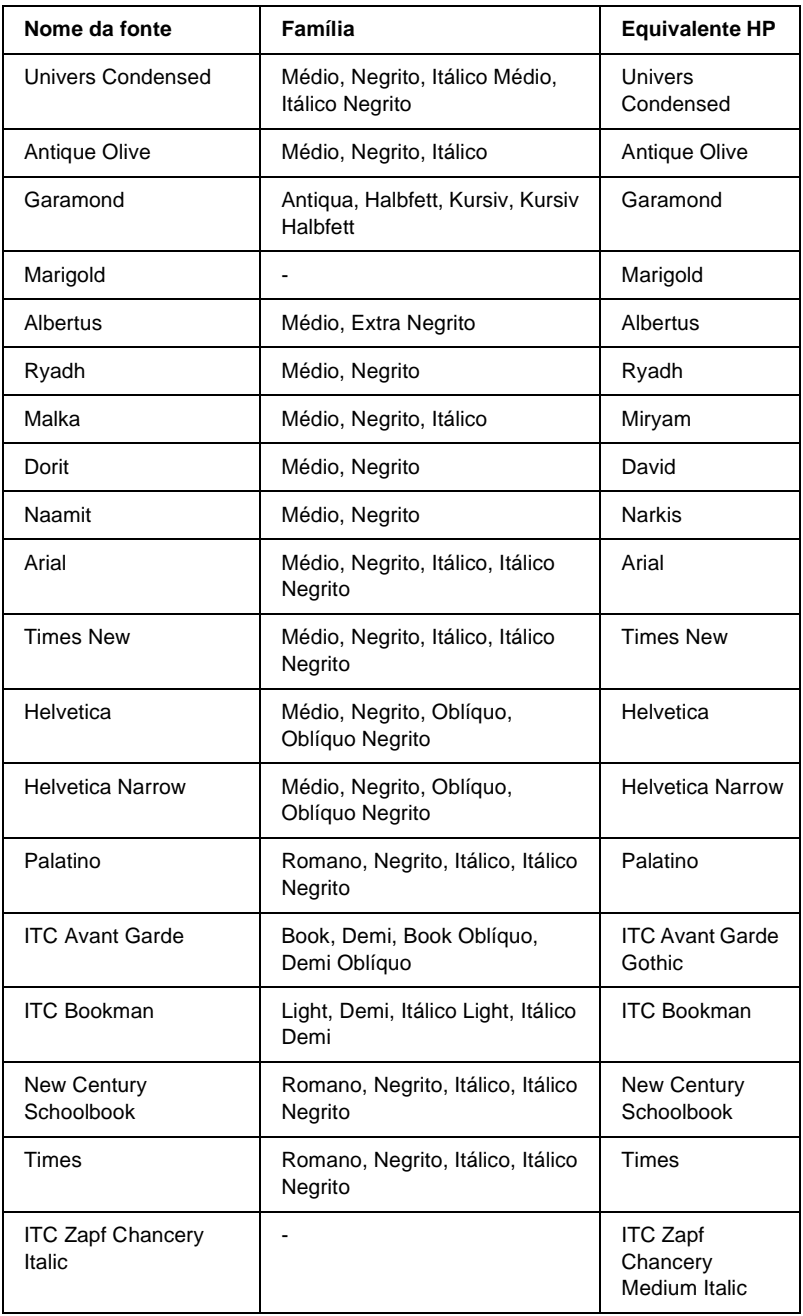

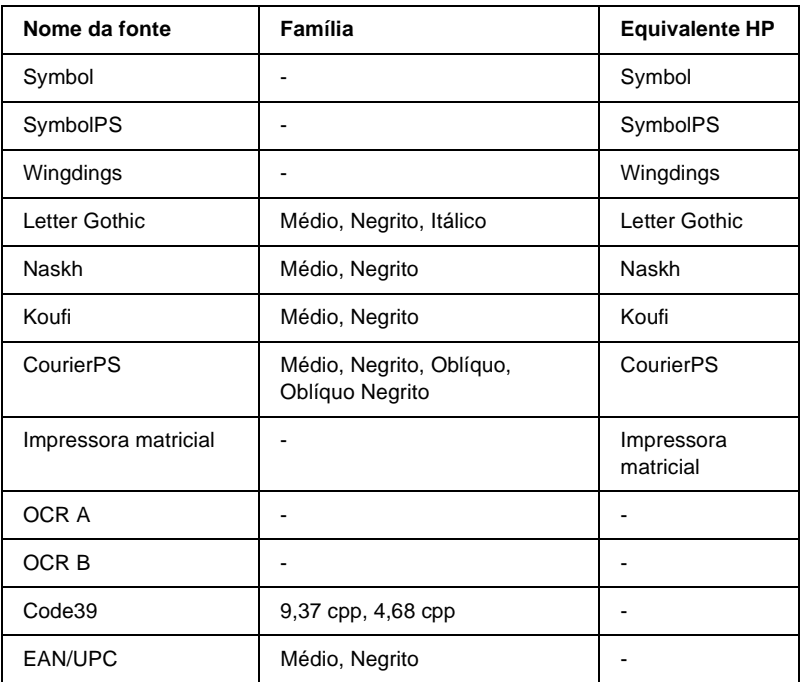

Ao seleccionar fontes na aplicação, escolha o nome de fonte indicado na coluna HP Equivalent (Equivalente HP).

#### *Nota:*

*Consoante a densidade de impressão, ou a qualidade ou cor do papel, as fontes OCR A, OCR B, Code39 e EAN/UPC poderão ser ilegíveis. Imprima uma amostra e certifique-se de que as fontes são legíveis, antes de imprimir grandes volumes.*

# **Modos ESC/P 2 e FX**

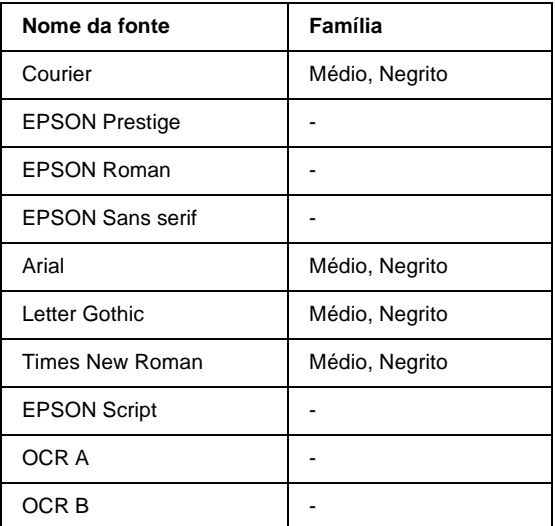

#### *Nota:*

*Consoante a densidade de impressão, ou a qualidade ou cor do papel, as fontes OCR A e OCR B poderão ser ilegíveis. Imprima uma amostra e certifique-se de que as fontes são legíveis, antes de imprimir grandes volumes.* 

# **Modo I239X**

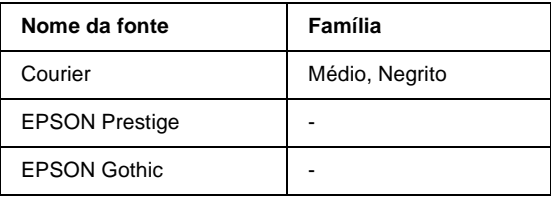

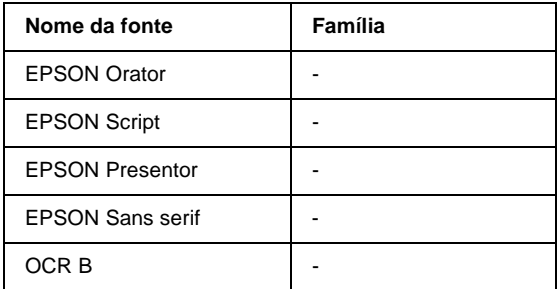

#### *Nota:*

*Consoante a densidade de impressão, ou a qualidade ou cor do papel, a fonte OCR B poderá ser ilegível. Imprima uma amostra e certifique-se de que a fonte é legível, antes de imprimir grandes volumes.* 

# **Modo PS 3**

A EPL-N3000 vem com 17 fontes PostScript. As fontes são: Courier, Courier Oblique, Courier Bold, Courier Bold Oblique, Helvetica, Helvetica Oblique, Helvetica Bold, Helvetica Bold Oblique, Helvetica Narrow, Helvetica Narrow Oblique, Helvetica Narrow Bold, Helvetica Narrow Bold Oblique, Times Roman, Times Italic, Times Bold, Times Bold Italic e Symbol.

Para ver estas fontes, consulte ["Amostras de fontes PostScript" na](#page-463-0)  [página 451](#page-463-0).

# **Imprimir amostras de fontes**

Pode imprimir amostras das fontes disponíveis em cada um dos modos, utilizando o menu Information (Informação) do painel de controlo. Para imprimir amostras das fontes, execute as operações apresentadas em seguida.

- 1. Certifique-se de que a impressora tem papel.
- 2. Certifique-se de que é apresentado Ready (Operacional) ou Standby (Repouso) no visor LCD e, em seguida, prima a tecla Enter.
- 3. Prima a tecla  $\bigtriangledown$  (para baixo) para seleccionar a amostra de fontes do modo apropriado.
- 4. Prima a tecla (Enter) para imprimir a folha de amostra de fontes seleccionada.

# **Adicionar mais fontes**

Pode instalar mais fontes no sistema operativo Windows. A maior parte dos pacotes de fontes incluem um programa de instalação ou de gestão para este fim.

Em relação às fontes e ao sistema operativo Windows, preste atenção aos seguintes aspectos:

- ❏ As fontes TrueType funcionam em todas as versões do sistema operativo Windows.
- ❏ Pode instalar, no máximo, cerca de 800 fontes TrueType no Windows ME, 98 ou 95.

❏ Para utilizar fontes PostScript Type 1 no Windows Me/98/95 ou Windows NT, é necessário utilizar o Adobe Type Manager (ATM), ATM Deluxe ou ATM Light. Pode descarregar gratuitamente do site da Adobe o ATM Light para Windows. Se utiliza o Windows XP ou o Windows 2000, não necessita de instalar o ATM, uma vez que já faz parte do sistema operativo.

Também pode instalar fontes através da janela Fonts (Tipos de letra). Para ter acesso a esta janela, abra o Control Panel (Painel de controlo) e clique duas vezes no ícone Fonts (Tipos de letra). Uma vez instaladas, as fontes (denominadas tipos de letra, no Windows) passam a estar disponíveis em todas as aplicações do Windows.

# **Seleccionar fontes**

Sempre que possível, seleccione as fontes na aplicação. Para obter instruções, consulte a documentação do software.

Se enviar texto não formatado para a impressora directamente do DOS, ou se estiver a utilizar um pacote de software simples que não inclua a selecção de fontes, pode seleccionar as fontes utilizando os menus do painel de controlo da impressora, no modo de emulação de LJ4, ESC/P 2, FX ou I239X.

# **Descarregar fontes**

As fontes residentes no disco do computador podem ser descarregadas, ou transferidas, para a impressora de modo a poderem ser impressas. As fontes descarregadas, também denominadas fontes lógicas, permanecem na memória da impressora até que esta seja desligada ou reinicializada. Se tenciona descarregar muitas fontes, certifique-se de que a impressora tem memória suficiente.

A maioria dos pacotes de fontes permite gerir as fontes de forma fácil, através de um programa de instalação próprio. Com este programa, pode descarregar as fontes automaticamente sempre que o computador é iniciado ou descarregar apenas as fontes necessárias para imprimir, no momento oportuno.

# **Instalar fontes de ecrã PostScript**

Para que as fontes impressas nos documentos sejam idênticas às fontes que vê no monitor, é necessário instalar as fontes de ecrã PostScript com o Adobe Type Manager. As fontes de ecrã PostScript encontram-se na pasta PS3\_fnts do CD-ROM que acompanha a impressora. É possível imprimir ficheiros PostScript mesmo sem ter as fontes de ecrã instaladas. No entanto, as fontes impressas no documento não serão exactamente iguais às fontes apresentadas no monitor.

Para mais informações sobre a instalação das fontes de ecrã utilizando o Adobe Type Manager, consulte a ajuda interactiva do Type Manager.

#### *Nota:*

*Antes de instalar as fontes de ecrã PostScript, certifique-se de que o disco rígido tem pelo menos 6 MB de espaço livre.*

# **EPSON Font Manager**

O EPSON Font Manager disponibiliza 131 fontes lógicas.

# **Requisitos de sistema**

Para utilizar o EPSON Font Manager, o computador tem de cumprir os seguintes requisitos:

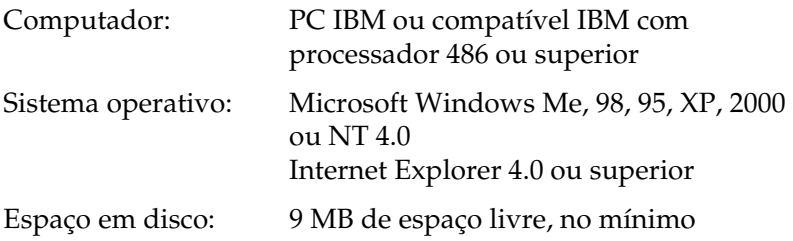

# **Instalar o EPSON Font Manager**

Para instalar o EPSON Font Manager, execute as operações apresentadas em seguida.

1. Introduza o CD-ROM do software da impressora no respectivo leitor.

#### *Nota:*

- ❏ *Se a janela de selecção do idioma for apresentada, seleccione o seu país.*
- ❏ *Se o ecrã do programa de instalação EPSON não for apresentado automaticamente, clique duas vezes no ícone My Computer (O meu computador), clique com o botão direito do rato no ícone do CD-ROM e seleccione OPEN (ABRIR) no menu apresentado. Depois, clique duas vezes no ficheiro Epsetup.exe.*

 $\bigcap$
- 2. Clique em Continue (Continuar). Quando for apresentado o ecrã do acordo de licença de software, leia o acordo e, em seguida, clique em Agree (Aceitar).
- 3. Na caixa de diálogo apresentada, clique duas vezes em Install Software (Instalar Software).

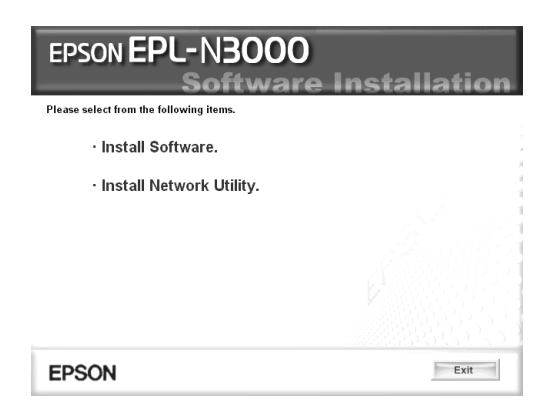

- 4. Clique em Custom (Personalizar).
- 5. Seleccione EPSON Font Manager e clique em Install (Instalar). Depois, siga as instruções apresentadas no ecrã.

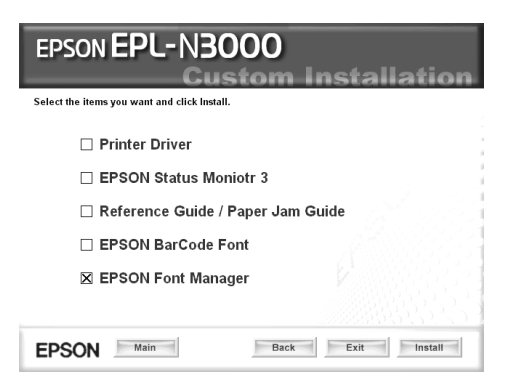

6. Uma vez concluída a instalação, clique em OK.

O EPSON Font Manager está instalado no computador.

# **Fontes EPSON BarCode**

As Fontes EPSON BarCode permitem criar e imprimir facilmente muitos tipos de códigos de barras.

Regra geral, a criação de códigos de barras é um processo laborioso que requer a especificação de vários códigos de comando, tais como "Start bar", "Stop bar" e OCR-B, para além dos próprios caracteres do código de barras. No entanto, as Fontes EPSON BarCode foram concebidas para acrescentar automaticamente esses códigos, permitindo ao utilizador imprimir facilmente códigos de barras que cumprem várias normas relativas a códigos de barras.

As Fontes EPSON BarCode suportam os tipos de códigos de barras apresentados em seguida.

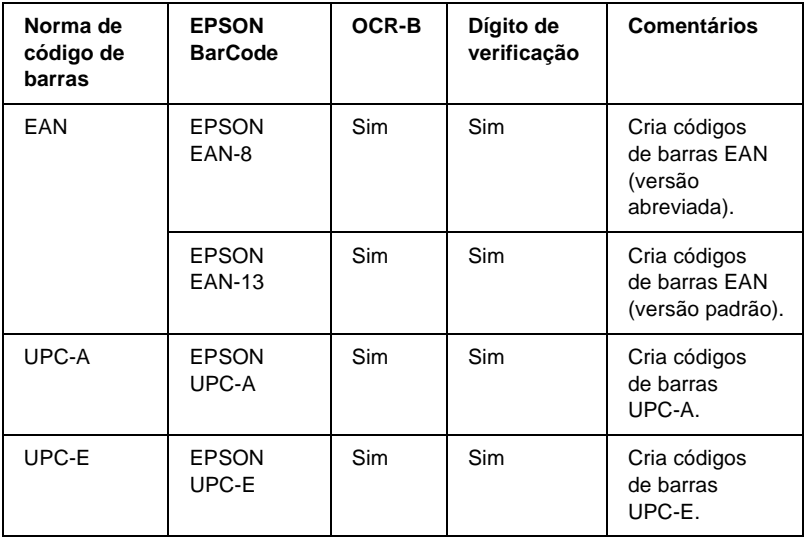

C

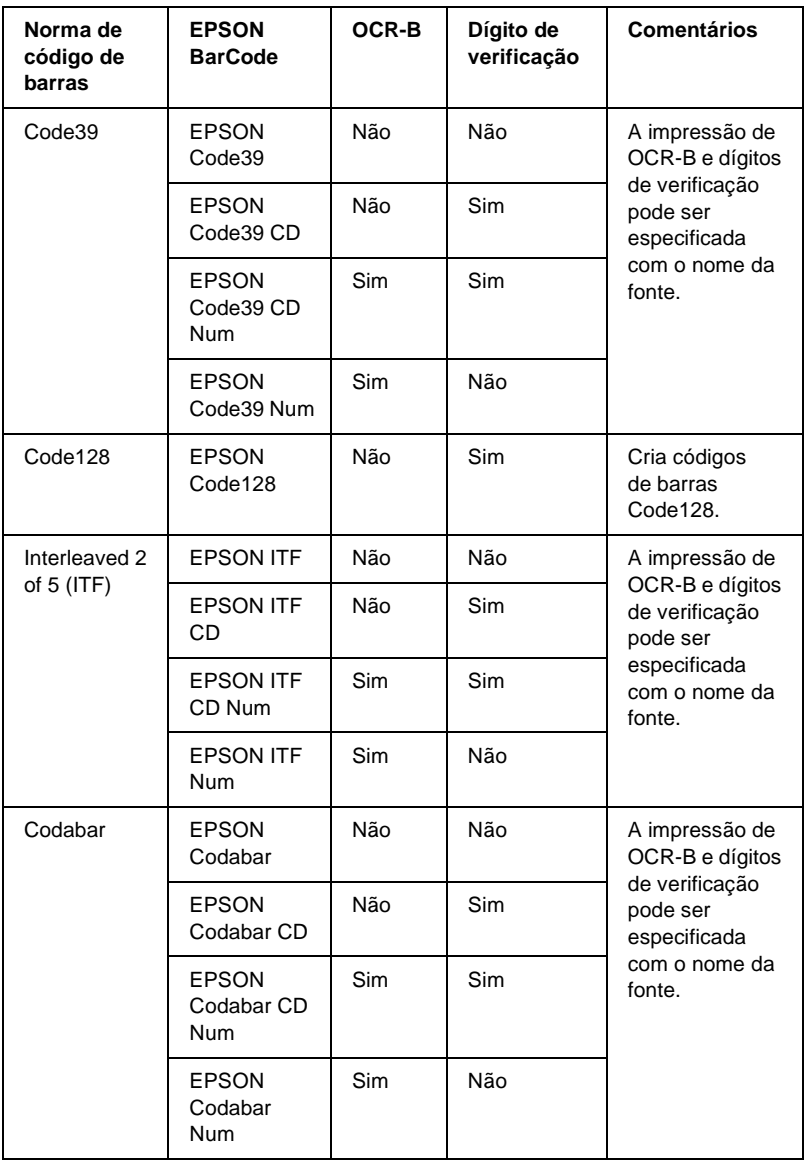

### **Requisitos de sistema**

Para utilizar as Fontes EPSON BarCode, o computador tem de cumprir os seguintes requisitos:

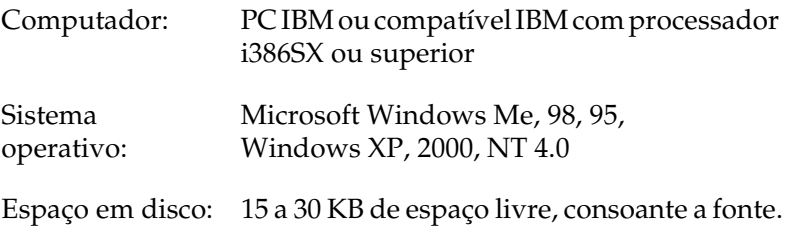

#### *Nota:*

*As Fontes EPSON BarCode só podem ser utilizadas com controladores de impressão EPSON.*

### **Instalar as Fontes EPSON BarCode**

Para instalar as Fontes EPSON BarCode, execute as operações apresentadas em seguida. O procedimento aqui descrito refere-se à instalação em Windows 98; o procedimento de instalação relativo a outros sistemas operativos Windows é quase idêntico.

- 1. Certifique-se de que a impressora está desligada e de que o Windows está activo no computador.
- 2. Introduza o CD-ROM do software da impressora no respectivo leitor.

#### *Nota:*

- ❏ *Se a janela de selecção do idioma for apresentada, seleccione o seu país.*
- ❏ *Se o ecrã do programa de instalação EPSON não for apresentado automaticamente, clique duas vezes no ícone My Computer (O meu computador), clique com o botão direito do rato no ícone do CD-ROM e seleccione OPEN (ABRIR) no menu apresentado. Depois, clique duas vezes no ficheiro Epsetup.exe.*
- 3. Clique em Continue (Continuar). Quando for apresentado o ecrã do acordo de licença de software, leia o acordo e, em seguida, clique em Agree (Aceitar).
- 4. Na caixa de diálogo apresentada, clique duas vezes em Install Software (Instalar Software).

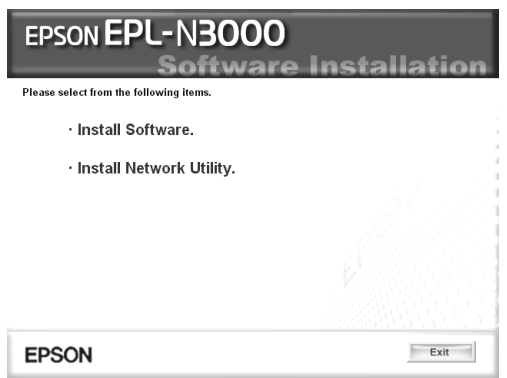

- 5. Clique em Custom (Personalizar).
- 6. Seleccione EPSON BarCode Font e clique em Install (Instalar). Depois, siga as instruções apresentadas no ecrã.

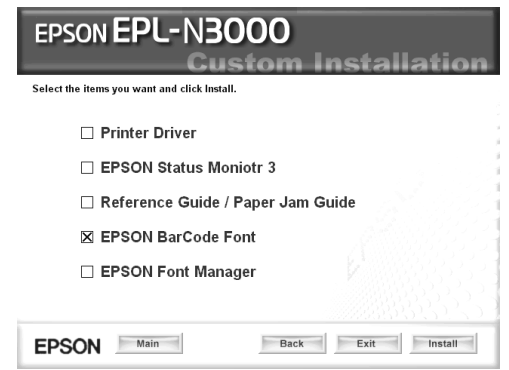

7. Uma vez concluída a instalação, clique em OK.

As fontes EPSON BarCode estão instaladas no computador.

# **Imprimir com Fontes EPSON BarCode**

Para criar e imprimir códigos de barras com as Fontes EPSON BarCode, execute as operações apresentadas em seguida. A aplicação utilizada nestas instruções é o Microsoft WordPad. O procedimento pode ser ligeiramente diferente quando a impressão é efectuada a partir de outras aplicações.

1. Abra um documento na aplicação e introduza os caracteres que pretende converter num código de barras.

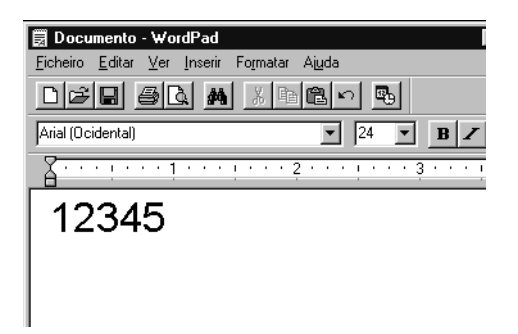

2. Seleccione os caracteres e, em seguida, a opção Font (Tipo de letra) do menu Format (Formatar).

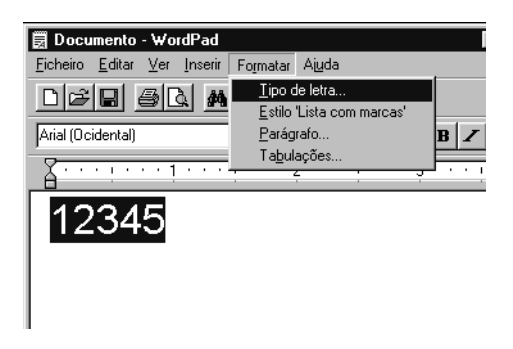

3. Seleccione a Fonte EPSON BarCode que pretende utilizar, defina o respectivo tamanho e clique em OK.

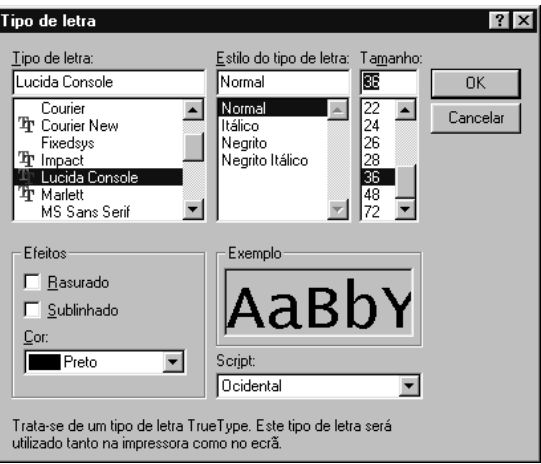

#### *Nota:*

*No Windows XP, 2000 e NT 4.0, não é possível utilizar fontes com tamanho superior a 96 pontos ao imprimir códigos de barras.*

4. Os caracteres seleccionados aparecem como caracteres de códigos de barras semelhantes aos apresentados em seguida.

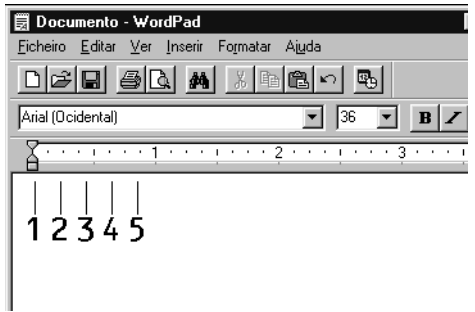

C

5. Seleccione Print (Imprimir) no menu File (Ficheiro), seleccione a impressora EPSON e clique em Properties (Propriedades). Especifique as seguintes definições no controlador de impressão. A EPL-N3000 é uma impressora a cores. Consulte a secção Controlador de impressora a cores na tabela apresentada em seguida.

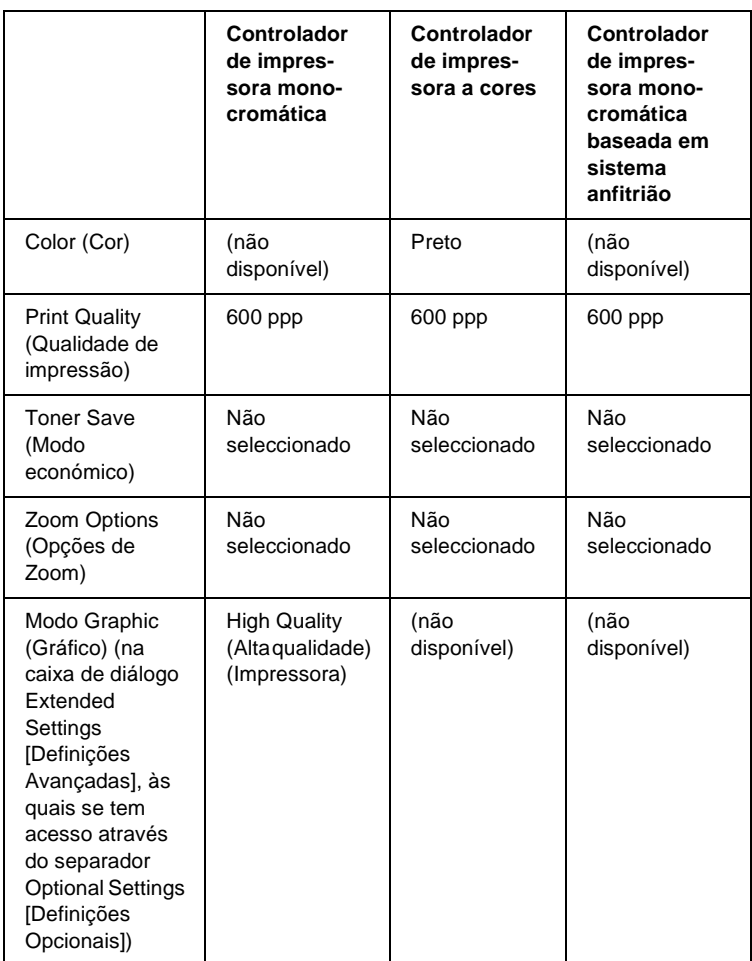

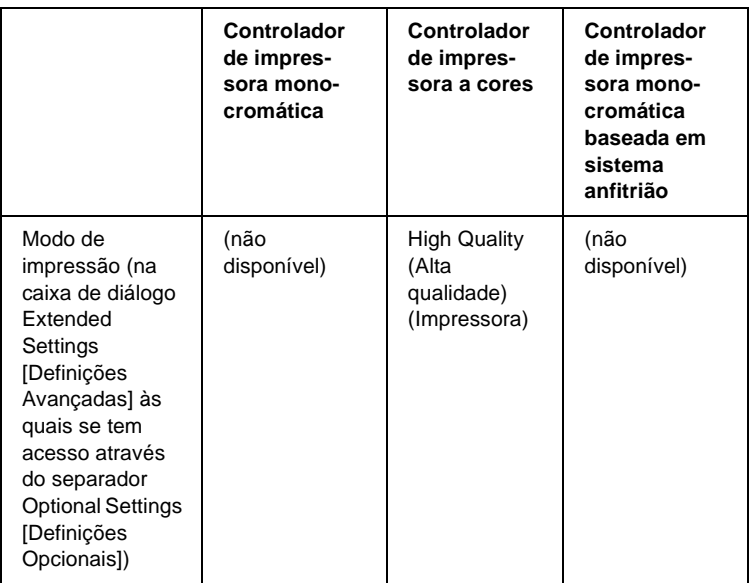

6. Clique em OK para imprimir o código de barras.

#### *Nota:*

*Se existir um erro na cadeia de caracteres do código de barras, como, por exemplo, dados inadequados, o código de barras é impresso tal como é apresentado no ecrã, mas não pode ser lido por um leitor de códigos de barras.*

#### **Notas relativas à introdução e formatação de códigos de barras**

Tenha o seguinte em mente ao introduzir e formatar caracteres de códigos de barras:

- ❏ Não aplique sombras nem formatos de caracteres especiais, tais como negrito, itálico ou sublinhado.
- ❏ Imprima os códigos de barras apenas a preto e branco.
- ❏ Ao rodar os caracteres, especifique apenas ângulos de rotação de 90°, 180° e 270°.
- ❏ Desactive todas as definições de espacejamento automático de caracteres e de palavras na aplicação.
- ❏ Não utilize funções da aplicação que ampliem ou reduzam o tamanho dos caracteres apenas na horizontal ou na vertical.
- ❏ Desactive as funções de correcção automática de ortografia, gramática, espacejamento, etc. da aplicação.
- ❏ Para fazer mais facilmente a distinção entre os códigos de barras e o outro texto do documento, defina a aplicação para apresentar os símbolos de texto, tais como marcas de parágrafo, tabulações, etc.
- ❏ Uma vez que os caracteres especiais, tais como a barra de início e a barra de fim, são acrescentados quando a Fonte EPSON BarCode é seleccionada, o código de barras produzido pode ter mais caracteres do que os introduzidos originalmente.
- ❏ Para obter resultados óptimos, utilize apenas os tamanhos de fonte recomendados na secção ["Especificações das Fontes](#page-443-0)  [BarCode" na página 431](#page-443-0) para a Fonte EPSON BarCode que estiver a utilizar. Os códigos de barras com outros tamanhos poderão não ser lidos por todos os leitores de códigos de barras.

#### *Nota:*

*Consoante a densidade de impressão, ou a qualidade ou cor do papel, os códigos de barras poderão não ser lidos por todos os leitores de códigos de barras. Imprima uma amostra e certifique-se de que o código de barras pode ser lido, antes de imprimir grandes volumes.*

### <span id="page-443-0"></span>**Especificações das Fontes BarCode**

Esta secção contém informações pormenorizadas sobre as especificações de introdução de caracteres de cada Fonte EPSON BarCode.

#### **EPSON EAN-8**

- ❏ EAN-8 é uma versão abreviada de oito dígitos da norma de códigos de barras EAN.
- ❏ Uma vez que o dígito de verificação é acrescentado automaticamente, só podem ser introduzidos 7 caracteres.

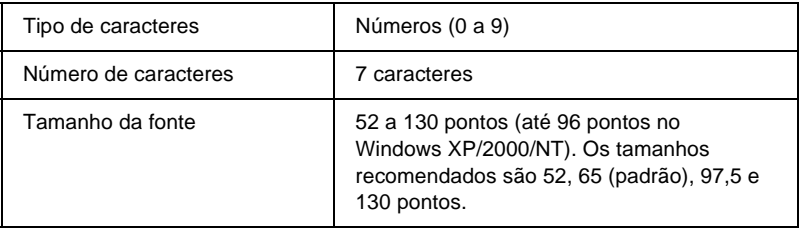

Os códigos apresentados em seguida são inseridos automaticamente e não é necessário introduzi-los manualmente:

- ❏ Margem esquerda/direita
- ❏ Barra de guarda esquerda/direita
- ❏ Barra central
- ❏ Dígito de verificação
- ❏ OCR-B

C

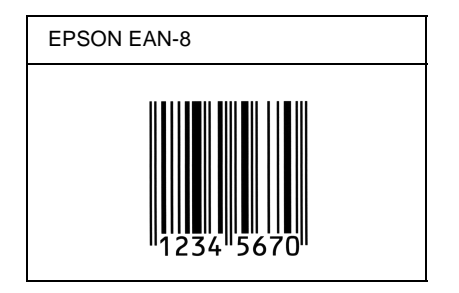

### **EPSON EAN-13**

- ❏ O EAN-13 corresponde ao código de barras EAN de 13 dígitos padrão.
- ❏ Uma vez que o dígito de verificação é acrescentado automaticamente, só podem ser introduzidos 12 caracteres.

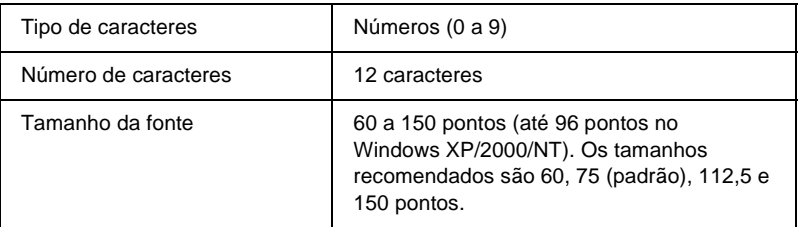

- ❏ Margem esquerda/direita
- ❏ Barra de guarda esquerda/direita
- ❏ Barra central
- ❏ Dígito de verificação
- ❏ OCR-B

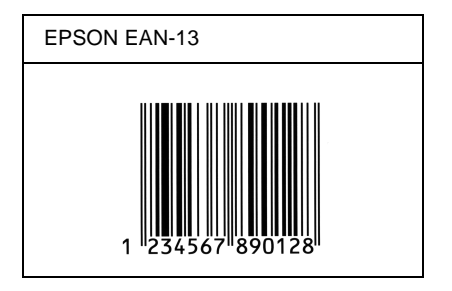

### **EPSON UPC-A**

- ❏ O UPC-A é o código de barras padrão especificado pelo American Universal Product Code (Manual de especificações de símbolos UPC).
- ❏ Só são suportados códigos UPC normais. Não são suportados códigos suplementares.

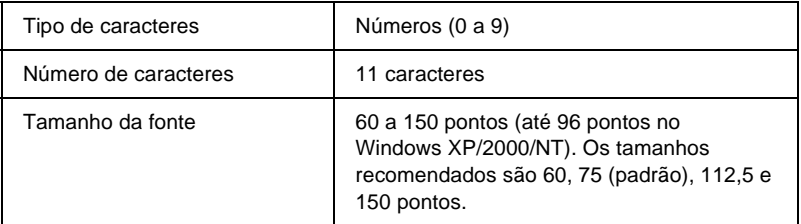

- ❏ Margem esquerda/direita
- ❏ Barra de guarda esquerda/direita
- ❏ Barra central
- ❏ Dígito de verificação
- ❏ OCR-B

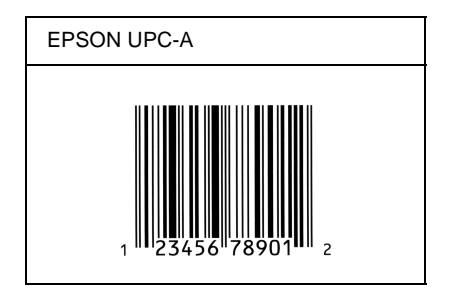

### **EPSON UPC-E**

❏ O UPC-E é o código de barras UPC-A com supressão de zeros (elimina os zeros desnecessários) especificado pelo American Universal Product Code (Manual de especificações de símbolos UPC).

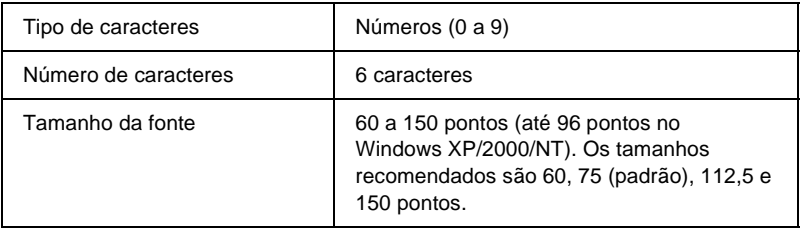

- ❏ Margem esquerda/direita
- ❏ Barra de guarda esquerda/direita
- ❏ Dígito de verificação
- ❏ OCR-B
- ❏ O número "0"

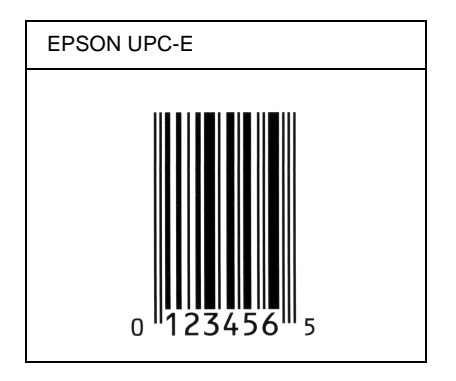

### **EPSON Code39**

- ❏ Estão disponíveis quatro fontes Code39, o que permite activar e desactivar a inserção automática de dígitos de verificação e OCR-B.
- ❏ A altura do código de barras é ajustada automaticamente para 15% ou mais do seu comprimento total, de acordo com a norma Code39. Por este motivo, é importante manter pelo menos um espaço entre o código de barras e o texto circundante, para evitar sobreposições.
- ❏ Nos códigos de barras Code39, os espaços devem ser introduzidos como sublinhados ("\_").
- ❏ Se imprimir dois ou mais códigos de barras numa linha, separe-os com uma tabulação ou seleccione uma fonte que não seja a Fonte BarCode e introduza o espaço. Se introduzir um espaço com uma fonte Code39 seleccionada, o código de barras estará incorrecto.

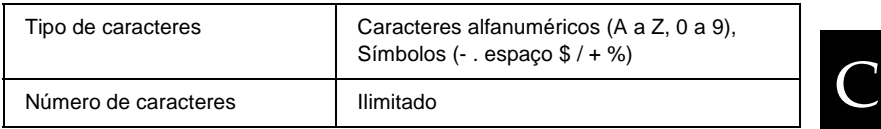

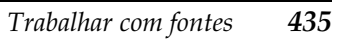

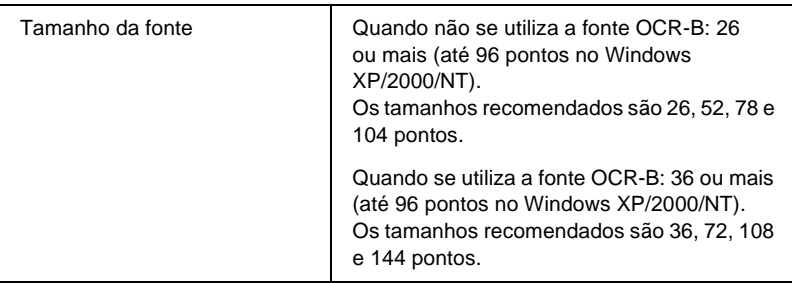

Os códigos apresentados em seguida são inseridos automaticamente e não é necessário introduzi-los manualmente:

- ❏ Zona silenciosa esquerda/direita
- ❏ Dígito de verificação
- ❏ Carácter de início/fim

#### **Imprimir uma amostra**

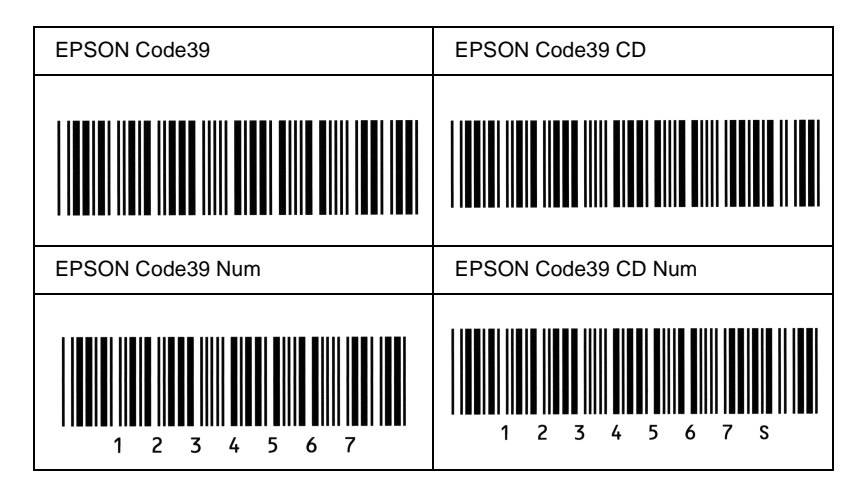

### **EPSON Code128**

- ❏ As fontes Code128 suportam os conjuntos de códigos A, B, e C. Quando o conjunto de códigos de uma linha de caracteres é alterado a meio da linha, é automaticamente inserido um código de conversão.
- ❏ A altura do código de barras é ajustada automaticamente para 15% ou mais do seu comprimento total, de acordo com a norma Code128. Por este motivo, é importante manter pelo menos um espaço entre o código de barras e o texto circundante, para evitar sobreposições.
- ❏ Algumas aplicações apagam automaticamente os espaços existentes no fim das linhas ou convertem vários espaços seguidos em tabulações. Os códigos de barras que contêm espaços podem não ser impressos correctamente a partir de aplicações que apagam os espaços existentes no fim das linhas ou convertem vários espaços seguidos em tabulações.
- ❏ Se imprimir dois ou mais códigos de barras numa linha, separe-os com uma tabulação ou seleccione uma fonte que não seja a Fonte BarCode e introduza o espaço. Se introduzir um espaço com uma fonte Code128 seleccionada, o código de barras estará incorrecto.

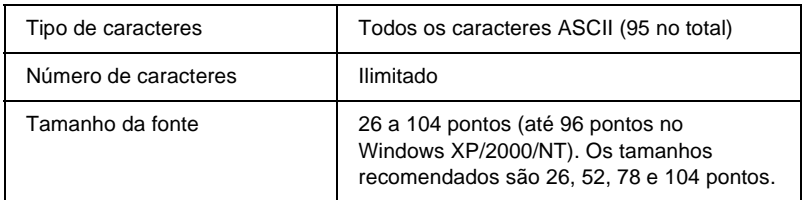

C

Os códigos apresentados em seguida são inseridos automaticamente e não é necessário introduzi-los manualmente:

- ❏ Zona silenciosa esquerda/direita
- ❏ Carácter de início/fim
- ❏ Dígito de verificação
- ❏ Carácter de mudança de conjunto de códigos

#### **Imprimir uma amostra**

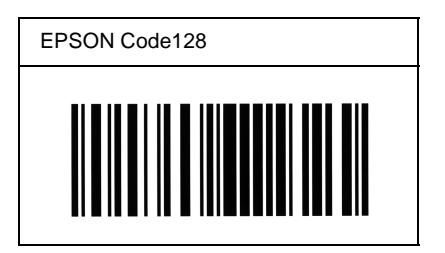

### **EPSON ITF**

- ❏ AS fontes EPSON ITF estão em conformidade com a norma USS Interleaved 2-of-5 (Americana).
- ❏ Estão disponíveis quatro fontes EPSON ITF, o que permite activar e desactivar a inserção automática de dígitos de verificação e OCR-B.
- ❏ A altura do código de barras é ajustada automaticamente para 15% ou mais do seu comprimento total, de acordo com a norma Interleaved 2-of-5. Por este motivo, é importante manter pelo menos um espaço entre o código de barras e o texto circundante, para evitar sobreposições.

❏ A norma Interleaved 2 of 5 trata cada grupo de dois caracteres como um conjunto. Quando existe um número ímpar de caracteres, acrescenta automaticamente um zero ao início da sequência de caracteres.

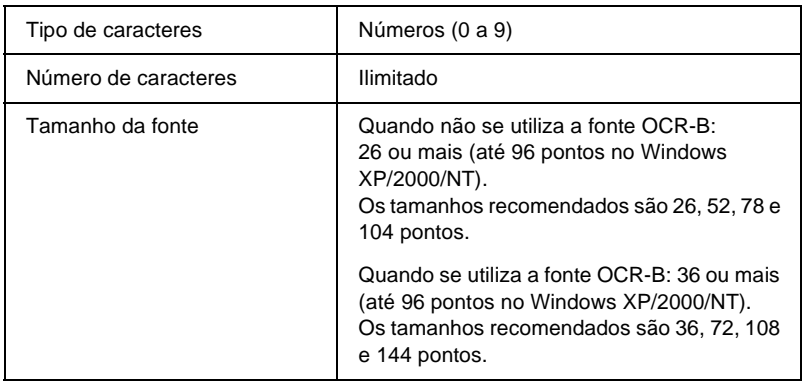

- ❏ Zona silenciosa esquerda/direita
- ❏ Carácter de início/fim
- ❏ Dígito de verificação
- ❏ Número "0" (acrescentado ao início da sequência de caracteres, se necessário)

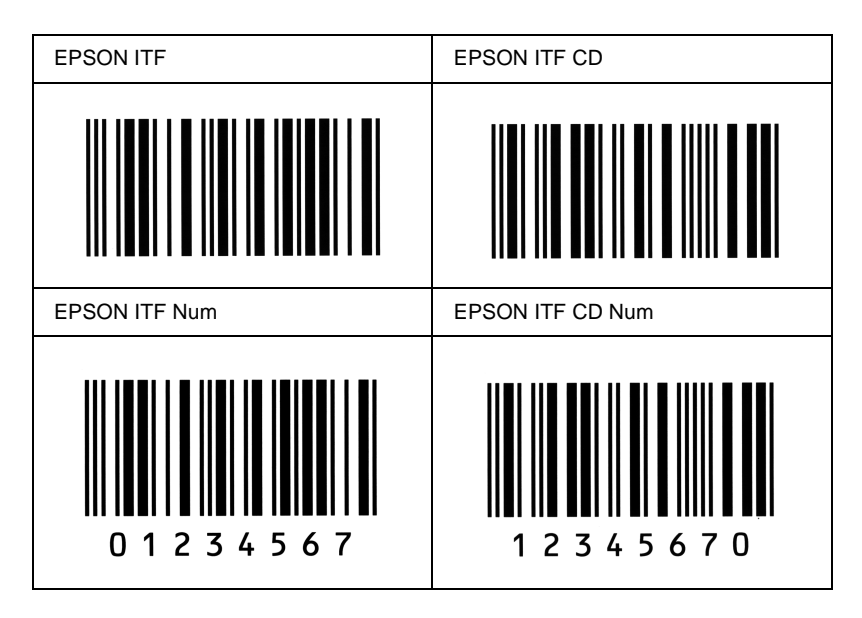

### **EPSON Codabar**

- ❏ Estão disponíveis quatro fontes Codabar o que permite activar e desactivar a inserção automática de dígitos de verificação e OCR-B.
- ❏ A altura do código de barras é ajustada automaticamente para 15% ou mais do seu comprimento total, de acordo com a norma Codabar. Por este motivo, é importante manter pelo menos um espaço entre o código de barras e o texto circundante, para evitar sobreposições.
- ❏ Quando é introduzido um carácter de início ou fim, as fontes Codabar inserem automaticamente o carácter complementar.
- ❏ Se não for introduzido nem um carácter de início nem um de fim, estes caracteres são introduzidos automaticamente como a letra *"A*".

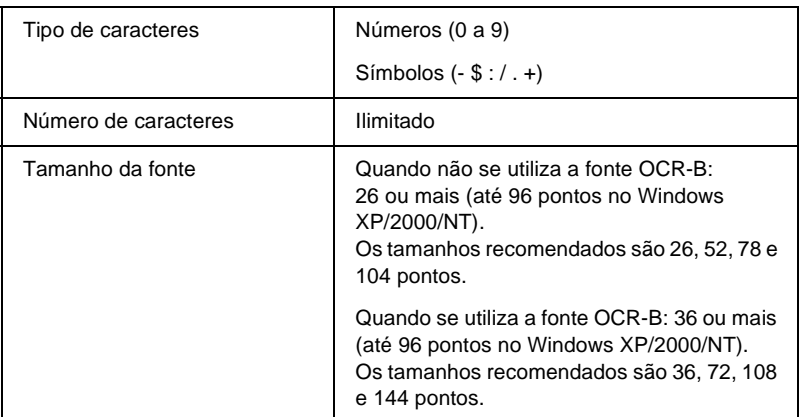

Os códigos apresentados em seguida são inseridos automaticamente e não é necessário introduzi-los manualmente:

- ❏ Zona silenciosa esquerda/direita
- ❏ Carácter de início/fim (quando não é introduzido)
- ❏ Dígito de verificação

#### **Imprimir uma amostra**

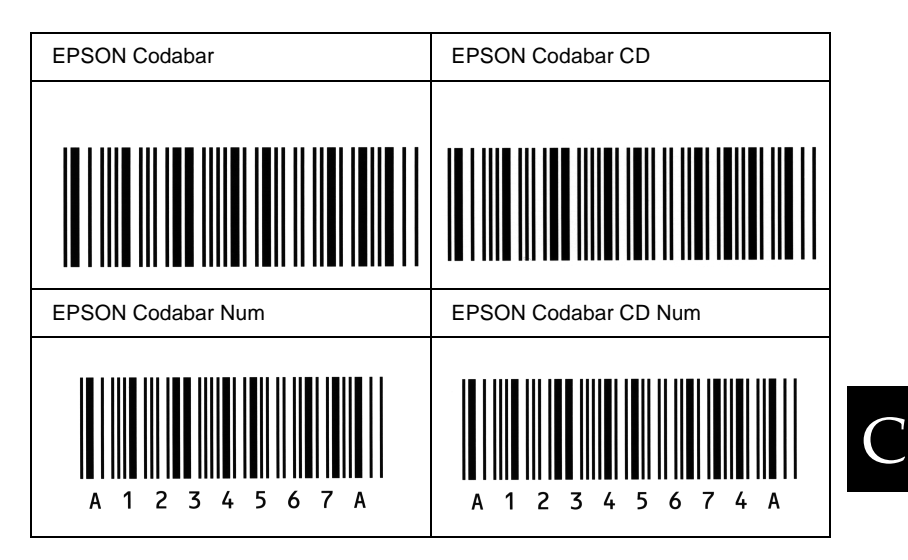

# **Introdução aos conjuntos de símbolos**

A impressora pode aceder a vários conjuntos de símbolos. Muitos destes conjuntos são diferentes apenas no que diz respeito aos caracteres específicos de cada língua.

#### *Nota:*

*A maioria dos produtos de software gere as fontes e os símbolos automaticamente. É provável que nunca tenha de ajustar as definições da impressora. No entanto, se estiver a escrever os seus próprios programas de controlo da impressora, ou se estiver a utilizar software mais antigo que não controle as fontes, consulte as secções apresentadas em seguida para obter informações sobre os conjuntos de símbolos.*

Quando estiver a decidir qual a fonte que pretende utilizar, deve ter em mente o conjunto de símbolos que vai ser combinado com essa fonte. Os conjuntos de símbolos disponíveis variam consoante o modo de emulação utilizado e a fonte escolhida.

# <span id="page-456-0"></span>**No modo de emulação de LJ4**

No modo de emulação de LJ4, estão disponíveis os seguintes conjuntos de símbolos.

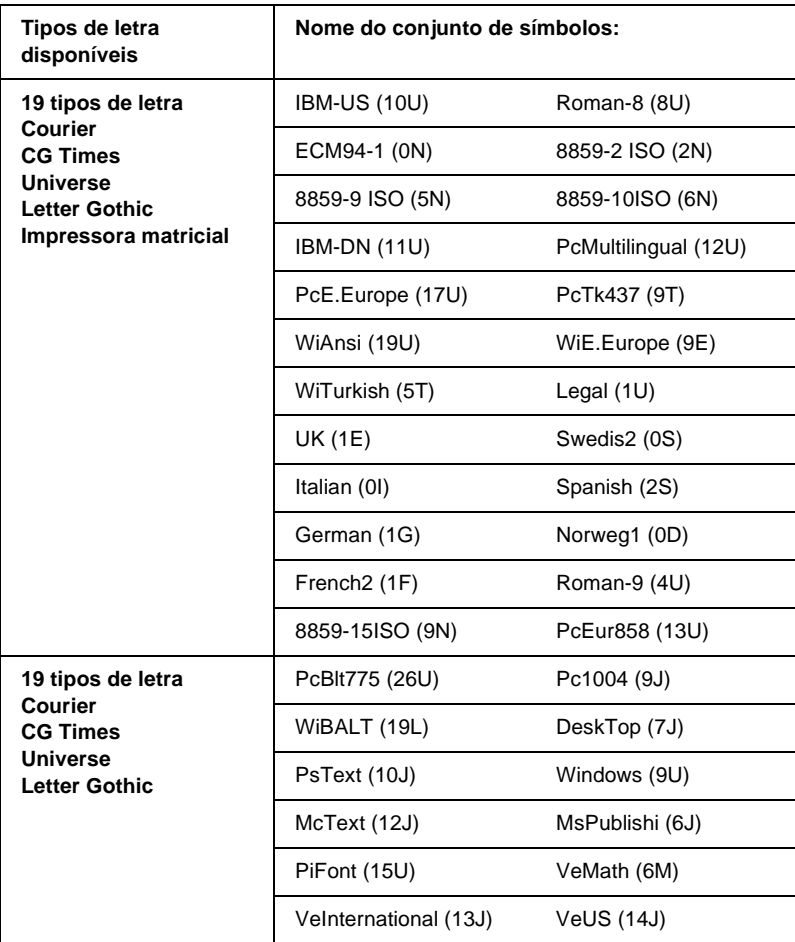

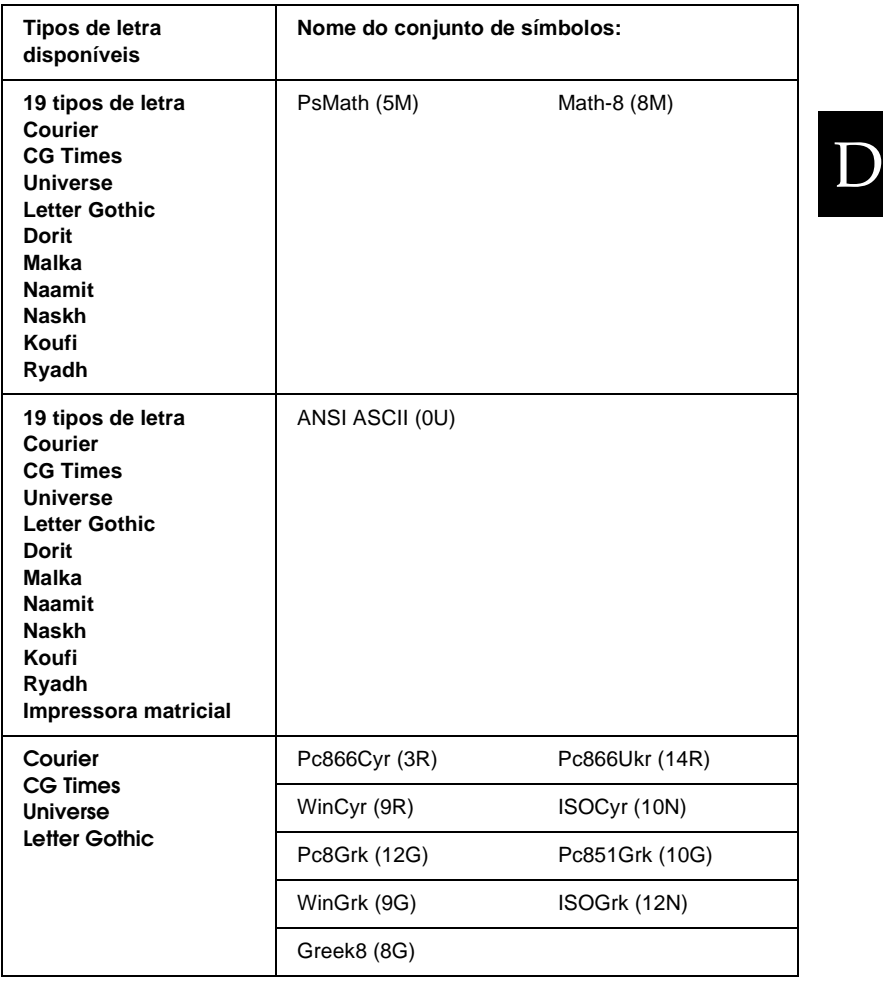

Os 19 tipos de letra referem-se aos enumerados em seguida:

CG Omega Coronet Clarendon Condensed Univers Condensed **Antique Olive** Garamond Marigold **Albertus** Arial Times New Helvetica Helvetica Narrow Palatino ITC Avant Garde Gothic ITC Bookman New Century Schoolbook Times ITC Zapf Chancery Medium Italic CourierPS

### **Conjuntos de caracteres internacionais para ISO**

Os conjuntos apresentados em seguida são conjuntos de caracteres internacionais disponíveis para ISO.

Conjuntos de caracteres: ANSI ASCII (0U) French (0F) Italian (0l) Swedis 2 (0S) UK (1E) HP Spanish (1S) Chinese (2K) IRV (2U) Portuguese (4S) IBM Spanish (6S) Norweg 1 (0D) HP German (0G) JlS ASCII (0K) Norweg 2 (1D) French 2 (1F) German (1G) Spanish (2S) Swedish (3S) IBM Portuguese (5S)

# <span id="page-459-0"></span>**Nos modos ESC/P 2 ou FX**

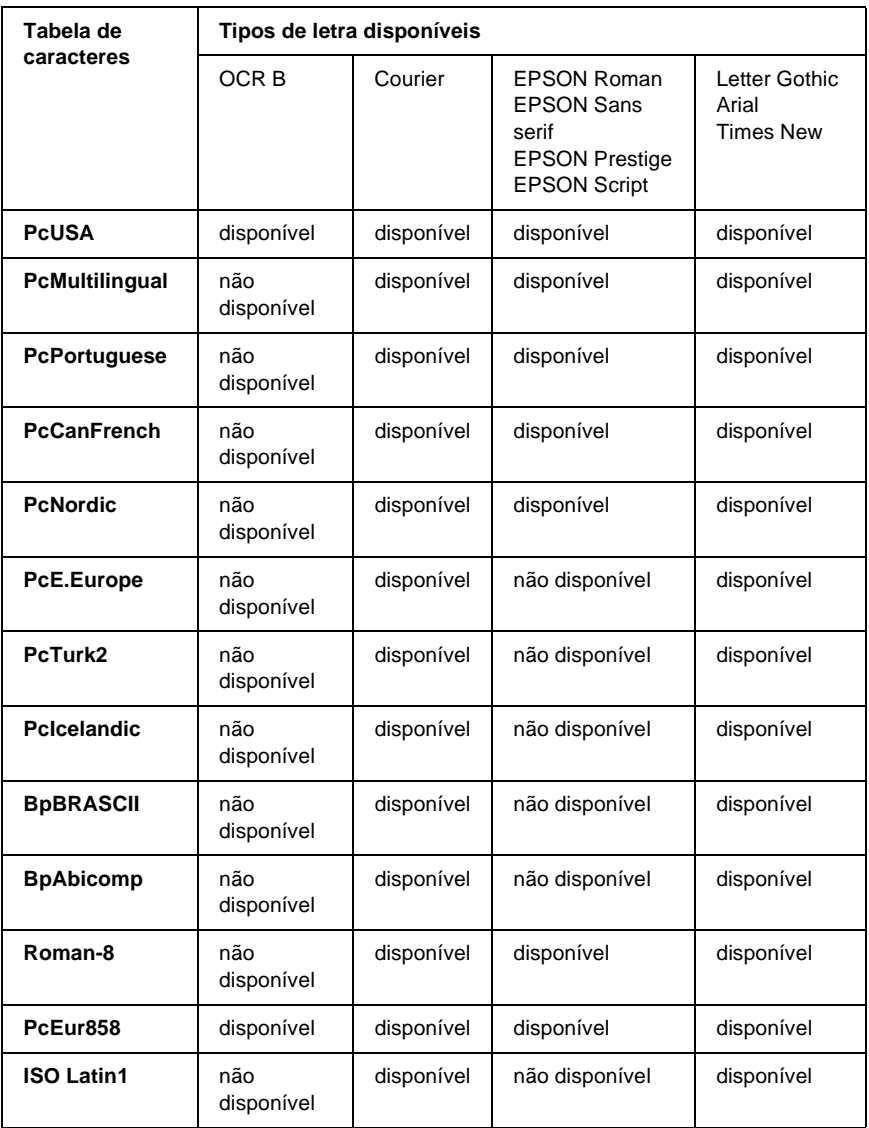

D

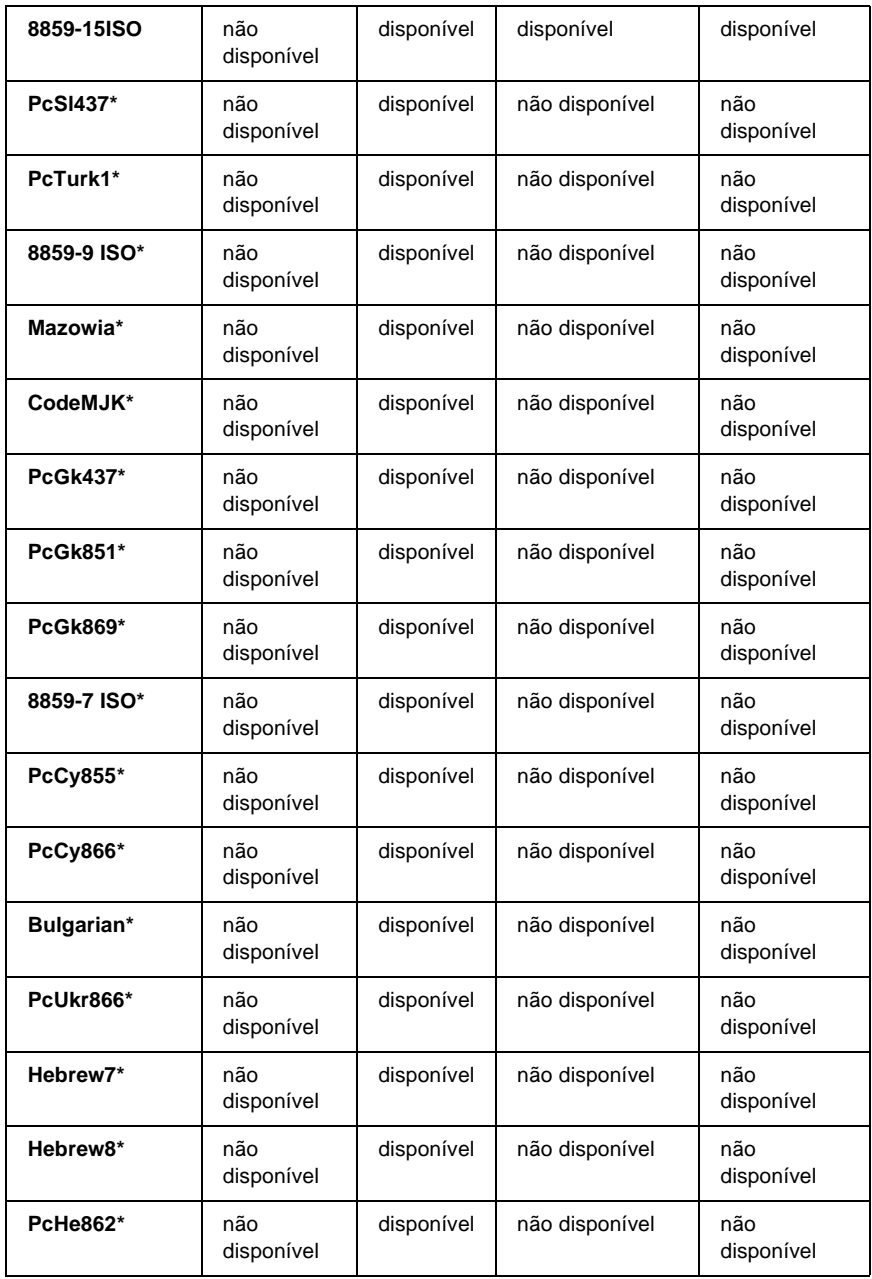

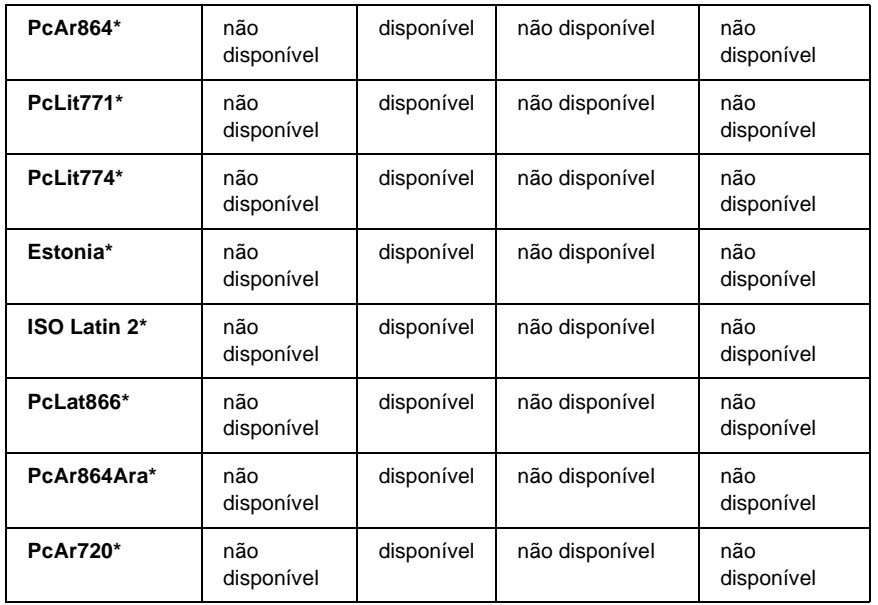

\* Disponível apenas no modo ESC/P2. Times New é um tipo de letra compatível com RomanT. Letter Gothic é um tipo de letra compatível com OratorS. Arial é um tipo de letra compatível com SansH.

### **Conjuntos de caracteres internacionais**

Pode seleccionar um dos seguintes conjuntos de caracteres internacionais utilizando o comando ESC R:

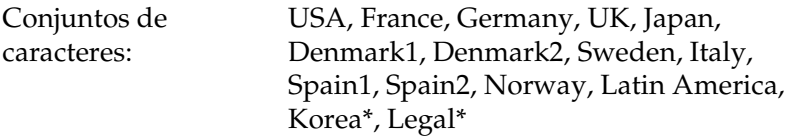

\* Disponível apenas para a emulação ESC/P 2

D

### **Caracteres disponíveis com o comando ESC (^**

Para imprimir os caracteres indicados na tabela apresentada em seguida, utilize o comando ESC (^.

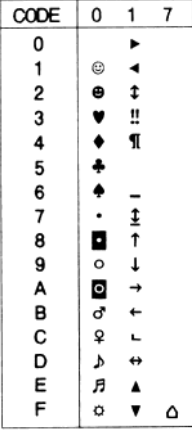

# **No modo de emulação de I239X**

Os conjuntos de símbolos disponíveis no modo I239X são o PcUSA, PcMultilingual, PcEur858, PcPortuguese, PcCanFrench e o PcNordic. Consulte ["Nos modos ESC/P 2 ou FX" na página 447](#page-459-0).

As fontes disponíveis são EPSON Sans Serif, Courier, EPSON Prestige, EPSON Gothic, EPSON Presentor, EPSON Orator e EPSON Script.

# **No modo EPSON GL/2**

Os conjuntos de símbolos disponíveis no modo EPSON GL/2 são os mesmos que os do modo de emulação de LaserJet4. Consulte ["No modo de emulação de LJ4" na página 444.](#page-456-0)

# Anexo E

# **Amostras de fontes PostScript**

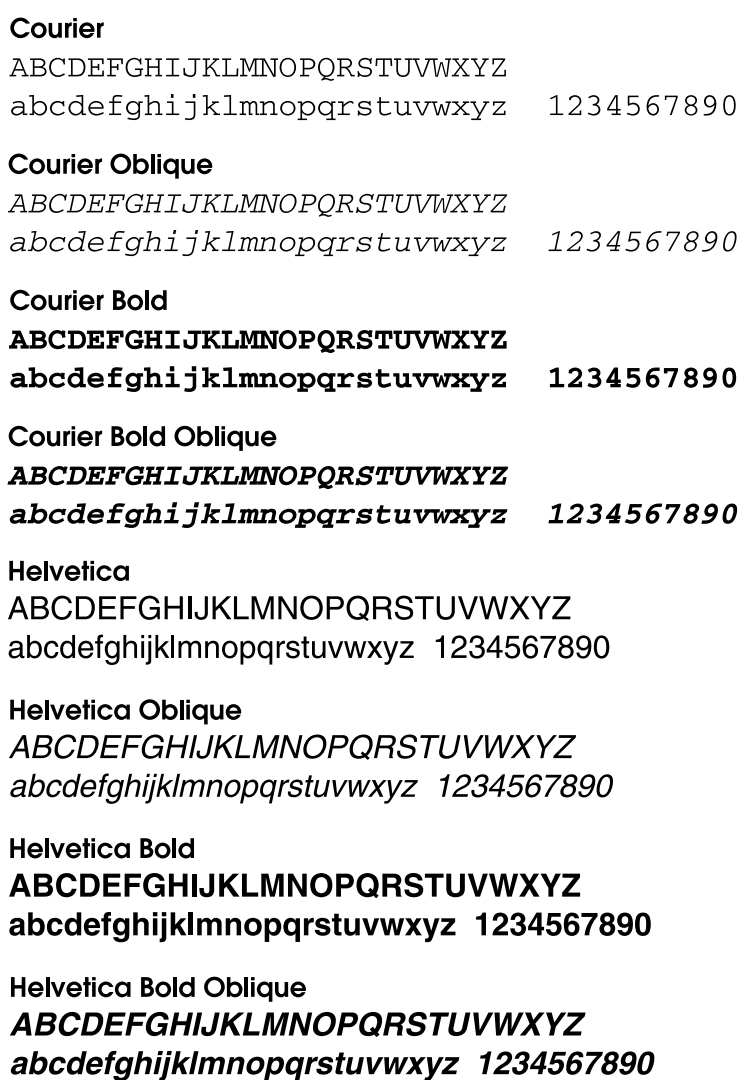

**Helvetica Narrow ABCDEFGHIJKLMNOPORSTUVWXYZ** abcdefghijklmnopgrstuvwxyz 1234567890

**Helvetica Narrow Oblique ABCDEFGHIJKLMNOPORSTUVWXYZ** abcdefahiiklmnoparstuvwxvz 1234567890

**Helvetica Narrow Bold ABCDEFGHIJKLMNOPORSTUVWXYZ** abcdefghijklmnopgrstuvwxyz 1234567890

**Helvetica Narrow Bold Oblique ABCDEFGHIJKLMNOPQRSTUVWXYZ** abcdefahiiklmnoparstuvwxvz 1234567890

**Times Roman** ABCDEFGHIJKLMNOPQRSTUVWXYZ abcdefghijklmnopqrstuvwxyz 1234567890

**Times Italic ABCDEFGHIJKLMNOPORSTUVWXYZ** abcdefghijklmnopqrstuvwxyz 1234567890

**Times Bold** ABCDEFGHIJKLMNOPQRSTUVWXYZ abcdefghijklmnopqrstuvwxyz 1234567890

**Times Bold Italic ABCDEFGHLIKLMNOPORSTUVWXYZ** abcdefghijklmnoparstuvwxyz 1234567890

Symbol ΑΒΧΔΕΦΓΗΙ<sub>υ</sub>ΚΛΜΝΟΠΘΡΣΤΥςΩΞΨΖ αβγδεφγηιφκλμνοπθρστυσιωξψζ 1234567890

# Anexo F **Aviso aos utilizadores de Windows XP**

Para utilizar este produto num computador com o Service Pack 2 do Windows XP instalado, execute as instruções apresentadas em seguida para alterar as definições do Firewall do Windows.

#### *Nota:*

*Se registar programas no Firewall do Windows como excepções, as portas utilizadas pelos programas ficam abertas a comunicações com origem numa rede externa. Sempre que o utilizador permite uma excepção para que um programa comunique através do Firewall do Windows, o computador fica mais vulnerável. Se houver muitas excepções e portas abertas, o computador pode ser vítima de intrusos desconhecidos ou de vírus. A Epson não se responsabiliza pelos danos decorrentes da criação de excepções no Firewall do Windows.*

### **A. Configurar a Interface de Rede utilizando o EpsonNet WinAssist**

Se configurar a interface de rede num computador com o Service Pack 2 doWindows XP instalado, execute as instruções apresentadas em seguida para registar o utilitário de configuração de rede (EpsonNet WinAssist) no Firewall do Windows como uma excepção; caso contrário, não será possível configurar a interface de rede porque não será apresentada no ecrã do utilitário de configuração.

Após instalar o EpsonNet WinAssist a partir do CD-ROM de software, execute as seguintes definições antes de configurar a interface de rede.

- 1. Clique em Start (Iniciar), aponte para Control Panel (Painel de Controlo) e seleccione Security Center (Centro de Segurança). Clique em Windows Firewall (Firewall do Windows).
- 2. Clique no separador Exceptions (Excepções) e em Add Program (Adicionar Programa).
- 3. Seleccione EpsonNet WinAssist na lista Programs (Programas) e, em seguida, clique em OK.
- 4. Confirme se a caixa de verificação do EpsonNet WinAssist está seleccionada na lista Programs and Services (Programas e Serviços) e, em seguida, clique em OK.

### **B. Utilizadores do EpsonNet WebManager**

Se o EpsonNet WebManager estiver instalado num computador com o Service Pack 2 do Windows XP instalado, execute as instruções apresentadas em seguida; caso contrário, os computadores cliente não conseguirão aceder ao EpsonNet WebManager.

- 1. Clique em Start (Iniciar), aponte para Control Panel (Painel de Controlo) e seleccione Security Center (Centro de Segurança). Clique em Windows Firewall (Firewall do Windows).
- 2. Clique no separador Exceptions (Excepções) e em Add Port (Adicionar Porta).

3. Introduza o nome da porta na caixa de texto Name (Nome) e 8090 na caixa Port number (Número da Porta) e, em seguida, seleccione a opção TCP.

#### *Nota:*

*Caso seja necessário, clique em* Change scope *(Modificar Âmbito) e especifique o endereço IP dos computadores cliente para os quais a porta está desbloqueada.*

4. Clique em OK.

### **C. Utilizadores de impressoras laser**

Se partilhar na rede impressoras laser através de um computador com o Service Pack 2 do Windows XP instalado, os computadores cliente nas seguintes condições não poderão controlar as impressoras utilizando o EPSON Status Monitor 3:

- ❏ Computadores cliente com o Windows Me/98/95
- ❏ Computadores cliente pertencentes a outro segmento de rede

### **Solução**

- 1. Clique em Start (Iniciar), aponte para Control Panel (Painel de Controlo) e seleccione Security Center (Centro de Segurança). Clique em Windows Firewall (Firewall do Windows).
- 2. Clique no separador Exceptions (Excepções) e em Add Program (Adicionar Programa).
- 3. Clique em Browse (Procurar).
4. Seleccione o programa que se encontra na seguinte pasta, utilizando o menu pendente Look in (Procurar em).

C:\Program Files\Common Files\EPSON\EBAPI\ EEBAgent.exe

# *Nota:*

- ❏ *Substitua a letra da unidade pela letra da unidade onde está instalado o sistema operativo.*
- ❏ *Se fez a actualização de EPSON Status Monitor 2 para EPSON Status Monitor 3, seleccione a pasta onde o EPSON Status Monitor 2 está instalado.*
- 5. Verifique se EEBAgent.exe está registado na lista Programs (Programas) e, em seguida, clique em OK.
- 6. Confirme se a caixa de verificação de EEBAgent.exe está seleccionada na lista Programs and Services (Programas e Serviços) e, em seguida, clique em OK.

# **Glossário**

## **ASCII**

American Standard Code for Information Interchange. Método normalizado de atribuição de códigos a caracteres e códigos de controlo. O sistema é amplamente utilizado pelos fabricantes de computadores, impressoras e software.

#### **conjunto de caracteres**

Conjunto de letras, números e símbolos utilizados por um determinado idioma.

#### **conjunto de símbolos**

Conjunto de símbolos e caracteres especiais. Os símbolos são atribuídos a códigos especiais de uma tabela de caracteres.

#### **controlador**

Consulte *[controlador de impressão](#page-469-0)*.

#### <span id="page-469-0"></span>**controlador de impressão**

Software que envia instruções para a impressora, para lhe comunicar o que tem de fazer. Por exemplo, o controlador de impressão aceita dados provenientes de um processador de texto e envia instruções à impressora que indicam como é que esses dados devem ser impressos.

#### **cpp (caracteres por polegada)**

Medida do tamanho dos caracteres de largura fixa.

## **CR (retorno do carreto)**

Código de controlo que faz regressar a posição de impressão ao início da linha seguinte depois de imprimir uma linha.

#### **densidade**

Medida do número de caracteres por polegada (cpp) das fontes de largura fixa.

## **descarregar (download)**

Transferir informações do computador para a impressora.

## **emulação**

Consulte *[emulação de impressora](#page-469-1)*.

## <span id="page-469-1"></span>**emulação de impressora**

Conjunto de comandos de operação que determinam a forma como os dados enviados do computador são interpretados e tratados. As emulações de impressora simulam impressoras existentes, tais como a HP LaserJet 4.

#### **família de fontes**

Conjunto de todos os tamanhos e estilos de uma fonte.

#### **FF (Avanço de Página)**

Código de controlo que serve para mudar de página.

#### **folha de configuração**

Relatório que apresenta as definições da impressora e outras informações.

#### **fonte**

Conjunto de caracteres e símbolos que partilham um desenho ou estilo tipográfico comum.

#### **fonte bitmap**

Representação ponto a ponto de uma fonte. As fontes bitmap são apresentadas no ecrã do computador e impressas em impressoras matriciais. Consulte *[fonte](#page-470-0)  [delineada](#page-470-0)*.

#### **fonte de largura fixa**

Uma fonte cujos caracteres ocupam todos a mesma quantidade de espaço horizontal, independentemente da sua largura. Ou seja, a letra maiúscula *M* ocupa a mesma largura que a letra minúscula *l*.

#### <span id="page-470-0"></span>**fonte delineada**

Fonte cujo contorno é descrito matematicamente, permitindo que seja reproduzida (impressa ou desenhada) de forma nítida em qualquer tamanho.

#### **fonte descarregada**

Fonte que é carregada na memória da impressora a partir de uma fonte externa como, por exemplo, um computador. Também denominada fonte lógica.

#### **fonte dimensionável**

Consulte *[fonte delineada](#page-470-0)*.

#### **fonte proporcional**

Fonte cujos caracteres ocupam um espaço horizontal variável em função da sua largura. Ou seja, a letra maiúscula *M* ocupa mais espaço horizontal do que a letra minúscula *l*.

#### **fonte residente**

Fonte armazenada de forma permanente na memória da impressora.

#### **fonte sans serif (sem serifas)**

Fonte que não tem serifas.

#### **horizontal**

Impressão em que os dados são impressos deitados na página. Esta orientação proporciona uma página mais larga do que alta e é útil para imprimir folhas de cálculo.

#### **inicialização**

Acto que consiste em restaurar as predefinições (conjunto fixo de condições) da impressora.

#### **interface**

Ligação entre a impressora e o computador. As interfaces paralelas transmitem os dados um carácter ou um código de cada vez, enquanto as interfaces série os transmitem um bit de cada vez.

# **LF (Avanço de Linha)**

Código de controlo que inicia uma nova linha.

#### **meios-tons**

Imagem de tons de cinzento, composta por pequenos pontos. Os pontos podem estar mais próximos uns dos outros, para produzir a cor preta, ou mais espaçados, para criar áreas cinzentas ou brancas na imagem. As fotografias de jornal são exemplos típicos de imagens de meios-tons.

## <span id="page-471-0"></span>**memória**

Parte do sistema electrónico da impressora que é utilizada para guardar informações. Algumas informações são fixas e são utilizadas para controlar a operação da impressora. As informações enviadas para a impressora a partir do computador (tais como as fontes descarregadas) são guardadas temporariamente na memória. Consulte também *[RAM](#page-472-0)* e *[ROM](#page-472-1)*.

## **memória local (buffer)**

Consulte *[memória](#page-471-0)*.

# **orientação**

Relativo ao sentido em que os caracteres são impressos numa página. Este sentido pode ser vertical, em que o comprimento da página é maior do que a sua largura, ou horizontal, em que a largura é maior que o comprimento.

# **PCL**

Linguagem de comandos incorporada nas impressoras Hewlett-Packard® da série LaserJet<sup>®</sup>.

# **ppm (páginas por minuto)**

Número de páginas que pode ser impresso num minuto.

#### **ppp (pontos por polegada)**

O número de pontos por polegada é uma medição da resolução da impressora. Quando maior for o número de pontos, maior é a resolução.

#### **predefinição**

Valor, ou definição, activado quando a impressora é ligada, reiniciada ou inicializada.

#### <span id="page-472-0"></span>**RAM**

Random Access Memory (memória de acesso aleatório). Parte da memória da impressora que é utilizada como memória local (buffer) e para guardar caracteres definidos pelo utilizador. Todos os dados guardados na RAM são perdidos quando a impressora é desligada.

#### **reiniciar**

Actualizar a memória da impressora e apagar as tarefas de impressão actuais.

#### **resolução**

Medida do grau de pormenor e da nitidez das imagens produzidas pela impressora ou pelo monitor. A resolução das impressoras é medida em pontos por polegada. A resolução dos monitores é medida em pixels.

#### **RITech**

Resolution Improvement Technology (tecnologia de aperfeiçoamento da resolução). Função que suaviza os contornos irregulares das linhas ou formas impressas.

## <span id="page-472-1"></span>**ROM**

Read Only Memory (memória só de leitura). Parte da memória que só pode ser lida e que não pode ser utilizada para guardar dados. A ROM não perde o seu conteúdo quando a impressora é desligada.

#### **serifas**

Pequenas linhas decorativas que sobressaem das linhas principais dos caracteres.

#### **tamanho de ponto**

A altura de cada fonte é medida da parte superior do carácter mais alto até à parte inferior do mais baixo. Um ponto é uma unidade de medida tipográfica equivalente a 1/72 de polegada.

#### **tambor**

Parte do mecanismo da impressora onde a imagem é formada e transferida para o papel.

#### **toner**

Pó preto existente na unidade de revelação utilizado para imprimir imagens no papel.

## **TrueType**

Formato de fonte delineada desenvolvido conjuntamente pela Apple® Computer e pela Microsoft Corporation. As fontes TrueType são caracteres delineados que podem ser redimensionados facilmente para apresentação no ecrã ou impressão.

#### **unidade de revelação**

A unidade de revelação contém um tambor de impressão fotossensível e toner.

#### **unidade fotocondutora**

Componente da impressora que contém o tambor de impressão fotossensível, a unidade de revelação e a unidade de transferência intermédia. A unidade fotocondutora fixa o toner no papel, utilizando calor e pressão.

#### **vertical**

Impressão efectuada ao alto na página (ao contrário da horizontal, em que a impressão é efectuada deitada). Esta é a orientação predefinida para imprimir cartas ou documentos.

# **Índice remissivo**

# *A*

Adobe PostScript 3 Kit [Características, 8](#page-20-0) [Ajuda interactiva, 139](#page-151-0) [Ajuda interactiva \(Balloon help\), 156](#page-168-0) Alimentador opcional universal para 550 Folhas [especificações, 356](#page-368-0) [Alimentador para 550 Folhas A4, 215](#page-227-0) [Amostras de fontes PostScript, 451](#page-463-0) AppleTalk [Definições especiais em Windows](#page-223-0)  2000/NT 4.0, 211 [AppleTalk, Definições especiais em](#page-154-0)  Windows 2000/NT 4.0, 142 [Assistência a Clientes, 335](#page-347-0) [Assistência técnica, 335](#page-347-0)

# *C*

Clientes [com Windows Me, 98 ou 95, 203](#page-215-0) [com Windows NT 4.0, 209](#page-221-0) [com Windows XP ou 2000, 205](#page-217-0) Colocar papel [Alimentador MF, 26](#page-38-0) [envelopes, 34](#page-46-0) [papel de formato personalizado, 37](#page-49-0) [Confidential Job \(Tarefa confidencial\)](#page-82-0)  (Windows), 70 Configuração da impressora [Alterar \(Mac OS 8.6/9.x\), 155](#page-167-0) [Alterar \(Mac OS X\), 183](#page-195-0) Conjuntos de símbolos [conjuntos de caracteres](#page-461-0)  internacionais, 449 [Conjuntos ISO, 446](#page-458-0) [introdução, 443](#page-455-0)

[Modo EPSON GL/2, 450](#page-462-0) [modo ESC/P 2, 447](#page-459-0) [Modo FX, 447](#page-459-0) [Modo I239X, 450](#page-462-1) [modo LJ4, 444](#page-456-0) [Contactar a EPSON, 335](#page-347-0) Controlador (Windows) [aceder, 39](#page-51-0) Controlador adicional [utilizar, 195](#page-207-0) Controlador de impressão [acerca, 39](#page-51-1) [desinstalar, 90](#page-102-0) Controlador de impressão PostScript [Acerca, 97,](#page-109-0) [143](#page-155-0) [Com Windows NT 4.0, 113](#page-125-0) [Com Windows XP/2000, 126](#page-138-0) [Instalar em Mac OS 8.6/9.x, 145](#page-157-0) [Instalar em Mac OS X, 170](#page-182-0) [Instalar no Windows Me/98/95, 98](#page-110-0) [Instalar no Windows NT 4.0, 114](#page-126-0) [Instalar no Windows XP/2000, 126](#page-138-1) [Requisitos de sistema, 97,](#page-109-1) [143](#page-155-1) [Utilizar com Mac OS 8.6/9.x, 145](#page-157-0) [Utilizar com o Windows](#page-110-0)  Me/98/95, 98 [Utilizar no Mac OS X, 170](#page-182-0)

# *D*

Definições da impressora [definições avançadas, 60](#page-72-0) [esquema de impressão, 43](#page-55-0) [fundo de página, 49](#page-61-0) [fundo de página do disco rígido](#page-67-0)  (Windows), 55 [impressão dúplex, 58](#page-70-0) [marca de água, 45](#page-57-0) [redimensionar impressões, 40](#page-52-0)

Definições do controlador de impressão [Utilizar a ajuda interactiva, 139](#page-151-0) [Utilizar a ajuda interactiva \(Balloon](#page-168-0)  help), 156 Definições do controlador de impressão PostScript [Em Mac OS X, 184](#page-196-0) [Em Windows NT 4.0, 116,](#page-128-0) [118,](#page-130-0) [122](#page-134-0) [Em Windows XP/2000, 130](#page-142-0) [Mac OS OS 8.6/9.x, 156](#page-168-1) [No Windows Me/98/95, 103](#page-115-0) Definições do painel de controlo [quando utilizar, 367](#page-379-0) [Desencravar papel, 267](#page-279-0) Desinstalar [controlador de dispositivo USB, 93](#page-105-0) [software da impressora, 90](#page-102-0)

# *E*

[Empilhador, 224](#page-236-0) [Encrav DM \(Tampa DM\), 281](#page-293-0) Envelopes [colocar, 34](#page-46-0) [definições do controlador, 33](#page-45-0) [especificações, 348](#page-360-0) [utilização de, 31](#page-43-0) EPSON Status Monitor 3 [aceder, 75](#page-87-0) [estado da impressora, 76](#page-88-0) [Janela Status Alert \(Alerta de](#page-92-0)  Estado), 80 [preferências de controlo, 78](#page-90-0) EPSON Status Monitor 3 (Windows) [acerca, 71](#page-83-0) Etiquetas [definições do controlador, 35](#page-47-0) [especificações, 348](#page-360-1) [utilização de, 35](#page-47-1)

# *F*

Folha de configuração [imprimir, 284](#page-296-0) Fontes [adicionar, 416](#page-428-0) [descarregar, 418](#page-430-0) [disponíveis, 411](#page-423-0) [Fontes EPSON BarCode, 421](#page-433-0) [Modo PS3, 415](#page-427-0) [seleccionar, 417](#page-429-0) Fontes EPSON BarCode [acerca, 421](#page-433-0) [especificações, 431](#page-443-0) [formatar, 429](#page-441-0) [imprimir, 426](#page-438-0) [instalar, 423](#page-435-0) [introduzir, 429](#page-441-0) [requisitos de sistema, 423](#page-435-1) Função Job Management (Gestão de tarefas) [Definições, 85](#page-97-0) [Utilizar, 81](#page-93-0) Função Reserve Job (Armazenamento de tarefas) [Acerca, 139](#page-151-1) [Utilizar, 141](#page-153-0)

# *I*

[IES \(Intelligent Emulation Switch\), 8,](#page-20-1)  [97,](#page-109-2) [143](#page-155-2) Impressora [componentes, 1](#page-13-0) [consumíveis, 7](#page-19-0) [limpar, 257](#page-269-0) [localização, 264](#page-276-0) [partilhar, 191](#page-203-0) [produtos opcionais disponíveis, 6](#page-18-0) [reinicializar, 335](#page-347-1) [Imprimir uma folha de](#page-296-0)  configuração, 284 Interface paralela [especificações, 355](#page-367-0)

# *J*

[Jam A \(Encrav A\) \(Tampa A\), 268](#page-280-0) [Jam A B \(Encrav A B\) \(Tampa A](#page-284-0)  ou B), 272 [Jam MP A \(Encrav MF A\), Jam C1 A](#page-290-0)  (Encrav C1 A), Jam C2 A (Encrav C2 A), Jam C3 A (Encrav C3 A) (Todos os alimentadores e a Tampa A), 278 [Jam STK \(Papel encravado no](#page-295-0)  empilhador), 283

# *L*

ligação USB [definições, 87](#page-99-0) [ligações USB, 312](#page-324-0)

## *M*

Manuais [Consulta rápida, i](#page-0-0) [Folha de Configuração, i](#page-0-1) [Manual do Administrador, i](#page-0-2) [Mensagens de estado e de erro, 320](#page-332-0) [Mensagens de substituição, 246](#page-258-0) [Menu ConfidentialJob \(Menu Tarefa](#page-401-0)  Confidencial), 389 Menus do painel de controlo [descrição geral dos menus](#page-384-0)  disponíveis, 372 [modo PS3, seleccionar, 300](#page-312-0) [Módulo de memória, 229](#page-241-0)

# *P*

Painel de controlo [definições, 367](#page-379-0) Papel [área de impressão, 350](#page-362-0) [Colocar papel no Alimentador](#page-43-1)  inferior opcional para 550 Folhas, 31

[colocar papel no alimentador](#page-38-1)  inferior padrão, 26 [colocar papel no alimentador MF, 27](#page-39-0) [especificações, 347](#page-359-0) [proibido, 346](#page-358-0) [Suportes permitidos, 345](#page-357-0) Papel encravado [precauções ao desencravar](#page-279-1)  papel, 267 [Tampa A, 269](#page-281-0) [Tampa A ou B, 272](#page-284-1) [Tampa DM, 281](#page-293-1) [Todos os alimentadores e](#page-290-0)  Tampa A, 278 Papel grosso [definições do controlador, 36](#page-48-0) [especificações, 349](#page-361-0) Password (Palavra-passe) [introduzir para uma tarefa](#page-383-0)  confidencial, 371 [para tarefa confidencial](#page-83-1)  (Confidential Job) (Windows), 71 [Placas de interface, 242](#page-254-0) [Precauções ao desencravar papel, 267](#page-279-1) [Precauções durante a substituição, 245](#page-257-0) [Problemas de funcionamento, 286](#page-298-0) [Problemas de impressão no modo](#page-312-1)  PostScript 3, 300 [Problemas de memória, 297](#page-309-0) [Problemas de utilização de](#page-322-0)  opções, 310

# *Q*

[Quick Print Job Menu \(Menu](#page-382-0)  [Impressão Rápida\), 370,](#page-382-0) [389](#page-401-1)

# *R*

[Reinicializar a impressora, 335](#page-347-1) [Re-Print Job \(Reimprimir tarefa\)](#page-77-0)  [\(Windows\), 65](#page-77-0)

Reserve Job (Armazenamento de tarefas) [Re-Print Job \(Reimprimir tarefa\)](#page-77-0)  (Windows), 65 [Reserve Job \(Armazenamento de](#page-75-0)  tarefas) (Windows), 63 Confidential Job (Tarefa [confidencial\) \(Windows\), 70](#page-82-0) [Stored Job \(Tarefa guardada\)](#page-80-0)  (Windows), 68 [Verify Job \(Verificar tarefa\)](#page-79-0)  (Windows), 67 Resolução de problemas [mensagens de erro, 320](#page-332-0) [mensagens do visor LCD, 320](#page-332-1) [problemas de funcionamento, 286](#page-298-0) [Resolução de problemas de USB, 312](#page-324-1) Resolução de problemas em Windows [documentos PostScript, 300](#page-312-2) [Interface de rede, 308](#page-320-0) [Interface paralela, 306](#page-318-0) [Interface USB, 307](#page-319-0) [Problemas de fontes e de](#page-316-0)  imagens, 304 [Problemas de impressão gerais, 301](#page-313-0) [RITech, 108](#page-120-0) Rolo de alimentação [limpar, 258](#page-270-0)

# *S*

Seleccionar a impressora (Mac OS 8.6/9.x) [Ligação de rede, 152](#page-164-0) [ligação USB, 148](#page-160-0) [Seleccionar a impressora](#page-184-0)  (Mac OS X), 172 [Sistema operativo Windows, 312](#page-324-2) Sistemas de alimentação [Alimentador de papel inferior](#page-30-0)  padrão, 18 [Alimentador MF, 17](#page-29-0) [Alimentador opcional universal](#page-31-0)  para 550 Folhas, 19 [seleccionar, 19](#page-31-1)

[SPL \(Shared Printer Language\), 8,](#page-20-2) [97,](#page-109-3)  [143](#page-155-3) [Stored Job \(Tarefa guardada\)](#page-80-0)  (Windows), 68

# *T*

Transportar a impressora [distâncias curtas, 262](#page-274-0) [local distante, 261](#page-273-0)

# *U*

[Unidade de disco rígido, 235](#page-247-0) [Unidade de fusão, 252](#page-264-0) [Unidade de revelação, 247](#page-259-0) [Unidade dúplex, 220](#page-232-0) Utilizar [Reserve Job \(Armazenamento de](#page-75-0)  tarefas) (Windows), 63

# *V*

[Verify Job \(Verificar tarefa\)](#page-79-0)  (Windows), 67